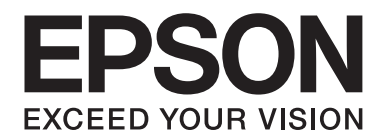

# Epson Aculaser C9300 Series

# **Käyttöopas**

NPD4505-00 FI

# **Tekijänoikeudet ja tavaramerkit**

Mitään tämän julkaisun osaa ei saa kopioida, tallentaa mihinkään hakujärjestelmään eikä siirtää mekaanisesti, valokopioimalla, äänittämällä tai muulla tavalla ilman Seiko Epson Corporationilta etukäteen hankittua kirjallista lupaa. Julkaisija ei vastaa julkaisun sisältämien tietojen käytöstä. Julkaisija ei myöskään vastaa julkaisun sisältämien tietojen käytön seurauksista.

Seiko Epson Corporation ja sen tytäryritykset eivät vastaa tämän tuotteen ostajalle tai kolmansille osapuolille koituvista vahingoista, hävikistä, kuluista tai kustannuksista, jotka johtuvat seuraavista syistä: onnettomuudesta, tämän tuotteen väärinkäytöstä tai siihen tehdyistä luvattomista muunnoksista, korjauksista tai muutoksista tai (Yhdysvaltoja lukuun ottamatta) siitä, että Seiko Epson Corporationin antamia käyttö- ja huolto-ohjeita ei noudateta tarkoin.

Seiko Epson Corporation ja sen tytäryritykset eivät vastaa vahingoista tai ongelmista, jotka aiheutuvat muiden kuin alkuperäisten Epson-lisävarusteiden tai -tulostustarvikkeiden tai Seiko Epson Corporationin Epson-tuotteiksi hyväksymien lisävarusteiden tai tulostustarvikkeiden käytöstä.

libtiff Copyright © 1988-1997 Sam Leffler Copyright © 1991-1997 Silicon Graphics, Inc. Oikeus käyttää, kopioida, muokata, jaella ja myydä tätä ohjelmistoa ja sen asiakirja-aineistoa mihin tahansa tarkoitukseen myönnetään veloituksetta, edellyttäen, että (i) yllä olevat copyright-huomautukset ja tämä käyttöoikeushuomautus asetetaan näkyville kaikkiin ohjelmiston kopioihin ja siihen liittyviin asiakirjoihin; ja (ii) nimiä Sam Leffler ja Silicon Graphics ei saa käyttää mihinkään ohjelmistoon liittyviin markkinointitoimiin ilman Sam Lefflerin ja Silicon Graphics -yhtiön kirjallista etukäteislupaa. OHJELMISTO TARJOTAAN KÄYTTÖÖN "SELLAISENAAN" JA ILMAN TAKUUTA, NIMENOMAISESTI ILMAISTUA TAKUUTA, HILJAISTA TAKUUTA TAI MITÄÄN MUUTAKAAN TAKUUTA, EIKÄ SEN KAUPALLISTA HYÖDYNNETTÄVYYTTÄ TAI SOVELTUUVUUTTA TIETTYYN KÄYTTÖTARKOITUKSEEN TAATA. SAM LEFFLER TAI SILICON GRAPHICS EIVÄT OTA MITÄÄN VASTUUTA MISTÄÄN ERITYISISTÄ, TAHATTOMISTA, EPÄSUORISTA TAI SEURANNAISVAHINGOISTA, JOTKA JOHTUVAT HYÖDYN, TIETOJEN TAI TUOTTOJEN MENETYKSISTÄ, OLIPA VAHINKOJEN MAHDOLLISUUDESTA KERROTTU ETUKÄTEEN TAI EI. SAM LEFFLER TAI SILICON GRAPHICS EIVÄT MYÖSKÄÄN OLE MISSÄÄN TEOREETTISESSAKAAN VASTUUSSA VAHINGOISTA, JOTKA SEURAAVAT TÄMÄN OHJELMISTON KÄYTÖSTÄ TAI LIITTYVÄT SIIHEN.

Sisältää Zoran Corporationin Integrated Print System -järjestelmän tulostuskielen emulointia varten.

#### **ZORAN**

Osan tämän tuotteen sisältämästä ICC Profilesta on luonut Gretag Macbeth ProfileMaker. Gretag Macbeth on Gretag Macbeth Holding AG Logon rekisteröity tavaramerkki. ProfileMaker on LOGO GmbH:n tavaramerkki.

IBM ja PS/2 ovat International Business Machines Corporationin rekisteröityjä tavaramerkkejä.

Microsoft®, Windows® ja Windows Vista® ovat Microsoft Corporationin rekisteröityjä tavaramerkkejä.

Apple®, Macintosh®, Mac®, Mac OS®, AppleTalk® ja Bonjour® ovat Apple, Inc:n rekisteröityjä tavaramerkkejä. Apple Chancery, Chicago, Geneva, Hoefler Text, Monaco. New York ja True Type ovat Apple, Inc:n rekisteröityjä tavaramerkkejä.

Epson ja Epson ESC/P ovat rekisteröityjä tavaramerkkejä ja Epson AcuLaser ja Epson ESC/P 2 ovat Seiko Epson Corporationin tavaramerkkejä.

Monotype on Monotype Imaging, Inc:n Yhdysvaltain Patenttivirastossa rekisteröity tavaramerkki, joka voi olla rekisteröity tietyissä maissa.

UFST® (Universal Font Scaling Technology™) -tuote on Monotype Imagingin fonttien piirron alijärjestelmä tulostinlaitteille.

MicroType® on Monotype Imagingin fonttien tiivistysteknologia, joka toimii UFST® fonttien piirron alijärjestelmän kanssa ja pienentää fonttitiedostojen kokoa merkittävästi.

Monotype Imagingin MicroType® on MicroType-pakattu fonttimuoto.

CG Omega, CG Times, Garamond Antiqua, Garamond Halbfett, Garamond Kursiv, Garamond Halbfett Kursiv ovat Monotype Imaging, Inc:n tavaramerkkejä, jotka voivat olla rekisteröityjä tietyissä maissa.

Skaalattavat ääriviivat ovat Monotype Imaging, Inc:n lisensoimia.

Albertus, Arial, Coronet, GillSans, Times New Roman ja Joanna ovat The Monotype Corporationin Yhdysvaltain Patenttivirastossa rekisteröityjä tavaramerkkejä, jotka voivat olla rekisteröityjä tietyissä maissa.

ITC Avant Garde Gothic, ITC Bookman, ITC Lubalin Graph, ITC Mona Lisa Recut, ITC Symbol, ITC Zapf-Chancery ja ITC ZapfDingbats ovat International Typeface Corporationin Yhdysvaltain Patenttivirastossa rekisteröityjä tavaramerkkejä, jotka voivat olla rekisteröityjä tietyissä maissa.

Clarendon, Helvetica, New Century Schoolbook, Optima, Palatino, Stempel Garamond, Times ja Univers ovat Heidelberger Druckmaschinen AG:n rekisteröityjä tavaramerkkejä, jotka voivat olla olla rekisteröityjä tietyissä maissa ja jotka ovat Linotype Library GmbH:n yksinomaan lisensoimia. Linotype Library GmbH on Heidelberger Druckmaschinen AG:n täysin omistama tytäryhtiö.

Wingdings on Microsoft Corporationin rekisteröity tavaramerkki Yhdysvalloissa ja muissa maissa.

Marigold on Arthur Bakerin tavaramerkki, joka voi olla rekisteröity tietyissä maissa.

Antique Olive on Marcel Oliven rekisteröity tavaramerkki, joka voi olla rekisteröity tietyissä maissa.

Carta ja Tekton ovat Adobe Systems Incorporatedin rekisteröityjä tavaramerkkejä.

Marigold ja Oxford ovat AlphaOmega Typographyn tavaramerkkejä.

Coronet on Ludlow Type Foundryn rekisteröity tavaramerkki.

Eurostile on Nebiolon tavaramerkki.

HP ja HP LaserJet ovat Hewlett-Packard Companyn rekisteröityjä tavaramerkkejä.

PCL on Hewlett-Packard Companyn rekisteröity tavaramerkki.

Adobe, Adobe-logo ja PostScript3 ovat Adobe Systems Incorporatedin tavaramerkkejä, jotka voivat olla rekisteröityjä tietyissä maissa.

*Yleinen ilmoitus: Tässä oppaassa mainittuja tuotenimiä on käytetty vain tunnistustarkoituksessa, ja ne voivat olla omistajiensa tavaramerkkejä. Epson ei vaadi itselleen mitään oikeuksia näihin tuotenimiin.*

Copyright © 2011 Seiko Epson Corporation. All rights reserved.

# **Käyttöjärjestelmän versiot**

Käyttöoppaassa käytetään seuraavia lyhenteitä.

#### **Windows tarkoittaa Windows 7, 7 x64, Vista, Vista x64, XP, XP x64, Server 2008, Server 2008 x64, Server 2008 R2, Server 2003 ja Server 2003 x64 -käyttöjärjestelmää.**

- ❏ Windows 7 tarkoittaa Windows 7 Ultimate Edition, Windows 7 Home Premium Edition, Windows 7 Home Basic Edition ja Windows 7 Professional Edition -käyttöjärjestelmää.
- ❏ Windows 7 x64 tarkoittaa Windows 7 Ultimate x64 Edition, Windows 7 Home Premium x64 Edition, Windows 7 Home Basic x64 Edition ja Windows 7 Professional x64 Edition -käyttöjärjestelmää.
- ❏ Windows Vista tarkoittaa Windows Vista Ultimate Edition, Windows Vista Home Premium Edition, Windows Vista Home Basic Edition, Windows Vista Enterprise Edition ja Windows Vista Business Edition -käyttöjärjestelmää.
- ❏ Windows Vista x64 tarkoittaa Windows Vista Ultimate x64 Edition, Windows Vista Home Premium x64 Edition, Windows Vista Home Basic x64 Edition, Windows Vista Enterprise x64 Edition ja Windows Vista Business x64 Edition -käyttöjärjestelmää.
- ❏ Windows XP tarkoittaa Windows XP Home Edition ja Windows XP Professional -käyttöjärjestelmää.
- ❏ Windows XP x64 tarkoittaa Windows XP Professional x64 Edition -käyttöjärjestelmää.
- ❏ Windows Server 2008 tarkoittaa Windows Server 2008 Standard Edition ja Windows Server 2008 Enterprise Edition -käyttöjärjestelmää.
- ❏ Windows Server 2008 x64 tarkoittaa Windows Server 2008 x64 Standard Edition, Windows Server 2008 x64 Enterprise Edition, Windows Server 2008 R2 Standard Edition ja Windows Server 2008 R2 Enterprise Edition -käyttöjärjestelmää.
- ❏ Windows Server 2003 tarkoittaa Windows Server 2003 Standard Edition ja Windows Server 2003 Enterprise Edition -käyttöjärjestelmää.
- ❏ Windows Server 2003 x64 tarkoittaa Windows Server 2003 x64 Standard Edition ja Windows Server 2003 x64 Enterprise Edition -käyttöjärjestelmää.

#### **Macintosh tarkoittaa Mac OS X -käyttöjärjestelmää.**

❏ Mac OS X tarkoittaa Mac OS X 10.4.11 tai sitä uudempaa käyttöjärjestelmää.

# **Sisältö**

### **[Turvallisuusohjeet](#page-11-0)**

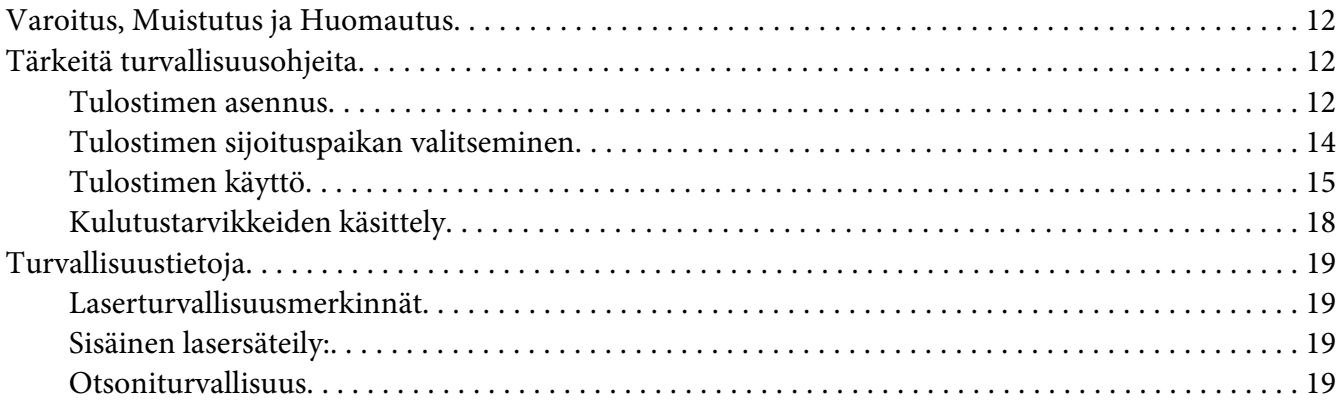

### Luku 1 **[Tulostimeen tutustuminen](#page-20-0)**

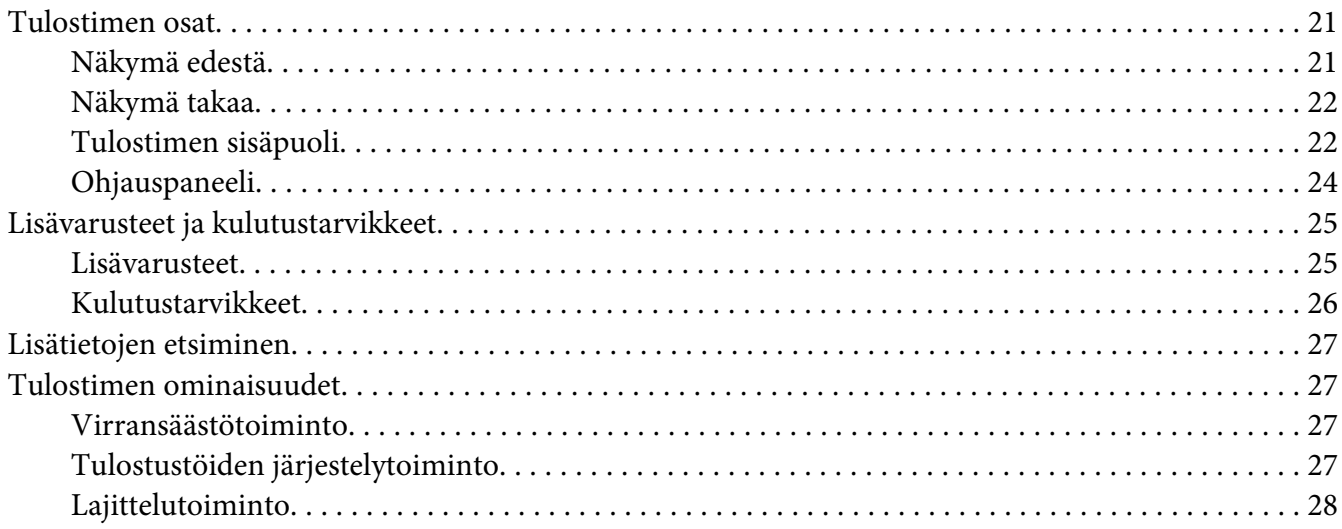

### Luku 2 **[Tulostustehtävät](#page-28-0)**

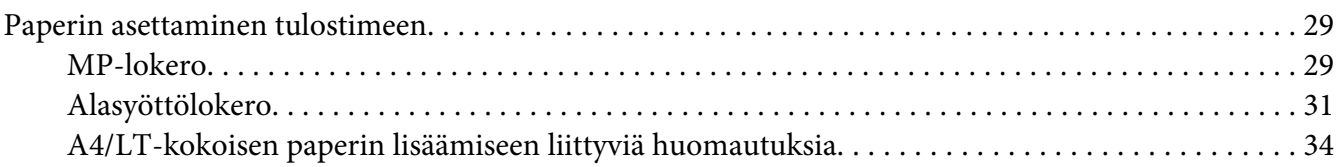

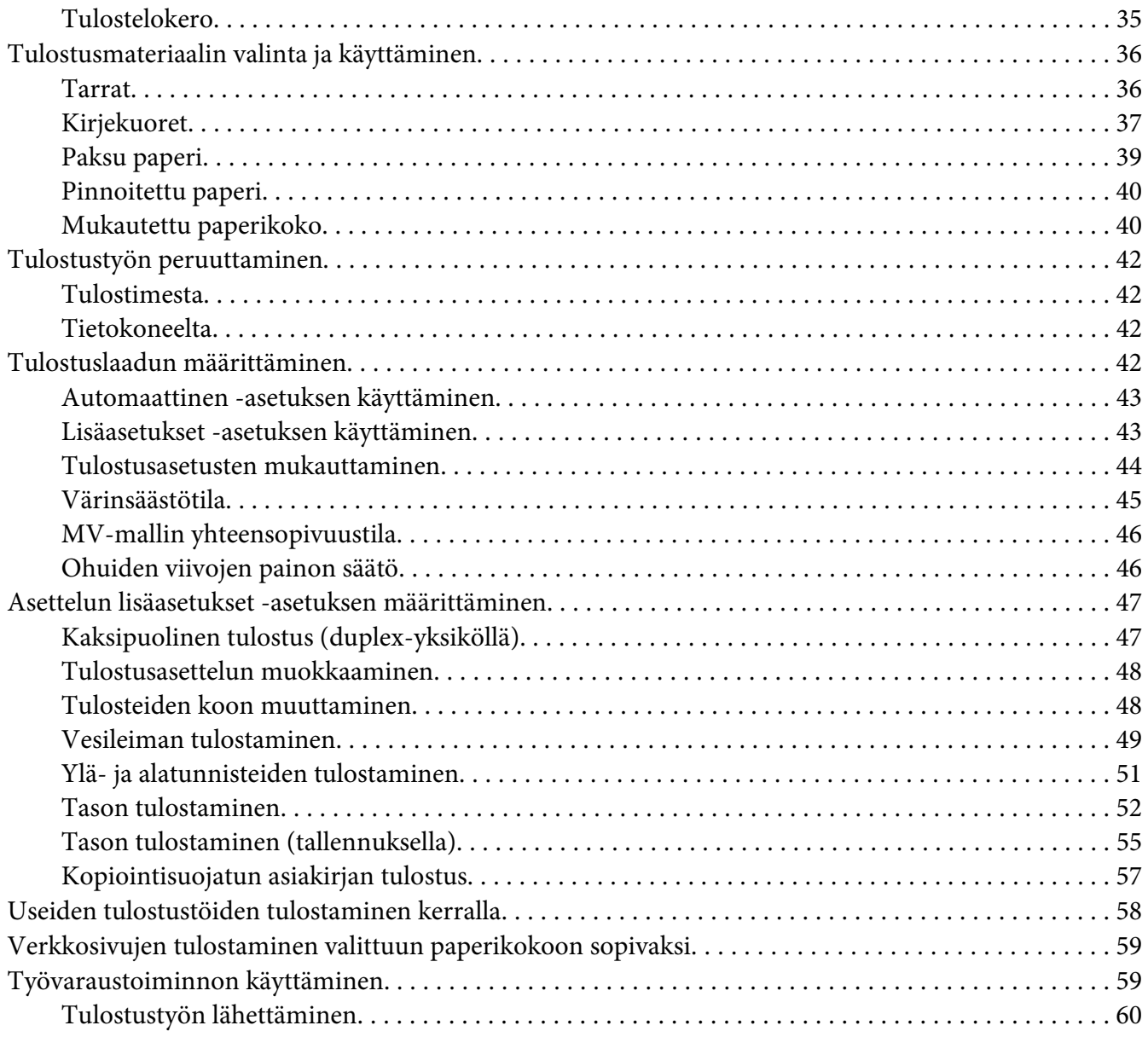

### Luku 3 **[Ohjauspaneelin käyttö](#page-61-0)**

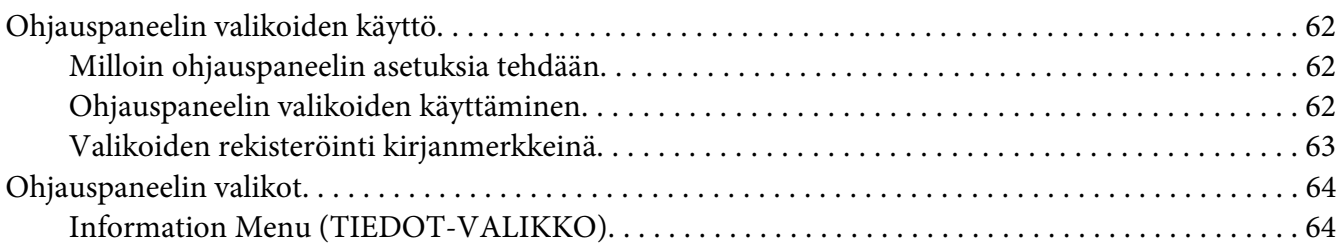

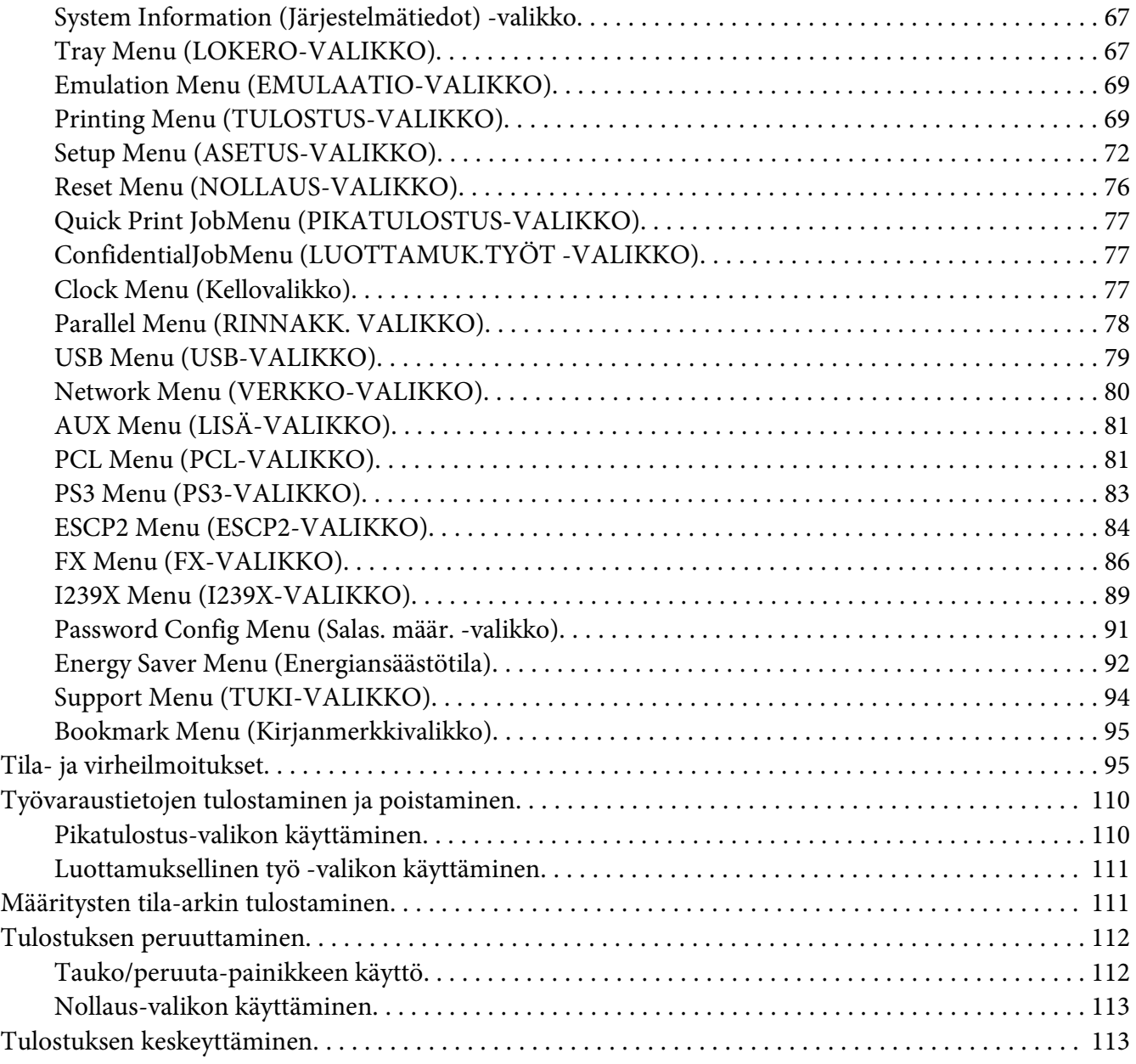

### Luku 4 **[Lisävarusteiden asentaminen](#page-114-0)**

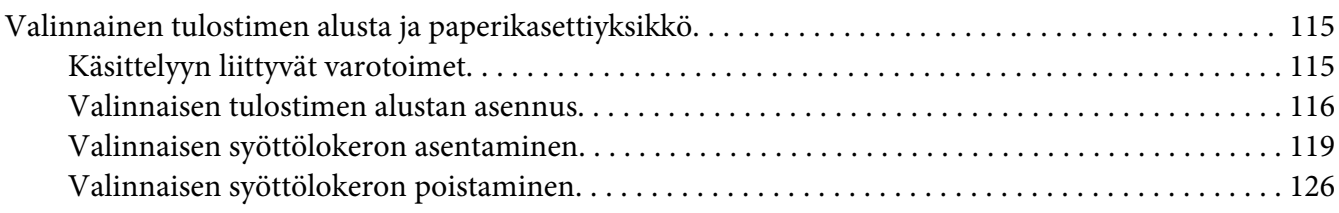

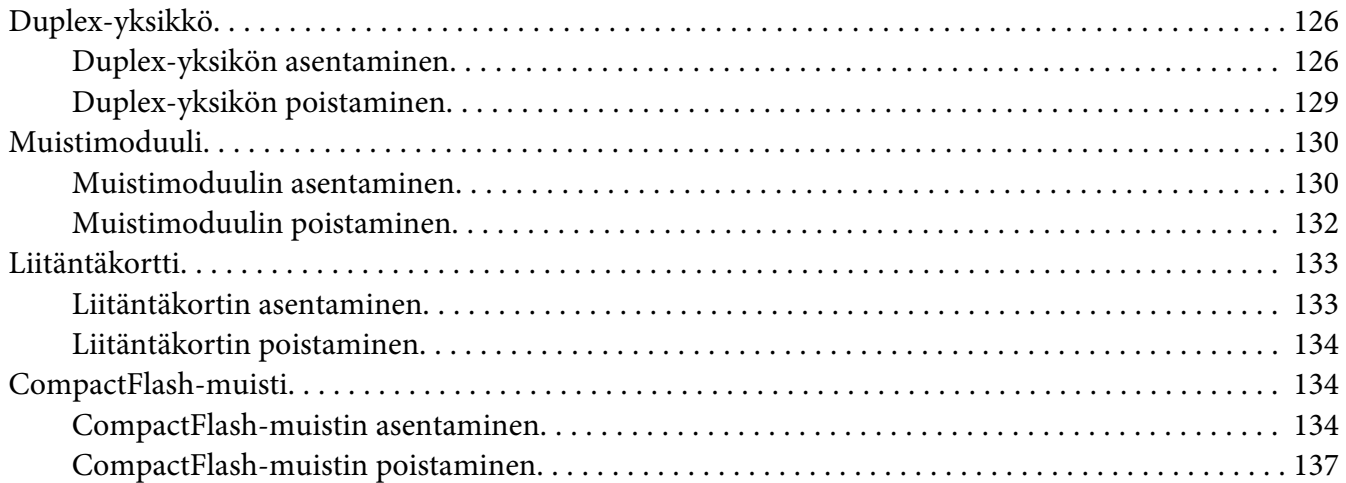

### Luku 5 **[Kulutustarvikkeiden vaihtaminen](#page-137-0)**

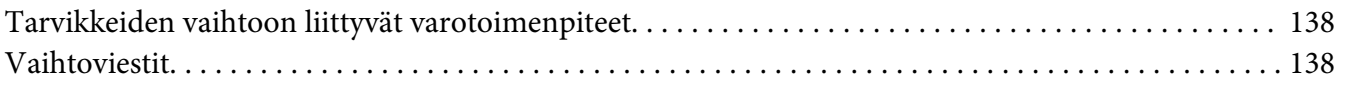

### Luku 6 **[Tulostimen puhdistaminen ja kuljettaminen](#page-140-0)**

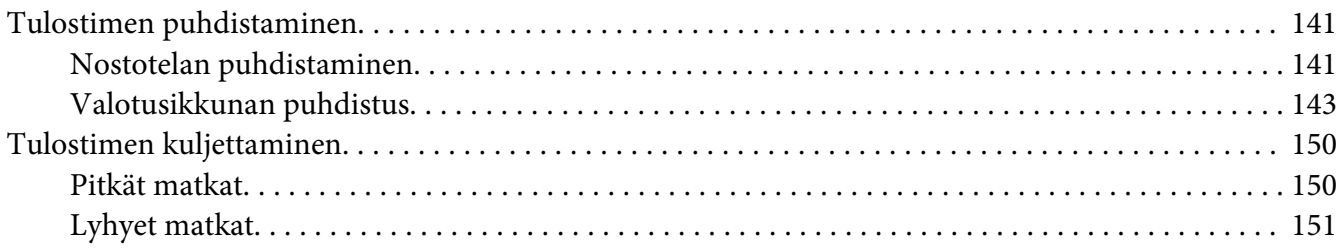

### Luku 7 **[Vianmääritys](#page-152-0)**

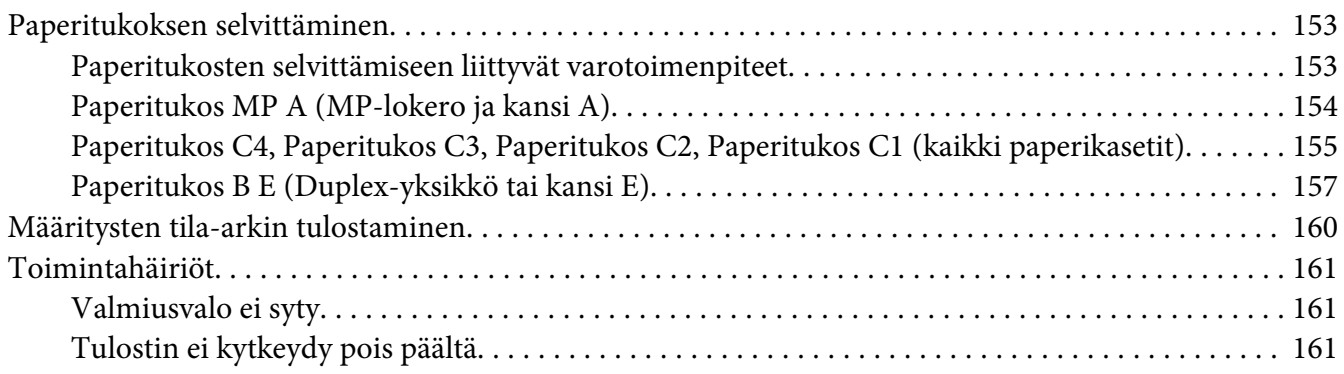

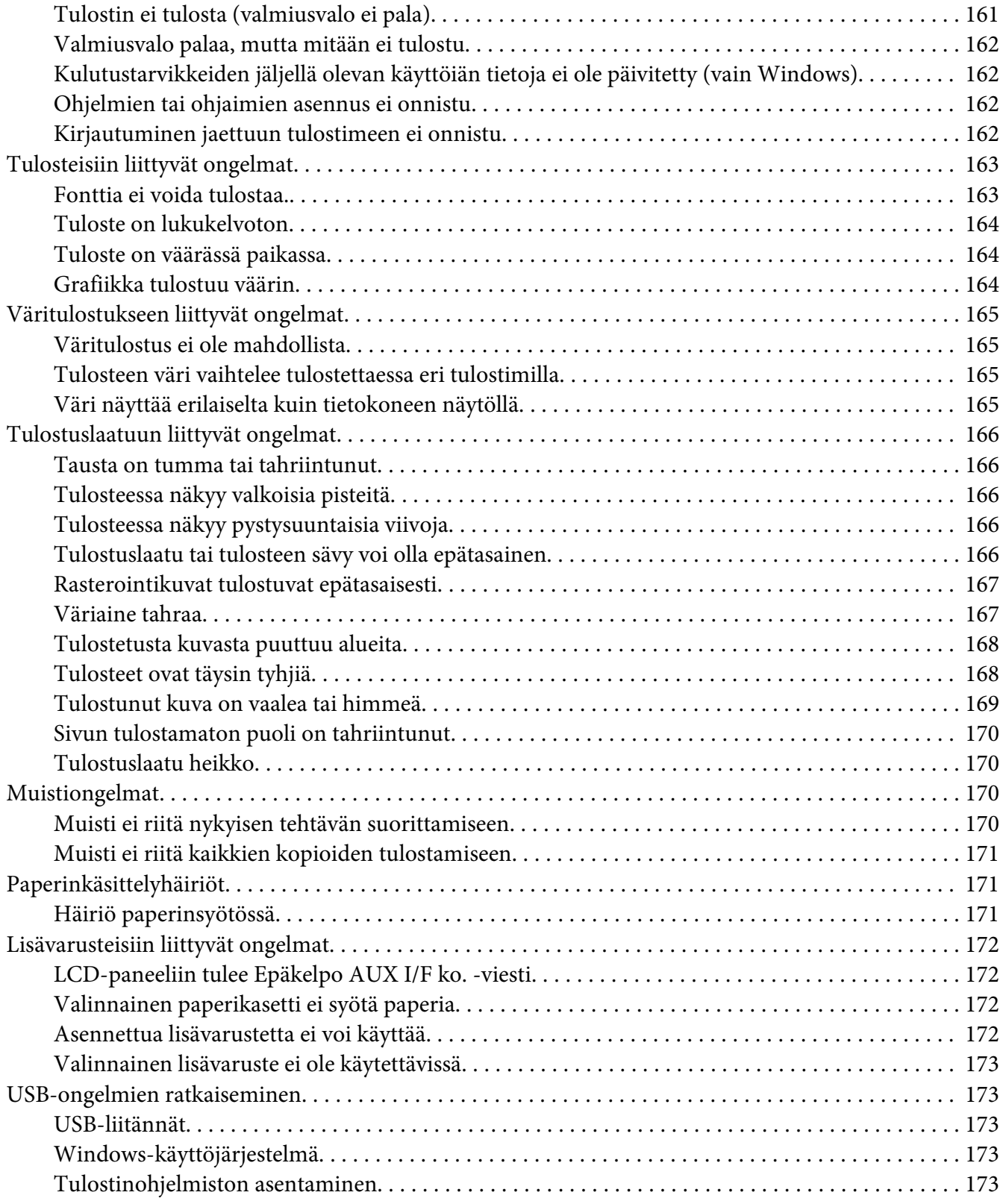

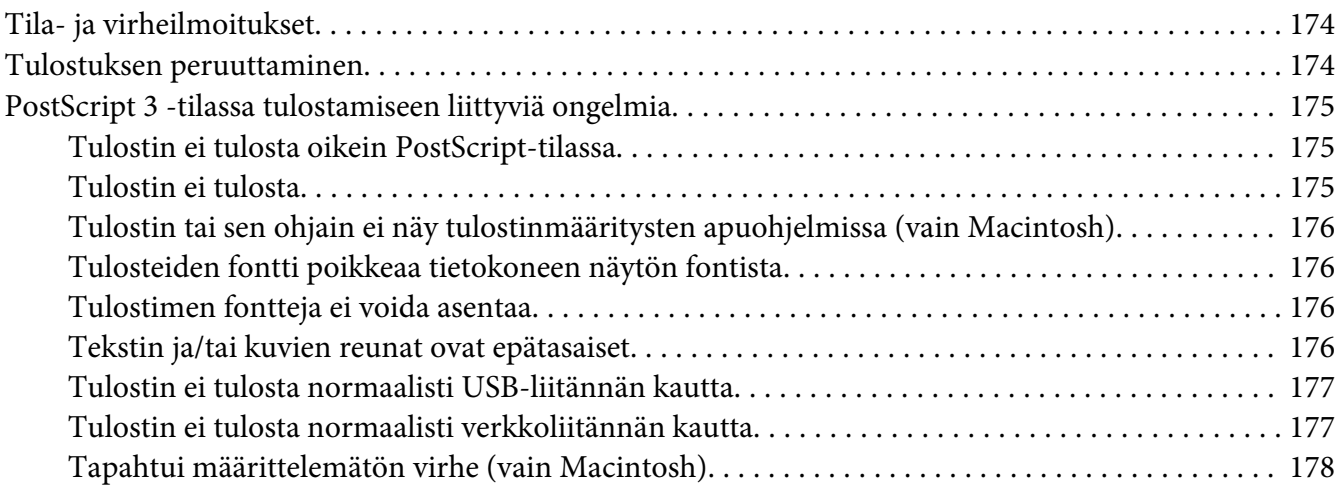

### Luku 8 **[Tietoja tulostinohjelmistosta](#page-178-0)**

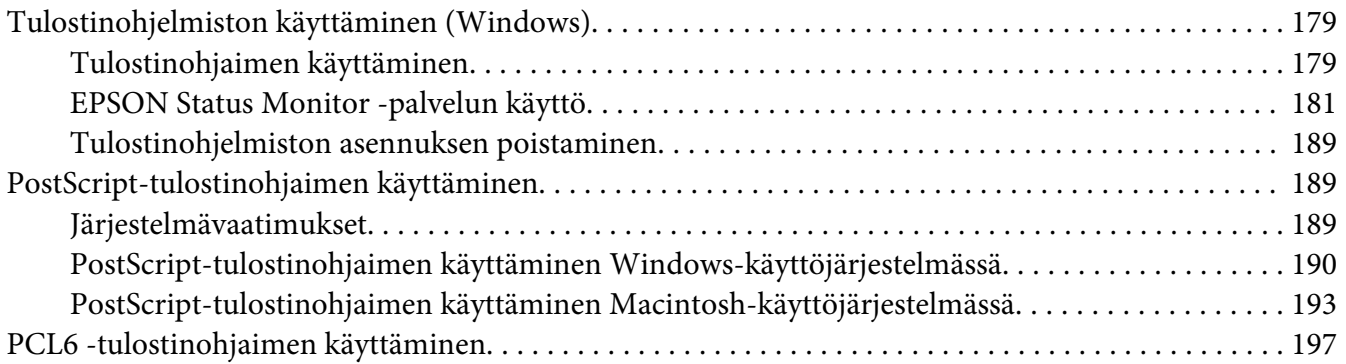

### Liite A **[Tekniset tiedot](#page-197-0)**

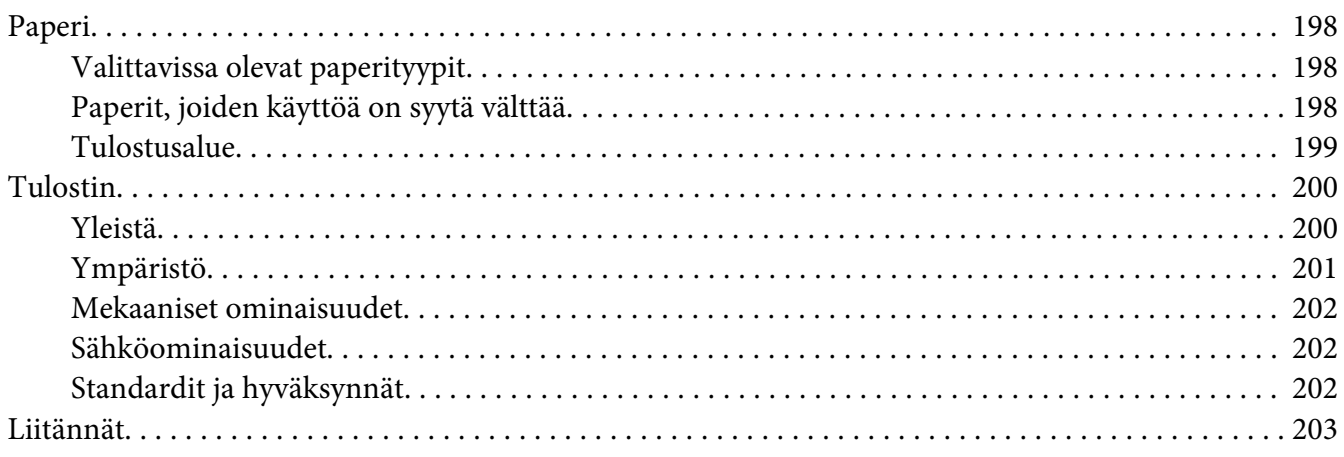

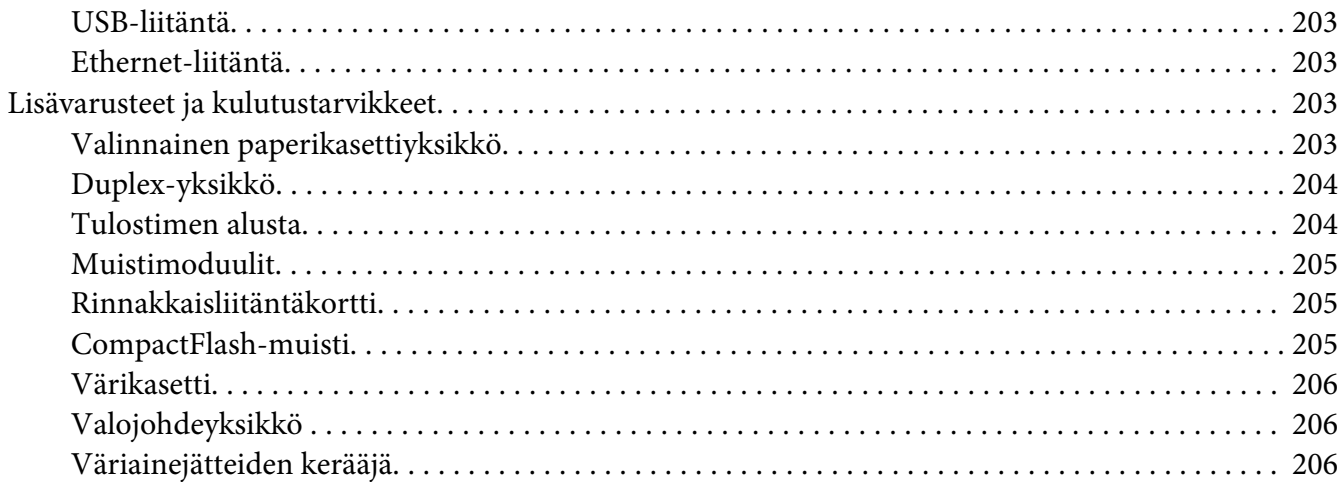

### Liite B Asiakaspalvelu

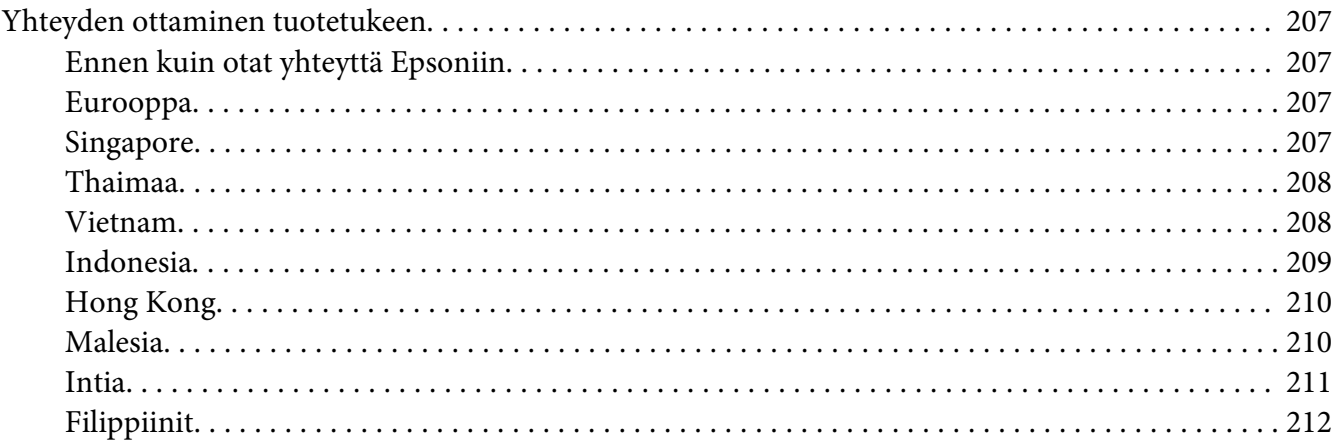

### **Hakemisto**

# <span id="page-11-0"></span>**Turvallisuusohjeet**

# **Varoitus, Muistutus ja Huomautus**

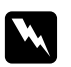

w *Varoitus*

*varoittavat henkilövahinkojen vaarasta.*

c *Muistutus*

*laitteiston vahingoittumisen välttämiseksi.*

*Huomautus sisältää tulostimen toimintaa koskevia vihjeitä ja tärkeitä tietoja.*

# **Tärkeitä turvallisuusohjeita**

### **Tulostimen asennus**

❏ Koska tulostimen paino on noin 44 kg, kun kulutustarvikkeet ovat asennettuina, yhden henkilön ei pidä nostaa tai kantaa tulostinta. Tulostimen kantamiseen tarvitaan kaksi henkilöä. Tulostin tulee nostaa oikeista paikoista alla olevan kuvan mukaisesti.

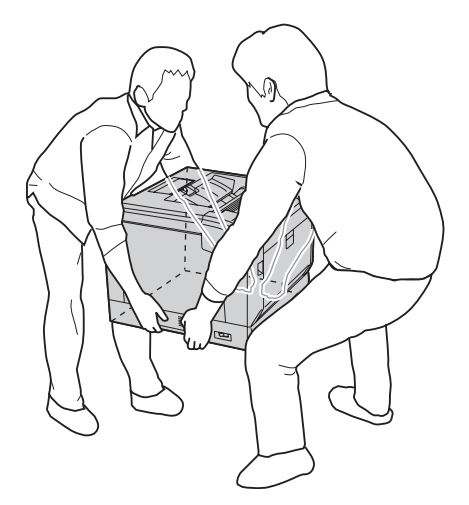

- ❏ Kun siirrät tulostinta, pidä se aina vaakatasossa.
- ❏ Jos vaihtovirtapistoke ei mene asianmukaisesti paikoilleen, ota yhteys sähköasentajaan.
- ❏ Varmista, että virtajohto on asianmukaisten paikallisten turvallisuusmääräysten mukainen. Käytä vain tämän tulostimen mukana toimitettavaa virtajohtoa. Toisten virtajohtojen käyttäminen saattaa johtaa tulipaloon tai sähköiskuun. Tulostimen virtajohto on tarkoitettu käytettäväksi vain tässä tulostimessa. Sen käyttäminen muussa laitteessa saattaa aiheuttaa tulipalon tai sähköiskun.
- ❏ Jos pistoke vahingoittuu, vaihda virtajohto tai ota yhteyttä valtuutettuun sähköasentajaan. Jos pistokkeessa on sulakkeita, varmista, että vaihdat sulakkeet kooltaan ja virtamäärältään sopiviin sulakkeisiin.
- ❏ Käytä maadoitettua, tulostimen pistokkeen mukaista pistorasiaa. Älä käytä sovitinpistokkeita.
- ❏ Vältä käyttämästä pistorasioita, jotka on varustettu seinäkatkaisimella tai automaattiajastimella. Virran tahaton katkeaminen voi tyhjentää tärkeät tiedot tietokoneen ja tulostimen muistista.
- ❏ Varmista, ettei pistukassa ole pölyä.
- ❏ Työnnä pistoke kokonaan pistorasiaan.
- ❏ Älä koske pistokkeeseen märin käsin.
- ❏ Irrota tulostin pistorasiasta ja vie ammattitaitoiseen huoltoon seuraavissa tilanteissa:

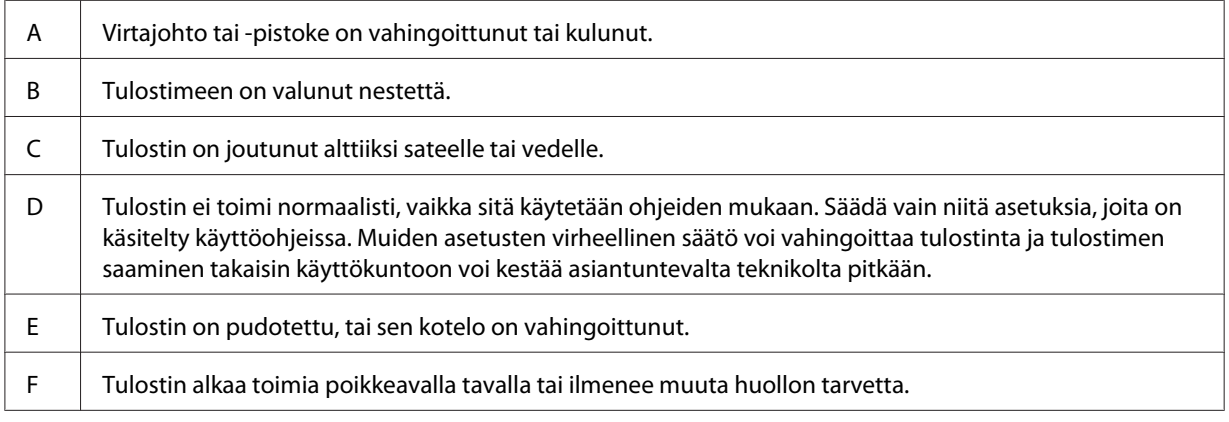

- ❏ Vältä muiden laitteiden liittämistä samaan pistorasiaan.
- ❏ Kytke kaikki laitteet kunnolla maadoitettuihin pistorasioihin. Vältä käyttämästä pistorasioita samassa piirissä kuin kopiokoneet tai ilmastointilaitteet, jotka kytkeytyvät päälle ja sammuvat säännöllisesti.
- ❏ Liitä tulostin virtalähteeseen, joka vastaa tulostimen vaatimuksia. Tulostimen virtavaatimukset on ilmoitettu tulostimen merkintätarrassa. Ota epäselvissä tapauksissa yhteyttä alueesi energialaitokseen tai laitteen jälleenmyyjään.
- <span id="page-13-0"></span>❏ Jos käytät jatkojohtoa, varmista, ettei siihen kytkettyjen laitteiden yhteen laskettu ampeeriarvo ylitä johdolle määritettyä ampeeriarvoa.
- ❏ Kun liität tulostimen tietokoneeseen tai muuhun laitteeseen kaapelilla, varmista liitinten suunta. Kukin liitin voidaan liittää ainoastaan yhdellä tavalla. Liittimen kytkeminen väärin voi vahingoittaa molempia kaapelilla liitettäviä laitteita.
- ❏ Käytä vain sellaisia lisävarusteita, kuten arkinsyöttölokeroita ja tulostimen alustaa, jotka on tarkoitettu tätä kyseistä tuotetta varten. Muille tuotteille tarkoitettujen lisävarusteiden käyttäminen voi aiheuttaa tuotteen kaatumisen, mistä voi seurata vammautuminen.
- ❏ Kun nostat tulostinta valinnaiselle tulostimen alustalle, muista lukita alustan pyörät.

# **Tulostimen sijoituspaikan valitseminen**

Kun sijoitat tulostimen uuteen paikkaan, muista käytön ja huollon asettamat tarpeet varmistamalla, että laitteen ympärillä on riittävästi tilaa. Katso laitteen häiriöttömän toiminnan edellyttämä ympäröivä tila oheisesta kuvasta.

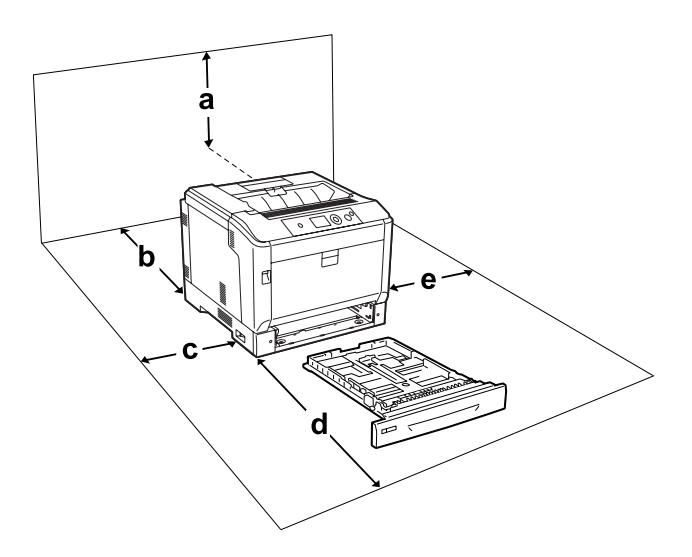

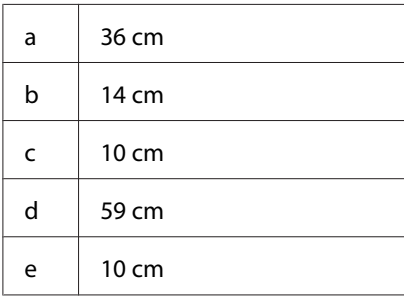

<span id="page-14-0"></span>Lisävarusteiden asentaminen laitteeseen edellyttää käytön kannalta tilaa seuraavasti.

Valinnainen paperikasettiyksikkö kohottaa tulostinta 14 cm.

Tulostimen alusta kohottaa tulostinta 9 cm.

Tilantarpeen lisäksi muista tulostimen sijoitusta harkitessasi aina seuraavat varotoimenpiteet:

- ❏ Aseta tulostin niin, että sen virtajohdon voi kytkeä ja irrottaa helposti.
- ❏ Aseta tulostimen johdot niin, ettei niiden päälle astuta.
- ❏ Älä käytä tulostinta kosteassa ympäristössä.
- ❏ Älä sijoita laitetta paikkaan, jossa se altistuu suoralle auringonvalolle, liialliselle kuumuudelle, kosteudelle, öljyhöyryille tai pölylle.
- ❏ Älä aseta tulostinta epätasaiselle pinnalle.
- ❏ Kotelon takaosassa tai pohjassa olevat aukot on tarkoitettu tuuletusta varten. Älä peitä niitä. Älä aseta tulostinta sängylle, sohvalle, maton päälle tai muulle vastaavalle huokoiselle pinnalle tai asennuskoteloon, jossa ei ole riittävää ilmanvaihtoa.
- ❏ Pidä koko tietokone- ja tulostinjärjestelmä riittävän etäällä mahdollisista häiriölähteistä kuten kaiuttimista ja langattomien puhelimien pöytäyksiköistä.
- ❏ Jätä tulostimen ympärille tarpeeksi tilaa riittävää tuuletusta varten.

### **Tulostimen käyttö**

❏ Älä kosketa kiinnitysyksikköä, jossa on merkintä **CAUTION**, äläkä sitä ympäröivää aluetta. Kiinnitinyksikkö ja sitä ympäröivät alueet saattavat olla erittäin kuumia, jos tulostinta on käytetty äskettäin. Jos sinun on kosketettava joko kiinnitysyksikköä tai sen ympäristöä, kytke tulostin pois päältä ja odota 40 minuuttia, jotta kiinnitysyksikkö ja sen ympäristö jäähtyvät.

Näkymä lämpöyksikön etupuolelta (kansi A on avattu painikkeella B)

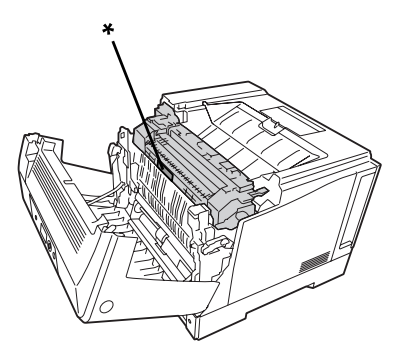

### \* **CAUTION**

Näkymä lämpöyksikön takapuolelta (kansi A on avattu vivulla A)

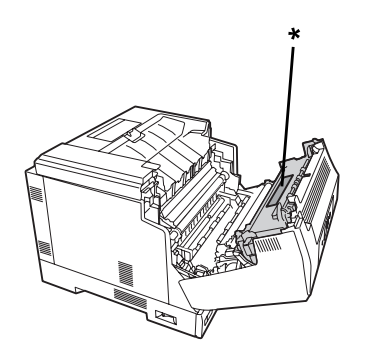

### \* **CAUTION**

Kun valinnainen duplex-yksikkö on kiinnitetty (kansi A on avattu painikkeella B)

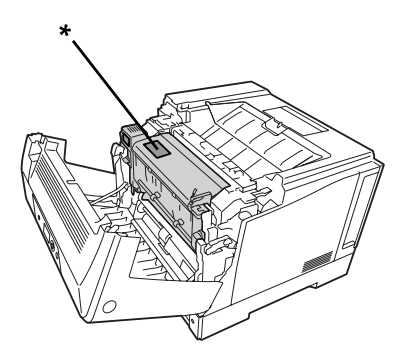

\* **CAUTION**

- ❏ Älä laita kättä kiinnitysyksikön sisään, sillä se sisältää teräviä osia ja voi aiheuttaa vahinkoja.
- ❏ Älä työnnä mitään esineitä tulostinkotelon aukkoihin, koska se saattaa aiheuttaa oikosulkuja, tulipalon vaaran ja altistaa sähköiskuille.
- ❏ Kun valinnaiset paperikasetit ovat asennettuina, älä avaa kahta tai useampaa paperikasettia samanaikaisesti kannen A ollessa auki. Avatut paperikasetit tekevät tulostimen epävakaaksi, ja jos tulostinta painetaan takaosasta, se voi pudota alas ja aiheuttaa vamman.
- ❏ Älä istu tulostimen päälle tai nojaa siihen. Älä aseta tulostimen päälle painavia esineitä.
- ❏ Älä käytä tulostimessa tai sen läheisyydessä mitään palavia kaasuja sisältäviä ponnekaasutuotteita, kuten ilmanraikasteita.
- ❏ Älä aseta tulostimen osia paikalleen väkisin. Tulostin on suunniteltu kestäväksi, mutta liiallinen voiman käyttö saattaa vahingoittaa sitä.
- ❏ Älä jätä juuttunutta paperia tulostimeen. Paperin jättäminen paikalleen saattaa aiheuttaa tulostimen ylikuumenemisen.
- ❏ Vältä nesteiden joutumista tulostimeen.
- ❏ Muuta vain niitä asetuksia, jotka on kuvattu käyttöohjeissa. Muiden asetusten muuttaminen saattaa aiheuttaa vaurioita, jotka voi korjata vain valtuutettu huoltohenkilö.
- ❏ Älä sammuta tulostinta:
	- Kun tulostin on kytketty päälle, odota, kunnes LCD-paneeliin ilmestyy Ready (VALMIS).
	- Valmis-valon vilkkuessa.
	- Data -valon ollessa päällä tai vilkkuessa.
	- -Tulostettaessa.
- ❏ Älä kosketa tulostimen sisällä olevia osia, ellei tässä oppaassa ei toisin neuvota.
- ❏ Noudata kaikkia tulostimen varoitus- ja ohjemerkintöjä.
- ❏ Älä yritä huoltaa tulostinta itse muilta osin kuin mitä tämän tulostimen ohjeistuksessa nimenomaisesti on mainittu.
- ❏ Irrota pistoke säännöllisesti pistorasiasta ja puhdista nastat.
- ❏ Älä irrota pistoketta tulostimen ollessa päällä.
- ❏ Jollei tulostinta käytetä pitkään aikaan, irrota pistoke pistorasiasta.
- ❏ Irrota tulostin pistorasiasta puhdistuksen ajaksi.
- ❏ Puhdista tulostin hyvin puristetulla kostealla liinalla. Älä käytä nestemäisiä puhdistusaineita tai suihkeita.

# <span id="page-17-0"></span>**Kulutustarvikkeiden käsittely**

- ❏ Älä polta käytettyjä kulutustarvikkeita, koska ne saattavat räjähtää ja vahingoittaa jotakuta. Hävitä ne paikallisten säädösten mukaisesti.
- ❏ Säilytä kulutustarvikkeet poissa lasten ulottuvilta.
- ❏ Värikasettien käsittelyn yhteydessä aseta ne aina puhtaalle tasaiselle tasolle.
- ❏ Älä pura värikasettia tai tee siihen muutoksia.
- ❏ Älä kosketa väriainetta. Estä aina väriaineen pääsy silmiin. Jos väriainetta pääsee iholle tai vaatteille, pese kohta välittömästi saippualla ja vedellä.
- ❏ Jos väriainetta läikkyy, siivoa se harjaa ja rikkalapiota tai saippuavedellä kostutettua liinaa käyttäen. Älä käytä imuria, koska hienojakoiset hiukkaset voivat aiheuttaa tulipalon tai räjähdyksen joutuessaan tekemisiin kipinöiden kanssa.
- ❏ Estä kosteuden tiivistymisestä aiheutuvat vahingot odottamalla vähintään tunti, ennen kuin otat värikasetin käyttöön, jos olet siirtänyt sen viileästä ympäristöstä lämpimään.
- ❏ Paras tulostuslaatu saavutetaan, kun värikasettia, kehitinyksikköä tai valojohdeyksikköä ei altisteta suoralle auringonvalolle, pölylle, suolapitoiselle ilmalle tai syövyttäville kaasuille (kuten ammoniakille). Vältä paikkoja, joissa lämpötila ja kosteus vaihtelevat rajusti tai nopeasti.
- ❏ Kun irrotat valojohdeyksikön, se ei saa lainkaan altistua auringonvalolle, eikä se saa altistua lamppujen valolle yli 3 minuutin ajaksi. Valojohdeyksikössä on valoherkkä rumpu. Valolla altistuminen saattaa vahingoittaa rumpua, aiheuttaa tummia tai vaaleita alueita tulostetulle sivulle ja vähentää rummun käyttöikää. Jos valojohdeyksikköä on pidettävä pitkään tulostimen ulkopuolella, se on suojattava läpikuultamattomalla kankaalla.
- ❏ Älä raaputa rummun pintaa. Kun poistat valojohdeyksikön tulostimesta, aseta se aina puhtaalle tasaiselle pinnalle. Vältä rummun koskettamista, koska ihosta peräisin oleva öljy voi vahingoittaa sen pintaa pysyvästi ja vaikuttaa tulostuslaatuun.
- ❏ Varo paperin reunoja, koska ne saattavat viiltää haavan ihoon.

# <span id="page-18-0"></span>**Turvallisuustietoja**

### **Laserturvallisuusmerkinnät**

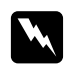

### $$

*Tulostimen käsittely ja säätö oppaassa esitettyjen ohjeiden vastaisesti saattaa altistaa käyttäjän vaaralliselle säteilylle. Tulostin on IEC60825-standardin mukainen luokan 1 lasertuote. Alla kuvattu merkintä on tulostimen takaosassa niissä maissa, joissa kyseinen merkintä on pakollinen.*

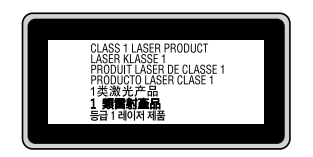

### **Sisäinen lasersäteily:**

Tulostimen kirjoituspäässä on luokan III b laserdiodi, jossa käytetään näkymätöntä lasersädettä. Tulostimen kirjoituspää EI OLE HUOLLETTAVISSA, joten sitä ei tule avata missään tapauksessa. Tulostimen sisällä on toinen laserin varoitusmerkintä.

# **Otsoniturvallisuus**

### **Otsonipäästöt**

Lasertulostimet tuottavat otsonikaasua tulostettaessa. Otsonia syntyy vain tulostuksen aikana.

### **Otsonin altistumisraja**

Epson-lasertulostin tuottaa alle 3 mg/h otsonia jatkuvassa tulostuksessa.

### **Otsoniriskin minimointi**

Minimoi otsonille altistumisriski välttämällä seuraavia olosuhteita:

- ❏ Käytä useita lasertulostimia suljetussa tilassa.
- ❏ Käytä tulostinta alhaisessa kosteudessa.
- ❏ Käytä tulostinta huonosti ilmastoidussa tilassa.
- ❏ Tulosta jatkuvasti edellä mainittujen olosuhteiden lisäksi.

### **Tulostimen sijoittaminen**

Tulostin kannattaa sijoittaa niin, että tulostimen tuottamat kaasut ja lämpö:

- ❏ eivät suuntaudu suoraan käyttäjän kasvoihin.
- ❏ johdetaan ulos rakennuksesta, jos mahdollista.

# <span id="page-20-0"></span>Luku 1

# **Tulostimeen tutustuminen**

# **Tulostimen osat**

# **Näkymä edestä**

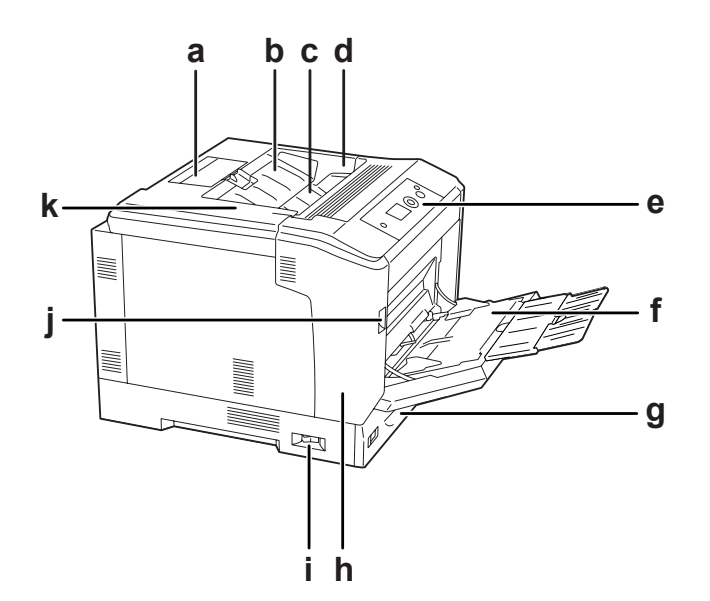

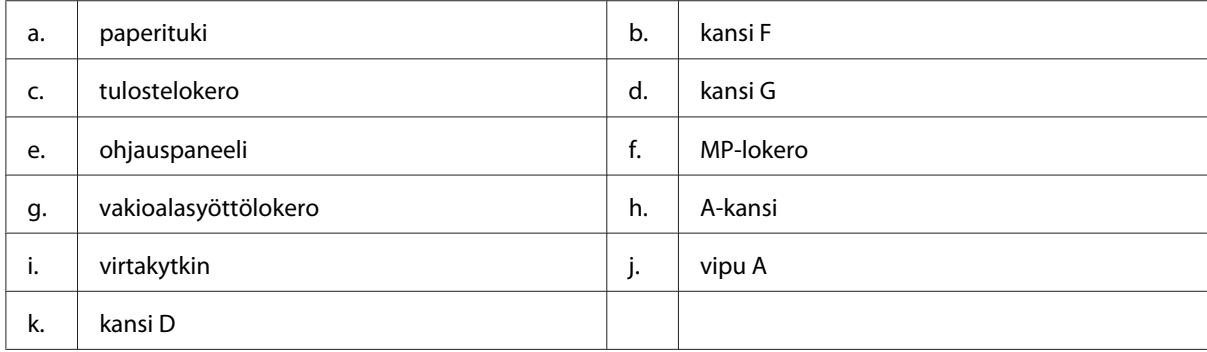

# <span id="page-21-0"></span>**Näkymä takaa**

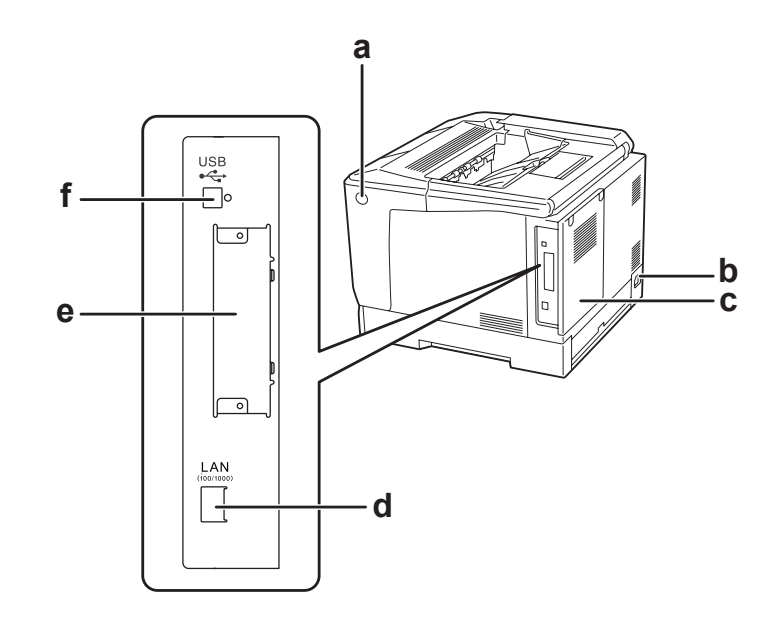

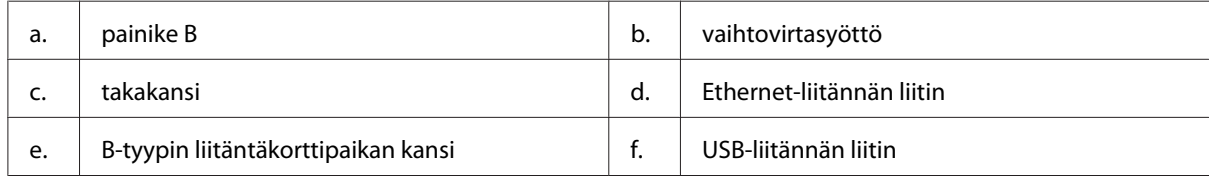

# **Tulostimen sisäpuoli**

kansi A on avattu vivulla A

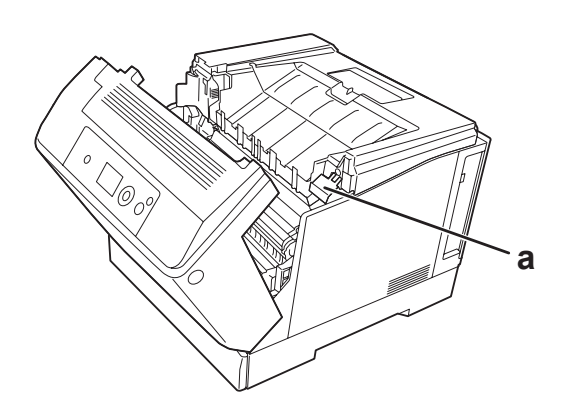

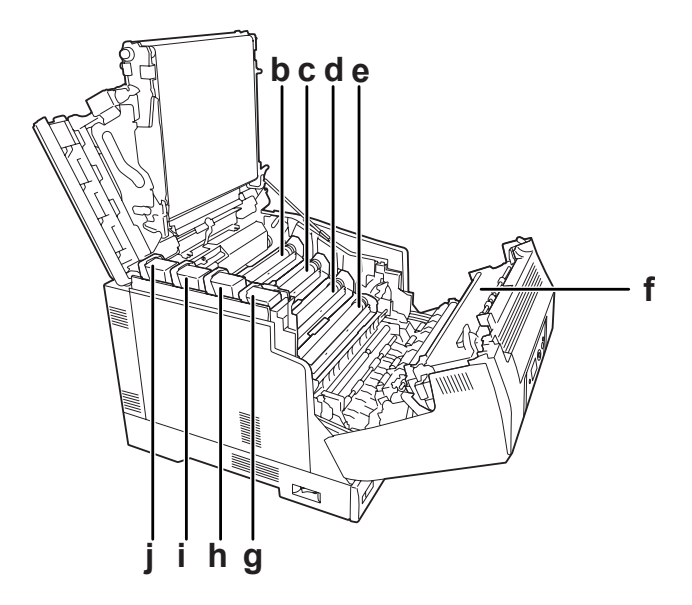

kansi A on avattu vivulla A ja kansi G on avattu vivulla G

kansi A on avattu painikkeella B

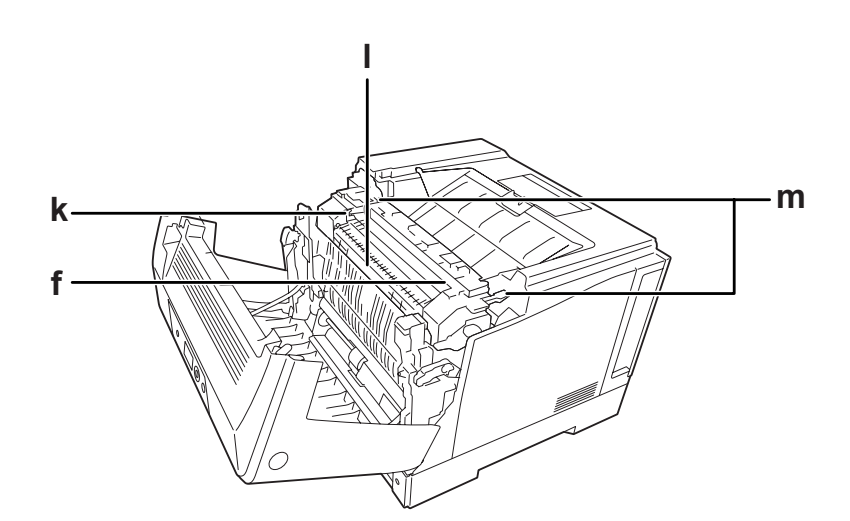

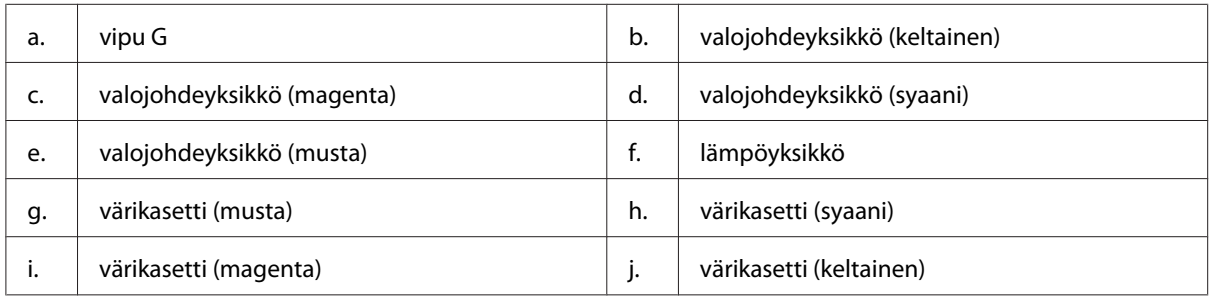

<span id="page-23-0"></span>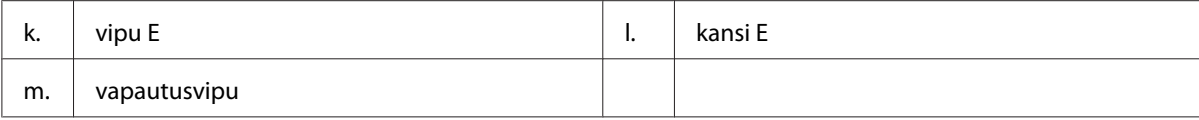

# **Ohjauspaneeli**

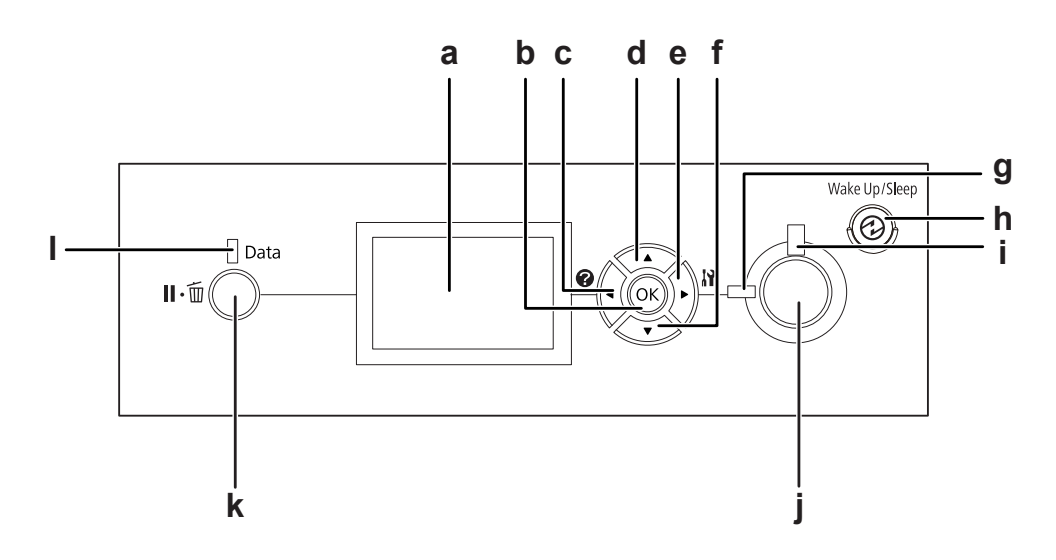

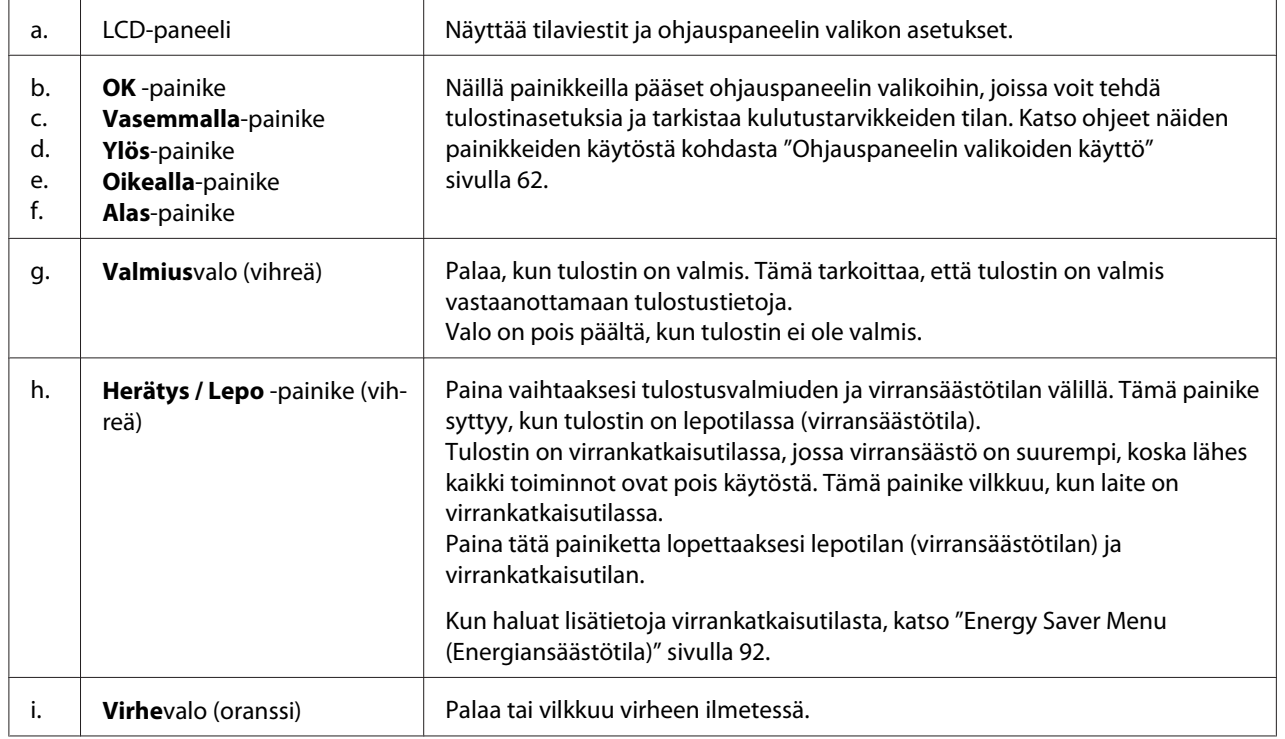

<span id="page-24-0"></span>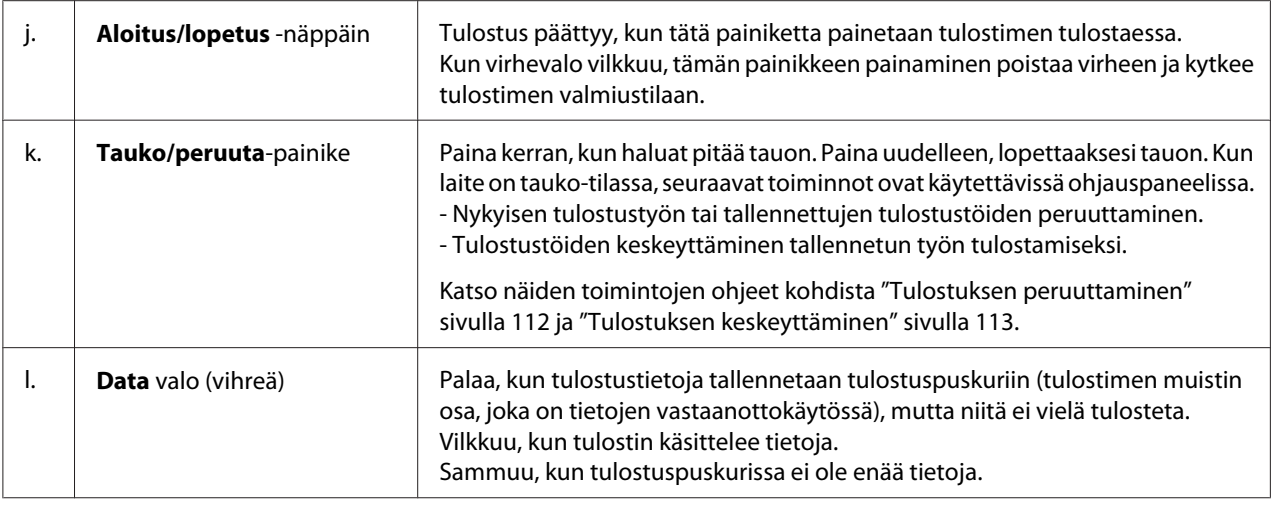

# **Lisävarusteet ja kulutustarvikkeet**

### **Lisävarusteet**

Tulostimen toiminnallisuutta voidaan laajentaa asentamalla seuraavat lisävarusteet.

- ❏ Tulostimen alusta (C12C847181) Tämä lisävaruste on asennettu tulostimen kiinnittämiseksi ja siinä olevat pyörät helpottavat tulostimen siirtämistä.
- ❏ Paperikasettiyksikkö (C12C802601) Tämä yksikkö nostaa paperin syöttökapasiteetin 550 paperiarkkiin. Voidaan asentaa enintään kolme yksikköä.
- ❏ Duplex-yksikkö (C12C802612) Tämän yksikön avulla tulostetaan paperin molemmille puolille.
- ❏ CompactFlash-muisti

Tämän lisävarusteen avulla voi tallentaa lomaketasoja, käyttää työvaraustoimintoa ja parantaa lajittelutulostusympäristöä. Voit tallentaa tulostustöitä tulostimen CompactFlash-muistiin ja tulostaa ne suoraan tulostimen ohjauspaneelista käyttämällä työvaraustoimintoa. Voit tulostaa laajempia ja monimutkaisempia tulostustöitä käyttämällä lajittelutulostustoimintoa.

*Huomautus: CompactFlash -muistin on oltava vähintään 4 Gt.*

### <span id="page-25-0"></span>❏ Muistimoduuli

Tämä varuste kasvattaa tulostimen muistia, jolloin voit tulostaa monimutkaisia ja paljon grafiikkaa sisältäviä asiakirjoja. Tulostimen RAM-muistia voidaan kasvattaa jopa 1024 Mt:uun liittämällä 1024 Mt:n RAM DIMM -lisämoduuli.

#### *Huomautus:*

*Varmista, että ostamasi DIMM-muisti on yhteensopiva Epson-tuotteiden kanssa. Kysy lisätietoja tulostimen myyjältä tai valtuutetulta Epson-huoltoedustajalta.*

❏ Rinnakkaisliitäntäkortti (C12C824521) Tämä lisävaruste mahdollistaa rinnakkaisliitännän. Aseta rinnakkaisliitäntäkortti B-tyypin liitäntäkorttipaikkaan.

### **Kulutustarvikkeet**

Tulostin tarkkailee seuraavien kulutustarvikkeiden käyttöikää. Laite ilmoittaa, milloin kulutustarvikkeet on aika vaihtaa.

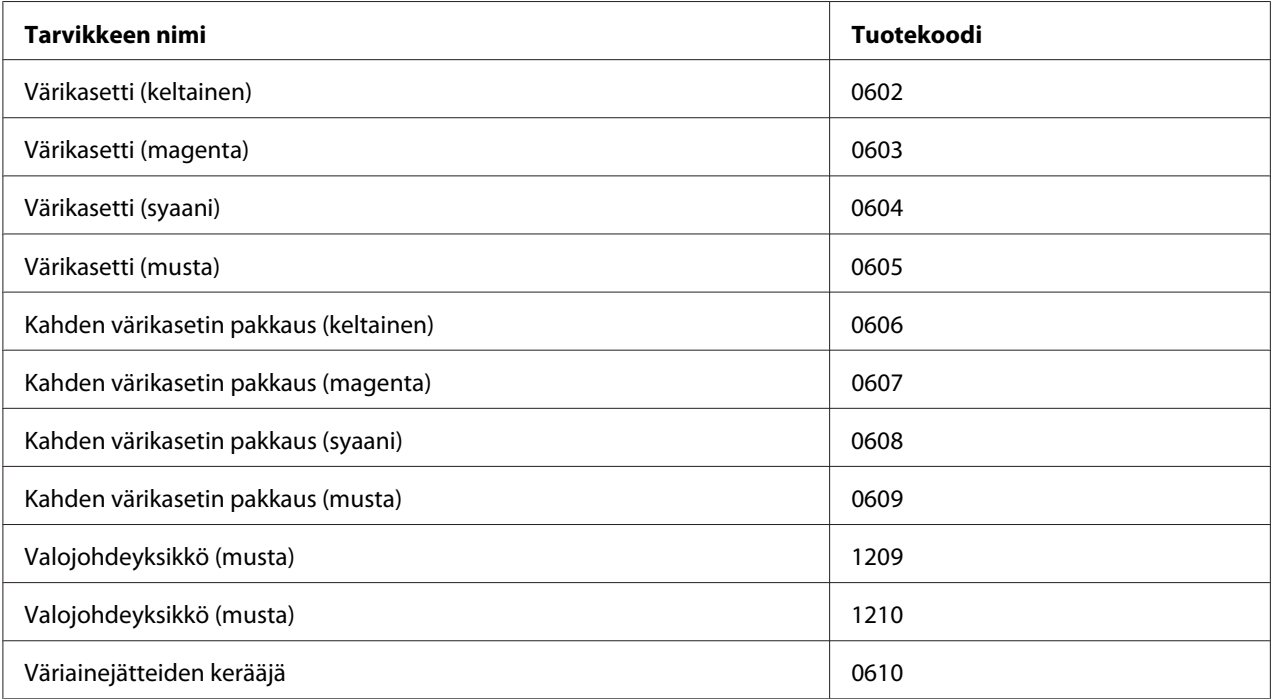

# <span id="page-26-0"></span>**Lisätietojen etsiminen**

### **Asennusopas**

Sisältää tulostimen toimintakuntoon saattamista ja ohjelmiston asentamista koskevat tiedot.

### **Käyttöopas (tämä opas)**

Sisältää tulostimen toimintoja, lisävarusteita, huoltoa ja vianetsintää koskevat tarkat ohjeet sekä tekniset tiedot.

### **Network Guide**

Sisältää tietoja tulostinohjaimesta ja verkkoasetuksista verkonvalvojia varten.

### **Font Guide**

Sisältää tietoa tulostimessa käytettävistä fonteista.

### **Tulostinohjelmiston käytönaikainen ohje**

Napsauttamalla **Help** näet lisätietoja ja ohjeita tulostimen ohjausohjelmiston käyttöä varten. Käytönaikainen ohje asennetaan automaattisesti tulostinohjelmiston asennuksen yhteydessä.

# **Tulostimen ominaisuudet**

### **Virransäästötoiminto**

Tulostimessa on edistyksellinen virransäästöominaisuus, joka auttaa vähentämään energiankulutusta. Virrankatkaisutilassa tulostin kuluttaa noin 0,2 W lähes kaikkien toimintojen ollessa pois käytöstä. Katso yksityiskohtainen selostus kohdasta ["Energy Saver Menu](#page-91-0) [\(Energiansäästötila\)" sivulla 92.](#page-91-0)

# **Tulostustöiden järjestelytoiminto**

Tämä toiminto mahdollistaa tulostusasetusten määrittämisen samanaikaisesti useita eri sovelluksissa luotuja asiakirjoja varten. Voit määrittää, missä järjestyksessä työt tulostetaan, ja voit muuttaa tietojen asettelua.

# <span id="page-27-0"></span>**Lajittelutoiminto**

Voit lajitella eri tulostesarjat siten, että ne tulostuvat vaihdellen pysty- ja vaakasuunnassa.

### <span id="page-28-0"></span>Luku 2

# **Tulostustehtävät**

# **Paperin asettaminen tulostimeen**

Tässä osassa on kuvaus siitä, miten paperia lisätään laitteeseen. Jos käytät tulostamiseen erikoismateriaaleja, kuten kirjekuoria, katso myös ["Tulostusmateriaalin valinta ja käyttäminen"](#page-35-0) [sivulla 36](#page-35-0). Katso lisätietoja ja paperityypeistä ja -koista kohdasta ["Paperi" sivulla 198.](#page-197-0)

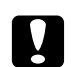

### c *Muistutus:*

❏ *Varo paperin reunoja, koska ne saattavat viiltää haavan ihoon.*

❏ *Älä avaa kahta tai useampaa paperikasettia samanaikaisesti kannen A ollessa auki. Avatut paperikasetit tekevät tulostimen epävakaaksi, ja jos tulostinta painetaan takaosasta, se voi pudota alas ja aiheuttaa vamman.*

### **MP-lokero**

MP-lokero (monitoimialusta) on paperilähde monille erityyppisille papereille kuten tarroille, kirjekuorille, paksulle paperille sekä pinnoitetulle paperille.

### *Huomautus:*

*Katso kirjekuorten asetusohjeet kohdasta ["Kirjekuoret" sivulla 37.](#page-36-0)*

1. Avaa MP-lokero.

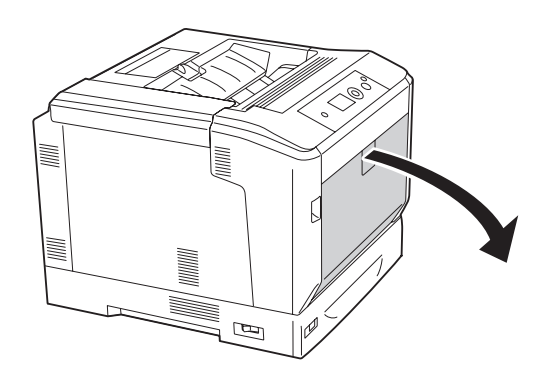

2. Siirrä paperiohjaimia ulospäin.

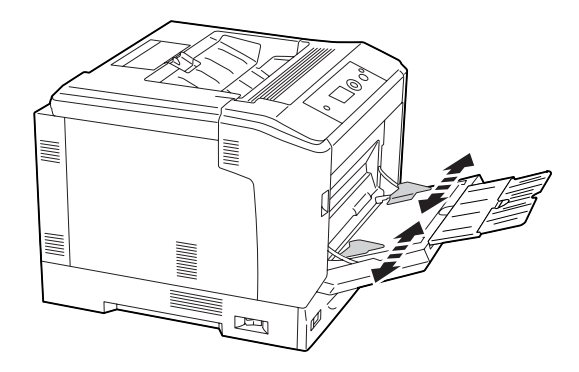

### *Huomautus:*

*Kun ladattu paperikoko on suurempi kuin A4, avaa MP-lokeron laajennusalusta paperin sovittamiseksi.*

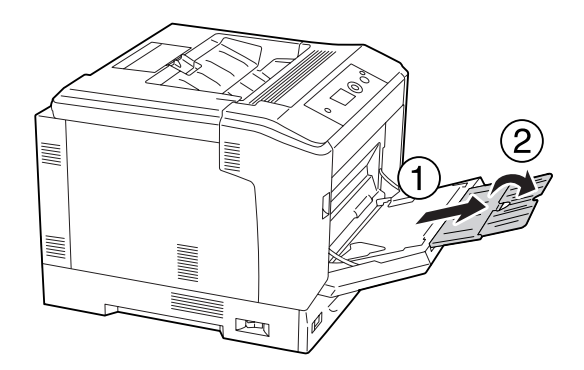

3. Aseta pino haluttua paperia tulostettava puoli alaspäin. Siirrä sitten paperiohjaimia sopivasti papereita vasten.

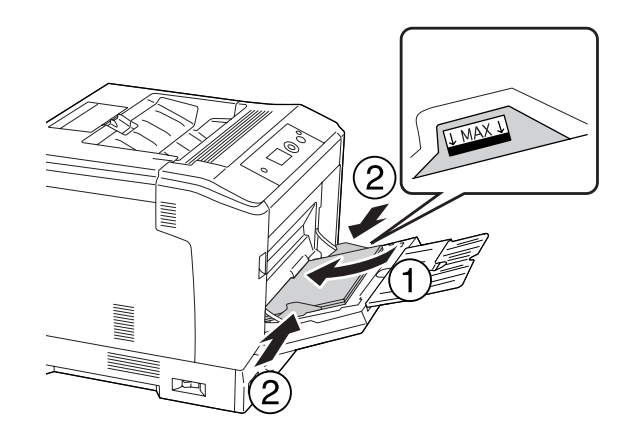

#### <span id="page-30-0"></span>*Huomautus:*

- ❏ *Varmista, ettet aseta paperia rajamerkkien yli tai alle.*
- ❏ *Kun paperi on asetettu, määritä* MP Tray Size (MP-lok. alustakoko) *ja* MP Type (MP:n tyyppi) *-asetukset siten, että ne vastaavat ohjauspaneelissa asetettua paperikokoa. Lisätietoja on kohdassa ["Tray Menu \(LOKERO-VALIKKO\)" sivulla 67.](#page-66-0)*

### **Alasyöttölokero**

Tämä kasetti on toinen paperilähde MP-lokeron lisäksi.

### *Huomautus:*

*Alla olevat ohjeet kuvaavat esimerkkinä paperin syöttämistä paperikasettiin 1.*

1. Vedä paperikasetti ulos.

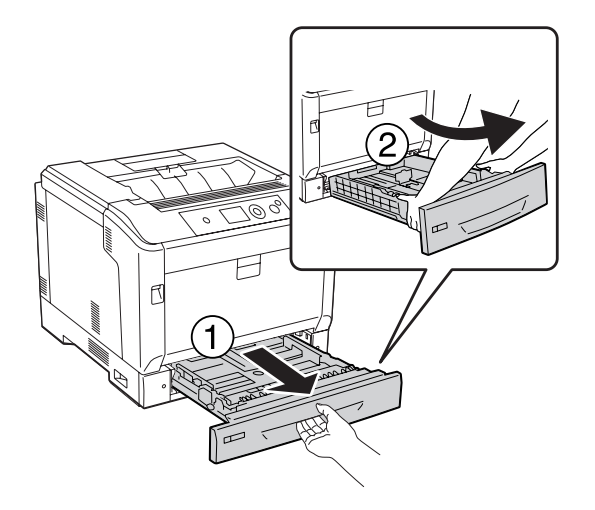

### *Huomautus:*

*Jos paperikoko on B4 tai suurempi, jatka paperikasettia pidemmäksi. Jollei lokeroa tarvitse jatkaa, siirry kohtaan 4.*

2. Siirrä vapautusvipuja ulospäin.

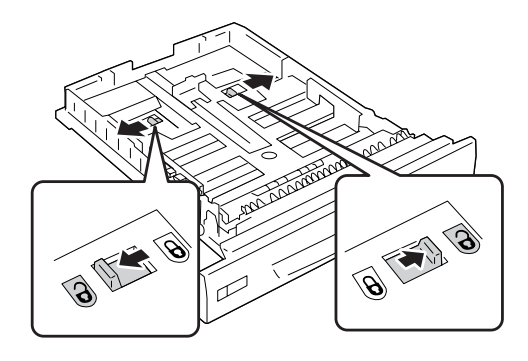

3. Laajenna paperikasettia, kunnes se naksahtaa. Vapautusvivut palaavat alkuperäisiin asentoihin automaattisesti.

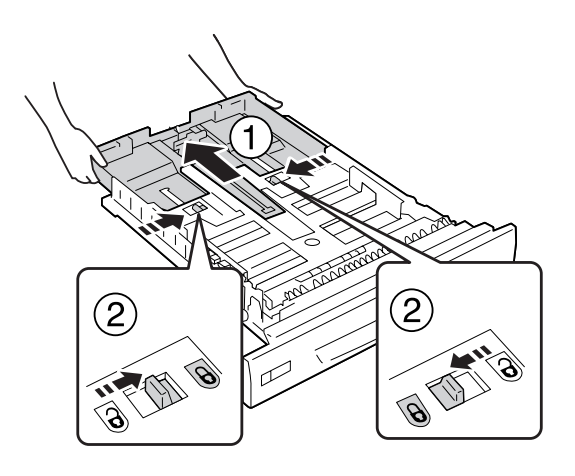

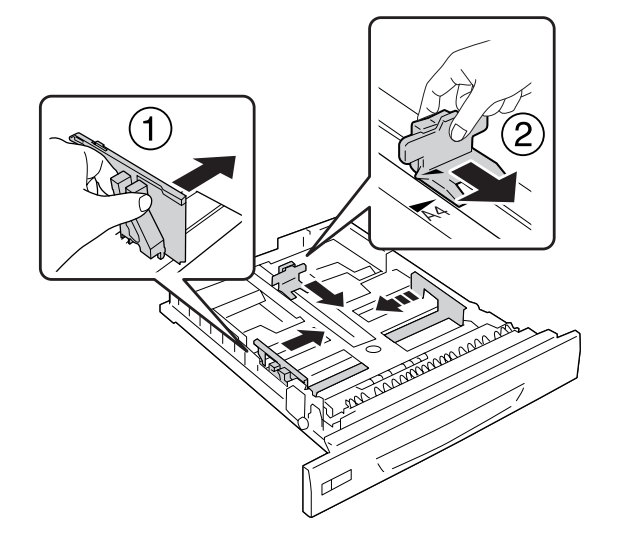

4. Purista nupeista ja siirrä paperiohjaimia asetettavan paperin koon mukaisesti.

5. Aseta pino haluttua paperia tulostettava puoli ylöspäin.

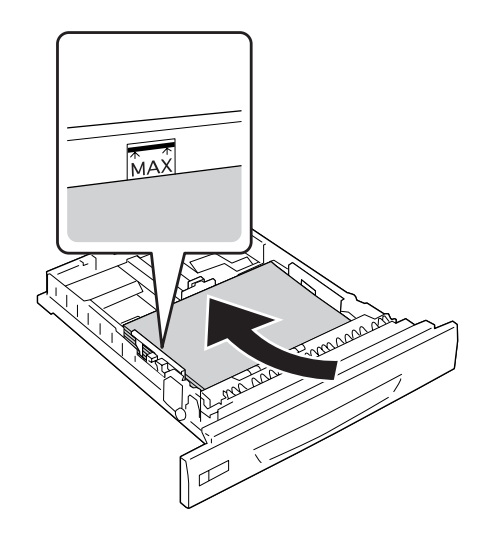

### *Huomautus: Varmista, ettet aseta paperia rajamerkkien yli tai alle.*

<span id="page-33-0"></span>6. Lisää paperikoon tarra.

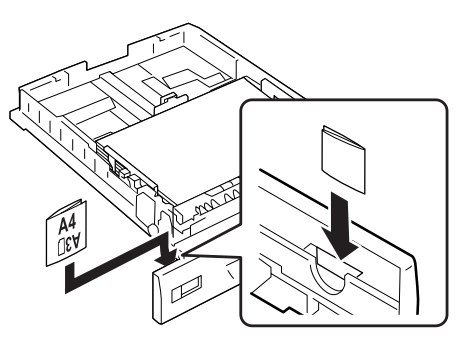

7. Aseta paperikasetti takaisin tulostimeen.

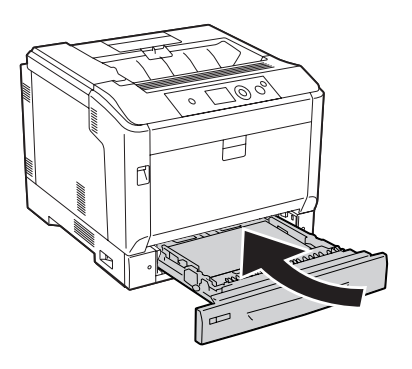

### *Huomautus:*

*Kun paperi on asetettu, määritä* Cassette1 Size (Kasetti1-koko) *ja* Cassette1 Type (Kas.1-tyyp.) *-asetukset siten, että ne vastaavat ohjauspaneelissa asetettua paperikokoa ja -tyyppiä. Lisätietoja on kohdassa ["Tray Menu \(LOKERO-VALIKKO\)" sivulla 67](#page-66-0).*

# **A4/LT-kokoisen paperin lisäämiseen liittyviä huomautuksia**

A4/LT-kokoista paperia voi ladata tulostimeen sekä pysty- että vaakasuunnassa.

Määritä tulostimen asetukset seuraavasti A4/LT-kokoista paperia asetettaessa.

<span id="page-34-0"></span>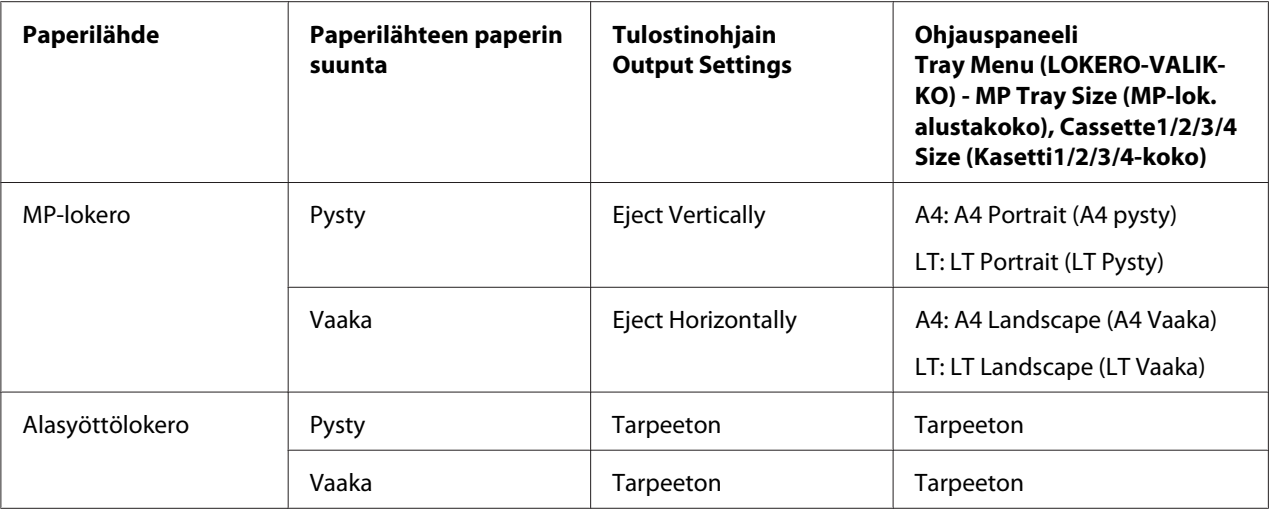

# **Tulostelokero**

Tulostelokero sijaitsee tulostimen yläosassa. Koska tulosteet tulostetaan tulostuspuoli alaspäin, tätä lokeroa sanotaan myös tulostuspuoli alas -alustaksi. A4-kokoista paperia käytettäessä pinossa voi olla korkeintaan 250 arkkia.

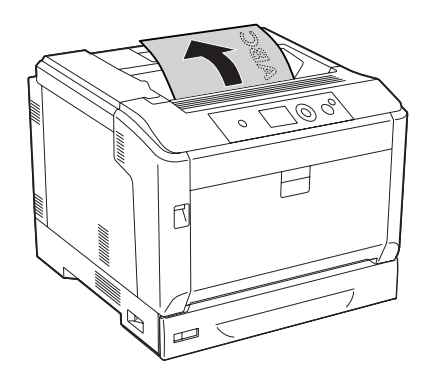

#### <span id="page-35-0"></span>*Huomautus:*

*Levitä paperituki MP-lokeroon asetetun paperikoon mukaiseksi tai laske paperikasettia estääksesi sitä liukumasta ulos tulostimesta.*

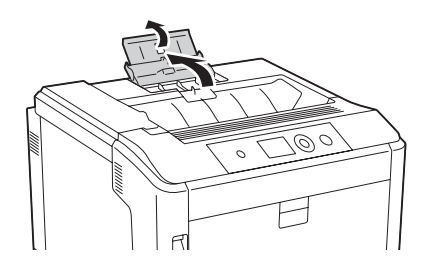

# **Tulostusmateriaalin valinta ja käyttäminen**

Voit käyttää erikoismateriaaleja, kuten tarra-arkit, kirjekuoret, paksu paperi ja pinnoitettu paperi.

Kun asetetaan erikoismateriaalia, on tehtävä paperiasetukset. Voit tehdä nämä asetukset myös ohjauspaneelin Tray Menu (LOKERO-VALIKKO) -valikossa. Katso ["Tray Menu](#page-66-0) [\(LOKERO-VALIKKO\)" sivulla 67](#page-66-0).

#### *Huomautus:*

*Koska tulostusmateriaalin valmistaja voi muuttaa tietynmerkkisen tai -tyyppisen materiaalin laatua, Epson ei voi taata minkään tyyppisen tulostusmateriaalin laatua. Testaa materiaalin sopivuus ennen suurten erien ostoa tai suuria tulostustöitä.*

### **Tarrat**

### **Käytettävissä olevat tarrat**

- ❏ Lasertulostimille tai tavallista paperia käyttäville kopiokoneille suunnitellut tarrat
- ❏ Tarrat, jotka peittävät kokonaan tausta-arkin niin, ettei yksittäisten tarrojen väliin jää rakoja

### **Käytettävissä oleva paperilähde**

- ❏ MP-lokero
- ❏ Alasyöttölokerot
### **Tulostinohjaimen asetukset**

#### **MP-lokero**

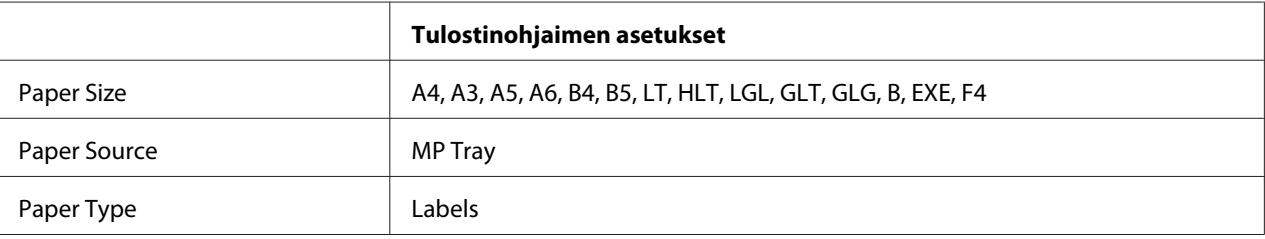

#### **Alasyöttölokerot**

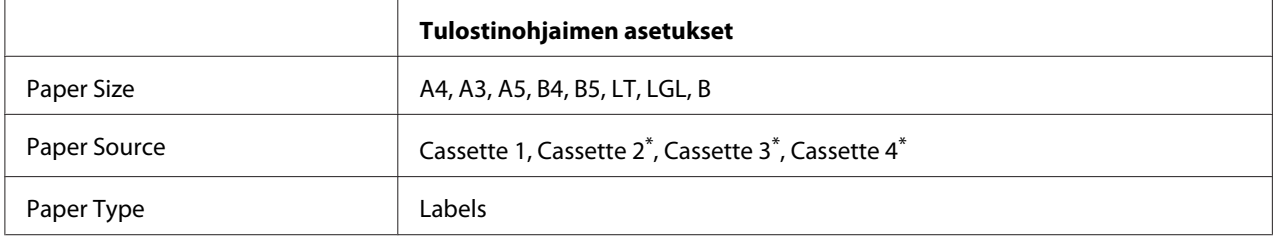

\* Käytössä vain, kun valinnainen paperikasettiyksikkö on asennettu.

#### *Huomautus:*

- ❏ *Tarrojen laadun, tulostusympäristön tai tulostustavan johdosta tarrat voivat rypistyä. Tee koetulostus ennen suurten määrien tulostamista.*
- ❏ *Tarrojen yhteydessä ei voi käyttää kaksipuolista tulostusta.*
- ❏ *Purista paperiarkki jokaisen tarra-arkin päälle. Jos paperi jää kiinni, älä laita kyseisiä tarroja tulostimeen.*

# **Kirjekuoret**

#### **Käytettävissä olevat kirjekuoret**

❏ Kirjekuoret, joissa ei ole liimaa tai teippiä

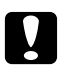

c *Muistutus: Älä käytä ikkunallisia kirjekuoria. Useimpien ikkunallisten kirjekuorien muovi sulaa.*

# **Käytettävissä oleva paperilähde**

❏ MP-lokero

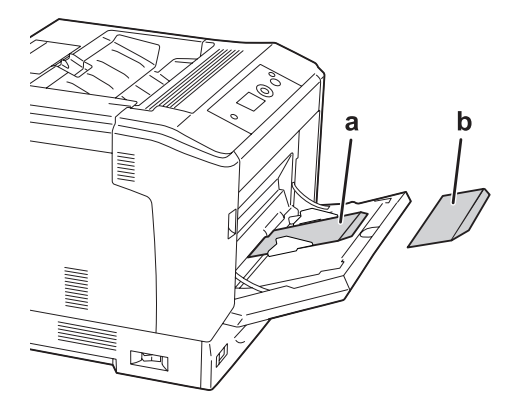

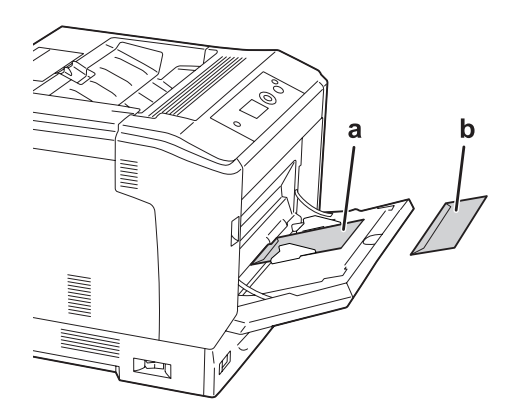

a. C5, IB5 b. MON, C10, DL, C6

### **Tulostinohjaimen asetukset**

#### **MP-lokero**

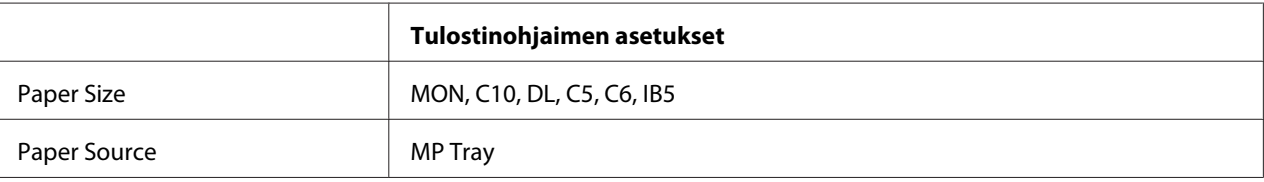

#### *Huomautus:*

- ❏ *Kirjekuorten laadun, tulostusympäristön tai tulostustavan johdosta kirjekuoret voivat rypistyä. Tee koetulostus ennen suurten määrien tulostamista.*
- ❏ *Kirjekuorien yhteydessä ei voi käyttää kaksipuolista tulostusta.*

# **Paksu paperi**

### **Käytettävissä oleva paperilähde**

- ❏ MP-lokero
- ❏ Alasyöttölokerot

### **Tulostinohjaimen asetukset**

#### **MP-lokero**

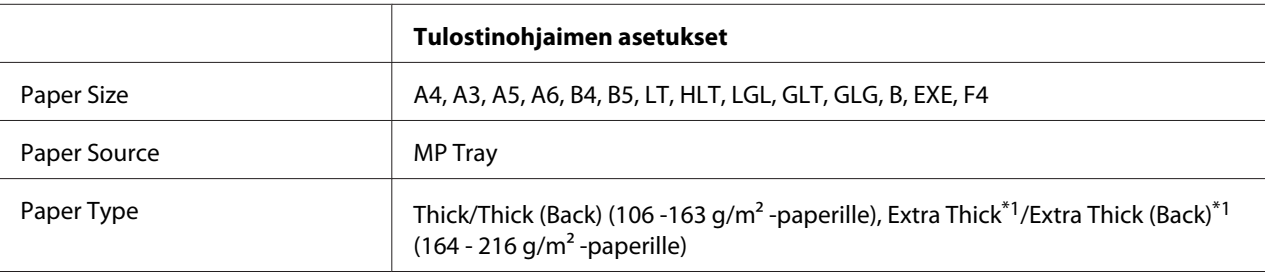

 $*1$  164 - 220 g/m<sup>2</sup> -paperia on saatavana A4-kokoisena paperina.

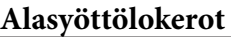

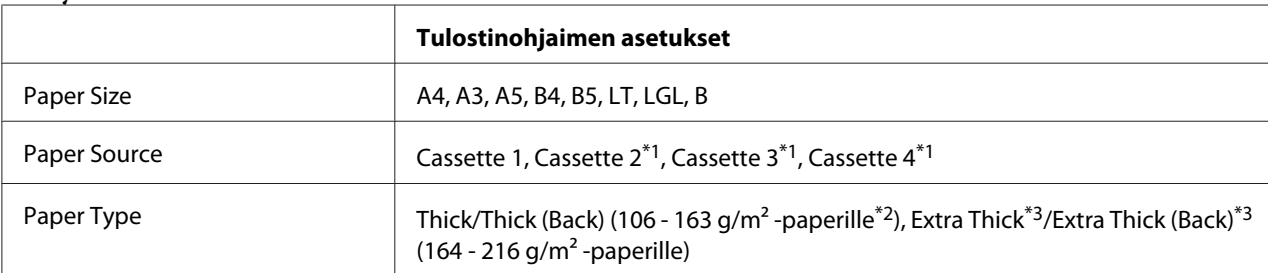

\*1 Käytössä vain, kun valinnainen paperikasettiyksikkö on asennettu.

 $*$ <sup>2</sup> Valinnaista paperikasettiyksikköä varten, 106 -175 g/m<sup>2</sup> -paperi.

 $*3$  164 - 220 g/m<sup>2</sup> -paperia on saatavana A4-kokoisena paperina.

# **Pinnoitettu paperi**

### **Käytettävissä oleva paperilähde**

❏ MP-lokero

### **Tulostinohjaimen asetukset**

#### **MP-lokero**

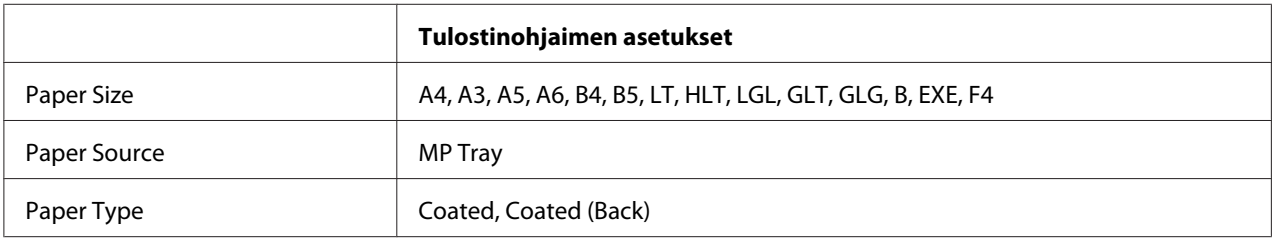

#### *Huomautus:*

*Koska pinnoitettu paperi on pinnoitettu erikoismateriaaleilla, sitä on ladattava MP-lokerosta yksi arkki kerrallaan.*

# **Mukautettu paperikoko**

### **Käytettävissä oleva paperilähde**

- ❏ MP-lokero
- ❏ Alasyöttölokerot

### **Tulostinohjaimen asetukset**

#### **MP-lokero**

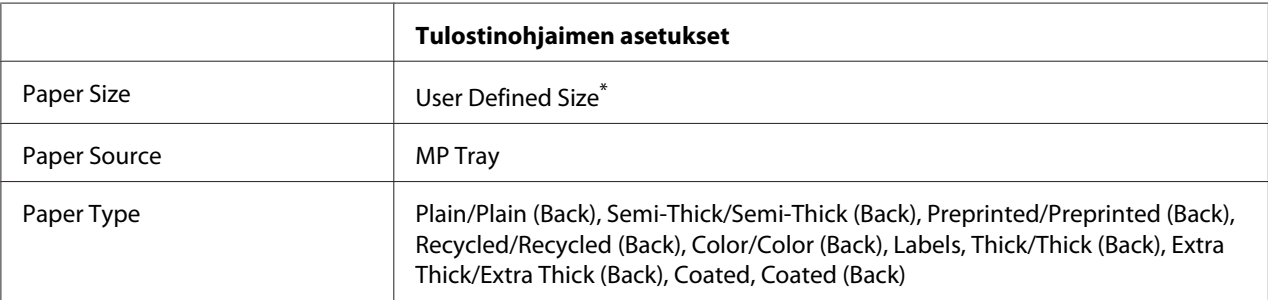

 $*$  Vähintään 75  $\times$  98 mm ja korkeintaan 297  $\times$  1200 mm.

#### **Alasyöttölokerot**

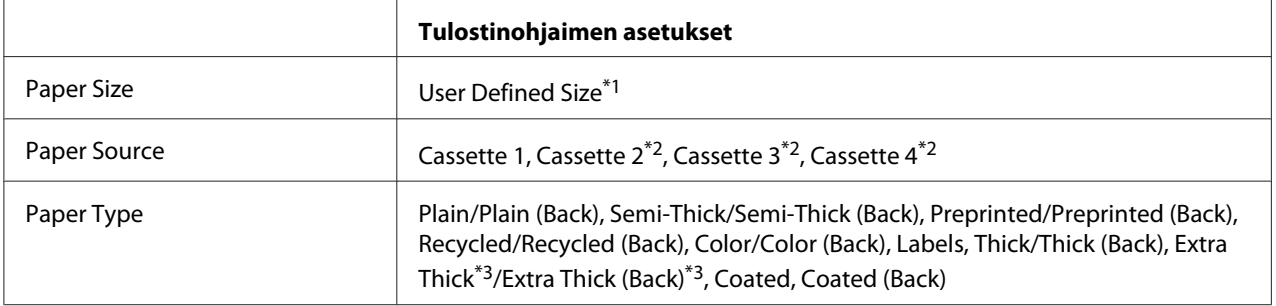

\*1 210 × 148 mm - 297 × 431,8 mm. Paperia, jonka leveys on yli 279,4 mm ja/tai pituus yli 420 mm, ei voi lisätä paperikasettiin. Lisää sitä MP-lokeroon.

\*2 Käytössä vain, kun valinnainen paperikasettiyksikkö on asennettu.

\*3 Käytössä vain, kun Paper Source -asetukseksi on valittu Cassette 1.

- ❏ *Poikkeavankokoisen paperin laadusta, tulostusympäristöstä tai tulostustavasta riippuen paperit voivat rypistyä. Tee koetulostus ennen suurten määrien tulostamista poikkeavankokoiselle paperille.*
- ❏ *Avaa Windowsissa tulostinohjain ja valitse sitten Basic Settings-välilehden Paper Size -luettelosta* **User Defined Size***. Määritä User Defined Paper Size -valintaikkunassa Paper Width, Paper Length ja Unit -asetukset siten, että ne vastaavat käytettävää paperia. Tallenna sitten mukautettu paperikoko napsauttamalla* **OK***.*
- ❏ *Tallennettuja paperikokoja voi käyttää vain tulostinohjaimella, johon ne on tallennettu. Vaikka tulostinohjaimelle on asetettu useita tulostimia, asetukset ovat valittavissa vain tulostimelle, johon asetukset on tallennettu.*
- ❏ *Jos tulostin jaetaan verkon kautta, et voi luoda User Defined Size -kokoa työasemalla.*

❏ *Jos et voi käyttää tulostinohjainta yllä kuvatulla tavalla, tee tämä asetus tulostimeen ohjauspaneelin* Printing Menu (TULOSTUS-VALIKKO) *-valikossa valitsemalla* Page Size (SIVUN KOKO) *-asetukseksi* CTM *(mukautettu).*

# **Tulostustyön peruuttaminen**

### **Tulostimesta**

Kun haluat peruuttaa tulostustyön tulostimen ohjauspaneelissa, katso ["Tulostuksen peruuttaminen"](#page-111-0) [sivulla 112.](#page-111-0)

# **Tietokoneelta**

### **Windows**

Kaksoisnapsauta tulostimen kuvaketta tehtäväpalkissa. Valitse luettelosta haluamasi työ ja napsauta Document (Asiakirja) -valikon kohtaa **Cancel (Peruuta)**.

 $\mathbb{R} \subset \mathbb{Z}$  if  $\mathbb{R}$  4:27 PM

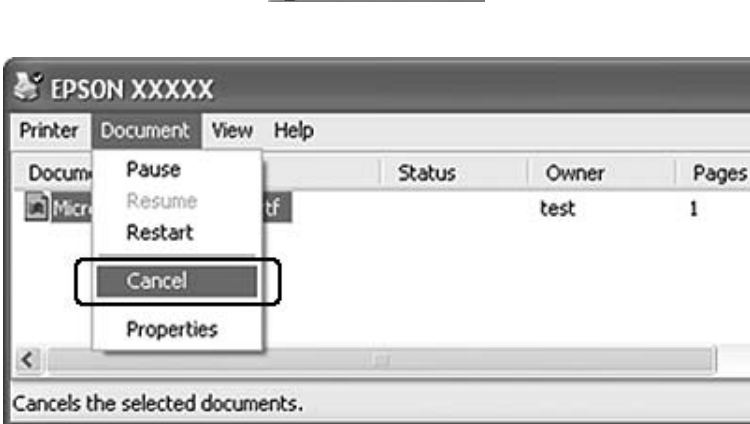

# **Tulostuslaadun määrittäminen**

Voit muuttaa tulosteiden laatua tulostinohjaimen asetuksista.

Voit valita tulostustilan tulostustarpeen mukaan Automatic -asetuksesta. Tulostinohjain määrittää optimaaliset asetukset valitun tulostustilan mukaan. Advanced -asetus tarjoaa enemmän asetusvaihtoehtoja.

#### *Huomautus:*

*Tulostinohjaimen käytönaikaisessa ohjeessa on tietoa tulostinohjaimen asetuksista.*

# **Automaattinen -asetuksen käyttäminen**

#### **Windows**

- 1. Napsauta **Basic Settings** -välilehteä.
- 2. Napsauta **Automatic** ja valitse sitten haluamasi tulostuslaatu.

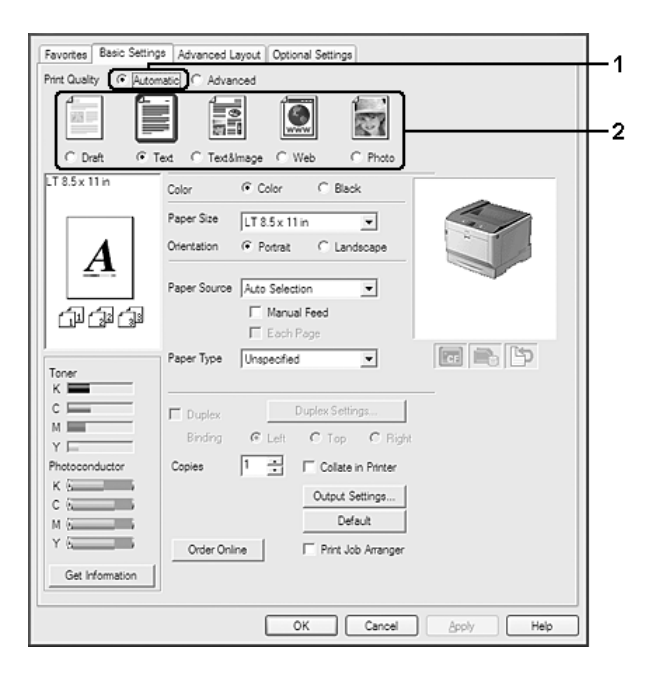

3. Napsauta **OK**.

# **Lisäasetukset -asetuksen käyttäminen**

#### **Windows**

1. Napsauta **Basic Settings** -välilehteä.

2. Valitse **Advanced**. Valitse sitten luettelosta tulostettavalle asiakirjalle tai kuvalle parhaiten sopiva asetus.

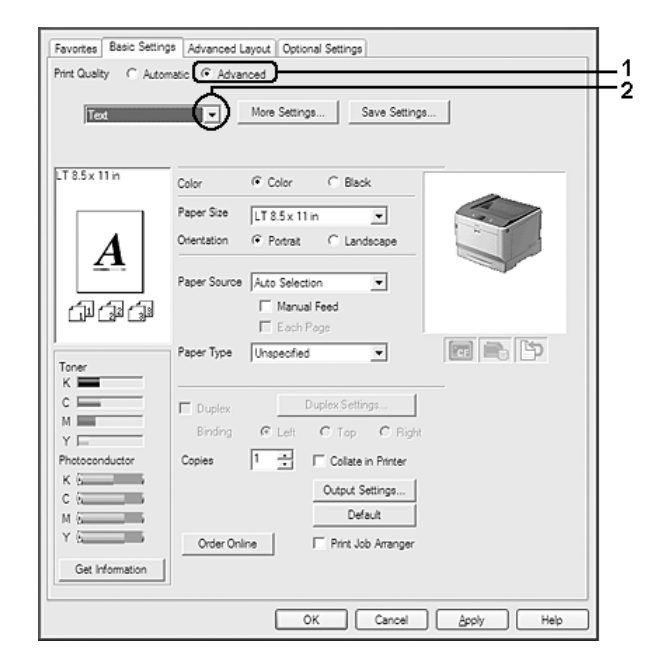

Kun valitset valmiin asetuksen, muut asetukset kuten Print Quality ja Color Management määritetään automaattisesti. Muutokset näkyvät käytössä olevien asetusten luettelossa Setting Information -valintaikkunassa, joka tulee näkyviin painamalla **Setting Info.** -painiketta Optional Settings -välilehdellä.

# **Tulostusasetusten mukauttaminen**

Jos haluat muuttaa yksityiskohtaisia asetuksia, tee asetukset käsin.

### **Windows**

- 1. Napsauta **Basic Settings** -välilehteä.
- 2. Valitse **Advanced** ja napsauta sitten **More Settings**.
- 3. Tee asianmukaiset asetukset. Katso asetuksia koskevat lisätiedot käytönaikaisesta ohjeesta.
- 4. Napsauta **OK**.

#### **Asetusten tallentaminen**

Voit tallentaa määrittämäsi asetukset.

#### *Huomautus:*

- ❏ *Et voi antaa valmiin asetuksen nimeä omille mukautetuille asetuksillesi.*
- ❏ *Tallennettuja mukautettuja asetuksia voi käyttää vain tulostinohjaimella, johon ne on tallennettu. Vaikka tulostinohjaimelle on asetettu useita tulostimia, asetukset ovat valittavissa vain tulostimelle, johon asetukset on tallennettu.*
- ❏ *Et voi poistaa valmiita asetuksia.*

#### **Windows**

#### *Huomautus:*

*Jos tulostin jaetaan verkon kautta, Save Settings -vaihtoehto näkyy harmaana eikä mukautettuja asetuksia voi laatia työasemassa.*

- 1. Napsauta **Basic Settings** -välilehteä.
- 2. Valitse **Advanced**, napsauta sitten **Save Settings** ja avaa Custom Settings -valintaikkuna.
- 3. Kirjoita Name -ruutuun mukautettujen asetusten nimi ja napsauta sitten **Save**.

Määrittämäsi asetukset näkyvät avattavassa valikossa, kun Advance valitaan Basic Settings -välilehdessä.

#### *Huomautus:*

*Poista mukautettu asetus toimimalla kohtien 1 ja 2 mukaisesti. Valitse asetus Custom Settings -valintaikkunasta ja napsauta sitten* **Delete***.*

Voit luoda uusia asetuksia More Settings -valintaikkunassa. Kun uusia asetuksia luodaan, Basic Settings -välilehden luettelossa näkyy Custom Settings. Tässä tapauksessa alkuperäistä asetusta ei korvata. Uudet asetukset pitää tallentaa uudella nimellä.

### **Värinsäästötila**

Voit vähentää asiakirjojen tulostukseen kuluvan väriaineen määrää tulostamalla raakavedoksia Toner Save -tilassa.

#### **Windows**

- 1. Napsauta **Basic Settings** -välilehteä.
- 2. Valitse **Advanced**, napsauta sitten **More Settings** ja avaa More Settings -valintaikkuna.
- 3. Valitse **Toner Save** -valintaruutu ja napsauta sitten **OK**.

### **MV-mallin yhteensopivuustila**

Käytä tätä toimintoa, kun mustavalkotulostuksessa tapahtuu seuraavaa.

- ❏ Teksti ja viivat ovat liian ohuita.
- ❏ Tulostustietojen koko on liian suuri.
- 1. Napsauta **Basic Settings** -välilehteä.
- 2. Valitse **Advanced**, napsauta sitten **More Settings** ja avaa More Settings -valintaikkuna.
- 3. Valitse **Black** kohtaan Color, valitse **Monochrome Model Compatibility** -valintaruutu ja napsauta sitten **OK**.

#### *Huomautus:*

*Kun käytät tätä tilaa, väriaineen kulutus kasvaa.*

### **Ohuiden viivojen painon säätö**

Ohuet viivat voidaan tulostaa paksumpina viivoina näkyvyyden parantamiseksi.

- 1. Napsauta **Basic Settings** -välilehteä.
- 2. Valitse **Advanced**, napsauta sitten **More Settings** ja avaa More Settings -valintaikkuna.
- 3. Valitse **Dot Correction** -valintaruutu ja napsauta sitten **OK**.

Dot Correction -oletusasetus on päällä.

# **Asettelun lisäasetukset -asetuksen määrittäminen**

# **Kaksipuolinen tulostus (duplex-yksiköllä)**

Toiminto tulostaa automaattisesti arkin molemmille puolille, kun asennetaan valinnainen duplex-yksikkö.

#### **Windows**

- 1. Napsauta **Basic Settings** -välilehteä.
- 2. Valitse **Duplex** -valintaruutu ja valitse sitten sidonta-asetukseksi **Left**, **Top** tai **Right**.

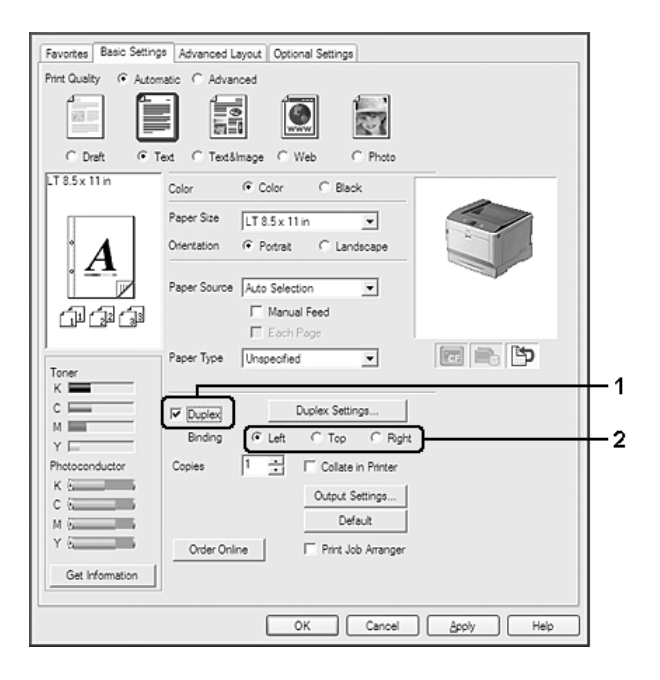

### *Huomautus:*

**Duplex** *-valintaruutu tulee esiin vain, kun tulostinohjain tunnistaa duplex-yksikön. Jos sitä ei tunnisteta, varmista, että Optional Settings -välilehdellä on asetettu valinta* **Installed***. Voit päivittää tulostimeen asennetun lisävarusteen tiedot käsin tarvittaessa. Lisätietoja on kohdassa ["Valinnaisten asetusten määrittäminen" sivulla 180.](#page-179-0)*

- 3. Jos haluat tehdä yksityiskohtaisempia asetuksia, napsauta **Duplex Settings** avataksesi Duplex Settings -valintaikkunan.
- 4. Tee asianmukaiset asetukset. Katso asetuksia koskevat lisätiedot käytönaikaisesta ohjeesta.

5. Napsauta **OK**.

# **Tulostusasettelun muokkaaminen**

Tällä toiminnolla voi tulostaa useita sivuja yhdelle paperiarkille.

#### **Windows**

- 1. Napsauta **Advanced Layout** -välilehteä.
- 2. Valitse **Print Layout** -valintaruutu ja arkin yhdelle puolelle tulostettavien sivujen lukumäärä.
- 3. Jos haluat tehdä yksityiskohtaisempia asetuksia, napsauta **More Settings**. Näyttöön tulee Print Layout Settings -valintaikkuna.

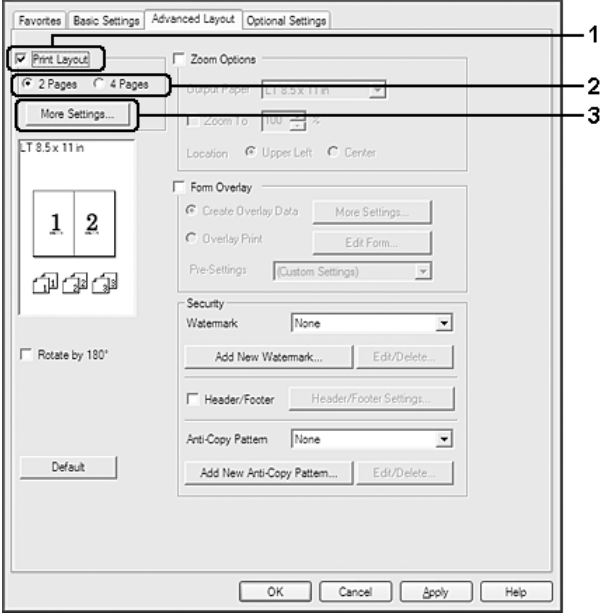

- 4. Tee asianmukaiset asetukset. Katso asetuksia koskevat lisätiedot käytönaikaisesta ohjeesta.
- 5. Napsauta **OK**.

# **Tulosteiden koon muuttaminen**

Tällä toiminnolla voi suurentaa tai pienentää asiakirjaa.

#### **Windows**

- 1. Napsauta **Advanced Layout** -välilehteä.
- 2. Valitse **Zoom Options** -valintaruutu.

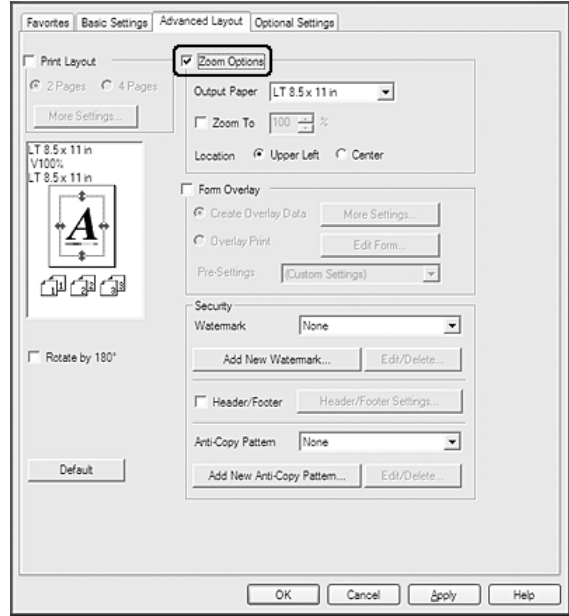

- 3. Jos haluat muuttaa sivujen kokoa automaattisesti tulostepaperiin sopivaksi, valitse asianmukainen paperikoko Output Paper -luettelosta. Jos haluat muuttaa sivujen kokoa tietyllä suurennusasetuksella, valitse **Zoom To** -valintaruutu ja määritä sitten suurennusprosentti. Voit myös valita tulostuvan paperin koon.
- 4. Valitse **Upper Left** (tulostaaksesi pienennetyn sivun paperin vasempaan yläkulmaan) tai **Center** (tulostaaksesi pienennetyn sivun keskelle paperia) Location -asetukseksi.

#### *Huomautus:*

*Tämä asetus ei ole käytettävissä, kun on valittu* **Zoom To** *-valintaruutu.*

5. Napsauta **OK**.

# **Vesileiman tulostaminen**

Tällä toiminnolla voi tulostaa teksti- tai kuvapohjaisen vesileiman asiakirjaan.

#### **Windows**

- 1. Napsauta **Advanced Layout** -välilehteä.
- 2. Valitse haluamasi vesileima Watermark -luettelosta.

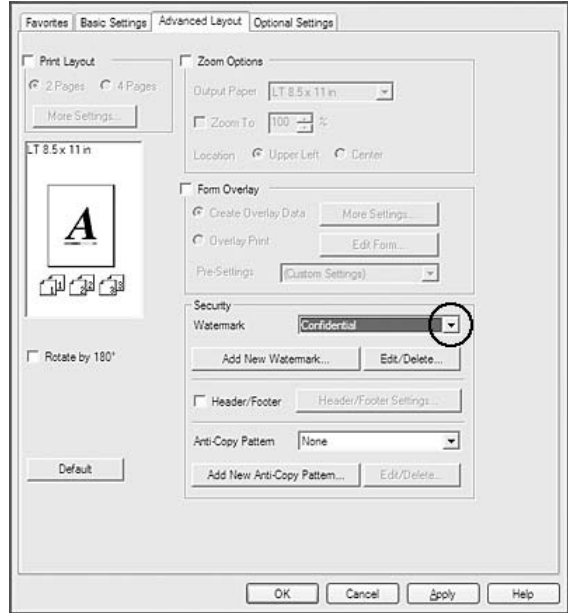

- 3. Jos haluat muuttaa tehdä yksityiskohtaisia asetuksia, napsauta **Edit/Delete** ja tee tarvittavat asetukset. Katso asetuksia koskevat lisätiedot käytönaikaisesta ohjeesta.
- 4. Napsauta **OK**.

### **Uuden vesileiman luominen**

#### **Windows**

- 1. Napsauta **Advanced Layout** -välilehteä.
- 2. Napsauta **Add New Watermark**.
- 3. Valitse **Text** tai **BMP** ja kirjoita uuden vesileiman nimi Name -ruutuun.
- 4. Jos valitset **Text** -vaihtoehdon, kirjoita vesileiman teksti Text -ruutuun. Jos valitset **BMP**-vaihtoehdon, valitse haluamasi BMP-tiedosto ja napsauta sitten **Open**.
- 5. Napsauta **OK**.

#### *Huomautus:*

- ❏ *Voit rekisteröidä jopa 10 alkuperäistä vesileimaa.*
- ❏ *Kun haluat muokata tallennettua vesileimaa, napsauta* **Edit/Delete** *Advanced Layout -välilehdellä, valitse vesileima, jota haluat muokata Name-ruudussa, tee asianmukaiset asetukset ja napsauta sitten* **OK***.*
- ❏ *Kun haluat poistaa tallennetun vesileiman, napsauta* **Edit/Delete** *Advanced Layout -välilehdellä, valitse vesileima, jonka haluat poistaa Name-ruudussa, ja napsauta sitten* **Delete***.*
- ❏ *Tallennettuja vesileimoja voi käyttää vain tulostinohjaimella, johon ne on tallennettu. Vaikka tulostinohjaimelle on asetettu useita tulostimia, asetukset ovat valittavissa vain tulostimelle, johon asetukset on tallennettu.*
- ❏ *Jos tulostin jaetaan verkon kautta, et voi luoda käyttäjän määrittämää vesileimaa työasemalla.*

# **Ylä- ja alatunnisteiden tulostaminen**

Tällä toiminnolla voidaan tulostaa käyttäjän nimi, tietokoneen nimi, päivämäärä, kellonaika tai lajittelunumero asiakirjan jokaisen sivun ylä- tai alareunaan.

#### **Windows**

1. Napsauta **Advanced Layout** -välilehteä.

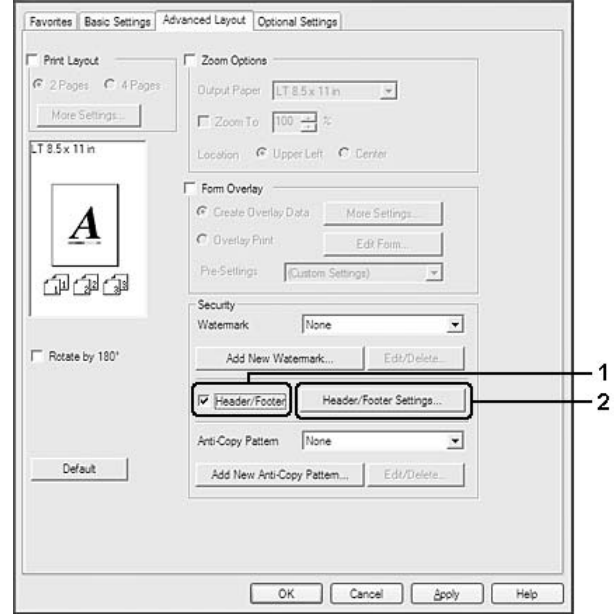

2. Valitse **Header/Footer** -valintaruutu ja napsauta sitten **Header/Footer Settings**.

3. Valitse toiminnot luettelosta.

#### *Huomautus:*

- ❏ *Jos valitaan* **Collate Number***, kopioiden lukumäärä tulostetaan.*
- ❏ *Kun työvaraustoiminto on käytössä, et voi valita kohtaa Collate Number.*
- 4. Napsauta **OK**.

# **Tason tulostaminen**

Tällä toiminnolla voit tulostaa peruslomakkeita tai kirjelomakkeita alkuperäisiin asiakirjoihin.

- ❏ *Tämä ohjelmisto toimii vain Windows-käyttöjärjestelmissä.*
- ❏ *Taso-toiminto on käytettävissä vain, kun Extended Settings -valintaikkunan Optional Settings -välilehdeltä Printing Mode -tilaksi on valittu* **High Quality (Printer)***.*
- ❏ *Kun tällä toiminnolla suoritetaan mustavalkotulostusta, Monochrome Model Compatibility on automaattisesti käytössä. Tämä tulostaa tekstin ja viivat lihavoituina, mikä lisää väriaineen kulutusta.*

### <span id="page-52-0"></span>**Tason luominen**

- 1. Napsauta **Advanced Layout** -välilehteä.
- 2. Valitse **Form Overlay** -valintaruutu.

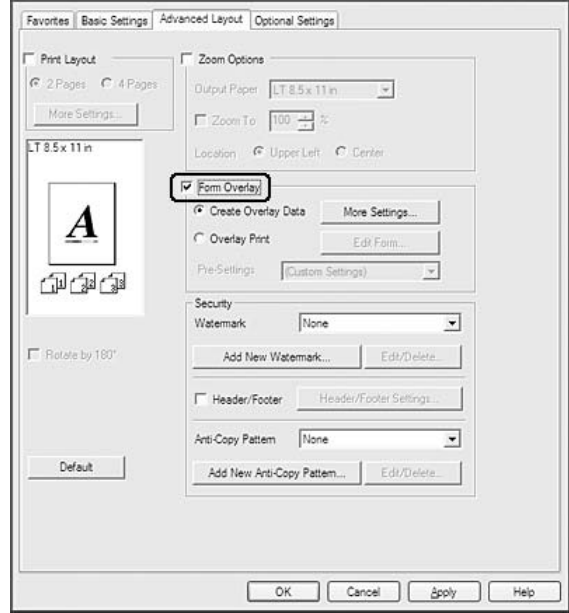

- 3. Valitse **Create Overlay Data** ja napsauta sitten **More Settings**. Näyttöön tulee Create Form -valintaikkuna.
- 4. Kirjoita lomakkeen nimi Form Name -ruutuun ja lomakkeen kuvaus Description -ruutuun.
- 5. Valitsemalla **Foreground Document** tai **Background Document** -vaihtoehdon voit määrittää, tulostetaanko taso asiakirjan etualalle vai taustaksi.
- 6. Valitse **Assign to Paper Source** -valintaruutu, jos haluat, että lomakkeen nimi näkyy Paper Source -luettelossa Basic Settings -välilehdellä.
- 7. Napsauta **OK**.

- ❏ *Jos haluat muuttaa luotuja lomaketasotietoja, siirry tulostinohjaimeen ja noudata yllä kuvattuja vaiheita 1 ja 2. Muista valita vaiheessa 3* **Overlay Print** *ja napsauttaa sitten* **Edit Form***.*
- ❏ *Seuraavia 9 merkkiä ei voi käyttää lomakkeiden nimille: \ / : \* ? " < > |.*

### **Tasoja sisältävän asiakirjan tulostaminen**

Rekisteröidyt lomaketasotiedot voidaan valita Paper Source -luettelosta Basic Settings -välilehdeltä. Katso lomaketasotietojen rekisteröimisen ohjeet Paper Source -luetteloon kohdasta 6 ["Tason](#page-52-0) [luominen" sivulla 53](#page-52-0).

Jos lomaketasotietoja ei ole rekisteröity Paper Source -luetteloon tai jos haluat tehdä yksityiskohtaisia asetuksia, toimi seuraavien ohjeiden mukaisesti.

- 1. Napsauta **Advanced Layout** -välilehteä.
- 2. Valitse **Form Overlay** -valintaruutu.
- 3. Valitse **Overlay Print** -valintaruutu ja napsauta sitten **More Settings**. Näyttöön tulee Form Selection -valintaikkuna.
- 4. Tee asianmukaiset asetukset. Katso asetuksia koskevat lisätiedot käytönaikaisesta ohjeesta.

#### *Huomautus:*

*Jos et voi valita lomaketta sovelluksesta, käytä tulostinohjainta käyttöjärjestelmästä. Lisätietoja on kohdassa ["Tulostinohjaimen käyttäminen" sivulla 179](#page-178-0).*

5. Napsauta **OK**.

### **Lomaketason esiasetusten tallentaminen**

Tällä toiminnolla voidaan tallentaa kohdassa ["Tason luominen" sivulla 53](#page-52-0) tehdyt asetukset.

- 1. Napsauta Form Selection -valintaikkunassa **Save/Delete**. Katso valintaikkunan avaamisen ohjeet kohdasta "Tasoja sisältävän asiakirjan tulostaminen" sivulla 54.
- 2. Kirjoita esiasetuksen nimi Form Pre-Settings Name -ruutuun ja napsauta sitten **Save**. Esiasetuksen nimi näkyy Form Pre-Settings -luettelossa Form Selection-valintaikkunassa.
- 3. Napsauta **OK**. Esiasetuksen nimi näkyy Pre-Settings -luettelossa Advanced Layout-valintaikkunassa.

- ❏ *Jos haluat poistaa lomaketason esiasetuksen, noudata vaiheen 1 ohjeita. Valitse poistettavien esiasetusten nimi avattavasta luettelosta Form Pre-Settings, napsauta* **Delete** *ja napsauta sitten* **OK***.*
- ❏ *Voit tallentaa enintään 20 esiasetusta.*

# <span id="page-54-0"></span>**Tason tulostaminen (tallennuksella)**

Tällä toiminnolla voit rekisteröidä tallennetut lomaketasotiedot. Tulostimeen asennettu valinnainen CompactFlash-muisti on tulostimen tallennusväline.

Tämä toiminto on käytössä vain, kun seuraavat ehdot täyttyvät.

- ❏ Tulostimeen on asennettu valinnainen CompactFlash-muisti. CompactFlash -muistin on oltava vähintään 4 Gt.
- ❏ **Update the Printer Option Info Automatically** on valittu tulostinohjaimen välilehdellä Optional Settings.
- ❏ High Quality (Printer) -tila on asetettu.
- ❏ Tulostin on kytketty verkon kautta.
- ❏ Käytössä on Windows.
- ❏ EPSON Status Monitor on asennettu tietokoneeseen.
- ❏ Tietokoneessa on käytössä Internet Explorer.

#### **Rekisteröi tallennetut lomaketasotiedot**

#### *Huomautus:*

*Lomakkeen nimessä saa olla vain alla olevia merkkejä. A - Z, a - z, 0 - 9 ja ! ' ) ( - \_ %*

- 1. Luo lomaketasotiedot. Lisätietoja on kohdassa ["Tason luominen" sivulla 53](#page-52-0).
- 2. Kirjaudu Windows Vista-, Vista x64-, XP-, XP x64-, Server 2003- tai Server 2003 x64 -käyttöjärjestelmään järjestelmänvalvojana.
- 3. Käynnistä tulostinohjain käyttöjärjestelmästä. Lisätietoja on kohdassa ["Tulostinohjaimen](#page-178-0) [käyttäminen" sivulla 179.](#page-178-0)
- 4. Napsauta **Optional Settings** -välilehteä.
- 5. Napsauta **Register**. Näyttöön tulee Authentication -valintaikkuna.
- 6. Anna salasana ja napsauta sitten **OK**. Näyttöön tulee Register to Storage -valintaikkuna.
- 7. Valitse lomakkeen nimi Form Names -luettelosta ja napsauta sitten **Register**.

#### *Huomautus:*

- ❏ *Vain lomakkeiden nimet, jotka voidaan rekisteröidä, esiintyvät Form Names -luettelossa.*
- ❏ *Tulosta tulostimeen rekisteröity lomakeluettelo napsauttamalla* **Print List***.*
- 8. Napsauta **Back** sulkeaksesi Register to Storage -valintaikkunan.
- 9. Napsauta **OK**.

### **Tasoja sisältävän asiakirjan tulostaminen**

- 1. Napsauta **Advanced Layout** -välilehteä.
- 2. Valitse **Form Overlay** -valintaruutu.
- 3. Valitse **Overlay Print** -valintaruutu ja napsauta sitten **More Settings**. Näyttöön tulee Form Selection -valintaikkuna.
- 4. Valitse avattavasta luettelosta Current Source kohta **CompactFlash in Printer**.
- 5. Tee asianmukaiset asetukset. Katso asetuksia koskevat lisätiedot käytönaikaisesta ohjeesta.
- 6. Napsauta **OK** Form Selection -valintaikkunassa.
- 7. Napsauta **OK** Advanced Layout -välilehdellä.

### **Poista tallennetut lomaketasotiedot**

- 1. Noudata kohdan ["Rekisteröi tallennetut lomaketasotiedot" sivulla 55](#page-54-0) vaiheita 2 4.
- 2. Napsauta **Delete**. Näyttöön tulee Authentication -valintaikkuna.
- 3. Anna salasana ja napsauta sitten **OK**. Näyttöön tulee Delete from Storage -valintaikkuna.
- 4. Jos poistat kaikki lomaketasotiedot, valitse **All**-painiketta ja napsauta sitten **Delete**. Jos haluat poistaa tiettyjä tietoja, valitse **Selected**-painiketta, anna lomakkeen nimi Form Name -kenttään ja napsauta sitten **Delete**.

#### *Huomautus:*

- ❏ *Jos tarvitset luettelon rekisteröidyistä lomaketasotiedoista, napsauta* **Print List** *tulostaaksesi sen ja vahvista lomakkeen nimi. Jos tarvitset lisäksi näytetulosteen lomaketiedoista, anna lomakkeen nimi ja napsauta* **Print Sample***-painiketta.*
- ❏ *Voit käyttää* **Browse***-painiketta, jos tulostin on kytketty verkkoon. Tallennetut rekisteröidyt lomakkeiden nimet näytetään napsauttamalla* **Browse***-painiketta.*
- 5. Napsauta **Back**.
- 6. Napsauta **OK**.

# **Kopiointisuojatun asiakirjan tulostus**

Tällä toiminnolla voit tulostaa asiakirjan kopiointisuojattuna. Kun yrität kopioida kopiointisuojatun asiakirjan, tulosteeseen tulostuu sana "COPY" useaan kertaan.

#### *Huomautus:*

- ❏ *Epson ei takaa, ettei tätä toimintoa käyttämällä voisi tapahtua tietovuotoa tai muuta vahinkoa, eikä piiloteksti tule esiin kaikissa tapauksissa.*
- ❏ *Rasterikuvio saattaa olla liian tumma, piilokirjaimia ei saateta tulostaa koko tulosteen alueelle tai piilokirjaimet eivät saata näkyä kopioitaessa riippuen mallista, asetuksista ja kopiokoneyhdistelmistä, faksilaitteista, syöttölaitteista, kuten digitaalikamerat ja skannerit, tulostuslaitteista, kuten tulostimet, tämän laitteen tulostinohjainasetuksista sekä tarvikkeiden, kuten väriaineen ja tulostuspaperityypin, tilasta.*

#### **Windows**

#### *Huomautus:*

*Tällä toiminnolla Print Quality-asetukseksi tulee* **Fine** *ja Toner Save-asetus poistetaan käytöstä. Myös Monochrome Model Compatibility -toiminto ja Form Overlay -toiminto poistetaan käytöstä.*

1. Napsauta **Advanced Layout** -välilehteä.

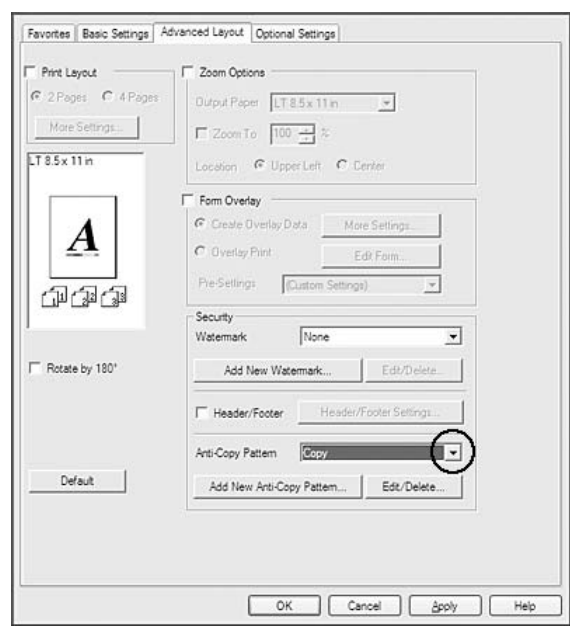

2. Valitse avattavasta luettelosta Anti-Copy Pattern kohta **Copy**.

- 3. Jos haluat muuttaa tehdä yksityiskohtaisia asetuksia, napsauta **Edit/Delete** ja tee tarvittavat asetukset. Katso asetuksia koskevat lisätiedot käytönaikaisesta ohjeesta.
- 4. Napsauta **OK**.

# **Useiden tulostustöiden tulostaminen kerralla**

Tämä toiminto mahdollistaa useiden eri sovelluksissa luotujen asiakirjojen tulostamisen kerralla. Toiminto lajittelee asetukset, kuten tulostusjärjestyksen, kaksipuolisen tulostuksen ja tulostusasettelun.

- 1. Napsauta **Basic Settings** -välilehteä.
- 2. Valitse **Print Job Arranger** -valintaruutu.
- 3. Napsauta **OK**.

Print Job Arranger -ikkuna tulee esiin, kun tulostustyö suoritetaan. Tee asianmukaiset asetukset. Kun haluat lisätietoja, katso Print Job Arranger -ohje.

# **Verkkosivujen tulostaminen valittuun paperikokoon sopivaksi**

Tällä toiminnolla voidaan tulostaa verkkosivuja niin, että ne sopivat valittuun paperikokoon. Asenna EPSON Web-To-Page Software Disc:sta.

#### *Huomautus:*

*Tämä ohjelmisto ei ole saatavilla Windows 7, Vista, XP x64, Server 2008 ja Server 2003 -käyttöjärjestelmiin.*

Kun olet asentanut EPSON Web-To-Page -ohjelman, ohjelman valikko näkyy Microsoft Internet Explorer Toolbar (Microsoft Internet Explorer -selaimen työkalupalkissa). Jos valikko ei näy, valitse **Toolbars (Työkalurivit)** Internet Explorer -selaimen View (Näytä) -valikosta ja valitse sitten **EPSON Web-To-Page**.

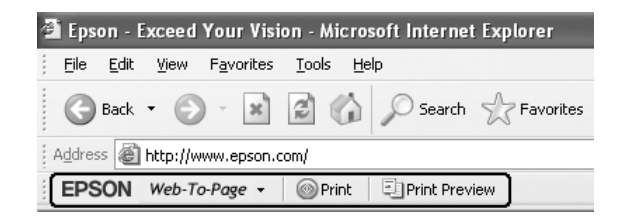

# **Työvaraustoiminnon käyttäminen**

Tällä toiminnolla voit tallentaa tulostustyöt tulostimen muistiin ja tulostaa ne myöhemmin suoraan tulostimen ohjauspaneelista. Voit estää toisia näkemästä tulostetta määrittämällä tulostustyölle salasanan.

Tämä toiminto käyttää seuraavia tulostimen muistityyppejä.

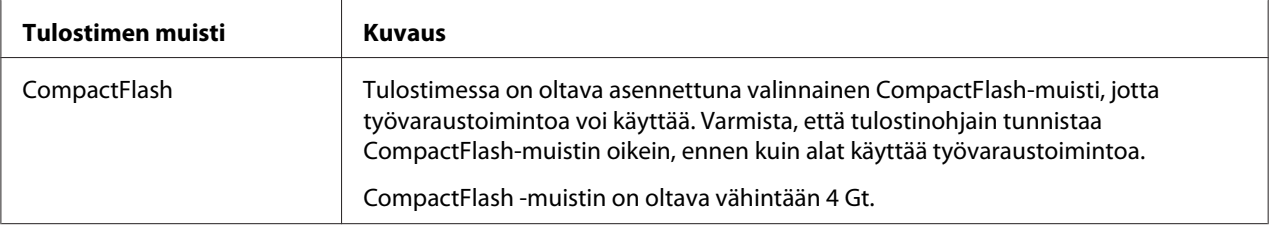

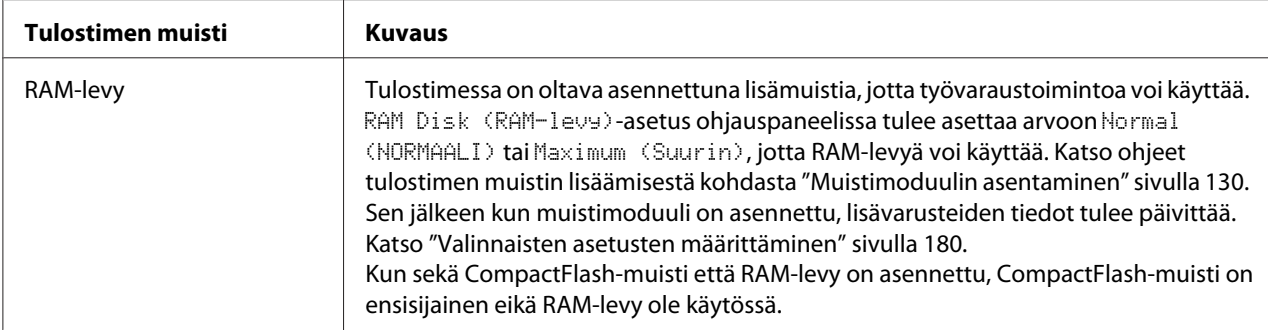

Alla olevassa taulukossa on työvarausvalintojen kuvaus.

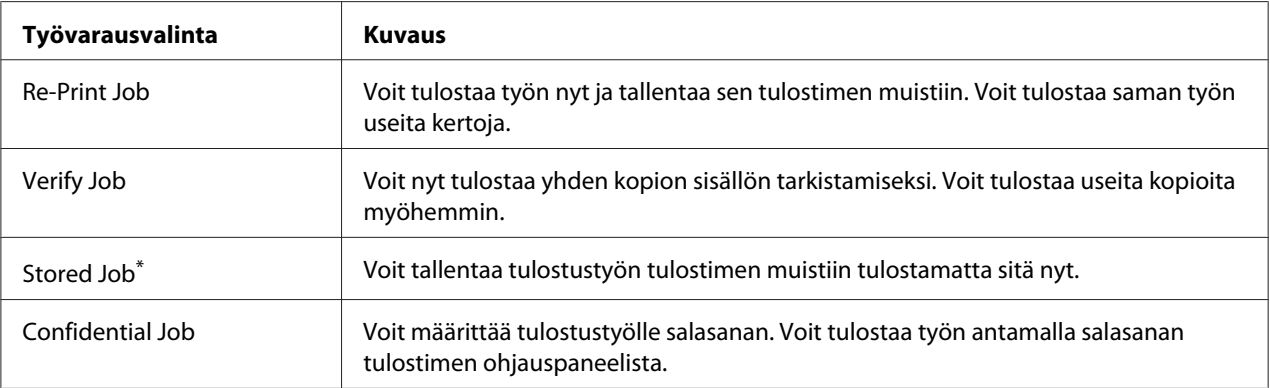

\* Ei käytössä, kun käytät RAM-levyä tulostimen muistina.

# **Tulostustyön lähettäminen**

#### **Windows**

- 1. Napsauta **Optional Settings** -välilehteä ja napsauta sitten **Reserve Jobs Settings**. Näyttöön tulee Reserve Jobs Settings -valintaikkuna.
- 2. Valitse **Reserve Job On** -valintaruutu ja valitse sitten **Re-Print Job**, **Verify Job**, **Stored Job** tai **Confidential Job**.
- 3. Anna käyttäjänimi ja työn nimi vastaavaan tekstiruutuun. Jos valitsit **Confidential Job**, anna nelinumeroinen luku salasanatekstiruutuun ja aseta salasana.

#### *Huomautus:*

*Jos haluat luoda pikkukuvan työn ensimmäisestä sivusta, valitse* **Create a thumbnail** *-valintaruutu. Pikkukuva pääsee käyttämään syöttämällä http:// ja sisäisen tulostinpalvelimen IP-osoite web-selaimeen.*

#### 4. Napsauta **OK**.

#### *Huomautus:*

*OK-painiketta voi käyttää sen jälkeen, kun sekä käyttäjänimi ja työn nimi on annettu.*

Jos valitsit **Re-print Job**, tulostin tulostaa asiakirjan. Jos valitsit **Verify Job**, tulostin tulostaa asiakirjan yhden sivun.

Kun haluat tulostaa tai poistaa nämä tiedot tulostimen ohjauspaneelia käyttäen, katso lisätietoja kohdasta ["Työvaraustietojen tulostaminen ja poistaminen" sivulla 110.](#page-109-0)

### <span id="page-61-0"></span>Luku 3

# **Ohjauspaneelin käyttö**

# **Ohjauspaneelin valikoiden käyttö**

# **Milloin ohjauspaneelin asetuksia tehdään**

Tulostinohjaimen asetukset kumoavat yleensä ohjauspaneelista tehdyt asetukset. Seuraavat asetukset on tehtävä ohjauspaneelia käyttäen, koska näitä asetuksia ei voi tehdä tulostintinohjaimesta.

- ❏ Emulointitilojen ja IES (Intelligent Emulation Switching) -tilan valinta-asetukset
- ❏ Kanavan ja liitännän määrityksen asetukset
- ❏ Tietojen vastaanottoon käytetyn muistipuskurin koon määrityksen asetukset

# **Ohjauspaneelin valikoiden käyttäminen**

1. Pääset ohjauspaneelin valikoihin painamalla **> Oikealla**-painiketta.

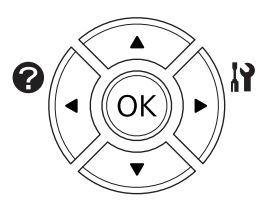

- 2. Siirry valikosta toiseen käyttämällä ▲ Ylös- ja ▼ Alas-painikkeita.
- 3. Voit nähdä valikon kohteet painamalla ▶ Oikealla-painiketta. Valikosta riippuen kohde ja nykyinen asetus näkyvät LCD-paneelissa erikseen ( $\sqrt{\frac{2777}{1222}}$ ) tai vain kohde on näkyvissä ( $\triangle$ YYYY).
- 4. Siirry kohteesta toiseen käyttämällä u **Ylös** ja d **Alas** -painikkeita tai palaa edelliselle tasolle painamalla **Vasemmalla**-painiketta.

5. Suorita kohteen osoittama toiminto, kuten määritysten tila-arkin tulostaminen tai tulostimen nollaus, painamalla **> Oikealla**-painiketta tai tarkista kohteelle valittavissa olevat asetukset, kuten paperikoot tai emulointitilat.

Siirry asetuksesta toiseen käyttämällä u **Ylös**- ja d **Alas**-painikkeita. Valitse asetus sitten painamallar **Oikealla**-painiketta ja palaa edelliselle tasolle. Palaa edelliselle tasolle muuttamatta asetusta painamalla l **Vasemmalla**-painiketta.

#### *Huomautus:*

- ❏ *Tulostimen virta on katkaistava ja sitten kytkettävä uudelleen joidenkin asetusten aktivoimiseksi. Lisätietoja on kohdassa ["Ohjauspaneelin valikot" sivulla 64.](#page-63-0)*
- ❏ **OK***-painiketta voidaan käyttää* r **Oikealla***-painikkeen sijasta vaiheessa 3 tai 5.*
- 6. Poistu ohjauspaneelin valikoista painamalla **Aloitus/lopetus**-painiketta.

### **Valikoiden rekisteröinti kirjanmerkkeinä**

Rekisteröimällä kirjanmerkit usein käytetyille valikoille voit näyttää valikot painamalla vain **OK**-painiketta, kun LCD-paneelissa näkyyReady (VALMIS).

#### *Huomautus:*

*Kirjanmerkeiksi rekisteröitävien valikoiden maksimimäärä on 3.*

- 1. Näytä rekisteröitävä valikko. Lisätietoja on kohdassa ["Ohjauspaneelin valikoiden käyttäminen"](#page-61-0) [sivulla 62](#page-61-0).
- 2. Paina **OK**-painiketta yli kaksi sekuntia.

Add Bookmark (Lisää kirjanmerkki) -valikko tulee esiin.

#### *Huomautus:*

*Joillekin valikoille ei voi luoda kirjanmerkkejä. Jos yritit rekisteröidä niitä,* Bookmark Failed (Kirjanmerkki epäonnistui) *tulee esiin.*

3. Valitse poistettava valikko painamalla ▲ Ylös- ja ▼ Alas-painikkeita ja paina sitten  $\triangleright$  Oikealla-painiketta.

#### *Huomautus:*

*Jos halutaan rekisteröidä uusi valikko, yksi kirjanmerkkiin rekisteröidyistä valikoista on poistettava.*

<span id="page-63-0"></span>Jos näytössä on Bookmark Registered (Kirjanmerkki rekisteröity), valikolle on luotu kirjanmerkki onnistuneesti.

#### *Huomautus:*

*Kun haluat palauttaa kirjanmerkkivalikot oletusarvoihin, valitse* SelecType Init (SelecType ALUST) *ohjauspaneelin kohdasta* Reset Menu (NOLLAUS-VALIKKO)*.*

# **Ohjauspaneelin valikot**

#### *Huomautus:*

*Jotkut valikot ja kohteet näkyvät vain, kun vastaava valinnainen laite on asennettu tai asianmukainen asetus on tehty.*

# **Information Menu (TIEDOT-VALIKKO)**

Valitse kohde painamalla d **Alas**- tai u **Ylös**-painiketta. Tulosta arkki tai fonttinäyte painamalla  $\triangleright$  Oikealla-painiketta.

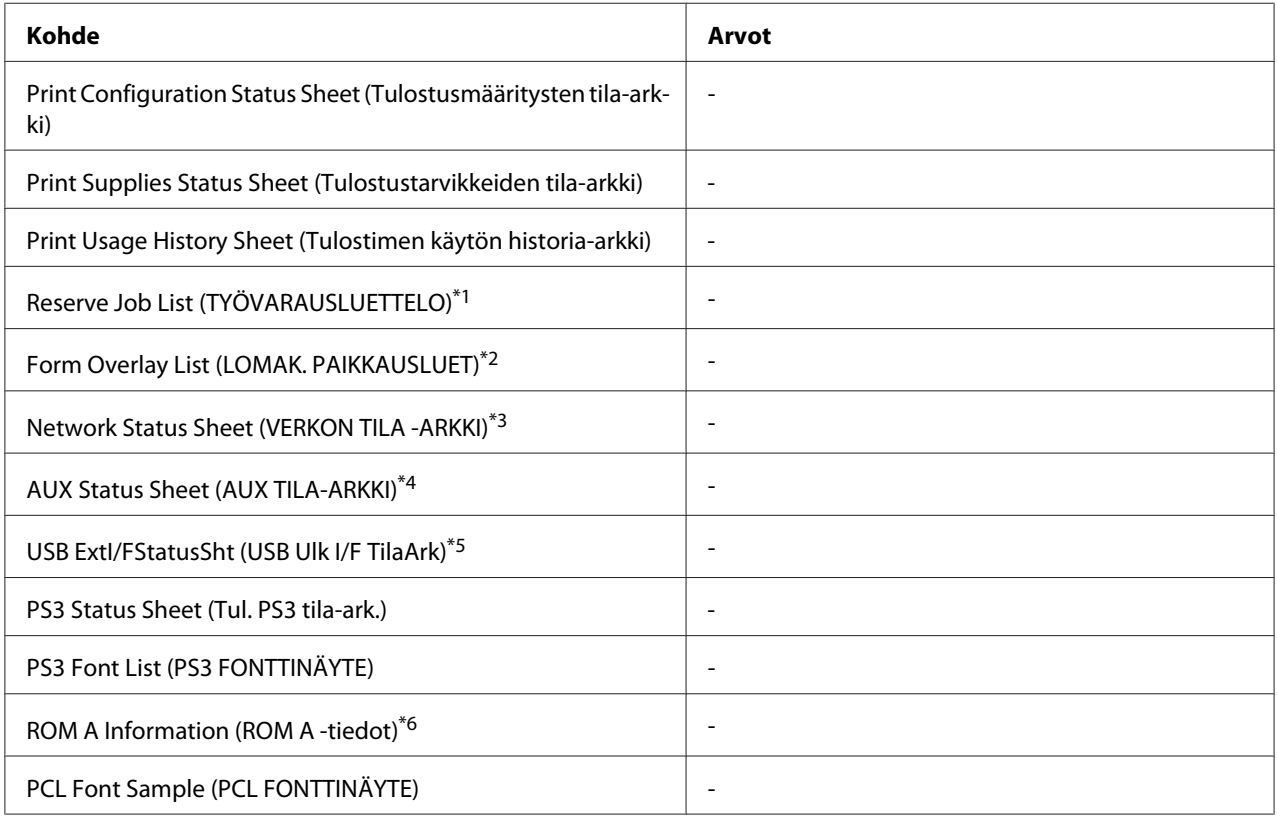

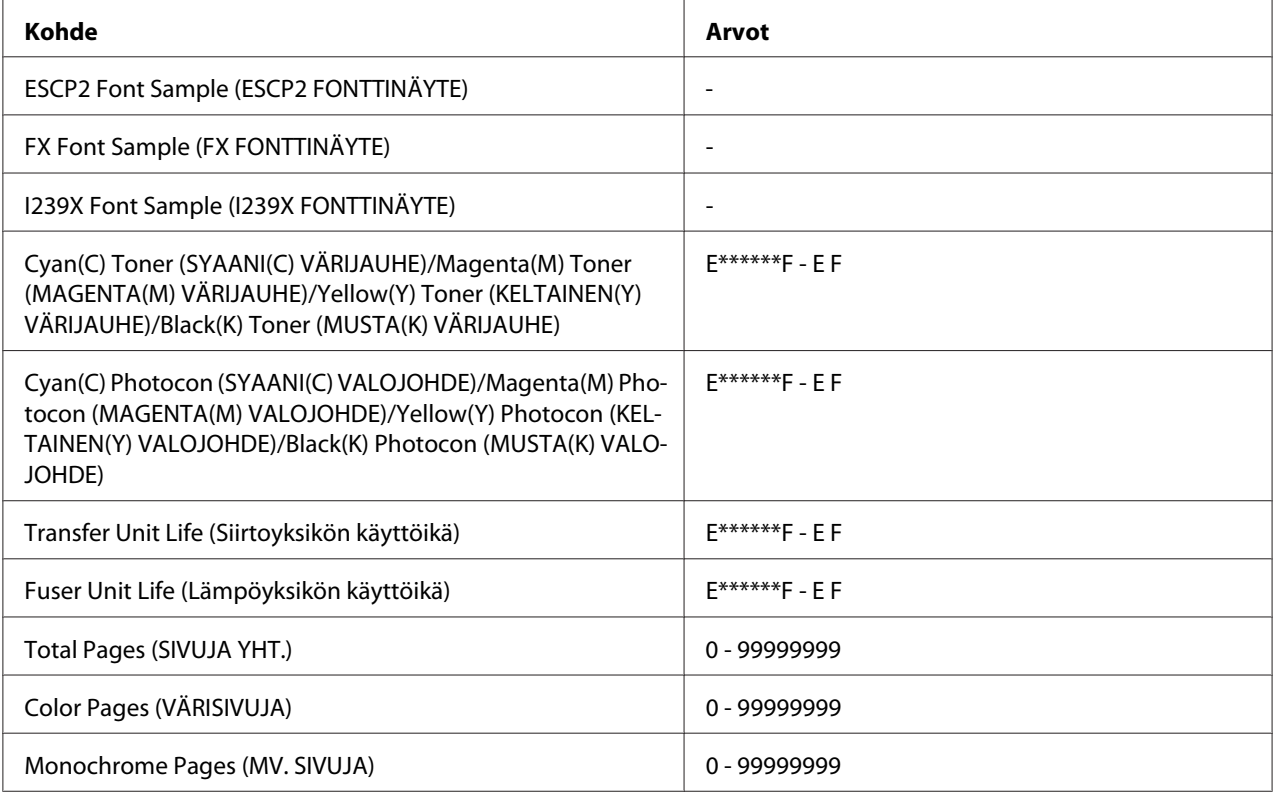

\*1 Käytössä vain, kun työt on tallennettu käyttäen Pikatulostustyö-toimintoa.

\*2 Tämä kohde tulee esiin vain, kun Form Overlay -tiedot ovat olemassa.

- \*3 Käytössä vain, kun Network I/F (VERKKO I/F)-asetus on Network Menu (VERKKO-VALIKKO) -valikossa asetettu arvoon On (PÄÄLLÄ).
- \*4 Käytössä vain, kun valinnainen liitäntäkortti on asennettu.
- \*5 Käytössä vain, kun tulostin on kytketty USB-laitteeseen D4-tuella ja virta on kytketty päälle, kun USB I/F-asetus on On (PÄÄLLÄ).

\*6 Käytössä vain, kun ROM-moduuli on asennettu.

#### **Print Configuration Status Sheet (Tulostusmääritysten tila-arkki)**

Tulostaa arkin, jossa näytetään nykyiset tulostinasetukset ja asennetut lisävarusteet. Tätä arkkia voi käyttää varmistamaan, onko lisävarusteet asennettu oikein.

#### **Print Supplies Status Sheet (Tulostustarvikkeiden tila-arkki)**

Tulostaa arkin, jossa näytetään tarvikkeiden tietoja.

#### **Print Usage History Sheet (Tulostimen käytön historia-arkki)**

Tulostaa arkin, jossa näytetään tulostimen käytön historia.

### **Reserve Job List (TYÖVARAUSLUETTELO)**

Tulostaa luettelon varatuista tulostustöistä, jotka on tallennettu tulostimen muistiin.

### **Form Overlay List (LOMAK. PAIKKAUSLUET)**

Tulostaa luettelon lomaketasoista, jotka on tallennettu valinnaiseen CompactFlash-muistiin.

#### **Network Status Sheet (VERKON TILA -ARKKI)**

Tulostaa arkin, joka osoittaa verkon toimintatilan.

### **AUX Status Sheet (AUX TILA-ARKKI)**

Tulostaa arkin, joka osoittaa valinnaisen liitännän toimintatilan.

#### **USB ExtI/FStatusSht (USB Ulk I/F TilaArk)**

Tulostaa arkin, joka osoittaa USB-liitännän toimintatilan.

### **PS3 Status Sheet (Tul. PS3 tila-ark.)**

Tulostaa arkin, jossa esitetään tietoja PS3-tilasta, kuten PS3-versio.

### **PS3 Font List (PS3 FONTTINÄYTE), PCL Font Sample (PCL FONTTINÄYTE), ESCP2 Font Sample (ESCP2 FONTTINÄYTE), FX Font Sample (FX FONTTINÄYTE), I239X Font Sample (I239X FONTTINÄYTE)**

Tulostaa näytteen fonteista, jotka ovat käytettävissä valitulle tulostinemuloinnille.

#### **ROM A Information (ROM A -tiedot)**

Tulostaa arkin, jossa näytetään ROM A -korttipaikkaan asennetun muistin tiedot.

**Cyan(C) Toner (SYAANI(C) VÄRIJAUHE)/Magenta(M) Toner (MAGENTA(M) VÄRIJAUHE)/ Yellow(Y) Toner (KELTAINEN(Y) VÄRIJAUHE)/Black(K) Toner (MUSTA(K) VÄRIJAUHE)/ Cyan(C) Photocon (SYAANI(C) VALOJOHDE)/Magenta(M) Photocon (MAGENTA(M) VALOJOHDE)/Yellow(Y) Photocon (KELTAINEN(Y) VALOJOHDE)/Black(K) Photocon (MUSTA(K) VALOJOHDE)/ Transfer Unit Life (Siirtoyksikön käyttöikä)/Fuser Unit Life (Lämpöyksikön käyttöikä)**

Asteriskien (\*) määrä välillä "E" ja "F" osoittaa tarvikkeiden jäljellä olevat käyttöiät. Jos käytössä on muu kuin alkuperäinen tarvike, näytössä on "?" ilmaisimen sijasta.

#### **Total Pages (SIVUJA YHT.)**

Näyttää tulostimen tulostamien sivujen kokonaismäärän.

### **Color Pages (VÄRISIVUJA)**

Näyttää tulostimen värillisinä tulostamien sivujen kokonaismäärän.

#### **Monochrome Pages (MV. SIVUJA)**

Näyttää tulostimen mustavalkoisina tulostamien sivujen kokonaismäärän.

# **System Information (Järjestelmätiedot) -valikko**

Näytössä on seuraavat tiedot.

- ❏ Main Version (Pääversio)
- ❏ MCU Version (MCU-versio)
- ❏ Serial No (Sarjanumero)
- ❏ Memory (Muisti)
- ❏ MAC Address (MAC osoite)

# **Tray Menu (LOKERO-VALIKKO)**

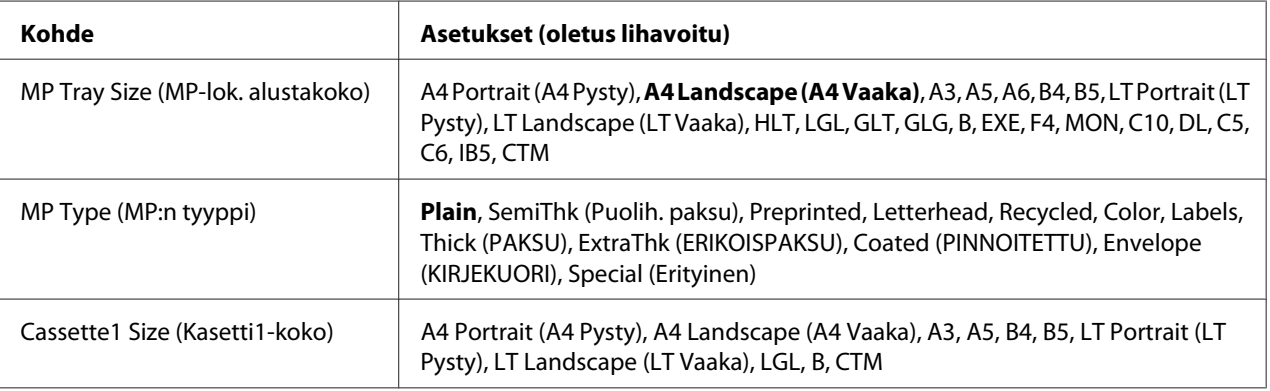

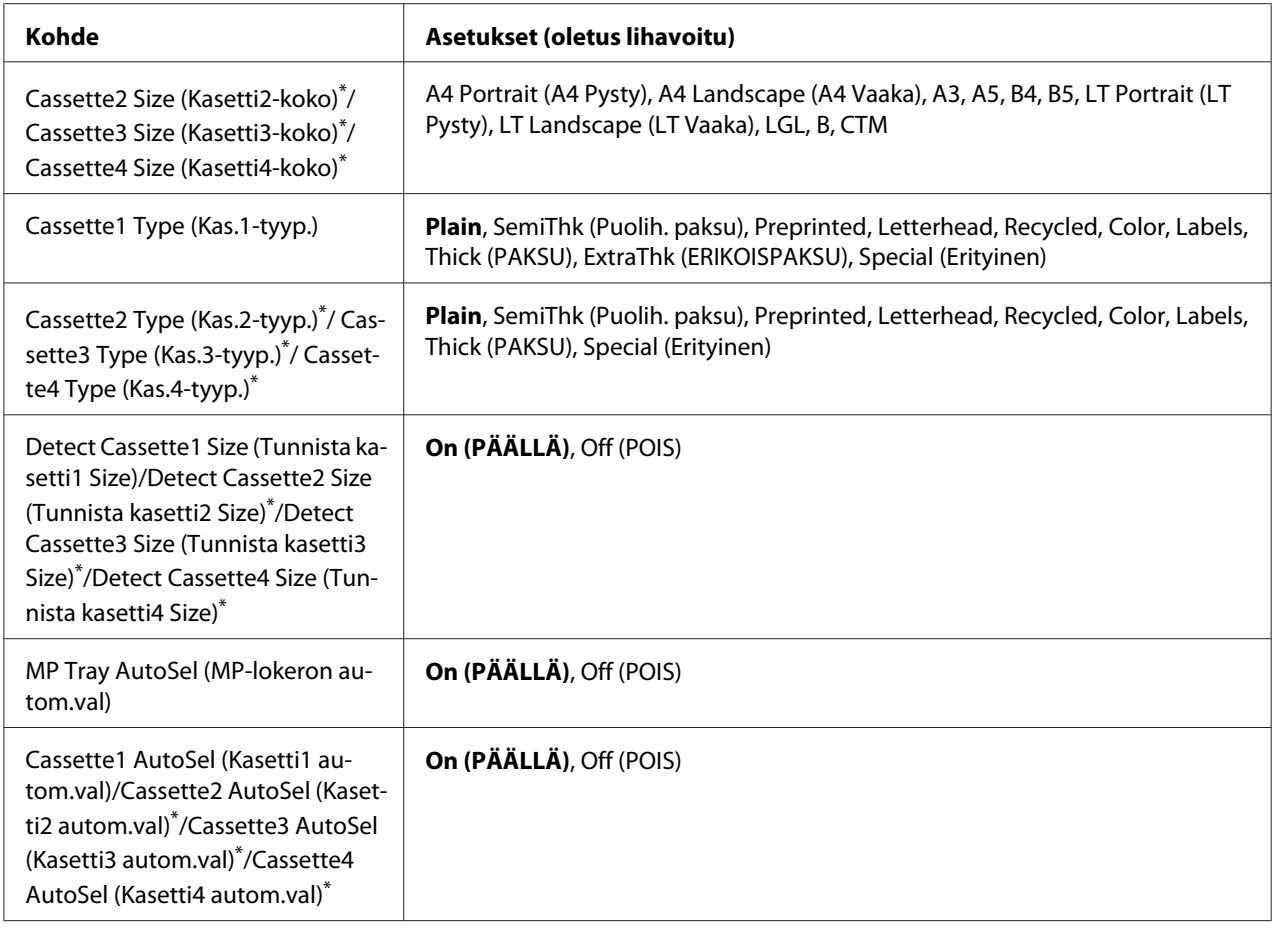

\* Käytössä vain, kun valinnainen paperikasettiyksikkö on asennettu.

### **MP Tray Size (MP-lok. alustakoko)**

Valitse paperikoko tästä valikosta.

### **MP Type (MP:n tyyppi)**

Voit asettaa MP-lokeroon asetetun paperityypin.

### **Cassette1 Size (Kasetti1-koko)/Cassette2 Size (Kasetti2-koko)/Cassette3 Size (Kasetti3-koko)/Cassette4 Size (Kasetti4-koko)**

Näyttää vakio- ja valinnaiseen syöttölokeroon asetetun paperikoon.

### **Cassette1 Type (Kas.1-tyyp.)/Cassette2 Type (Kas.2-tyyp.)/Cassette3 Type (Kas.3-tyyp.)/ Cassette4 Type (Kas.4-tyyp.)**

Voit valita vakio- ja valinnaiseen syöttölokeroon asetetun paperityypin.

### **Detect Cassette1 Size (Tunnista kasetti1 Size)/Detect Cassette2 Size (Tunnista kasetti2 Size)/Detect Cassette3 Size (Tunnista kasetti3 Size)/Detect Cassette4 Size (Tunnista kasetti4 Size)**

Tunnistaa vakio- ja valinnaiseen syöttölokeroon asetetun paperikoon.

### **MP Tray AutoSel (MP-lokeron autom.val)/Cassette1 AutoSel (Kasetti1 autom.val)/ Cassette2 AutoSel (Kasetti2 autom.val)/Cassette3 AutoSel (Kasetti3 autom.val)/Cassette4 AutoSel (Kasetti4 autom.val)**

Määrittää, voidaanko lokero/alusta valita tulostamiseen, kun Paper Source on valittu kohtaan Auto Selection tulostinohjaimessa.

# **Emulation Menu (EMULAATIO-VALIKKO)**

#### *Huomautus:*

*Voit määrittää eri emuloinnin kullekin liitännälle.*

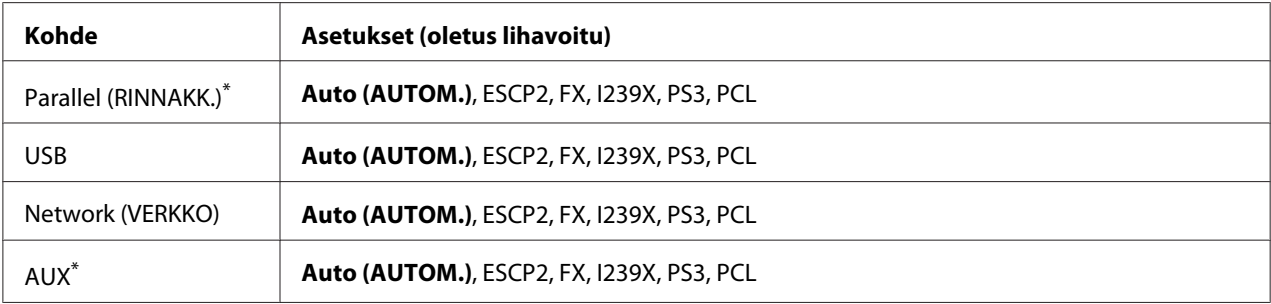

\* Käytössä vain, kun valinnainen B-tyypin liitäntäkortti on asennettu.

# **Printing Menu (TULOSTUS-VALIKKO)**

#### *Huomautus:*

*Asetukset kumotaan tulostinohjaimessa tehdyillä asetuksilla.*

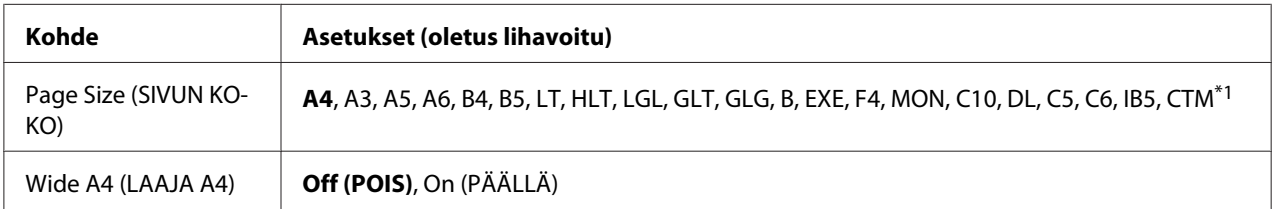

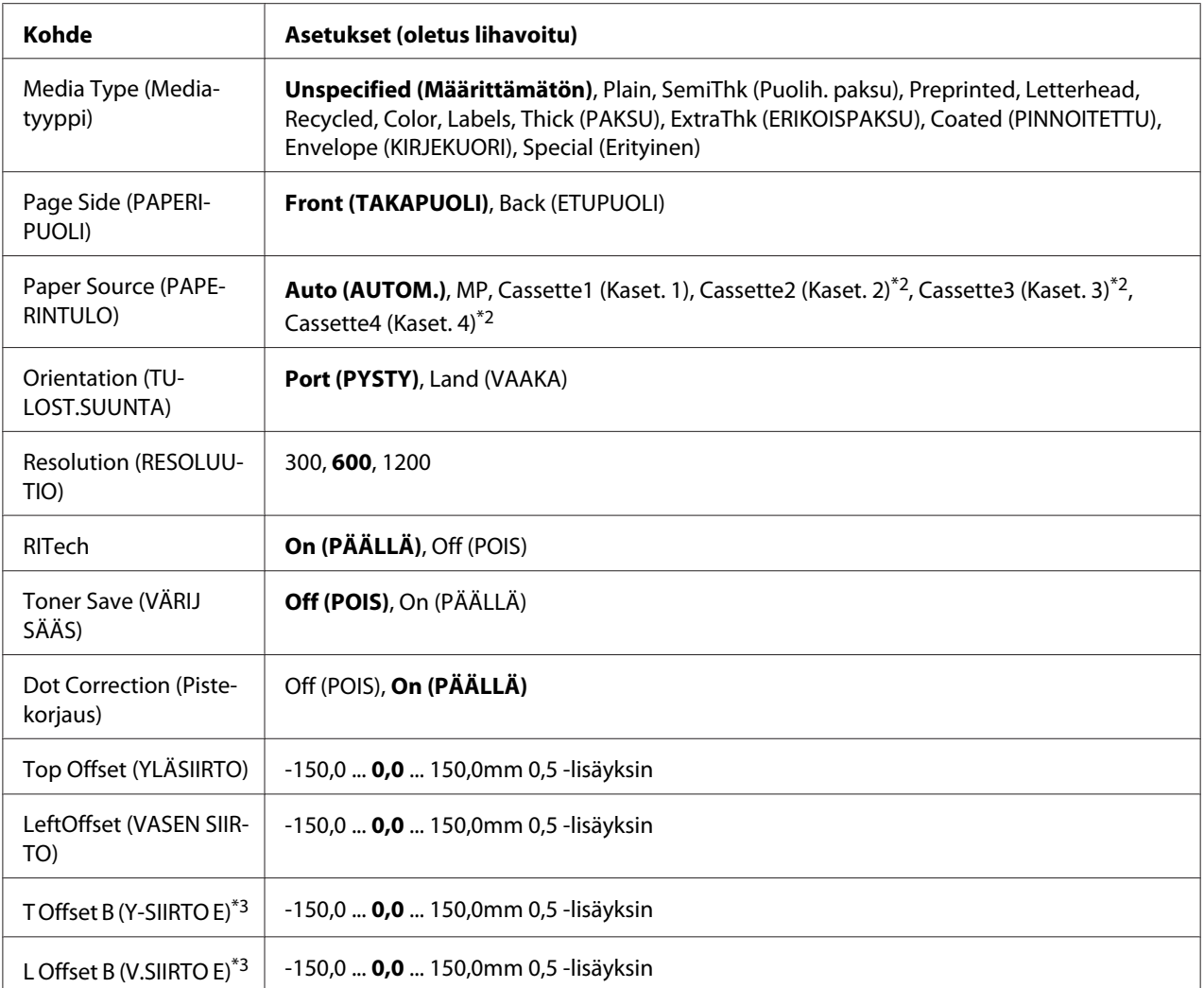

\*1 Mukautettujen paperikokojen minimi- ja maksimiarvot vaihtelevat lokerosta/alustasta riippuen.

75 × 98 mm - 297 × 1200 mm MP-lokerolle.

210 × 148 mm - 297 × 431,8 mm, paitsi kun paperikoko on suurempi kuin 279,4 × 420 mm alemmalle paperikasetille.

\*2 Käytössä vain, kun valinnainen paperikasettiyksikkö on asennettu.

\*3 Käytössä vain, kun valinnainen duplex-yksikkö on asennettu.

### **Page Size (SIVUN KOKO)**

Määrittää paperikoon.

#### **Wide A4 (LAAJA A4)**

Valitsemalla On (PÄÄLLÄ) vasen ja oikea marginaali pienenee 3,4 mm:iin.

### **Media Type (Mediatyyppi)**

Määrittää paperityypin.

### **Page Side (PAPERIPUOLI)**

Valitse Front (TAKAPUOLI) tulostettaessa paperin etupuolelle. Valitse Back (ETUPUOLI) tulostettaessa paperin takapuolelle.

### **Paper Source (PAPERINTULO)**

Valinta määrittää, syötetäänkö paperia tulostimeen MP-lokerosta, vakiopaperikasetista tai valinnaisesta paperikasetti yksiköstä.

Jos valitset Auto (AUTOM.), paperi syötetään paperilähteestä, joka sisältää Paper Size-asetukseen sopivaa paperia.

#### **Orientation (TULOST.SUUNTA)**

Valinta määrittää, tulostetaanko paperi pysty- vai vaakasuunnassa.

#### **Resolution (RESOLUUTIO)**

Määrittää tulostustarkkuuden.

#### **RITech**

Kun RITech on päällä, viivoista, tekstistä ja grafiikasta tulee pehmeämpiä ja tarkempia.

#### **Toner Save (VÄRIJ SÄÄS)**

Kun valitaan tämä asetus, tulostin säästää väriainetta korvaamalla mustan värin merkin sisäosassa harmaasävyllä. Merkkien oikeat ja alareunat reunustetaan mustalla.

#### **Dot Correction (Pistekorjaus)**

Säätää ohuiden viivojen painon siten, että ne tulostetaan selkeästi.

### **Top Offset (YLÄSIIRTO)**

Tämä toiminto hienosäätää sivun tulostusasentoa pystysuunnassa.

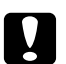

#### c *Muistutus:*

*Varmista, ettei tulostettu kuva ulotu paperin reunan yli. Muuten tulostin saattaa vaurioitua.*

### **LeftOffset (VASEN SIIRTO)**

Tämä toiminto hienosäätää sivun tulostusasentoa vaakasuunnassa. Tämä toiminto on hyödyllinen hienosäätöä varten.

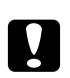

### c *Muistutus:*

*Varmista, ettei tulostettu kuva ulotu paperin reunan yli. Muuten tulostin saattaa vaurioitua.*

### **T Offset B (Y-SIIRTO E)**

Säätää tulostusasennon pystysuunnassa paperin takana, kun tulostetaan arkin molemmille puolille. Käytä tätä toimintoa, jos tulostus takana ei ole odotettu.

### **L Offset B (V.SIIRTO E)**

Säätää tulostusasennon vaakasuunnassa paperin takana, kun tulostetaan arkin molemmille puolille. Käytä tätä toimintoa, jos tulostus takana ei ole odotettu.

# **Setup Menu (ASETUS-VALIKKO)**

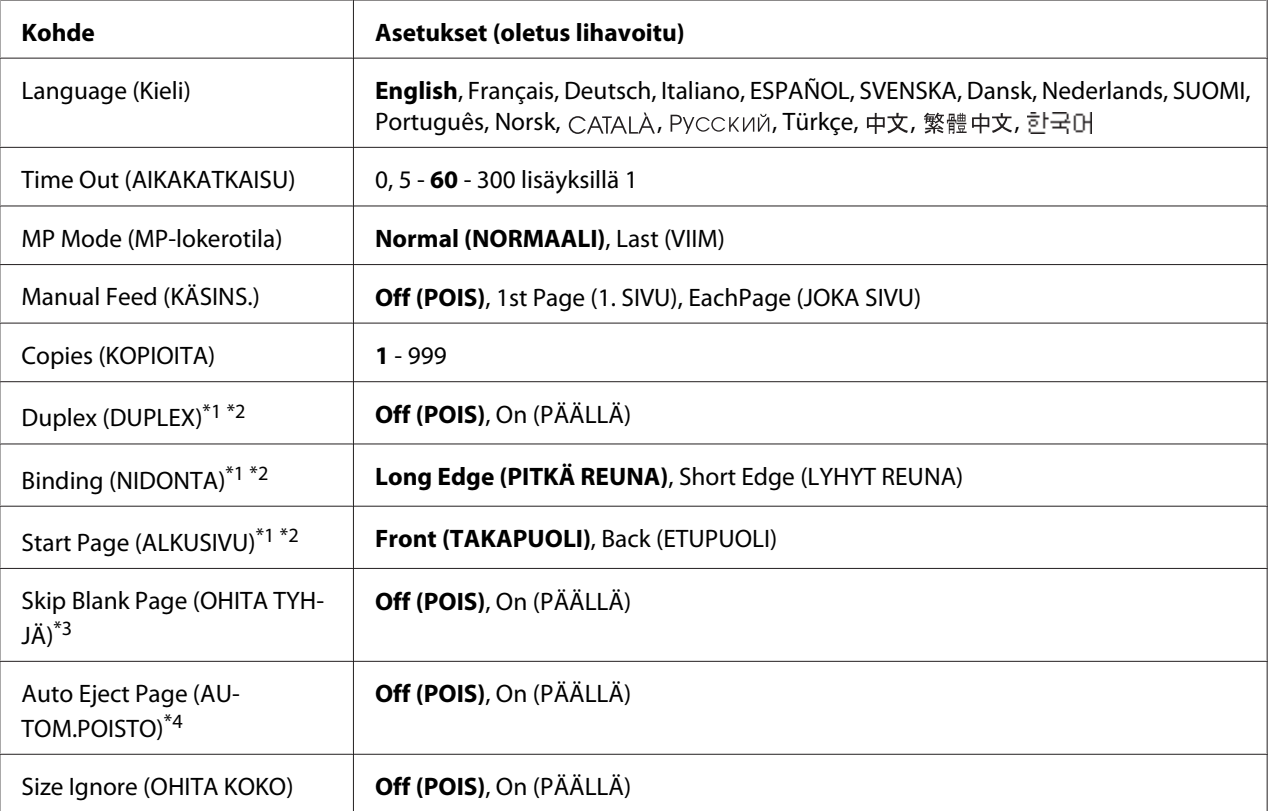
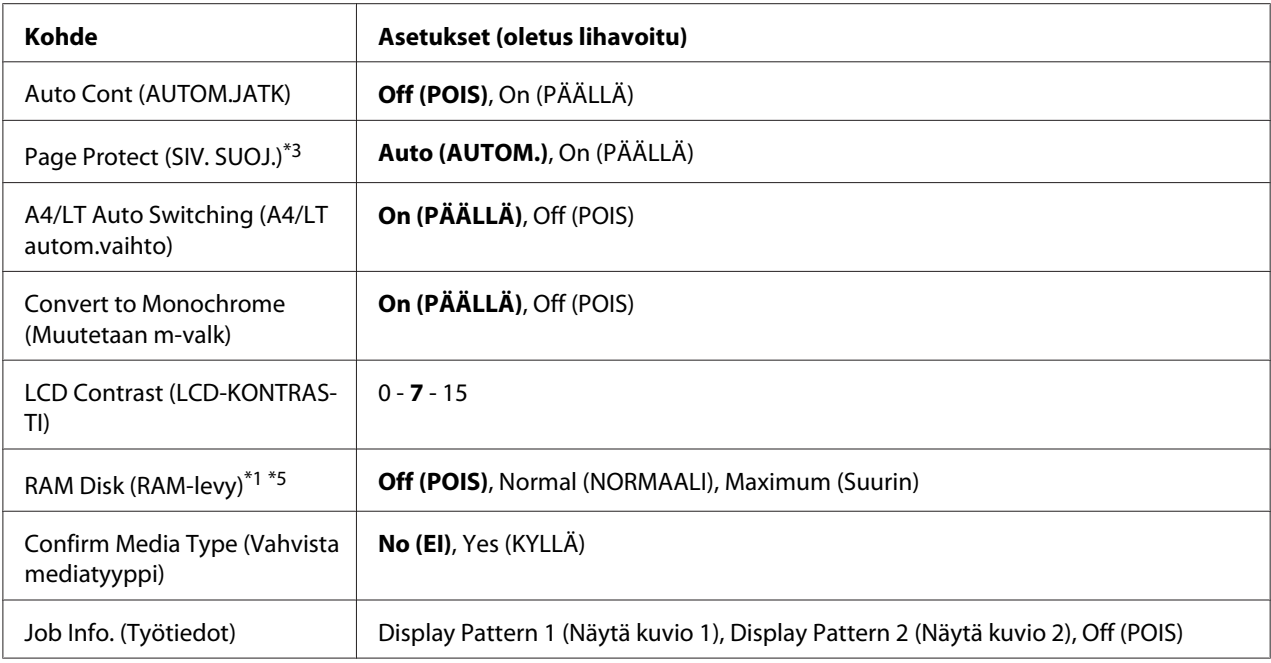

\*1 Käytössä vain, kun vastaava lisävaruste on asennettu.

\*2 Käytössä vain, kun käytetään paperikokoa A4, A3, A5, B4, B5, LT, LGL, GLG, B tai EXE.

\*3 Käytössä vain ESC/Page-, ESC/P2-, FX- tai I239X-tilassa.

\*4 Ei käytössä PS3- ja PCL-tilassa.

\*5 Sen jälkeen kun tämä kohde on vaihdettu, uusi asetus tulee voimaan lämpimän käynnistyksen jälkeen tai sen jälkeen, kun virta kytketään päälle uudelleen.

### **Language (Kieli)**

Määrittää LCD-paneelissa näytetyn ja testisivulle painetun kielen.

### **Time Out (AIKAKATKAISU)**

Määrittää ajan sekunneissa ennen aikakatkaisua, jolloin liitännät kytkeytyvät automaattisesti. Aika, jota ennen aikakatkaisu tapahtuu, on ajanjakso ajanhetkestä, jolloin liitännästä ei vastaanoteta mitään tietoja siihen ajanhetkeen, kun liitäntä kytketään. Jos tulostimessa on tulostustyö, kun liitäntä kytketään, tulostin tulostaa sen.

### **MP Mode (MP-lokerotila)**

Tämä asetus määrittää, onko MP-lokerolla suurin vain pienin prioriteetti, kun tulostinohjaimen Paper Source-asetukseksi valitaan **Auto**. Kun MP Mode (MP-lokerotila)-asetukseksi valitaan Normal (NORMAALI), korkeaprioriteettisin paperilähde on MP-lokero. Jos valitset Last (VIIM), MP-lokerolla on alhaisin prioriteetti.

## **Manual Feed (KÄSINS.)**

Voit valita käsinsyötön MP-lokerolle.

## **Copies (KOPIOITA)**

Määrittää tulostettavan kopiomäärän 1 - 999.

## **Duplex (DUPLEX)**

Kytkee kaksipuolisen tulostuksen päälle ja pois. Tämä toiminto tulostaa arkin molemmille puolille.

## **Binding (NIDONTA)**

Määrittää tulosteen sidontasuunnan.

## **Start Page (ALKUSIVU)**

Määrittää, alkaako kaksipuolinen tulostus sivun etu- vai takapuolelta.

## **Skip Blank Page (OHITA TYHJÄ)**

Voit ohittaa tyhjät sivut tulostettaessa. Tämä asetus on käytettävissä, kun tulostat ESC/Page-, ESCP2-, FX- tai I239X-tilassa.

## **Auto Eject Page (AUTOM.POISTO)**

Määrittää, poistetaanko paperi, kun Time Out (AIKAKATKAISU)-asetuksen määrittämä aikaraja saavutetaan. Oletus on Off (POIS), mikä tarkoittaa, ettei paperia poisteta, kun aikakatkaisun aikaraja saavutetaan.

## **Size Ignore (OHITA KOKO)**

Jos haluat jättää paperikokovirheen huomiotta, valitse On (PÄÄLLÄ). Kun kytket tämän kohteen päälle, tulostin jatkaa tulostamista, vaikka kuvakoko on tulostusaluetta suurempi määritetylle paperikoolle. Tämä toiminto saattaa aiheuttaa tahroja, koska väriaine ei siirry paperille asianmukaisesti. Kun tämä kohde on kytketty pois päältä, tulostin lopettaa tulostuksen, jos tapahtuu paperikokovirhe.

## **Auto Cont (AUTOM.JATK)**

Kun kytket tämän asetuksen päälle, tulostin jatkaa automaattisesti tulostusta tietyn ajan kuluttua, kun tapahtuu jokin seuraavista virheistä: Paper Set (PAP.ASETUS), Print Overrun (TULOSTUKSEN YLIVUOTO) tai Memory Overflow (MUISTIN YLIVUOTO). Kun tämä valinta on pois päältä, tulostusta voi jatkaa painamalla **Aloitus/lopetus**-painiketta.

## **Page Protect (SIV. SUOJ.)**

Tällä valinnalla kohdennetaan tulostimelle lisämuistia tietojen tulostamista eikä tietojen vastaanottoa varten. Tämä asetus on syytä olla päällä, jos tulostat hyvin monimutkaista sivua. Jos LCD-paneelissa näkyy Print Overrun (TULOSTUKSEN YLIVUOTO) -virheilmoitus tulostuksen aikana, kytke tämä asetus päälle ja tulosta tiedot uudelleen. Koska tämä valinta vähentää muistimäärää, joka on varattu tietojen käsittelyyn, tietokoneelta saattaa mennä kauemmin tulostustyön lähettämiseen, mutta voit tulostaa monimutkaisia töitä. Page Protect (SIV. SUOJ.) toimii yleensä parhaiten, kun valitaan Auto (AUTOM.). Tulostimen muistia on kasvatettava, jos muistivirheiden esiintyminen jatkuu.

## *Huomautus:*

*Kun* Page Protect (SIV. SUOJ.) *-asetus muutetaan, tulostimen muisti määritetään uudelleen, minkä vuoksi kaikki ladatut fontit poistetaan.*

## **A4/LT Auto Switching (A4/LT autom.vaihto)**

Kun tulostamiseen valitaan A4- tai Letter-kokoinen paperi, eikä kyseistä paperikokoa ole lisätty, tulosteet tulostetaan käyttäen toista kokoa.

## **Convert to Monochrome (Muutetaan m-valk)**

Mahdollistaa mustavalkotulostuksen, kun värikasetit ovat käyttöikänsä lopussa.

## **LCD Contrast (LCD-KONTRASTI)**

Säätää LCD-paneelin kontrastin. Käytä ▲ **Ylös** ja **▼ Alas**-painikkeita asettamaan kontrasti välille 0 (pienin kontrasti) ja 15 (suurin kontrasti).

## **RAM Disk (RAM-levy)**

Määrittää RAM-levyn koon, joka on käytettävissä työvaraustoiminnolle. Katso lisätietoja alla olevasta taulukosta.

<span id="page-75-0"></span>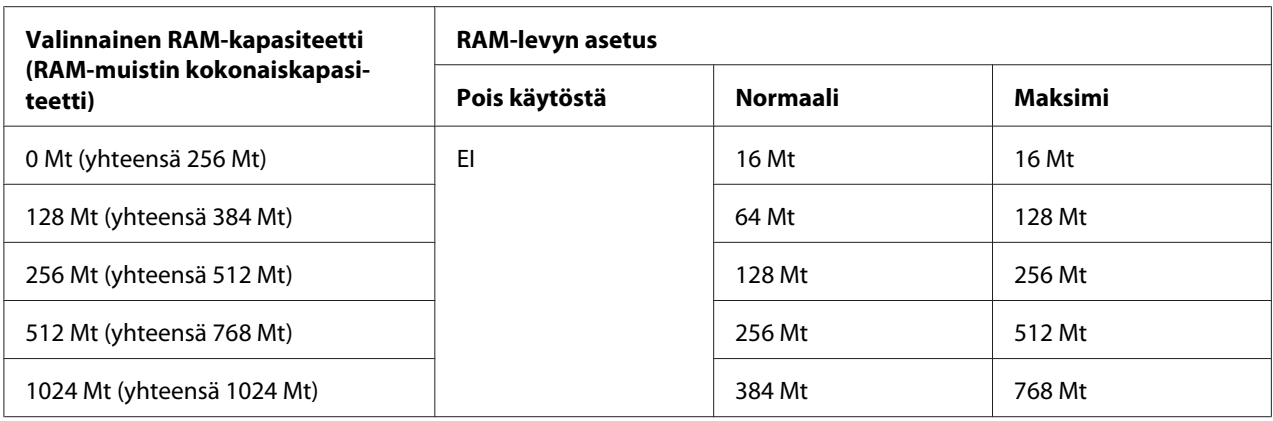

### **Confirm Media Type (Vahvista mediatyyppi)**

Näyttää ilmoituksen, kun lokerossa/alustassa tulostamiseen valittu paperityyppi poikkeaa tulostinohjaimen Paper Type-kohdassa valitusta paperityypistä.

### **Job Info. (Työtiedot)**

Näyttää työn tiedot ohjauspaneelissa, tämän asetuksen avulla voidaan myös ohittaa ja peruuttaa tulostustöitä. Ohjauspaneelissa näytettävien kohteiden malli voidaan valita kohdista Display Pattern 1 (Näytä kuvio 1) ja Display Pattern 2 (Näytä kuvio 2). Älä valitse kohtaa Display Pattern 1 (Näytä kuvio 1), kun valikossa Setup Menu (ASETUS-VALIKKO) on kohtaan Language (Kieli) valittu seuraavat kielet: Norsk, CATALÀ, Русский, Türkçe, 中文, 繁體中文, 한국어.

## **Reset Menu (NOLLAUS-VALIKKO)**

### **Clear Warning (Varoituksen poisto)**

Poistaa varoitusviestit, jotka näyttävät virheitä lukuun ottamatta niitä, jotka johtuvat kulutustavaroista tai pakollisista vaihto-osista.

### **Clear All Warnings (POISTA KAIKKI VAROI)**

Poistaa kaikki LCD-paneelissa esiintyvät varoitusviestit.

### **Reset (NOLLAUS)**

Lopettaa tulostamisen ja poistaa nykyisen työn, joka saadaan aktiivisesta liitännästä. Tulostin on hyvä nollata, kun tulostyössä on jokin ongelma eikä tulostin pysty tulostamaan oikein.

## **Reset All (NOLLAA KAIKKI)**

Lopettaa tulostuksen, tyhjentää tulostimen muistin. Kaikista liitännöistä vastaanotetut tulostustyöt poistetaan.

### *Huomautus:*

Reset All (NOLLAA KAIKKI) *-toiminto poistaa kaikista liitännöistä vastaanotetut tulostustyöt. Ole varovainen, ettet keskeytä toisen henkilön tulostustyötä.*

## **SelecType Init (SelecType ALUST)**

Palauttaa ohjauspaneelin valikkoasetukset niiden oletusarvoihin.

## **Quick Print JobMenu (PIKATULOSTUS-VALIKKO)**

Tässä valikossa voit tulostaa tai poistaa tulostustöitä, jotka oli tallennettu tulostimen muistiin käyttämällä tulostinohjaimen Työvaraus-toiminnon Pikatulostus-ominaisuutta (Re-Print Job, Verify Job, Stored Job). Katso lisätietoja tämän valikon käytöstä kohdasta ["Pikatulostus-valikon](#page-109-0) [käyttäminen" sivulla 110.](#page-109-0)

## **ConfidentialJobMenu (LUOTTAMUK.TYÖT -VALIKKO)**

Tässä valikossa voit tulostaa tai poistaa tulostustöitä, jotka oli tallennettu tulostimen muistiin käyttämällä tulostinohjaimen Työvaraus-toiminnon Luottamuksellinen työ -ominaisuutta. Tarvitset oikean salasanan päästäksesi näihin tietoihin. Katso lisätietoja tämän valikon käytöstä kohdasta ["Luottamuksellinen työ -valikon käyttäminen" sivulla 111](#page-110-0).

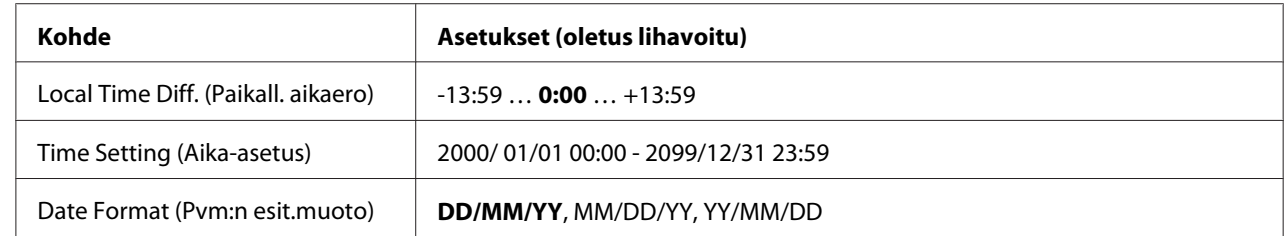

## **Clock Menu (Kellovalikko)**

### **Local Time Diff. (Paikall. aikaero)**

Nykyinen päivämäärä ja kellonaika määritetään syöttämällä aikaero yleisaikaan (GMT) verrattuna.

## **Time Setting (Aika-asetus)**

Nykyinen päivämäärä ja kellonaika määritetään syöttämällä ne suoraan.

## **Date Format (Pvm:n esit.muoto)**

Määritetään päivämäärän esitysmuoto.

## **Parallel Menu (RINNAKK. VALIKKO)**

Näillä asetuksilla ohjataan tulostimen ja tietokoneen välistä yhteyttä, kun käytössä on rinnakkaisliitäntä.

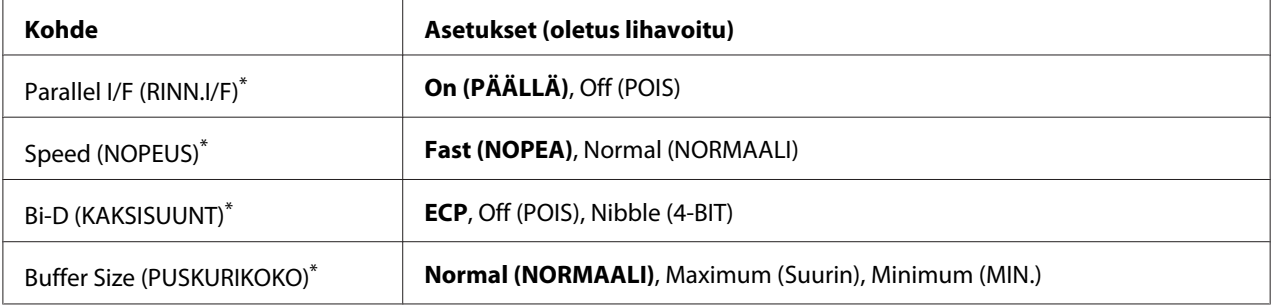

\* Sen jälkeen kun tämä kohde on vaihdettu, uusi asetus tulee voimaan lämpimän käynnistyksen jälkeen tai sen jälkeen, kun virta kytketään päälle uudelleen. Varsinainen muutos tapahtuu lämpimän käynnistyksen jälkeen tai sen jälkeen, kun virta on kytketty uudelleen päälle, vaikka se osoitetaan tila-arkilla ja EJL-takaisinluvulla.

## **Parallel I/F (RINN.I/F)**

Voit aktivoida rinnakkaisliitännän tai poistaa sen aktivoinnin.

## **Speed (NOPEUS)**

Määrittää ACKNLG-signaalin pulssin leveyden, kun tietoja vastaanotetaan Yhteensopivuus- tai 4 BIT-muodossa. Kun on valittu Fast (NOPEA), pulssin leveys on noin 1 μs. Kun on valittu Normal (NORMAALI), pulssin leveys on noin 10 μs.

## **Bi-D (KAKSISUUNT)**

Voit määrittää kaksisuuntaisen yhteystilan. Kun valitset Off (POIS), kaksisuuntainen yhteys ei ole käytössä.

## **Buffer Size (PUSKURIKOKO)**

Määrittää muistimäärän, jota käytetään tietojen vastaanottamiseen ja tulostamiseen. Jos valitaan Maximum (Suurin), tietojen vastaanottoa varten on kohdistettu enemmän muistia. Jos valitaan Minimum (MIN.), tietojen tulostusta varten on kohdistettu enemmän muistia.

### *Huomautus:*

- ❏ *Tulostimen virta on katkaistava yli viideksi sekunniksi ja kytkettävä sitten jälleen päälle* Buffer Size (PUSKURIKOKO) *-asetusten aktivoimiseksi. Tai voit suorittaa* Reset All (NOLLAA KAIKKI) *-toiminnon, kuten kohdassa ["Reset Menu \(NOLLAUS-VALIKKO\)" sivulla 76](#page-75-0) on kuvattu.*
- ❏ *Tulostimen nollaus poistaa kaikki tulostustyöt. Varmista, ettei Valmis-merkkivalo vilku tulostinta nollattaessa.*

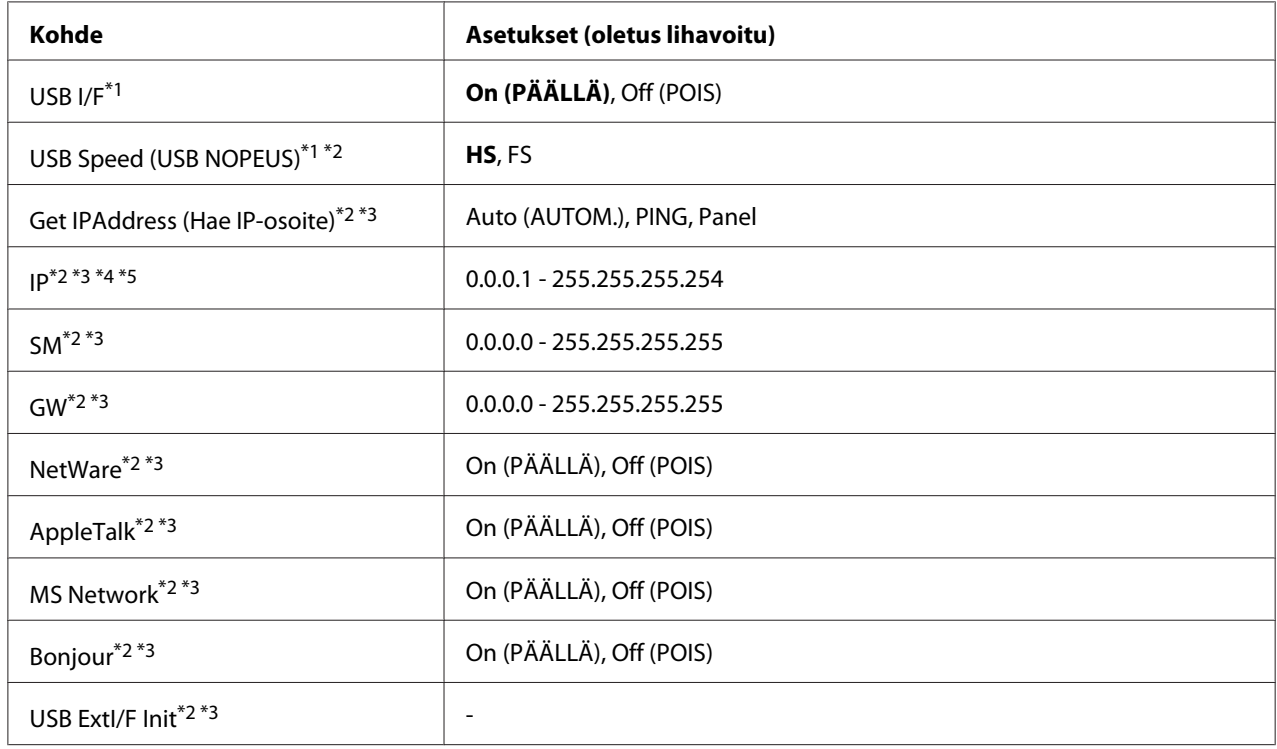

## **USB Menu (USB-VALIKKO)**

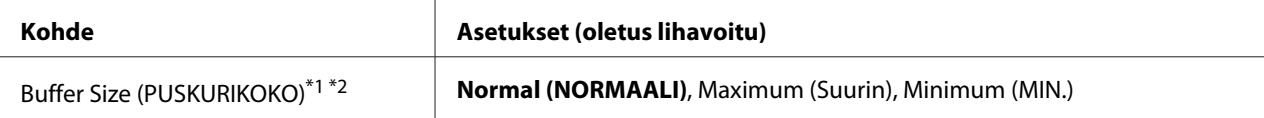

\*1 Sen jälkeen kun tämä kohde on vaihdettu, uusi asetus tulee voimaan lämpimän käynnistyksen jälkeen tai sen jälkeen, kun virta kytketään päälle uudelleen. Varsinainen muutos tapahtuu lämpimän käynnistyksen jälkeen tai sen jälkeen, kun virta on kytketty uudelleen päälle, vaikka se osoitetaan tila-arkilla ja EJL-takaisinluvulla.

\*2 Käytössä vain, kun USB I/F-asetus on asetettu arvoon On (PÄÄLLÄ).

\*3 Käytössä vain, kun on kytketty ulkoinen USB-laite, jossa on D4-tuki. Asetusten sisältö riippuu ulkoisen USB-laitteen asetuksista.

\*4 Jos Get IPAddress (Hae IP-osoite) -asetuksena on Auto (AUTOM.), tätä asetusta ei voi muuttaa.

\*5 Kun Get IPAddress (Hae IP-osoite) -asetus muutetaan tilasta Panel tai tilasta PING tilaan Auto (AUTOM.), paneelin asetusarvot tallennetaan. Jos sitten Auto (AUTOM.) muutetaan takaisin tilaan Panel tai tilaan PING, tallennetut asetusarvot näytetään. Arvoksi on asetettu 192.168.192.168, jos asetuksia ei ole tehty paneelista.

#### **USB I/F**

Tällä valinnalla voit aktivoida USB-liitännän tai poistaa sen aktivoinnin.

#### **USB Speed (USB NOPEUS)**

Voit valita USB-liitännän toimintamuodon. Suositeltu valinta on HS. Valitse FS, jos HS ei toimi käyttämässäsi tietokonejärjestelmässä.

#### **Buffer Size (PUSKURIKOKO)**

Määrittää muistimäärän, jota käytetään tietojen vastaanottamiseen ja tulostamiseen. Jos valitaan Maximum (Suurin), tietojen vastaanottoa varten on kohdistettu enemmän muistia. Jos valitaan Minimum (MIN.), tietojen tulostusta varten on kohdistettu enemmän muistia.

#### *Huomautus:*

- ❏ *Tulostimen virta on katkaistava yli viideksi sekunniksi ja kytkettävä sitten jälleen päälle* Buffer Size (PUSKURIKOKO) *-asetusten aktivoimiseksi. Tai voit suorittaa* Reset All (NOLLAA KAIKKI) *-toiminnon, kuten kohdassa ["Reset Menu \(NOLLAUS-VALIKKO\)" sivulla 76](#page-75-0) on kuvattu.*
- ❏ *Tulostimen nollaus poistaa kaikki tulostustyöt. Varmista, ettei* **Valmis***-merkkivalo vilku tulostinta nollattaessa.*

## **Network Menu (VERKKO-VALIKKO)**

Katso kunkin asetuksen lisätiedot *Network Guide*.

# **AUX Menu (LISÄ-VALIKKO)**

Katso kunkin asetuksen lisätiedot *Network Guide*.

## **PCL Menu (PCL-VALIKKO)**

Nämä asetukset ovat käytössä PCL-tilassa.

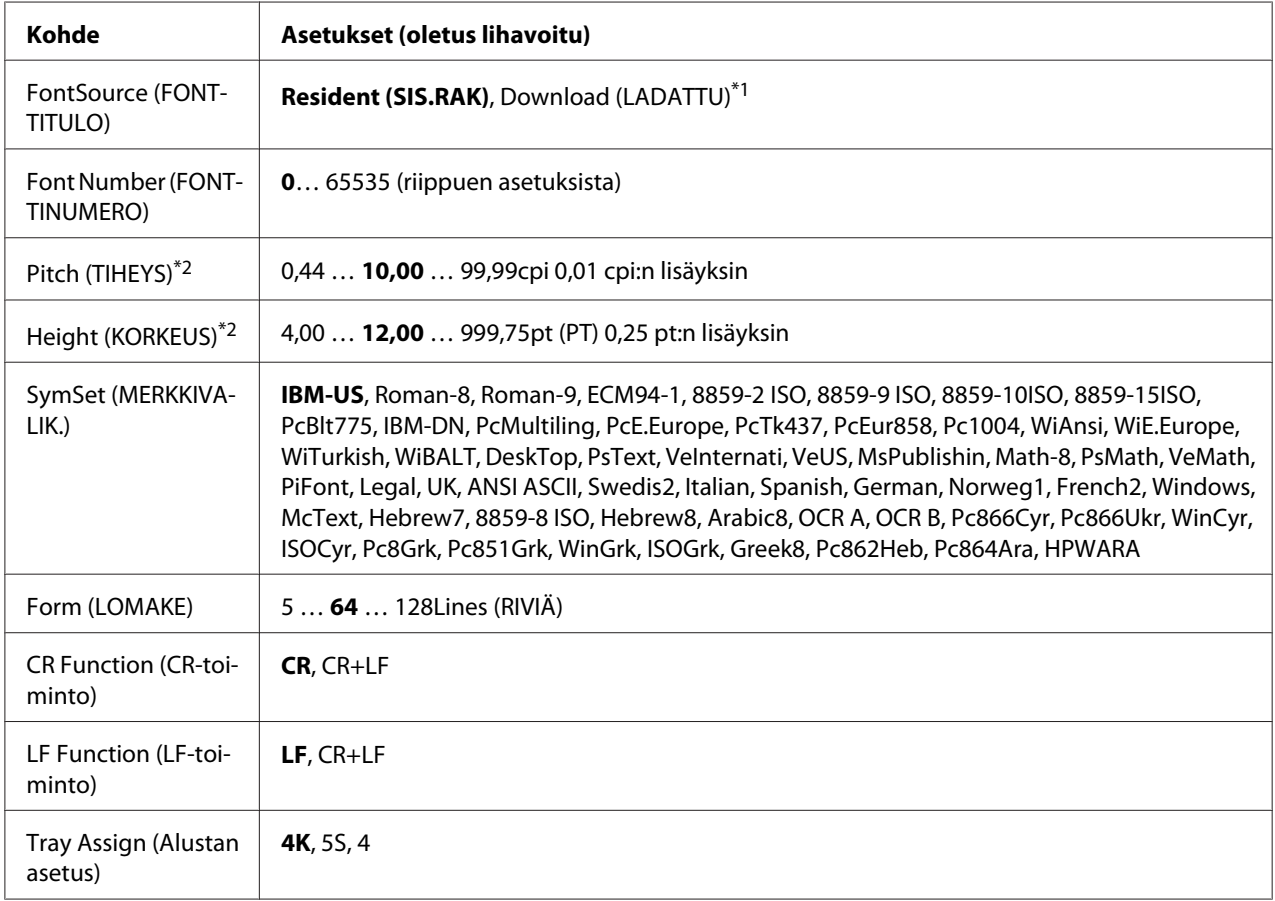

\*1 Käytössä vain, kun ladatut fontit ovat käytössä.

\*2 Riippuu valitusta fontista.

## **FontSource (FONTTITULO)**

Asettaa fonttien oletuslähteen.

## **Font Number (FONTTINUMERO)**

Asettaa fonttien oletusnumeron oletuslähteelle. Käytössä oleva numero riippuu tehdyistä asetuksista.

### **Pitch (TIHEYS)**

Määrittää fonttien oletustiheyden, jos fonttia voi skaalata, ja kiinteän tiheyden. Voit valita arvoista väliltä 0.44 - 99.99 cpi (merkkiä tuumalla) 0,01 cpi:n lisäyksin. Tämä kohde ei ehkä tule esiin riippuen FontSource (FONTTITULO) tai Font Number (FONTTINUMERO) -asetuksista.

### **Height (KORKEUS)**

Määrittää fonttien oletuskorkeuden, jos fontti on skaalattavissa ja suhteutettu. Voit valita arvoista väliltä 4.00 - 999.75 pistettä 0,25 pisteen lisäyksin. Tämä kohde ei ehkä tule esiin riippuen FontSource (FONTTITULO) tai Font Number (FONTTINUMERO) -asetuksista.

### **SymSet (MERKKIVALIK.)**

Valitsee oletusmerkkivalikon. Jos FontSource (FONTTITULO) ja Font Number (FONTTINUMERO)-asetuksissa valittu fontti ei ole käytettävissä uudessa SymSet (MERKKIVALIK.)-asetuksessa, FontSource (FONTTITULO) ja Font Number (FONTTINUMERO)-asetukset korvataan automaattisesti oletusarvolla, IBM-US.

## **Form (LOMAKE)**

Tällä asetuksella valitaan valitun paperikoon ja -suunnan rivimäärä. Tämä asetus aiheuttaa myös rivivälien (VMI) muutoksen ja uusi VMI-arvo tallennetaan tulostimeen. Tämä tarkoittaa, että Sivun koko- ja Suunta-asetusten myöhemmät muutokset aiheuttavat muutoksia Muoto-arvossa perustuen tallennettuun VMI-arvoon.

### **CR Function, LF Function (CR-toiminto, LF-toiminto)**

Nämä toiminnot on tarkoitettu tiettyjen käyttöjärjestelmien, kuten UNIX, käyttäjille.

### **Tray Assign (Alustan asetus)**

Tämä asetus muuttaa syöttölokeron valintakomennon valinnan. Kun valitaan 4, komennot ovat yhteensopivia HP LaserJet 4 -tulostimen komentojen kanssa. Kun valitaan 4K, komennot ovat yhteensopivia HP LaserJet 4000-, 5000- ja 8000 -tulostimien komentojen kanssa. Kun valitaan 5S, komennot ovat yhteensopivia HP LaserJet 5S -tulostimen komentojen kanssa.

## **PS3 Menu (PS3-VALIKKO)**

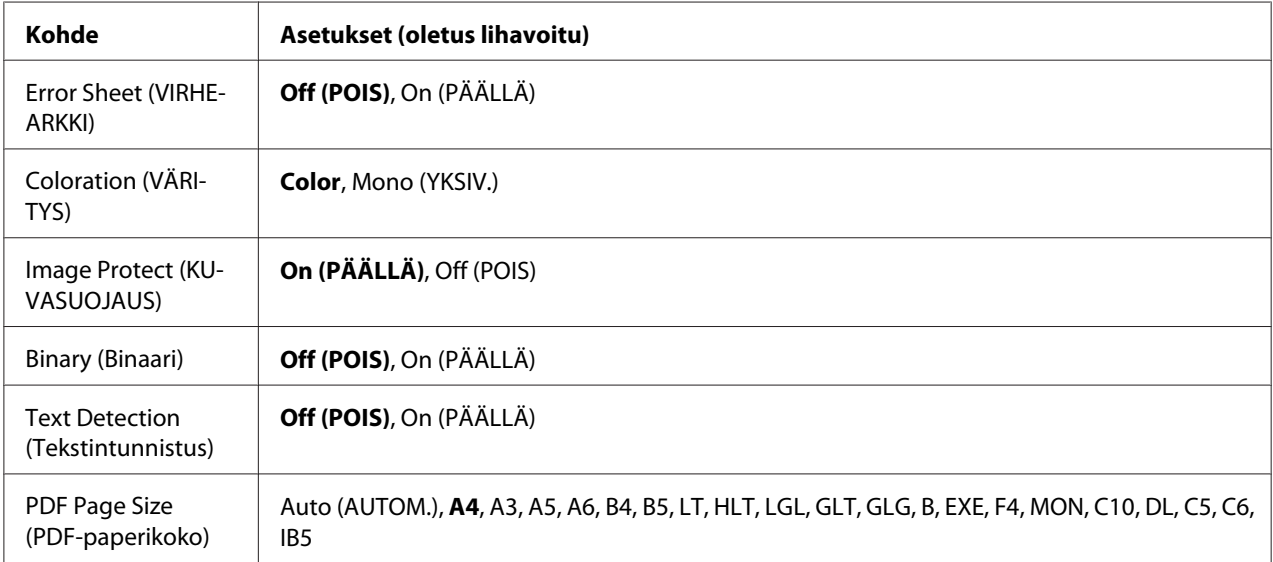

## **Error Sheet (VIRHEARKKI)**

Kun valitaan On (PÄÄLLÄ), tulostin tulostaa virhearkin, kun PS3-tilassa tapahtuu virhe tai kun tulostettava PDF-tiedosto ei ole tuetussa muodossa.

## **Coloration (VÄRITYS)**

Mahdollistaa väritulostuksen tai mustavalkotulostuksen valitsemisen.

## **Image Protect (KUVASUOJAUS)**

Kun valitaan On (PÄÄLLÄ), tulostuslaatu ei heikkene, vaikka muistia ei ole tarpeeksi. Siinä tapauksessa näytetään Memory Overflow (MUISTIN YLIVUOTO) ja tulostus pysähtyy. Kun valitaan Off (POIS), tulostuslaatu heikkenee, kun muistia ei ole tarpeeksi. Siinä tapauksessa näytetään Image Optimum (KUVA OPTIMI) ja tulostus jatkuu.

### **Binary (Binaari)**

Tämä asetus määrittää tietomuodon. Valitse On (PÄÄLLÄ) binaarimuotoiselle tiedolle ja valitse Off (POIS) ASCII-tiedolle.

### *Huomautus:*

- ❏ *Binaarimuotoa voi käyttää vain verkkoyhteydessä.*
- ❏ *Kun käytetään AppleTalk (AppleTalkia)-verkkoa, asetusta* On (PÄÄLLÄ) *ei tarvitse valita.*

Jotta binaaritietoja voi käyttää, varmista, että sovellus tukee Binaaritietoja ja että asetukset **SEND CTRL-D Before Each Job (SEND CTRL-D ennen jokaista työtä)** ja **SEND CTRL-D After Each Job (SEND CTRL-D jokaisen työn jälkeen)** on asetettu tilaan **No (Ei)**.

Kun tämä asetus on On (PÄÄLLÄ), tulostinohjaimen asetuksissa ei voi käyttää TBCP (Tagged binary communication protocol) -protokollaa.

## **Text Detection (Tekstintunnistus)**

Kun valitaan On (PÄÄLLÄ), tekstitiedosto muunnetaan PostScript-tiedostoksi tulostettaessa. Tämä asetus on käytettävissä vain, kun Emulation Menu (EMULAATIO-VALIKKO) -valikossa on valittu PS3 -valintaruutu.

### **PDF Page Size (PDF-paperikoko)**

Tämä asetus määrittää paperikoon, kun lähetät PDF-tiedostohakemiston tietokoneelta tai muulta laitteelta. Jos valitaan Auto (AUTOM.), paperikoko määritetään ensimmäisen tulostetun sivun koon mukaan.

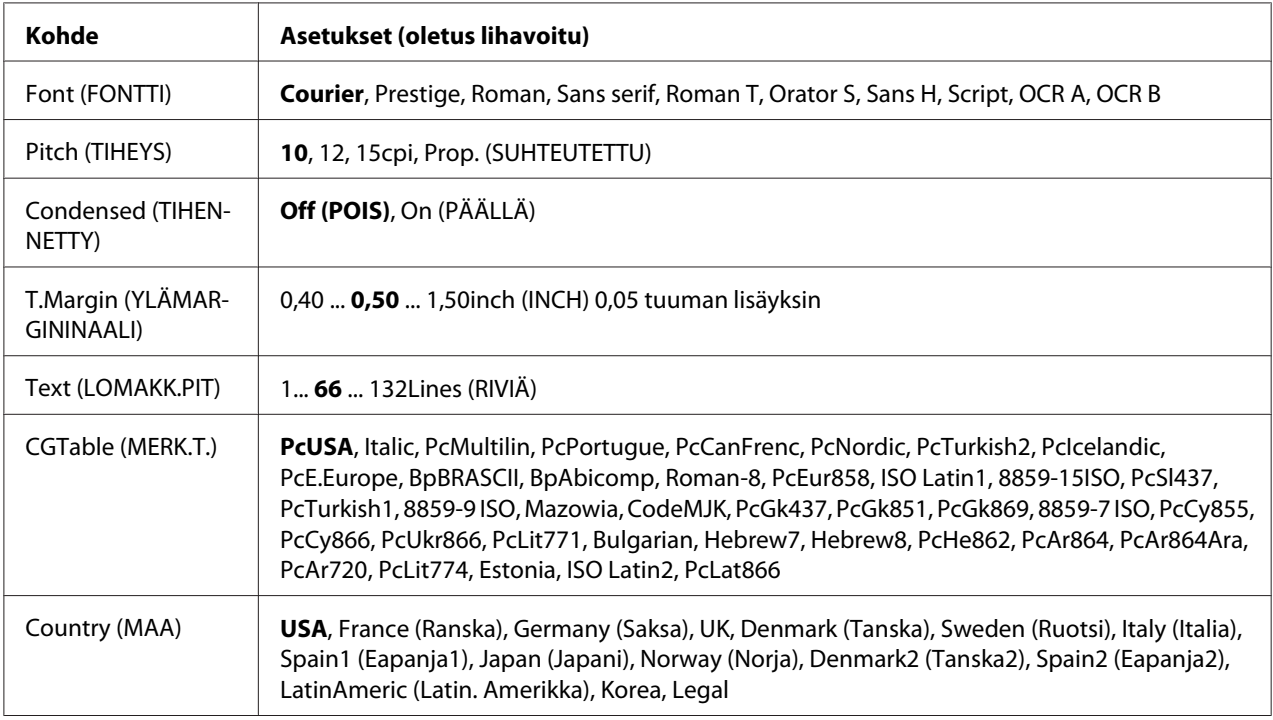

## **ESCP2 Menu (ESCP2-VALIKKO)**

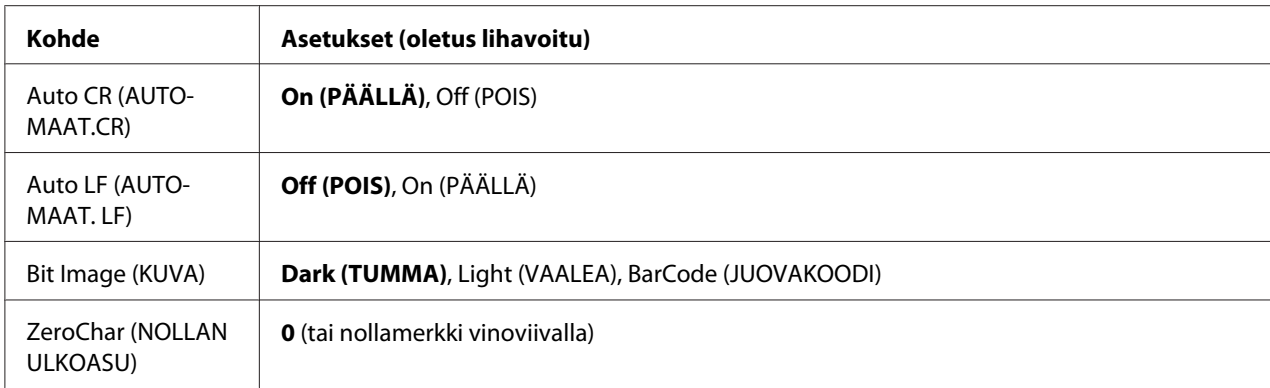

## **Font (FONTTI)**

Valitaan fontti.

## **Pitch (TIHEYS)**

Tämä asetus valitsee fontin tiheyden (merkkiväli vaakasuunnassa) kiinteälle tiheydelle, mitattuna yksikössä cpi (merkkiä tuumalla). Voidaan valita myös suhteutettu merkkiväli.

## **Condensed (TIHENNETTY)**

Tämä valinta kytkee tihennetyn tulostuksen päälle ja pois.

### **T.Margin (YLÄMARGININAALI)**

Tällä valinnalla asetetaan välimatka sivun yläreunasta ensimmäisen tulostettavaan riviin. Välimatka ilmaistaan tuumissa. Mitä pienempi arvo on, sitä lähempänä tulostettava rivi on sivun yläreunaa.

## **Text (LOMAKK.PIT)**

Tällä valinnalla asetetaan sivun pituus riveinä. Yhden rivin oletetaan olevan 1 pica (1/6 tuumaa) tässä asetuksessa. Jos muutat Orientation (TULOST.SUUNTA), Page Size (SIVUN KOKO) tai T.Margin (YLÄMARGININAALI)-asetuksia, sivun pituusasetus palautuu automaattisesti oletukseen kullekin paperikoolle.

## **CGTable (MERK.T.)**

Käytä merkkigeneraattori (CG) -taulukkovaihtoehtoa grafiikkamerkkitaulukon tai kursiivitaulukon valintaan. Grafiikkataulukossa on grafiikkamerkkejä rivien, kulmien, varjostettujen alueiden, kansainvälisten kirjainten, kreikkalaisten kirjainten ja matemaattisten symbolien tulostusta varten. Jos valitset Italic, merkkitaulukon ylempi puoli on määritetty kursivoiduille merkeille.

## **Country (MAA)**

Käytä tätä valintaa, kun haluat valita yhden viidestätoista kansainvälisestä merkkivalikoimasta. Katso kunkin maan merkkivalikoiman merkkinäytteitä *Font Guide*-ohjekirjasta.

## **Auto CR (AUTOMAAT.CR)**

Tämä asetus määrittää, suorittaako tulostin rivinalkuunpalautus/rivinvaihto (CR-LF) -toiminnon, kun tulostuspaikka menee oikean marginaalin yli. Jos valitset Off (POIS), tulostin ei tulosta merkkejä oikean marginaalin yli eikä suorita rivinvaihtoa, ennen kuin se saa rivinalkuunpalautusmerkin. Useimmat sovellukset suorittavat tämän toiminnon automaattisesti.

## **Auto LF (AUTOMAAT. LF)**

Jos valitaan Off (POIS), tulostin ei lähetä automaattista rivinvaihto (LF) -komentoa rivinalkuunpalautuksella (CR). Jos valitaan On (PÄÄLLÄ), rivinvaihtokomento lähetetään jokaisen rivinalkuunpalautuksen yhteydessä. Valitse On (PÄÄLLÄ), jos tekstirivit menevät päällekkäin.

### **Bit Image (KUVA)**

Tulostin pystyy emuloimaan grafiikkatiheyksiä, jotka on asetettu tulostimen komennoilla. Jos valitaan Dark (TUMMA), kuvan tiheys on suuri ja jos valitaan Light (VAALEA), kuvan tiheys on alhainen.

Jos valitaan BarCode (JUOVAKOODI), tulostin muuntaa kuvat viivakoodeiksi täyttämällä automaattisesti mahdolliset pystysuunnassa olevat aukot pisteiden välillä. Näin syntyy jatkuvia pystyviivoja, jotka voidaan lukea viivakoodilukijalla. Tässä tilassa tulostettavan kuvan koko pienenee. Kun tulostetaan bittikuvien grafiikkaa, tässä tilassa saattaa aiheutua myös jonkin verran kuvan vääristymistä.

## **ZeroChar (NOLLAN ULKOASU)**

Tämä asetus määrittää, tulostetaanko nolla vinoviivalla vai ilman.

## **FX Menu (FX-VALIKKO)**

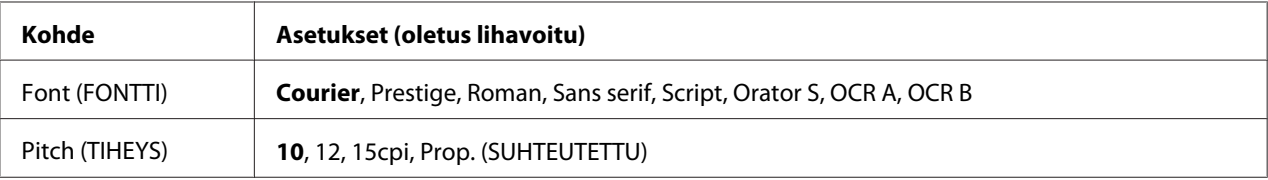

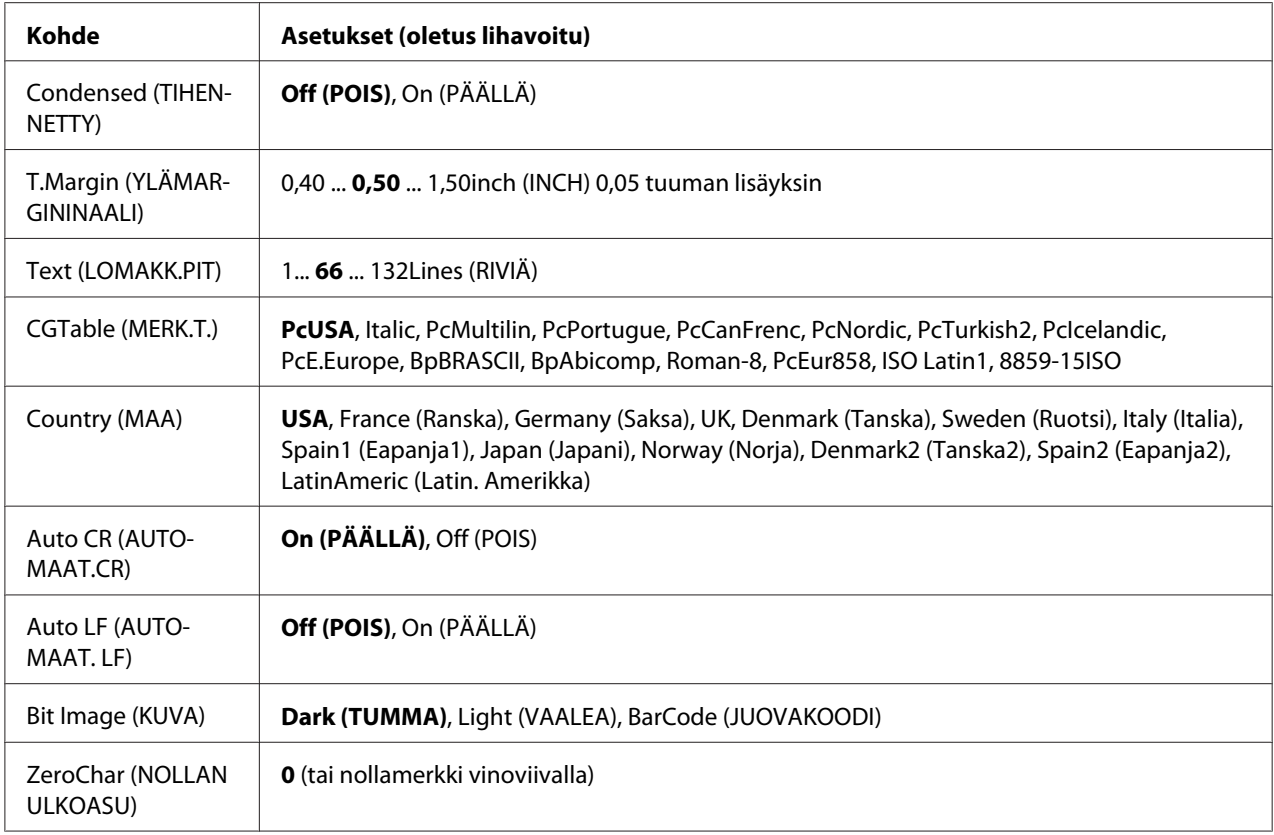

## **Font (FONTTI)**

Valitaan fontti.

### **Pitch (TIHEYS)**

Tämä asetus valitsee fontin tiheyden (merkkiväli vaakasuunnassa) kiinteälle tiheydelle, mitattuna yksikössä cpi (merkkiä tuumalla). Voidaan valita myös suhteutettu merkkiväli.

### **Condensed (TIHENNETTY)**

Tämä valinta kytkee tihennetyn tulostuksen päälle ja pois.

## **T.Margin (YLÄMARGININAALI)**

Tällä valinnalla asetetaan välimatka sivun yläreunasta ensimmäisen tulostettavaan riviin. Välimatka ilmaistaan tuumissa. Mitä pienempi arvo on, sitä lähempänä tulostettava rivi on sivun yläreunaa.

### **Text (LOMAKK.PIT)**

Tällä valinnalla asetetaan sivun pituus riveinä. Yhden rivin oletetaan olevan 1 pica (1/6 tuumaa) tässä asetuksessa. Jos muutat Orientation (TULOST.SUUNTA), Page Size (SIVUN KOKO) tai T.Margin (YLÄMARGININAALI)-asetuksia, sivun pituusasetus palautuu automaattisesti oletukseen kullekin paperikoolle.

## **CGTable (MERK.T.)**

Käytä merkkigeneraattori (CG) -taulukkovaihtoehtoa grafiikkamerkkitaulukon tai kursiivitaulukon valintaan. Grafiikkataulukossa on grafiikkamerkkejä rivien, kulmien, varjostettujen alueiden, kansainvälisten kirjainten, kreikkalaisten kirjainten ja matemaattisten symbolien tulostusta varten. Jos valitset Italic, merkkitaulukon ylempi puoli on määritetty kursivoiduille merkeille.

## **Country (MAA)**

Käytä tätä valintaa, kun haluat valita yhden kolmestatoista kansainvälisestä merkkivalikoimasta. Katso kunkin maan merkkivalikoiman merkkinäytteitä *Font Guide*-ohjekirjasta.

## **Auto CR (AUTOMAAT.CR)**

Tämä asetus määrittää, suorittaako tulostin rivinalkuunpalautus/rivinvaihto (CR-LF) -toiminnon, kun tulostuspaikka menee oikean marginaalin yli. Jos valitset Off (POIS), tulostin ei tulosta merkkejä oikean marginaalin yli eikä suorita rivinvaihtoa, ennen kuin se saa rivinalkuunpalautusmerkin. Useimmat sovellukset suorittavat tämän toiminnon automaattisesti.

## **Auto LF (AUTOMAAT. LF)**

Jos valitaan Off (POIS), tulostin ei lähetä automaattista rivinvaihto (LF) -komentoa rivinalkuunpalautuksella (CR). Jos valitaan On (PÄÄLLÄ), rivinvaihtokomento lähetetään jokaisen rivinalkuunpalautuksen yhteydessä. Valitse On (PÄÄLLÄ), jos tekstirivit menevät päällekkäin.

## **Bit Image (KUVA)**

Tulostin pystyy emuloimaan grafiikkatiheyksiä, jotka on asetettu tulostimen komennoilla. Jos valitaan Dark (TUMMA), kuvan tiheys on suuri ja jos valitaan Light (VAALEA), kuvan tiheys on alhainen.

Jos valitaan BarCode (JUOVAKOODI), tulostin muuntaa kuvat viivakoodeiksi täyttämällä automaattisesti mahdolliset pystysuunnassa olevat aukot pisteiden välillä. Näin syntyy jatkuvia pystyviivoja, jotka voidaan lukea viivakoodilukijalla. Tässä tilassa tulostettavan kuvan koko pienenee. Kun tulostetaan bittikuvien grafiikkaa, tässä tilassa saattaa aiheutua myös jonkin verran kuvan vääristymistä.

## **ZeroChar (NOLLAN ULKOASU)**

Tämä asetus määrittää, tulostetaanko nolla vinoviivalla vai ilman.

## **I239X Menu (I239X-VALIKKO)**

I239X-valikko emuloi IBM® 2390/2391 Plus -komentoja.

Nämä asetukset ovat käytössä vain, kun tulostin on I239X-tilassa.

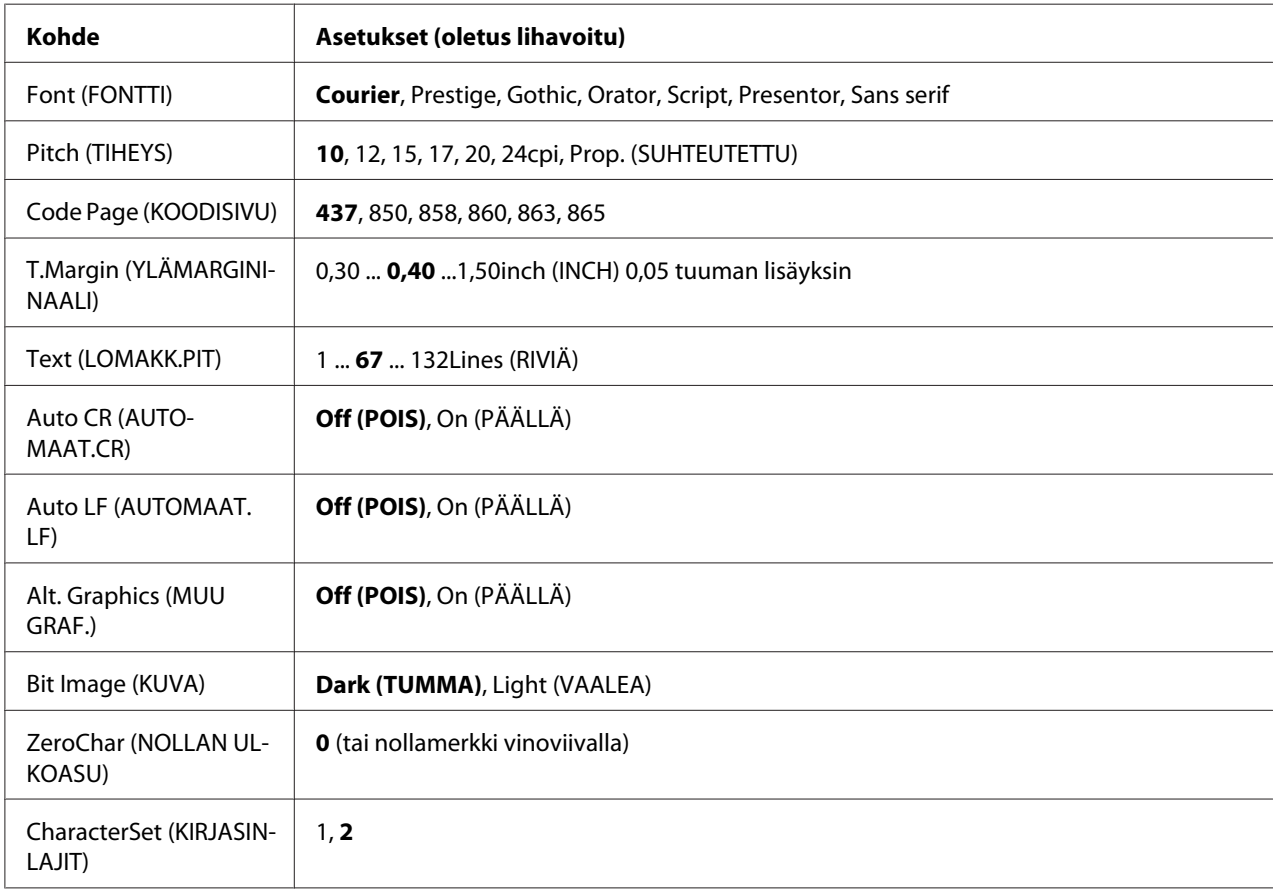

## **Font (FONTTI)**

Valitaan fontti.

## **Pitch (TIHEYS)**

Tämä asetus valitsee fontin tiheyden (merkkiväli vaakasuunnassa) kiinteälle tiheydelle, mitattuna yksikössä cpi (merkkiä tuumalla). Voidaan valita myös suhteutettu merkkiväli.

## **Code Page (KOODISIVU)**

Tällä asetuksella valitaan merkkitaulukot. Merkkitaulukot sisältävät eri kielissä käytetyt merkit ja symbolit. Tulostin tulostaa tekstiä valitun merkkitaulukon mukaisesti.

## **T.Margin (YLÄMARGININAALI)**

Tällä valinnalla asetetaan välimatka sivun yläreunasta ensimmäisen tulostettavaan riviin. Välimatka ilmaistaan tuumissa. Mitä pienempi arvo on, sitä lähempänä tulostettava rivi on sivun yläreunaa.

## **Text (LOMAKK.PIT)**

Tällä valinnalla asetetaan sivun pituus riveinä. Yhden rivin oletetaan olevan 1 pica (1/6 tuumaa) tässä asetuksessa. Jos muutat Orientation (TULOST.SUUNTA), Page Size (SIVUN KOKO) tai T.Margin (YLÄMARGININAALI)-asetuksia, sivun pituusasetus palautuu automaattisesti oletukseen kullekin paperikoolle.

## **Auto CR (AUTOMAAT.CR)**

Tämä asetus määrittää, suorittaako tulostin rivinalkuunpalautus/rivinvaihto (CR-LF) -toiminnon, kun tulostuspaikka menee oikean marginaalin yli. Jos tämä valinta ei ole päällä, tulostin ei tulosta merkkejä oikean marginaalin yli eikä suorita rivinvaihtoa, ennen kuin se saa rivinalkuunpalautusmerkin. Useimmat sovellukset suorittavat tämän toiminnon automaattisesti.

### **Auto LF (AUTOMAAT. LF)**

Jos valitaan Off (POIS), tulostin ei lähetä automaattista rivinvaihto (LF) -komentoa rivinalkuunpalautuksella (CR). Jos valitaan On (PÄÄLLÄ), rivinvaihtokomento lähetetään jokaisen rivinalkuunpalautuksen yhteydessä. Valitse On (PÄÄLLÄ), jos tekstirivit menevät päällekkäin.

### **Alt. Graphics (MUU GRAF.)**

Tämä asetus kytkee valinnaisen grafiikkatoiminnon päälle ja pois päältä.

#### **Bit Image (KUVA)**

Tulostin pystyy emuloimaan grafiikkatiheyksiä, jotka on asetettu tulostimen komennoilla. Jos valitaan Dark (TUMMA), kuvan tiheys on suuri ja jos valitaan Light (VAALEA), kuvan tiheys on alhainen.

Jos valitaan BarCode (JUOVAKOODI), tulostin muuntaa kuvat viivakoodeiksi täyttämällä automaattisesti mahdolliset pystysuunnassa olevat aukot pisteiden välillä. Näin syntyy jatkuvia pystyviivoja, jotka voidaan lukea viivakoodilukijalla. Tässä tilassa tulostettavan kuvan koko pienenee. Kun tulostetaan bittikuvien grafiikkaa, tässä tilassa saattaa aiheutua myös jonkin verran kuvan vääristymistä.

## **ZeroChar (NOLLAN ULKOASU)**

Tämä asetus määrittää, tulostetaanko nolla vinoviivalla vai ilman.

### **CharacterSet (KIRJASINLAJIT)**

Tällä asetuksella valitaan merkkitaulukko 1 tai 2.

## **Password Config Menu (Salas. määr. -valikko)**

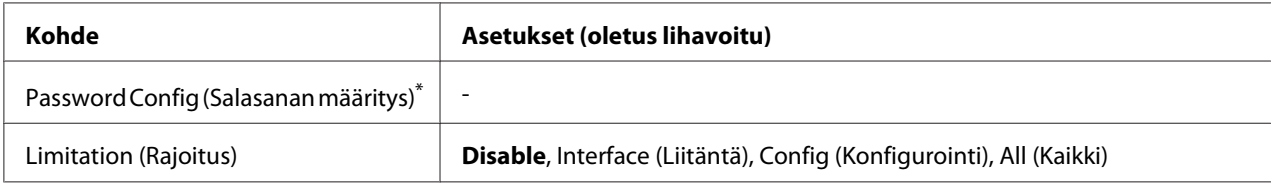

\* Oletussalasana on tyhjä. Salasanalle voi antaa korkeintaan 20 merkkiä.

## **Password Config (Salasanan määritys)**

Tällä asetuksella vaihdetaan salasana. Anna ensin vanha salasana ja sitten uusi salasana kaksi kertaa.

Kirjoita salasana painamalla **▼ Alas**- tai ▲ **Ylös**-painiketta ja valitse merkki. Määritä merkki painamalla r **Oikealla**-painiketta. Kun kaikki merkit on määritetty, paina **OK**-painiketta.

#### *Huomautus:*

*Jos unohdat salasanasi, ota yhteyttä jälleenmyyjään. Huomaa, että salasanaa alustettaessa tulostimeen tallennetut asetukset ja tiedot poistetaan. Olosuhteista riippuen joitain asetuksia, kuten verkkoyhteyden asetukset, on ehkä määritettävä uudelleen. Suosittelemme merkitsemään tärkeät tiedot ja asetukset muistiin tai varmuuskopioimaan ne.*

### **Limitation (Rajoitus)**

Tämä asetus muuttaa rajoitusalueen. Kun valitaan Interface (Liitäntä), salasana tarvitaan USB- ja Verkko-valikoiden asetusten muuttamiseen. Kun valitaan Config (Konfigurointi), salasana tarvitaan, kun halutaan syöttää Quick Print JobMenu (PIKATULOSTUS-VALIKKO) tai ConfidentialJobMenu (LUOTTAMUK.TYÖT -VALIKKO) tai kun muutetaan kaikkien valikoiden asetuksia. Kun valitaan All (Kaikki), salasana tarvitaan, kun halutaan syöttää Quick Print JobMenu (PIKATULOSTUS-VALIKKO) tai ConfidentialJobMenu (LUOTTAMUK.TYÖT -VALIKKO) tai kun muutetaan kaikkien valikoiden asetuksia ja suoritetaan niiden kohteita. Ennen asetuksen muuttamista on annettava salasana, joka on määritetty Password Config (Salasanan määritys) -asetuksessa.

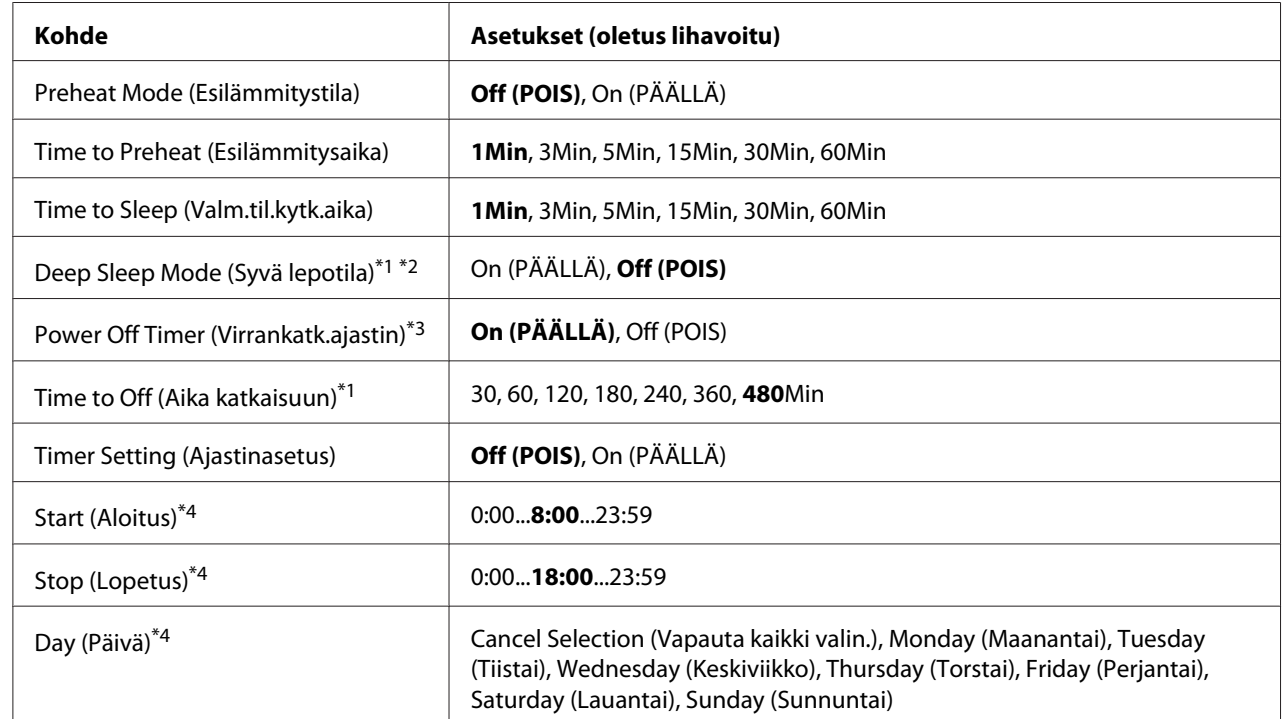

## **Energy Saver Menu (Energiansäästötila)**

\*1 Ei käytössä PS3-tilassa.

\*2 Käytössä vain, kun USB-johto on liitetty tai valinnainen liitäntäkortti on asennettu.

\*3 Jos EU ei ole valittuna kohtaan Region Setting (Alueasetus) alkuperäisissä asetuksissa, oletusarvo on Off (POIS).

\*4 Käytössä vain, kun Timer Setting (Ajastinasetus)-asetus on asetettu arvoon On (PÄÄLLÄ).

## **Preheat Mode (Esilämmitystila)**

Kun tämä asetus on asetettu arvoon On (PÄÄLLÄ), tulostin siirtyy esilämmitystilaan ja vähentää virrankulutusta. Tässä tilassa tulostin palaa valmis-tilaan nopeammin kuin virransäästötilasta, mutta se kuluttaa enemmän virtaa.

### **Time to Preheat (Esilämmitysaika)**

Määrittää ajan, joka kuluu ennen kuin tulostin siirtyy esilämmitystilaan, kun Preheat Mode (Esilämmitystila) on asetettu arvoon On (PÄÄLLÄ). Tulostin ei siirry esilämmitystilaan, jos Time to Preheat (Esilämmitysaika) -asetuksessa määritetty aika on sama tai pitempi kuin asetuksessa Time to Sleep (Valm.til.kytk.aika) määritetty aika.

## **Time to Sleep (Valm.til.kytk.aika)**

Määrittää ajan, jonka kuluttua tulostin menee virransäästötilaan tai syvään lepotilaan, jos mitään painiketta ei paineta eikä mitään töitä tulosteta.

## **Deep Sleep Mode (Syvä lepotila)**

Kun tämä asetus on asetettu arvoon On (PÄÄLLÄ), tulostin vaihtaa lepotilaan (virransäästötilaan) Time to Sleep (Valm.til.kytk.aika) -asetuksessa määritettynä aikana, jos tulostinta ei käytetä tai se ei vastaanota töitä. Lepotilassa (virransäästötilassa) **Herätys / Lepo** -painike syttyy ja energiaa säästyy tehokkaammin, kun tulostin on lepotilassa (virransäästötila). Tulostin vaihtaa syvään lepotilaan vain, kun AppleTalk, WSD, IPv6 jaIPSec -asetukset Network Menu (VERKKO-VALIKKO) ja RAM Disk (RAM-levy) in Setup Menu (ASETUS-VALIKKO) -valikossa on asetettu arvoon Off (POIS).

Kun haluat poistua lepotilasta (virransäästötilasta), paina **Herätys / Lepo** -painiketta. Tulostin palautuu käyttövalmiuteen automaattisesti vastaanottaessaan tulostustyön.

### **Power Off Timer (Virrankatk.ajastin) (Virrankatkaisutila)**

Kun tämä asetus on asetettu arvoon On (PÄÄLLÄ), tulostin vaihtaa virrankatkaisutilaan Time to Off (Aika katkaisuun) -asetuksessa määritettynä aikana. Tulostin ei siirry virrankatkaisutilaan, jos se vastaanottaa tai lähettää tietoja. Virrankatkaisutilassa virtaa kuluu noin 0,2 W lähes kaikkien toimintojen ollessa pois käytöstä. Virrankatkaisutilassa **Herätys / Lepo** -painike vilkkuu.

Tulostin palautuu virrankatkaisutilasta Start (Aloitus) -asetuksessa määritettynä aikana tai painettaessa **Herätys / Lepo** -painiketta.

### **Time to Off (Aika katkaisuun)**

Määrittää ajan, jonka kuluttua tulostin menee virrankatkaisutilaan, jos mitään painiketta ei paineta tai töitä tulosteta.

## **Timer Setting (Ajastinasetus)**

Kun tämä asetus on asetettu arvoon On (PÄÄLLÄ), tulostin siirtyy virrankatkaisutilaan tai palautuu siitä määritettyinä aikoina.

### **Start (Aloitus)**

Määrittää ajan, jolloin tulostin palautuu virrankatkaisutilasta.

## **Stop (Lopetus)**

Määrittää ajan, jolloin tulostin siirtyy virrankatkaisutilaan.

## **Day (Päivä)**

Määrittää päivät, jolloin ajastimen asetus on käytössä.

## **Support Menu (TUKI-VALIKKO)**

Siirry Tukitilaan painamalla d **Alas**-painiketta samalla kun kytket tulostimen päälle. Näin Support Menu (TUKI-VALIKKO) ja Printer Adjust Menu (TULOST. SÄÄTÖVAL.) tulevat esiin.

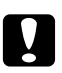

### c *Muistutus:*

❏ *Valitse alla olevat kohteet vain* Support Menu (TUKI-VALIKKO) *-valikosta. Älä valitse mitään kohteita* Printer Adjust Menu (TULOST. SÄÄTÖVAL.) *-valikosta.*

❏ *Kun CompactFlash-muistia formatoidaan tai poistetaan siitä tietoja, irrota liitäntäkaapelit äläkä tulosta tiedostoja.*

### **Format CompactFlash**

Formatoi tulostimen CompactFlash-muistin, jos se on asennettu.

### **Format PS3 CompactFlash**

Formatoi CompactFlash -alueen, johon PostScript-tiedot on tallennettu, jos CompactFlash-muisti on asennettu.

### **Delete All CompactFlash Data**

Poistaa kaikki CompactFlash-muistin tiedot, jos CompactFlash-muisti on asennettu.

## **Bookmark Menu (Kirjanmerkkivalikko)**

Kirjanmerkkivalikko saadaan esiin painamalla **OK**-painiketta, kun LCD-paneelissa näkyy Ready (VALMIS).

Kirjanmerkillä varustetut kohteet luetellaan kirjanmerkkivalikossa, ja niistä voidaan valita yksi. Seuraavat valikot on varustettu kirjanmerkein oletusarvoisesti.

- ❏ Reset Menu (NOLLAUS-VALIKKO)
- ❏ MP Tray Size (MP-lok. alustakoko)
- ❏ System Information (Järjestelmätiedot)

Katso lisätietoja kohdasta ["Valikoiden rekisteröinti kirjanmerkkeinä" sivulla 63](#page-62-0) valikoiden rekisteröimisestä kirjanmerkeillä.

## **Tila- ja virheilmoitukset**

Tässä osassa on luettelo LAC-paneelissa näytetyistä virheilmoituksista, lyhyt kuvaus kustakin viestistä ja ehdotus kyseisen ongelman korjaamiseen. Huomaa, ettei jokainen LCD-paneelin viesti tarkoita ongelmaa. Kun  $\triangleq$ -merkki näytetään varoitus-/virheviestin oikealla puolella, on tapahtunut useampia varoituksia/virheitä. Kaikkien tapahtuneiden varoitusten kuittaamiseksi paina **V Alas**-painiketta ja näytä Status Menu (TILA-VALIKKO) ja paina sitten **▶ Oikealla**-painiketta. LCD-paneelissa näytetään myös tarvikkeiden jäljellä oleva käyttöikä ja käytössä olevat paperikoot.

## **Bookmark Failed (Kirjanmerkki epäonnistui)**

Valittua valikkoa ei pysty rekisteröimään kirjanmerkiksi. Joitakin valikkoja ei voi rekisteröidä kirjanmerkeiksi.

## **Bookmark Registered (Kirjanmerkki rekisteröity)**

Valittu valikko on rekisteröity kirjanmerkiksi.

### **Cancel All Print Job (Peruuta kaikki työt)**

Tulostin peruuttaa kaikki muistissaan olevat tulostustyöt, mukaan lukien ne työt, joita se juuri vastaanottaa tai tulostaa. Tämä viesti tulee esiin, kun W**Tauko/Peruuta**-painiketta painetaan yli 2 sekuntia.

## **Cancel Print Job (Peruuta tulostustyö)**

Tulostin peruuttaa nykyisen tulostustyön. Tämä viesti tulee esiin, kun II · **Tauko/ Peruuta**-painiketta painetaan ja se vapautetaan 2 sekunnin kuluessa.

## **Cancel Print Job (Peruuta tulostustyö)** (isännästä)

Tulostustyö peruutetaan tulostinohjaimella.

### **Can't Print (TULOSTUS MAHDOTON)**

Tulostustiedot poistetaan, koska ne ovat väärin.

Varmista, että käytetään asianmukaista paperikokoa ja tulostinohjainta.

## **Can't Print Duplex (EI DUPLEX-TULOSTUSTA)**

Tulostimessa on ilmennyt ongelma kaksipuolisen tulostuksen aikana. Varmista, että käytät kaksipuoliseen tulostukseen oikeantyyppistä ja -kokoista paperia. Ongelma voi johtua myös käytetyn paperilähteen vääristä asetuksista. Tulostustyön loppu tulostetaan vain yhdelle puolelle paperia painamalla **Aloitus/lopetus**-painiketta. Peruuta tulostustyö painamalla II·<sup>m</sup> Tauko/ **Peruuta**-painiketta.

### **Can't Use Bookmark (Kirjanmerkkiä ei voi käyttää)**

Rekisteröityä valikkoa ei voi käyttää muuttamalla asetuksia sen jälkeen, kun se on rekisteröity kirjanmerkkiin, koska valikko on otettu pois käytöstä.

### **Cassette Error yyy (KASETTIVIRHE yyy)**

Tulostimeen on asennettu liian monta valinnaista paperikasettiyksikköä. Enintään 3 yksikköä voidaan asentaa.

## **Cassette2 Error yyy (KASETTI2-VIRHE yyy)/Cassette3 Error yyy (KASETTI3-VIRHE yyy)/ Cassette4 Error yyy (KASETTI4-VIRHE yyy)**

On asennettu sopimaton valinnainen paperikasettiyksikkö.

## **CF CHECK**

Tulostin tarkistaa CompactFlash-muistia.

### **Check Paper Size (TARKISTA PAPERIKOKO)**

Paperikokoasetus poikkeaa tulostimeen ladatun paperin koosta. Tarkista, onko oikeankokoista paperia ladattu määritettyyn paperilähteeseen.

Kun haluat poistaa tämän virheen, valitse Clear Warning (Varoituksen poisto) ohjauspaneelin Reset Menu (NOLLAUS-VALIKKO) -valikosta. Katso ohjeita kohdasta ["Ohjauspaneelin valikoiden käyttäminen" sivulla 62.](#page-61-0)

## **Check Paper Type (TARK. PAPERITYYPPI)**

Tulostimeen ladattu paperi ei vastaa tulostinohjaimen paperityypin asetusta. Tulostukseen käytetään vain paperikokoasetusta vastaavaa paperia.

Kun haluat poistaa tämän virheen, valitse Clear Warning (Varoituksen poisto) ohjauspaneelin Reset Menu (NOLLAUS-VALIKKO) -valikosta. Katso ohjeita kohdasta ["Ohjauspaneelin valikoiden käyttäminen" sivulla 62.](#page-61-0)

### **Clear paper jam and then reload wwww (Korjaa paperitukos ja aseta uudelleen wwww)**

WWWWW osoittaa paperitukoksen paikan. WWWWW osoittaa vian sijainnin.

Jos paperitukos esiintyy kahdessa tai useammassa paikassa samanaikaisesti, näytössä on kaikki tukosten esiintymispaikat.

Kun haluat lisätietoja paperinsyöttöhäiriön selvittämisestä, katso ["Paperitukoksen selvittäminen"](#page-152-0) [sivulla 153.](#page-152-0)

#### **Close Cover wwww (Sulje kansi wwww)**

Määritelty kansi (wwww) ei sulkeudu kunnolla. Avaa kansi ja sulje se sitten uudelleen.

### **Collate Disabled (EI LAJITTELUA)**

Tulostaminen määrittämällä kopiomäärä ei ole enää mahdollista, koska muisti (RAM) ei riitä. Jos tämä virhe tapahtuu, tulosta kopio kerrallaan.

Kun haluat poistaa tämän virheen, valitse Clear Warning (Varoituksen poisto) ohjauspaneelin Reset Menu (NOLLAUS-VALIKKO) -valikosta. Katso ohjeita kohdasta ["Ohjauspaneelin valikoiden käyttäminen" sivulla 62.](#page-61-0)

### **CompactFlash Error (CompactFlash-virhe)**

Tulostin ei tue asennettua CompactFlash-muistia tai valitsit No (EI), kun ohjauspaneelissa näytettiin Format Required. Sammuta tulostin ja irrota CompactFlash-muisti. Jos ohjauspaneelissa näytetään Format Required, valitse Yes (KYLLÄ).

## **CompactFlash Full (CompactFlash täynnä)**

Valinnainen CompactFlash-muisti on täynnä eikä siihen voi tallentaa tietoja. Poista tarpeettomat tiedot CompactFlash-muistista. Kun haluat poistaa tämän virheen, valitse Clear Warnins (Varoituksen poisto) ohjauspaneelin Reset Menu (NOLLAUS-VALIKKO) -valikosta. Katso lisätietoja ohjauspaneelin valikoiden käytöstä kohdasta ["Ohjauspaneelin valikoiden käyttäminen"](#page-61-0) [sivulla 62](#page-61-0).

## **Cooling Down (JÄÄHDYTYS)**

Tulostin jäähtyy. Tämä ei ole virheviesti ja se poistuu itsestään.

## **Correct time using Time Setting (Muuta aika; käytä Aika-asetusta)**

Nykyinen aika-asetus on nollattu, koska virtajohtoa ei kytketty pitkään aikaan. Kun haluat korjata tämän virheen, valitse Time Setting (Aika-asetus) Clock Menu (Kellovalikko) -valikosta ja määritä nykyinen päivämäärä ja kellonaika.

### **Dev Unit uuuu Needed Soon (VAROITUS: uuuu-YKS.)**

Tämä viesti tarkoittaa, että kehitinyksikkö on lähellä käyttöikänsä loppua. Voit jatkaa tulostamista, kunnes Replace Dev Unit uuuu (Vaihda kehit.yks. uuuu) -ilmoitus tulee esiin.

Kun haluat poistaa tämän varoitusilmoituksen ja jatkaa tulostamista, valitse Clear All Warnings (POISTA KAIKKI VAROI) ohjauspaneelin Reset Menu (NOLLAUS-VALIKKO) -valikosta. Katso lisätietoja ohjauspaneelin valikoiden käytöstä kohdasta ["Ohjauspaneelin valikoiden käyttäminen"](#page-61-0) [sivulla 62](#page-61-0).

### **DM Error yyy (DM-VIRHE yyy)**

On asennettu sopimaton Duplex-yksikkö. Poista Duplex-yksikkö.

### **Duplex Memory Overflow (DUPLEX-MUISTI YLIV.)**

Muisti ei riitä kaksipuoliseen tulostukseen. Tulostin tulostaa vain paperin etupuolen ja poistaa paperin. Noudata alla olevia ohjeita tämän virheen korjaamiseksi.

Jos Auto Cont (AUTOM.JATK) -asetukseksi valitaan Off (POIS) ohjauspaneelin Setup Menu (ASETUS-VALIKKO) -valikosta, tulosta seuraavan arkin takapuolelle painamalla **Aloitus/ lopetus**-painiketta tai peruuta tulostustyö painamalla **II**· **Tauko/Peruuta**.

Jos valitaan On (PÄÄLLÄ) Auto Cont (AUTOM.JATK) -asetukseksi ohjauspaneelin Setup Menu (ASETUS-VALIKKO) -valikosta, tulostus jatkuu automaattisesti tietyn ajan jälkeen.

## **Feed Roller MP Needed Soon (MP:n syöttötela vaihdettava pian), Feed Roller C1 Needed Soon (Kasetti1:n syöttötela vaihdettava pian), Feed Roller C2 Needed Soon (Kasetti2:n syöttötela vaihdettava pian), Feed Roller C3 Needed Soon (Kasetti3:n syöttötela vaihdettava pian), Feed Roller C4 Needed Soon (Kasetti4:n syöttötela vaihdettava pian)**

Tämä viesti tarkoittaa, että kasetin 2, 3 tai 4 syöttötela on lähellä käyttöikänsä loppua. Voit jatkaa tulostamista, kunnes Replace Feed Roller MP (Vaihda MP:n syöttötela), Replace Feed Roller C1 (Vaihda kasetti1:n syöttötela), Replace Feed Roller C2 (Vaihda kasetti2:n syöttötela), Replace Feed Roller C3 (Vaihda kasetti3:n syöttötela) tai Replace Feed Roller C4 (Vaihda kasetti4:n syöttötela) -ilmoitus tulee esiin.

Kun haluat poistaa tämän varoitusilmoituksen ja jatkaa tulostamista, valitse Clear All Warnings (POISTA KAIKKI VAROI) ohjauspaneelin Reset Menu (NOLLAUS-VALIKKO) -valikosta. Katso lisätietoja ohjauspaneelin valikoiden käytöstä kohdasta ["Ohjauspaneelin valikoiden käyttäminen"](#page-61-0) [sivulla 62](#page-61-0).

## **Form Data Canceled (LOMAKETIED. PERUT.)**

Lomaketasotietoja ei voi tallentaa tulostimen valinnaiseen CompactFlash-muistiin. Joko CompactFlash-muistia ei ole asennettu oikein tai lomaketasotietojen maksimimäärä on saavutettu. Vahvista, että valinnainen CompactFlash-muisti on asennettu oikein tai poista kaikki lomaketasotiedostot, joita et enää tarvitse, ja yritä tallentaa uusi tasotieto uudelleen.

Kun haluat poistaa tämän virheen, valitse Clear Warning (Varoituksen poisto) ohjauspaneelin Reset Menu (NOLLAUS-VALIKKO) -valikosta. Katso lisätietoja ohjauspaneelin valikoiden käytöstä kohdasta ["Ohjauspaneelin valikoiden käyttäminen" sivulla 62](#page-61-0).

## **Form Feed (LOMAKKEEN SYÖTTÖ)**

Tulostin poistaa paperin käyttäjän pyynnöstä. Tämä viesti tulee näkyviin, kun **Aloitus/ lopetus**-painiketta painetaan kerran tulostimen asettamiseksi offline-tilaan ja kun **Aloitus/ lopetus**-painiketta pidetään painettuna yli kaksi sekuntia lomakkeen syöttökomennon välttämiseksi.

## **Format Error ROM A (FORMAT. VIRHE/ROM A)**

On asetettu formatoimaton ROM-moduuli.

Kun haluat korjata tämän virheen, paina joko **Aloitus/lopetus**-painiketta tai sammuta tulostin ja poista ROM-moduuli ja asenna se sitten uudelleen. Jos virhe ei korjaudu, ota yhteys jälleenmyyjään.

### **Format Required**

Asennettu CompactFlash-muisti on formatoitava, jotta sitä voi käyttää tulostimen kanssa.

Formatoi muisti valitsemalla Yes (KYLLÄ) tai peruuta formatointi valitsemalla No (EI). Jos valitset No (EI), näyttöön tulee CompactFlash Error (CompactFlash-virhe), eikä muistia voi käyttää tälle tulostimelle. Sammuta tässä tapauksessa tulostin ja irrota CompactFlash-muisti.

### **Formatting CF**

CompactFlash-muistia formatoidaan.

#### **Fuser Needed Soon (Lämpöyksikkö vaihdettava pian)**

Tämä viesti tarkoittaa, että kiinnitinyksikkö on lähellä käyttöikänsä loppua. Voit jatkaa tulostamista, kunnes Replace Fuser (VAIHDA LÄMPÖYKSIKKÖ) -ilmoitus tulee esiin.

Kun haluat poistaa tämän varoitusilmoituksen ja jatkaa tulostamista, valitse Clear All Warnings (POISTA KAIKKI VAROI) ohjauspaneelin Reset Menu (NOLLAUS-VALIKKO) -valikosta. Katso lisätietoja ohjauspaneelin valikoiden käytöstä kohdasta ["Ohjauspaneelin valikoiden käyttäminen"](#page-61-0) [sivulla 62](#page-61-0).

#### **Image Optimum (KUVA OPTIMI)**

Muisti ei riitä sivun tulostamiseen käyttämällä määritettyä tulostuslaatua. Tulostin heikentää tulostuslaatua automaattisesti, jotta tulostusta voidaan jatkaa. Jos tulosteen laatu ei ole tarpeeksi hyvä, kokeile poistaa sivulta kuvia tai vähentää fontteja ja pienentää niiden kokoa.

Kun haluat poistaa tämän virheen, valitse Clear Warning (Varoituksen poisto) ohjauspaneelin Reset Menu (NOLLAUS-VALIKKO) -valikosta. Katso ohjeita kohdasta ["Ohjauspaneelin valikoiden käyttäminen" sivulla 62.](#page-61-0)

Tulostimen muistia pitää ehkä lisätä, jotta asiakirjan tulostuslaatu olisi toivomusten mukaista. Lisätietoja muistin lisäämisestä on kohdassa ["Muistimoduuli" sivulla 130](#page-129-0).

## **Install Cassette1 (ASETA KASETTI1)/Install Cassette2 (ASETA KASETTI 2)/Install Cassette3 (ASETA KASETTI 3)**

Alempaa paperikasettia ei ole asennettu. Aseta osoitettu kasetti.

## **Install Fuser (ASETA LÄMPÖYKSIKKÖ)**

Lämpöyksikköä ei ole asennettu oikein. Ota yhteyttä jälleenmyyjään.

### **Install Photocon uuuu (ASETA VALOJOHDE uuuu)**

Tulostimen osoitettuun väripaikkaan on asennettu väärä valojohdeyksikkö tai paikka on tyhjä. (Kirjaimet C, M, Y tai K tulevat esiin uuuu:n tilalle ja ne ilmaisevat värejä syaani, magenta, keltainen ja musta.)

Aseta osoitetut kasetit. Katso ["Kulutustarvikkeiden vaihtaminen" sivulla 138.](#page-137-0)

### **Install uuuu Toner Cartridge (Asenna uuuu värikasetti)**

Tulostimen osoitettuun värikasettipaikkaan on asennettu väärä värikasetti tai paikka on tyhjä. (Kirjaimet C, M, Y tai K tulevat esiin uuuu:n tilalle ja ne ilmaisevat värejä syaani, magenta, keltainen ja musta.) Aseta osoitetut kasetit. Katso ["Kulutustarvikkeiden vaihtaminen" sivulla 138.](#page-137-0)

### **Invalid AUX I/F Card (EPÄKELPO AUX I/F KO.)**

Tämä viesti tarkoittaa, ettei tulostin saa yhteyttä asennettuun valinnaiseen liitäntäkorttiin. Sammuta tulostimen virta, poista kortti ja asenna se sitten uudelleen.

### **Invalid Data (Epäkelpo tieto)**

Tulostinohjaimen taustatiedosto on poistettu tulostuksen aikana tai tiedot ovat epätavallisia. Korjaa tämä virhe painamalla **Aloitus/lopetus**-painiketta.

#### **Invalid N/W Module (EPÄKELPO N/W-MODUULI)**

Verkko-ohjelmaa ei ole tai verkko-ohjelmaa ei voi käyttää tulostimen kanssa. Ota yhteys pätevään huoltoteknikkoon.

#### **Invalid PS3 (EPÄKELPO PS3)**

ROM-moduulissa on virheitä. Sammuta tulostin ja ota yhteyttä jälleenmyyjään.

#### **Invalid ROM A (EPÄKELPO ROM A)**

Tulostin ei voi lukea asennettua valinnaista ROM-moduulia. Sammuta tulostin ja poista sitten ROM-moduuli.

## **Invalid Size Cassette1 (VÄÄRÄ KASETTI1-KOKO)/Invalid Size Cassette2 (VÄÄRÄ KASETTI2-KOKO)/Invalid Size Cassette3 (VÄÄRÄ KASETTI3-KOKO)/Invalid Size Cassette4 (VÄÄRÄ KASETTI4-KOKO)**

Tulostin ei voi tunnistaa paperikokoa. Säädä lokeron paperiohjain oikein.

## **Jam Paper Size Error (TUKOS-PAP. KOKOVIRHE)**

Paperitukos tapahtuu, koska asetetun paperin koko poikkeaa määritetystä paperikoosta. Poista juuttunut paperi. Ohjeet juuttuneen paperin poistamiseen ovat kohdassa ["Paperitukoksen](#page-152-0) [selvittäminen" sivulla 153.](#page-152-0)

### **Maintenance Unit Needed Soon (Huoltoyksikkö vaihdettava pian)**

Tämä viesti tarkoittaa, että huoltoyksikkö on lähellä käyttöikänsä loppua. Voit jatkaa tulostamista, kunnes Replace Maintenance Unit (Vaihda huoltoyksikkö) -ilmoitus tulee esiin.

Kun haluat poistaa tämän varoitusilmoituksen ja jatkaa tulostamista, valitse Clear All Warnings (POISTA KAIKKI VAROI) ohjauspaneelin Reset Menu (NOLLAUS-VALIKKO) -valikosta. Katso lisätietoja ohjauspaneelin valikoiden käytöstä kohdasta ["Ohjauspaneelin valikoiden käyttäminen"](#page-61-0) [sivulla 62](#page-61-0).

### **Manual Feed ssss (KÄSINS. ssss)**

Nykyiselle työlle on määritelty käsinsyöttötila. Varmista, että on ladattu paperikoko ssss, ja paina sitten **Aloitus/lopetus**-painiketta.

### **Memory Overflow (MUISTIN YLIVUOTO)**

Tulostimen muisti ei riitä nykyisen tehtävän suorittamiseen. Voit jatkaa tulostamista painamalla **ohjauspaneelin Aloitus/lopetus** -painiketta tai peruuttaa tulostustyön painamalla II·<sup>1</sup> Tauko/ **Peruuta** -painiketta.

## **Need Memory (MUISTI EI RIITÄ)**

Tulostimen muisti ei riitä nykyisen tulostustyön suorittamiseen.

Kun haluat poistaa tämän virheilmoituksen, valitse Clear Warning (Varoituksen poisto) ohjauspaneelin Reset Menu (NOLLAUS-VALIKKO) -valikosta. Katso ohjeita kohdasta ["Ohjauspaneelin valikoiden käyttäminen" sivulla 62.](#page-61-0)

Jos haluat estää tämän ongelman toistumisen, lisää tulostimeen muistia kohdassa ["Muistimoduulit"](#page-204-0) [sivulla 205](#page-204-0) kerrotulla tavalla tai vähennä tulostettavan kuvan tarkkuutta.

## **No trays available Press Cancel Job (Lokeroita ei käytössä Paina Peruuta työ )**

Kaikki MP Tray AutoSel (MP-lokeron autom.val), Cassette1 AutoSel (Kasetti1 autom.val), Cassette2 AutoSel (Kasetti2 autom.val), Cassette3 AutoSel (Kasetti3 autom.val) ja Cassette4 AutoSel (Kasetti4 autom.val) -asetukset Tray Menu (LOKERO-VALIKKO) -valikossa on asetettu arvoon Off (POIS), joten tulostin ei voi syöttää paperiarkkeja. Peruuta tulostustyö painamalla W**Tauko/Peruuta**-painiketta. Kun haluat jatkaa tulostusta, määritä paperilähde tulostinohjaimessa tai aseta yllä mainitut Tray Menu (LOKERO-VALIKKO) -valikon asetukset arvoon On (PÄÄLLÄ).

## **Non-Genuine Toner Cartridge (Ei alkup.värikas.)**

Tulostimeen asennettu värikasetti ei ole alkuperäinen Epson-tuote. Suosittelemme alkuperäisen värikasetin asentamista. Kunkin ohjauspaneelissa näytetyn värikasetin tuloste ja jäljellä olevat käyttöikä saattaa poiketa vastaavista tiedoista käytettäessä alkuperäisiä Epson-värikasetteja. Epson ei vastaa vahingoista tai ongelmista, jotka johtuvat sellaisten kulutustarvikkeiden käytöstä, joita Epson ei ole valmistanut tai hyväksynyt.

Asenna alkuperäinen Epson-tuote tai poista varoitusilmoitus painamalla Clear All Warnings (POISTA KAIKKI VAROI) ohjauspaneelin Reset Menu (NOLLAUS-VALIKKO) -valikosta. Värikasetin vaihtamisohjeet ovat kohdassa ["Kulutustarvikkeiden vaihtaminen" sivulla 138.](#page-137-0)

### **Non-Genuine Toner uuuu (EI ALKUP. VÄRI uuuu)**

Tulostimeen asennettu värikasetti ei ole alkuperäinen Epson-värikasetti. Ohjauspaneelissa näytettyjen värikasettien tuloste ja jäljellä olevat käyttöikä saattaa poiketa vastaavista tiedoista käytettäessä alkuperäisiä Epson-värikasetteja. Epson ei vastaa vahingoista tai ongelmista, jotka johtuvat sellaisten kulutustarvikkeiden käytöstä, joita Epson ei ole valmistanut tai hyväksynyt. Suosittelemme alkuperäisen värikasetin asentamista. Aloita ja lopeta tulostus painamalla **Aloitus/ lopetus**-painiketta.

## **Not Supported USB Device XXX (Ei tuettu USB-laite XXX)**

Laitetta ei tueta. Poista se USB-portista.

## **Offline (OFFLINE)**

Tulostin ei ole tulostusvalmis. Paina **Aloitus/lopetus**-painiketta.

### **Option Unit Error yyy (Val.yksik. virhe yyy)**

Tulostin ei pysty tunnistamaan asennettua valinnaista tuotetta. Poista valinnainen tuote ja asenna se uudelleen.

## **Optional RAM Error**

Valinnainen muistimoduuli on vahingoittunut tai väärä. Vaihda se uuteen.

## **Paper Out tttt sssss (PAP.LOPPU tttt sssss)**

Määritetyssä paperilähteessä ei ole paperia (tttt). Aseta paperilähteeseen oikean kokoista paperia (sssss).

## **Paper Set tttt sssss (PAP.ASETUS tttt sssss)**

Määritetyn paperilähteen (tttt) paperi ei vastaa tarvittavaa paperikokoa (sssss). Vaihda paperi oikeankokoiseen paperiin ja jatka tulostusta painamalla **Aloitus/lopetus**-painiketta tai peruuta tulostustyö painamalla W**Tauko/Peruuta** -painiketta.

Jos painat **Aloitus/lopetus**-painiketta vaihtamatta paperia, tulostin tulostaa asetetulle paperille, vaikka se ei vastaa vaadittua kokoa.

## **Password Changed (Salasana vaihdettu)**

Salasana on vaihdettu onnistuneesti.

## **Photocon Trouble uuuu (VALOJOHDEVIRHE uuuu)**

Osoitetun värin valojohdeyksikössä on ongelma. Poista valojohdeyksikkö ja aseta se uudelleen. Jos virhe ei korjaudu, vaihda valojohdeyksikkö. Katso valojohdeyksikön asennusohjeet kohdasta ["Kulutustarvikkeiden vaihtaminen" sivulla 138](#page-137-0).

## **Photocon uuuu Needed Soon (Rumpu uuuu tarvitaan pian)**

Tämä viesti tarkoittaa, että osoitetun värin valojohdeyksikkö on lähellä käyttöikänsä loppua. Voit jatkaa tulostamista, kunnes Replace Photocon uuuu (VAIHDA VALOJOHDE uuuu) -ilmoitus tulee esiin.

## **Please wait for print (Odota tulostusta)**

Tulostusta ei voida aloittaa, koska edellistä työtä käsitellään edelleen. Yritä uudelleen muutaman sekunnin kuluttua.

## **Preheat Mode (Esilämmitystila)**

Tulostin on esilämmitystilassa. Voit muuttaa aikaa, jonka kuluttua tilaan siirrytään, Time to Preheat (Esilämmitysaika) kohdassa Setup Menu (ASETUS-VALIKKO).

## **Print Overrun (TULOSTUKSEN YLIVUOTO)**

Tulostimen moottorin nopeus ei riittänyt tulostustietojen käsittelemiseen, koska nykyinen sivu on liian monimutkainen. Voit jatkaa tulostamista painamalla **Aloitus/lopetus**-painiketta tai peruuta työ painamalla W**Tauko/Peruuta** -painiketta. Jos tämä viesti tulee esiin uudelleen, valitse On (PÄÄLLÄ) Page Protect (SIV. SUOJ.) -asetukseksi ohjauspaneelin Setup Menu (ASETUS-VALIKKO) -valikosta tai valitse **Avoid Page Error** tulostinohjaimesta.

Jos saat tämän viestin toistuvasti tiettyä sivua tulostettaessa, yritä tehdä sivusta yksinkertaisempi rajoittamalla grafiikan määrää tai pienentämällä fonttien lukumäärää ja kokoa.

Suosittelemme, että asetat Page Protect (SIV. SUOJ.) -asetukseksi On (PÄÄLLÄ) ja kasvatat tulostimen muistia tämän virheen välttämiseksi. Katso lisätietoja kohdista ["Setup Menu](#page-71-0) [\(ASETUS-VALIKKO\)" sivulla 72](#page-71-0) ja ["Muistimoduuli" sivulla 130](#page-129-0).

## **PS3 CompactFlash Full (PS3 CompactFlash täynnä)**

Valinnainen CompactFlash-muistin muistitila, joka on kohdennettu PostScript 3 -komentojen kirjoittamiseen, on täynnä.

Kun haluat poistaa tämän virheen, valitse Clear Warning (Varoituksen poisto) ohjauspaneelin Reset Menu (NOLLAUS-VALIKKO) -valikosta. Katso lisätietoja ohjauspaneelin valikoiden käytöstä kohdasta ["Ohjauspaneelin valikoiden käyttäminen" sivulla 62](#page-61-0).

## **RAM CHECK**

Tulostin tarkistaa RAM-muistia.

### **Ready (VALMIS)**

Tulostin on valmis tulostamaan ja vastaanottamaan tietoa.

### **Reboot to apply settings (Uud.käynnistys ottaa asetukset käyttöön)**

Valitsit No (EI), kun Do you want to reboot to apply the settings? (Käynnistä uudelleen ja ota as. käytt?) näytettiin. Kun haluat poistaa tämän virheen, valitse Clear Warning (Varoituksen poisto) ohjauspaneelin Reset Menu (NOLLAUS-VALIKKO) -valikosta. Katso ohjeita kohdasta ["Ohjauspaneelin valikoiden käyttäminen" sivulla 62.](#page-61-0)

### **Replace Dev Unit uuuu (Vaihda kehit.yks. uuuu)**

Kehitinyksikön käyttöikä on lopussa ja se täytyy vaihtaa. Jos virhe esiintyy, ota yhteys jälleenmyyjään.

## **Replace Feed Roller MP (Vaihda MP:n syöttötela), Replace Feed Roller C1 (Vaihda kasetti1:n syöttötela), Replace Feed Roller C2 (Vaihda kasetti2:n syöttötela), Replace Feed Roller C3 (Vaihda kasetti3:n syöttötela), Replace Feed Roller C4 (Vaihda kasetti4:n syöttötela)**

Syöttötelan käyttöikä on lopussa ja se täytyy vaihtaa. Jos virhe esiintyy, ota yhteys jälleenmyyjään.

## **Replace Fuser (VAIHDA LÄMPÖYKSIKKÖ)**

Kiinnitinyksikön käyttöikä on lopussa ja se täytyy vaihtaa. Jos virhe esiintyy, ota yhteys jälleenmyyjään.

## **Replace Maintenance Unit (Vaihda huoltoyksikkö)**

Huoltoyksikön käyttöikä on lopussa ja se täytyy vaihtaa. Jos virhe esiintyy, ota yhteys jälleenmyyjään.

## **Replace Photocon uuuu (VAIHDA VALOJOHDE uuuu)**

Osoitetun valojohdeyksikön käyttöikä on lopussa ja se täytyy vaihtaa. Katso ohjeita kohdasta ["Kulutustarvikkeiden vaihtaminen" sivulla 138](#page-137-0).

## **Replace Toner uuuu (VAIHDA VÄRIKAS. uuuu)**

Tulostus on mahdollista, kunnes tulosteet näyttävät haalistuneilta.

Kun haluat välttää haaleat tulosteet, avaa kansi D, varmista, että kasetti on lukittu, ja taputa värikasetin yläosaa noin viisi kertaa sormellasi. Jos haalistumisongelma ei korjaudu tällä toimenpiteellä, vaihda värikasetti. Katso ohjeita kohdasta ["Kulutustarvikkeiden vaihtaminen" sivulla 138](#page-137-0).

### **Replace Toner uuuu Print in monochrome? (Vaihda väriaine uuuu Tulosta m-valk?)**

Osoitetun värikasetin käyttöikä on lopussa ja se täytyy vaihtaa. Katso ohjeita kohdasta ["Kulutustarvikkeiden vaihtaminen" sivulla 138](#page-137-0).

Tämä ilmoitus tulee esiin vain, kun Convert to Monochrome (Muutetaan m-valk) on asetettu arvoon On (PÄÄLLÄ), ja musta värikasetti on yhä jäljellä. Voit tulostaa mustavalkoisena painamalla **Aloitus/lopetus** -painiketta.

## **Replace Transfer Unit (VAIHDA SIIRTOYKSIKKÖ)/Replace 2nd Transfer Unit (Vaihda 2. Siirtoyksikkö)**

Osoitetun siirtoyksikön käyttöikä on lopussa ja se täytyy vaihtaa. Jos virhe esiintyy, ota yhteys jälleenmyyjään.

### **Replace Waste Toner Box (Vaihda jätesäiliö)**

Väriainejätteiden kerääjän käyttöikä on lopussa ja se täytyy vaihtaa. Katso ohjeita kohdasta ["Kulutustarvikkeiden vaihtaminen" sivulla 138](#page-137-0).

## **Reserve Job Canceled (TYÖVARAUSPERUUTETTU)**

Tulostin ei pysty tallentamaan tulostustyön tietoja käyttämällä Työvaraus-toimintoa. Tulostimen muistiin tallennettavien tulostustöiden maksimimäärä on saavutettu tai muistissa ei ole uuden työn tallentamiseen tarvittavaa muistimäärää. Poista aiemmin tallennettu työ uuden työn tallentamiseksi. Jos tallennettuna on Confidential Jobs, myös niiden tulostaminen vapauttaa lisää muistia.

Voit myös kasvattaa käytössä olevaa muistitilaa vaihtamalla RAM Disk (RAM-levy) -asetukseksi Normal (NORMAALI) tai Maximum (Suurin). Lisätietoja on kohdassa ["Setup Menu](#page-71-0) [\(ASETUS-VALIKKO\)" sivulla 72](#page-71-0).

Kun haluat poistaa tämän virheen, valitse Clear Warning (Varoituksen poisto) ohjauspaneelin Reset Menu (NOLLAUS-VALIKKO) -valikosta. Katso lisätietoja ohjauspaneelin valikoiden käytöstä kohdasta ["Ohjauspaneelin valikoiden käyttäminen" sivulla 62](#page-61-0).

### **Reset (NOLLAUS)**

Tulostimen käyttämä liitäntä on alustettu ja puskurimuisti on tyhjennetty. Muut liitännät ovat kuitenkin edelleen aktiivisia, sekä niiden asetukset ja tiedot ovat voimassa.

### **Reset All (NOLLAA KAIKKI)**

Kaikki tulostimen käyttämät liitännät on alustettu ja puskurimuisti on tyhjennetty. Tulostin käynnistyy uudelleen automaattisesti.

#### **Reset to Save (NOLLAA TALLET.VARTEN)**

Ohjauspaneelin valikkoasetus muutettiin tulostimen tulostaessa. Poista tämä viesti painamalla **Aloitus/lopetus**-painiketta. Tämä asetus tulee voimaan, kun tulostus on päättynyt. Voit vaihtoehtoisesti korjata tämän viestin suorittamalla Reset (NOLLAUS) tai Reset All (NOLLAA KAIKKI) -toiminnon ohjauspaneelista. Kaikki tulostustiedot kuitenkin poistetaan.

### **ROM CHECK**

Tulostin tarkistaa ROM-muistia.

### **SELF TEST (ITSETESTI)**

Tulostin suorittaa toimintatestiä ja alustustoimenpiteitä.

## **Service Req Cffff/Service Req Exxx (Tarvitaan huoltoa Cffff/Tarvitaan huoltoa Exxx)**

On havaittu virhe ohjaimessa ja tulostusmoottorissa. Katkaise tulostimesta virta. Odota vähintään 5 sekuntia ja käynnistä tulostin sitten uudelleen. Jos virheilmoitus esiintyy uudelleen, kirjoita LCD-paneelissa annettu virhenumero muistiin (Cffff/Exxx), sammuta tulostimen virta, irrota virtajohto ja ota sitten yhteys pätevään huoltoedustajaan.

## **Sleep (Valmiustila)**

Tulostin on tällä hetkellä virransäästötilassa. Tämä tila peruutetaan, kun tulostin vastaanottaa tietoja.

## **Toner Cartridge Error uuuu (Värikasettivirhe uuuu)**

Osoitetuissa värikaseteissa on tapahtunut luku-/kirjoitusvirhe. (Väri Cyan (Syaani)(C), Magenta(M), Yellow (Keltainen)(Y) tai Black (Musta)(K) ilmestyy uuuu:n paikalle.)

Poista värikasetit ja aseta ne uudelleen. Jos virhe ei korjaudu, vaihda värikasetit.

Kun haluat asettaa osoitetut kasetit. Katso ["Kulutustarvikkeiden vaihtaminen" sivulla 138](#page-137-0).

## **Toner Low (uuuu Toner Low) (VÄRIJ. VÄHISSÄ (Värij. vähissä uuuu))**

Tämä viesti tarkoittaa, että osoitetun värin kasetti on lähellä käyttöikänsä loppua. Valmistele uusi värikasetti.

### **Transfer Unit Needed Soon (Uusi siirtoyksikkö tarvitaan pian)**

Tämä viesti tarkoittaa, että siirtoyksikkö on lähellä käyttöikänsä loppua. Voit jatkaa tulostamista, kunnes Replace Transfer Unit (VAIHDA SIIRTOYKSIKKÖ) -ilmoitus tulee esiin.

## **Turn Paper MP Tray (Käännä paperin MP-lokero), Turn Paper Cassette1 (KASETTI1 KÄÄNNÄ PAPERI), Turn Paper Cassette2 (KASETTI2 KÄÄNNÄ PAPERI), Turn Paper Cassette3 (KASETTI3 KÄÄNNÄ PAPERI), Turn Paper Cassette4 (KASETTI4 KÄÄNNÄ PAPERI)**

Määritetyn paperilähteen asetetun paperin suunta ei vastaa tarvittavaa paperikokoa. Käännä paperin suunta vaakasuuntaiseksi.

### **Turning off Please wait (Sammutetaan. Ole hyvä ja odota)**

Tulostin siirtyy virrankatkaisutilaan.

### **Unable Clear Error (Virhe ei poistu)**
Tulostin ei pysty tyhjentämään virheilmoitusta, koska virhetila on edelleen voimassa. Yritä korjata ongelma uudelleen.

#### **Warming Up (LÄMPENEE)**

Tulostimen kiinnitinyksikkö lämpenee tulostamista varten.

#### **Waste Toner Box Near Full (Jätesäiliö täysi)**

Väriainejätteiden kerääjä on lähes täyttä väriainetta.

#### **Write Error ROM A (KIRJ.VIRHE ROM A), Write Error ROM P (KIRJ.VIRHE ROM P)**

Tämä viesti varoittaa tulostimen sisäisestä virheestä. Nollaa tulostin. Jos virhe ei häviä, ota yhteys jälleenmyyjään.

#### **Writing ROM A (Kirjoittaa ROM A), Writing ROM P (Kirjoittaa ROM P)**

Tämä viesti tarkoittaa, että korttipaikan ROM-moduuliin kirjoitetaan. Odota, kunnes tämä viesti katoaa.

#### **Wrong Password (Väärä salasana)**

Annetulla salasanalla ei ole tallennettu tulostustöitä.

#### **Wrong Photocon uuuu (VÄÄRÄ VALOJOHDE uuuu)**

On asennettu sopimaton valojohdeyksikkö. Asenna vain kohdassa ["Kulutustarvikkeet" sivulla 26](#page-25-0) mainittu valojohdeyksikkö.

Valojohdeyksikön vaihtamisohjeet ovat kohdassa ["Kulutustarvikkeiden vaihtaminen" sivulla 138.](#page-137-0) (Kirjaimet C, M, Y tai K tulevat esiin uuuu:n tilalle ja ne ilmaisevat värejä syaani, magenta, keltainen ja musta.)

#### **Wrong Toner Cartridge uuuu (Väärä värikasetti uuuu)**

On asennettu sopimaton värikasetti. Asenna vain kohdassa ["Kulutustarvikkeet" sivulla 26](#page-25-0) mainittu värikasetti.

Värikasetin vaihtamisohjeet ovat kohdassa ["Kulutustarvikkeiden vaihtaminen" sivulla 138.](#page-137-0) (Kirjaimet C, M, Y tai K tulevat esiin uuuu:n tilalle ja ne ilmaisevat värejä syaani, magenta, keltainen ja musta.)

## **Työvaraustietojen tulostaminen ja poistaminen**

Tulostustyöt, jotka on tallennettu tulostimen muistiin käyttämällä Re-Print Job, Verify Job ja Stored Job -valintoja, voidaan tulostaa ja poistaa käyttämällä ohjauspaneelin valikkoa Quick Print JobMenu (PIKATULOSTUS-VALIKKO). Työt, jotka on tallennettu Confidential Job -valinnalla, voidaan tulostaa valikosta ConfidentialJobMenu (LUOTTAMUK.TYÖT -VALIKKO). Noudata tämän osan ohjeita.

#### *Huomautus:*

- ❏ *Ohjauspaneelin* RAM Disk (RAM-levy) *-asetuksen pitää olla* Normal (NORMAALI) *tai* Maximum (Suurin)*, jotta työnvaraustoimintoa voidaan käyttää. Suosittelemme lisämuistin asentamista tämän toiminnon käyttämistä varten. Katso ohjeet tulostimen muistin lisäämisestä kohdasta ["Muistimoduulin asentaminen" sivulla 130](#page-129-0).*
- ❏ *Kun tulostimeen asennetaan CompactFlash-muisti, myös työnvaraustoiminto on käytössä. Huomaa, ettei RAM-levy ole käytössä, kun tulostimeen asennetaan CompactFlash-muisti.*

## **Pikatulostus-valikon käyttäminen**

Noudata alla olevia vaiheita Re-Print Job, Verify Job ja Stored Job -tietojen tulostamiseen tai poistamiseen.

- 1. Varmista, että LCD-paneelissa näkyy Ready (VALMIS) tai Sleep (Valmiustila), ja siirry sitten ohjauspaneelin valikoihin painamalla **> Oikealla**-painiketta.
- 2. Paina toistuvasti ▼ **Alas**-painiketta, kunnes LCD-paneeliin tulee esiin Quick Print JobMenu (PIKATULOSTUS-VALIKKO) -valikko ja paina sitten r **Oikealla**-painiketta.
- 3. Siirry haluttuun käyttäjänimeen painamalla d **Alas** tai u **Ylös**-painikkeita, ja paina sitten  $\triangleright$  Oikealla-painiketta.
- 4. Siirry haluttuun työnimeen painamalla d **Alas** tai u **Ylös**-painikkeita, ja paina sitten  $\triangleright$  Oikealla-painiketta.
- 5. Paina r **Oikealla**-painiketta ja valitse sitten kopiomäärä käyttämällä d **Alas** ja u **Ylös**-painikkeita.

Jos haluat poistaa tulostustyön tulostamatta yhtään kopiota, paina d **Alas**-painiketta ja LCD-paneelissa näkyy Delete (POISTA).

6. Paina**→ Oikealla**-painiketta ja käynnistä tulostus tai poista tiedot.

## **Luottamuksellinen työ -valikon käyttäminen**

Noudata alla olevia vaiheita Confidential Job -tietojen tulostamiseen tai poistamiseen.

- 1. Varmista, että LCD-paneelissa näkyy Ready (VALMIS) tai Sleep (Valmiustila), ja siirry sitten ohjauspaneelin valikoihin painamalla **> Oikealla**-painiketta.
- 2. Paina toistuvasti ▼ **Alas**-painiketta, kunnes LCD-paneeliin tulee esiin ConfidentialJobMenu (LUOTTAMUK.TYÖT -VALIKKO) -valikko ja paina sitten r **Oikealla**-painiketta.
- 3. Siirry haluttuun käyttäjänimeen painamalla ▼ **Alas** tai ▲ **Ylös**-painikkeita, ja paina sitten  $\triangleright$  Oikealla-painiketta.
- 4. Anna nelinumeroinen salasanasi.

Kirjoita salasana painamalla ▼ **Alas**- tai ▲ **Ylös**-painiketta ja valitse merkki. Määritä merkki painamalla **► Oikealla**-painiketta. Kun kaikki merkit on määritelty, paina ► Oikealla-painiketta.

#### *Huomautus:*

*Jos annetulla salasanalla ei ole tallennettu tulostustöitä, LCD-paneeliin tulee lyhyesti ilmoitus* Wrong Password (Väärä salasana)*, ja sitten tulostin poistuu ohjauspaneelin valikoista. Vahvista salasana ja yritä uudelleen.*

- 5. Siirry haluttuun työnimeen painamalla d **Alas** tai u **Ylös**-painikkeita, ja paina sitten  $\triangleright$  Oikealla-painiketta.
- 6. Käytä ▼ **Alas** tai ▲ **Ylös**-painiketta näyttääksesi Print (Tulosta).

Jos haluat poistaa tulostustyön, paina d **Alas**- tai u **Ylös**-painiketta näyttääksesi LCD-paneelissa Delete (POISTA).

7. Paina **> Oikealla**-painiketta ja käynnistä tulostus tai poista tiedot.

## **Määritysten tila-arkin tulostaminen**

1. Kytke tulostimeen virta. LCD-paneelissa näkyy Ready (VALMIS).

2. Paina **► Oikealla**-painiketta kolme kertaa. Tulostin tulostaa määritysten tila-arkin.

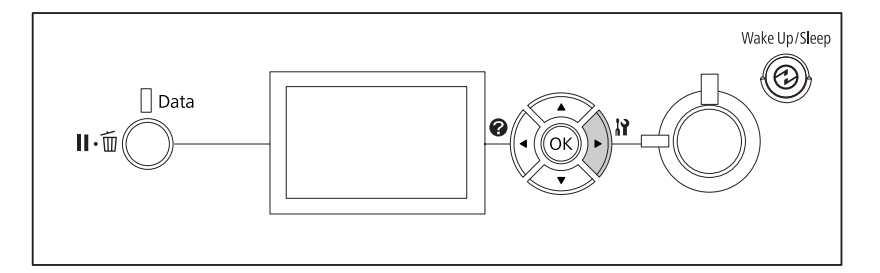

3. Vahvista, että asennettujen lisävarusteiden tiedot ovat oikein. Jos lisävarusteet on asennettu oikein, ne näkyvät kohdassa Hardware Configuration (LAITTEISTOKOK.PANOT). Jos lisävarusteita ei ole lueteltu, yritä asentaa ne uudelleen.

#### *Huomautus:*

- ❏ *Jos asennetut lisävarusteet eivät ole oikein määritysten tila-arkissa, varmista, että ne on kytketty kunnolla tulostimeen.*
- ❏ *Jos et saa tulostinta tulostamaan oikeaa määritysten tila-arkkia, ota yhteys jälleenmyyjään.*
- ❏ *Tulosta määritysten tila-arkki A4-kokoiselle paperille.*

## **Tulostuksen peruuttaminen**

Voit peruuttaa tulostuksen tietokoneelta käyttäen tulostinohjainta.

Jos haluat peruuttaa tulostustyön ennen kuin se lähetetään tietokoneelta, katso kohtaa ["Tulostuksen](#page-173-0) [peruuttaminen" sivulla 174.](#page-173-0)

## **Tauko/peruuta-painikkeen käyttö**

Tulostimen W**Tauko/peruuta**-painike on nopein ja helpoin tapa peruuttaa tulostus. Tämän painikkeen painaminen peruuttaa nykyisen tulostustyön tai tulostinohjaimessa määritetyn tulostustyön.

Noudata alla olevia vaiheita peruuttaaksesi työn.

- 1. Paina II·<sup>m</sup> Tauko/peruuta-painiketta.
- 2. Valitse peruutettava työ painamalla d **Alas** tai u **Ylös**-painiketta ja paina sitten **OK**-painiketta.

3. Valitse Cancel Job (Peruuta t⊌ö) painamalla **V Alas**- tai ▲ **Ylös**-painiketta ja paina sitten **OK**-painiketta. Tulostus peruutetaan.

#### *Huomautus:*

- ❏ *Valitse* Cancel All Jobs (Peruuta kaikki työt) *vaiheessa 3 peruuttaaksesi kaikki tulostimen muistissa olevat tulostustyöt.*
- ❏ *Toiminto peruutetaan ja tulostus alkaa uudelleen tulostimen oltua yhden minuutin käyttämättä.*
- ❏ *Kun työt on peruutettu, tulostin palautuu tauko-tilasta.*

## **Nollaus-valikon käyttäminen**

Reset (NOLLAUS)-valinta ohjauspaneelin Reset Menu (NOLLAUS-VALIKKO)-valikossa pysäyttää tulostamisen, tyhjentää aktiivisesta liitännästä vastaanotettavan tulostustyön ja poistaa virheet, jotka liitännässä ovat saattaneet tapahtua.

Noudata alla olevia vaiheita käyttääksesi Reset Menu (NOLLAUS-VALIKKO) -valikkoa.

- 1. Pääset ohjauspaneelin valikoihin painamalla **> Oikealla**-painiketta.
- 2. Paina **V Alas**-painiketta useita kertoja, kunnes Reset Menu (NOLLAUS-VALIKKO) ilmestyy LCD-paneeliin, ja paina sitten ▶ Oikealla-painiketta.
- 3. Paina **V Alas**-painiketta useita kertoja, kunnes Reset (NOLLAUS) tulee esiin.
- 4. Paina**▶ Oikealla**-painiketta. Tulostus peruutetaan. Tulostin on valmis vastaanottamaan uuden tulostustyön.

## **Tulostuksen keskeyttäminen**

Jos tulostin on jaettu, nykyinen tulostustyö voidaan keskeyttää toisen tulostustyön suorittamiseksi.

Noudata alla olevia vaiheita käyttääksesi tätä toimintoa.

- 1. Voit pysäyttää nykyisen tulostustyön painamalla **II** · **Tauko/peruuta**-painiketta.
- 2. Valitse tulostettava työ painamalla d **Alas** tai u **Ylös**-painiketta ja paina sitten **OK**-painiketta.

3. Valitse Interrupt Printina (Keskeytä tulostus) painamalla **v Alas**- tai u **Ylös**-painiketta ja paina sitten **OK**-painiketta.

#### *Huomautus:*

*Toiminto peruutetaan ja tulostus alkaa uudelleen tulostimen oltua yhden minuutin käyttämättä.*

## Luku 4

# **Lisävarusteiden asentaminen**

## **Valinnainen tulostimen alusta ja paperikasettiyksikkö**

Lisätietoja valinnaisen paperikasettiyksikön yhteydessä käytettävistä paperityypeistä ja -koista on kohdassa ["Alasyöttölokero" sivulla 31](#page-30-0). Lisätietoja on kohdassa ["Valinnainen paperikasettiyksikkö"](#page-202-0) [sivulla 203.](#page-202-0)

## **Käsittelyyn liittyvät varotoimet**

Huomioi aina käsittelyyn liittyvät varotoimet ennen lisävarusteen asentamista.

Tulostin painaa noin 44 kg. Yhden henkilön ei pidä yrittää nostaa tai kantaa sitä. Tulostimen kantamiseen tarvitaan kaksi henkilöä. Tulostinta tulee nostaa alla olevan kuvan osoittamista kohdista.

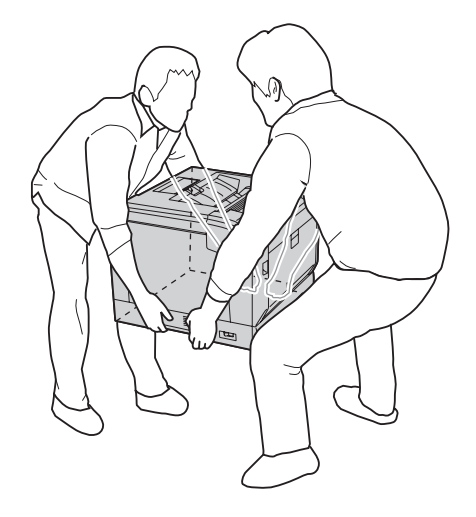

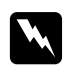

#### w *Varoitus:*

*Jos tulostinta nostetaan väärin, se voi pudota ja aiheuttaa vammoja.*

## **Valinnaisen tulostimen alustan asennus**

Voit asentaa valinnaisen tulostimen alustan valinnaisen paperikasettiyksikön päälle tai suoraan tulostimeen. Alla olevat ohjeet kuvaavat esimerkkinä valinnaisen paperikasettiyksikön asentamista. Suosittelemme käyttämään valinnaista tulostimen alustaa, jos asennat valinnaisia paperikasettiyksiköitä.

1. Tarkista toimitetut tavarat.

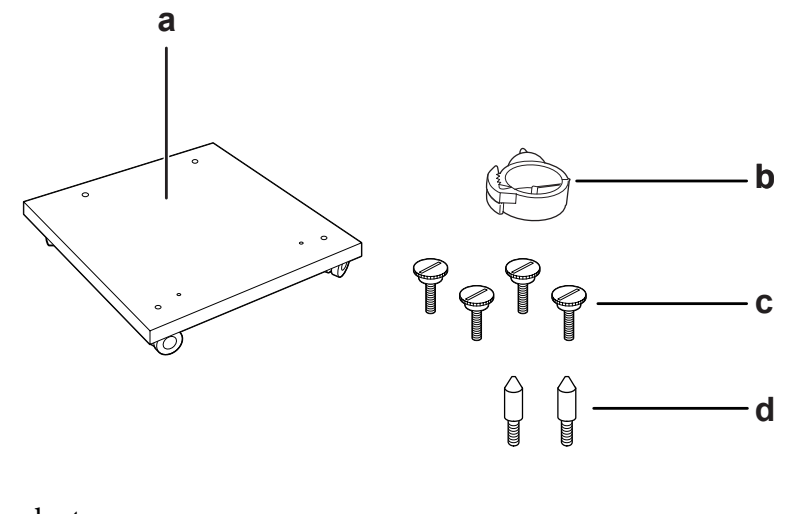

- a. tulostimen alusta b. kaapelikoukku
- c. ruuvit
- d. ohjaustapit
- 2. Aseta tulostimen alusta tasaiselle pinnalle ja lukitse etupyörät.

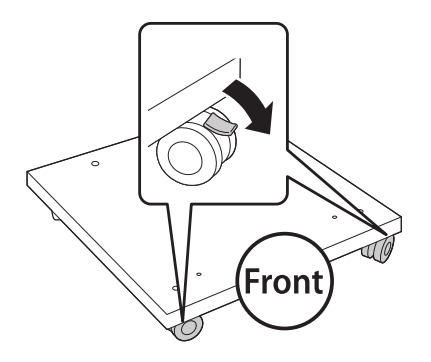

3. Asenna kaksi ohjaustappia tulostimen alustalle.

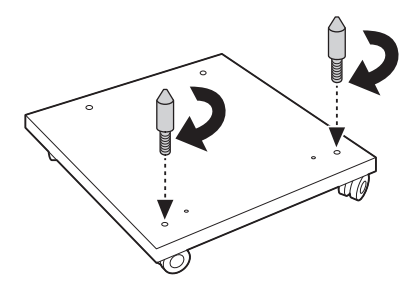

4. Aseta alin valinnainen paperikasettiyksikkö tulostimen alustan päälle. Kohdista kaikki pohjassa olevat aukot ohjaustappeihin.

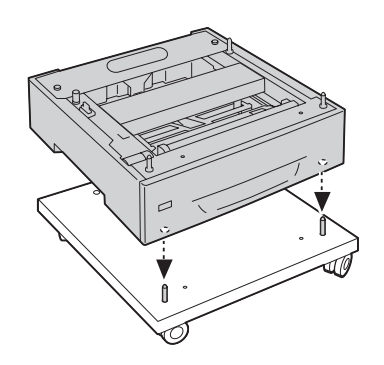

5. Poista valinnaisen paperikasettiyksikön takakansi.

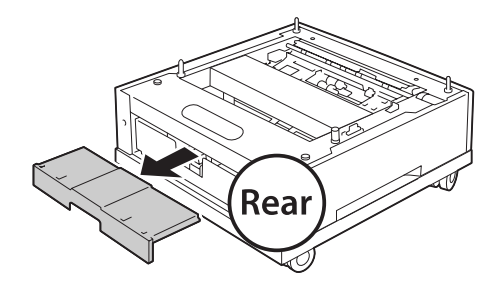

6. Vedä paperikasetti ulos.

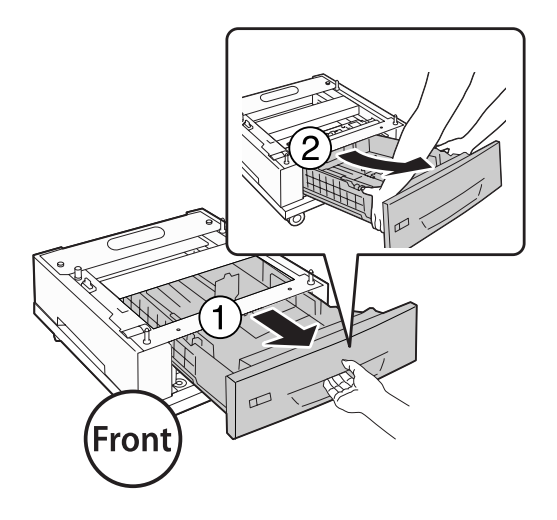

7. Kiinnitä valinnainen paperikasettiyksikkö tulostimen alustaan neljällä ruuvilla.

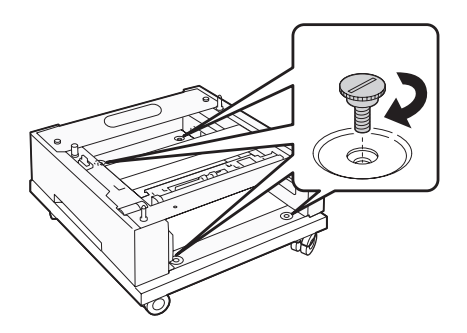

8. Aseta paperikasetti uudelleen valinnaiseen paperikasettiyksikköön.

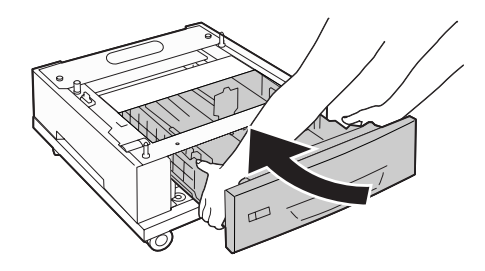

9. Asenna vaiheessa 5 poistettu takakansi uudelleen paikalleen.

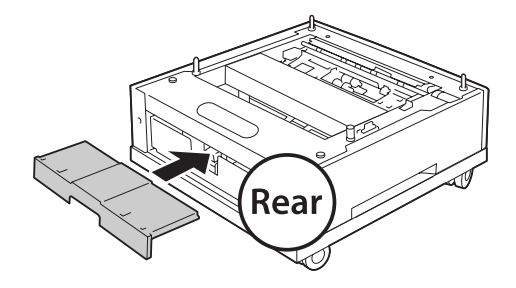

10. Asenna kaapelikoukku.

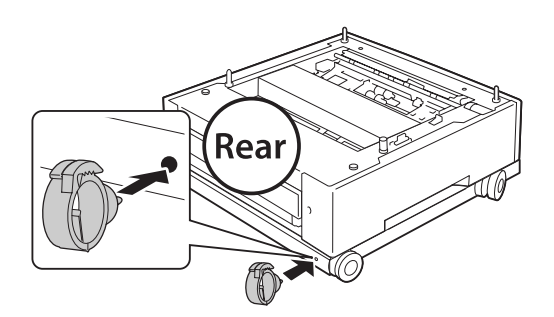

#### *Huomautus:*

*Kun olet kiinnittänyt tulostimen tulostimen alustaan, liitä virtajohto tulostimeen ja pujota se sitten kaapelikoukun läpi.*

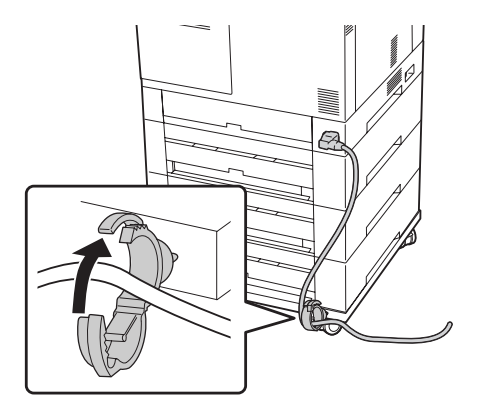

## **Valinnaisen syöttölokeron asentaminen**

#### *Huomautus:*

*Jos käytät valinnaista tulostimen alustaa, asenna tulostimen alusta etukäteen alimpaan valinnaiseen paperikasettiyksikköön.*

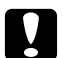

#### c *Muistutus:*

*Käyttääksesi valinnaista tulostimen alustaa sinun on muistettava lukita pyörät ennen kuin asennat valinnaisia paperikasettiyksiköitä. Muuten tulostin saattaa liikahtaa paikaltaan ja aiheuttaa onnettomuuden.*

1. Sammuta tulostimen virta ja irrota virtajohto sekä liitäntäkaapeli.

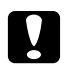

### c *Muistutus:*

*Varmista, että olet irrottanut virtajohdon tulostimesta sähköiskun välttämiseksi.*

2. Poista valinnainen paperikasettiyksikkö varovasti pakkauksestaan ja aseta se paikkaan, johon aiot asentaa tulostimen.

#### *Huomautus:*

*Alla olevat ohjeet kuvaavat esimerkkinä usean valinnaisen paperikasettiyksikön asentamista.*

3. Tarkista toimitetut tavarat.

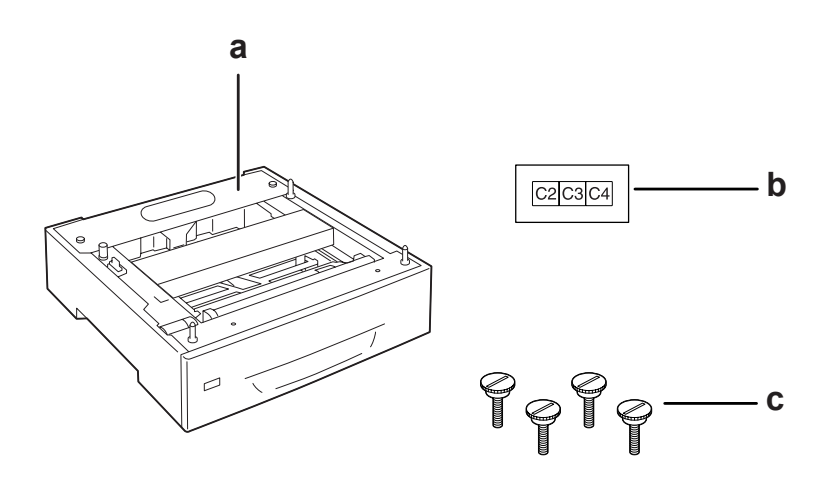

- a. valinnainen paperikasettiyksikkö
- b. label (tarra)
- c. ruuvit

4. Aseta valinnainen paperikasettiyksikkö tasaiselle pinnalle.

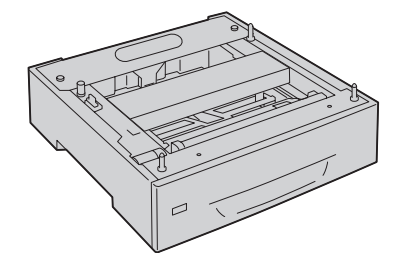

#### *Huomautus:*

*Kun asennat vain yhden kasettiyksikön, siirry vaiheeseen 12.*

5. Aseta toinen valinnainen paperikasettiyksikkö alimman paperikasettiyksikön päälle. Kohdista kaikki pohjassa olevat aukot ohjaustappeihin.

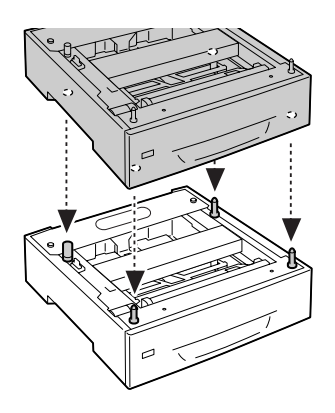

6. Poista ylemmän valinnaisen paperikasettiyksikön takakansi.

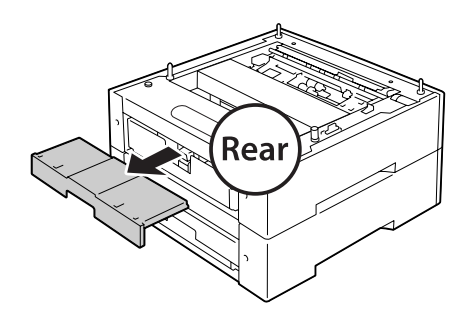

7. Vedä ylempi paperikasetti ulos.

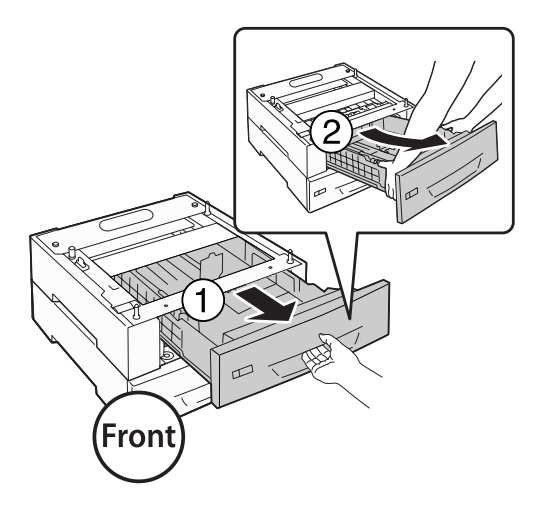

8. Kiinnitä valinnaiset paperikasettiyksiköt neljällä ruuvilla.

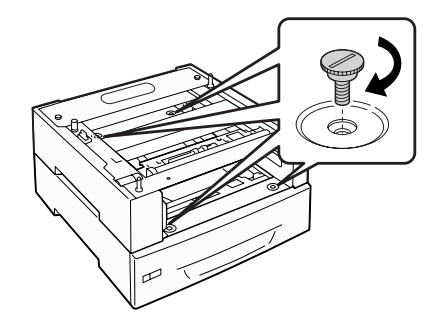

9. Aseta paperikasetti uudelleen.

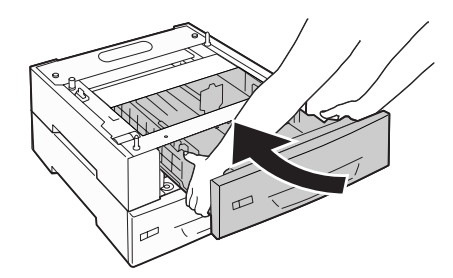

10. Asenna vaiheessa 5 poistettu takakansi uudelleen paikalleen.

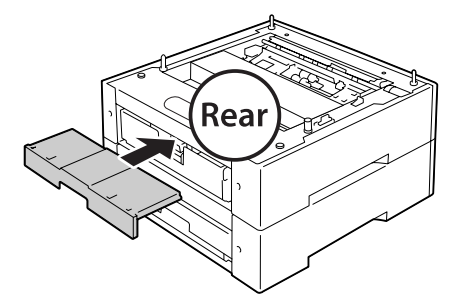

- 11. Jos asennat kolme valinnaista paperikasettiyksikköä, toista vaiheet 4 9.
- 12. Kohdista kaikki tulostimessa olevat aukot valinnaisen paperikasettiyksikön ohjaustappeihin, ja laske tulostinta, kunnes se on lepää tukevasti yksiköiden päällä.

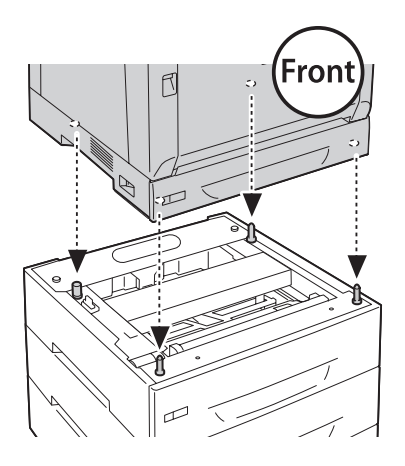

#### *Huomautus:*

- ❏ *Tulostimen kantaminen on suoritettava kahden henkilön yhteistyönä.*
- ❏ *Laske tulostinta varovaisesti siten, että valinnaisessa paperikasettiyksikössä olevat neljä ohjaustappia menevät tulostimen pohjassa oleviin aukkoihin. Jos tulostin nojaa valinnaiseen paperikasettiyksikköön, liitin voi vioittua.*

13. Poista vakiopaperikasettiyksikön takakansi.

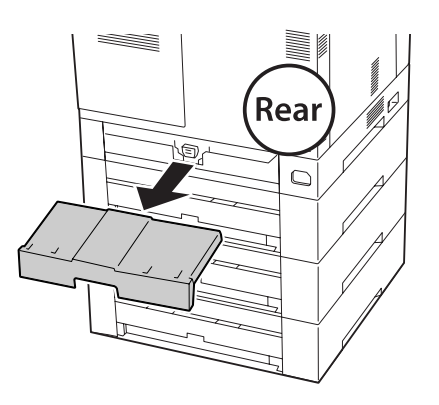

14. Vedä paperikasetti ulos.

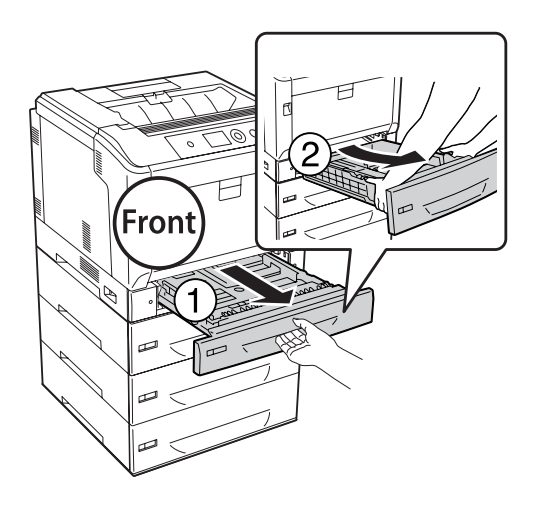

15. Kiinnitä tulostin valinnaisiin paperikasettiyksiköihin neljällä ruuvilla.

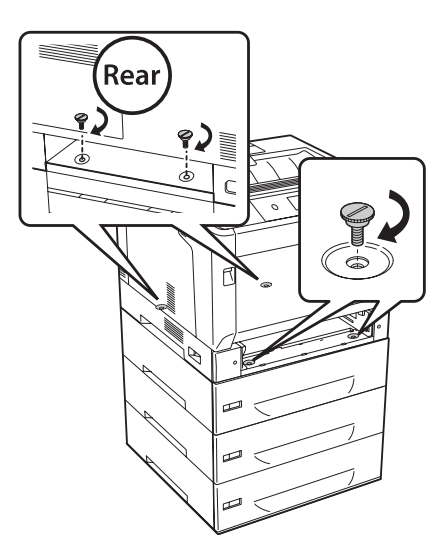

16. Aseta paperikasetti uudelleen.

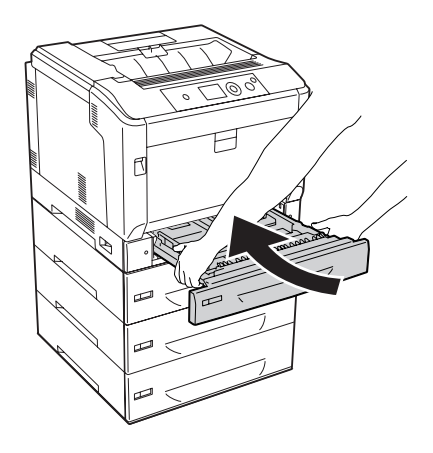

17. Asenna vaiheessa 12 poistettu takakansi uudelleen paikalleen.

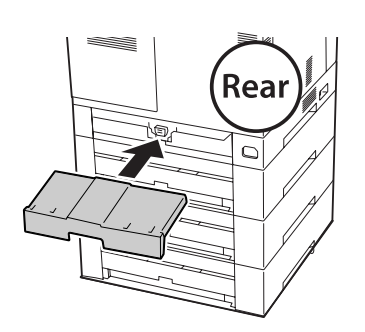

18. Kiinnitä tarrat paperikasettien etupuolelle.

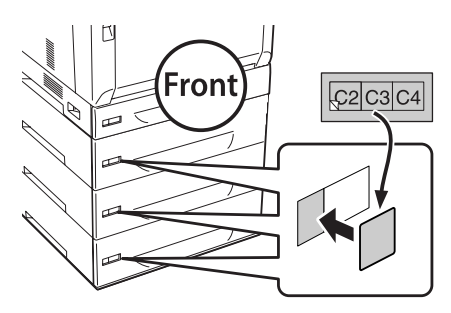

- 19. Poista jokaisen paperikasettiyksikön suojamateriaalit ja lisää sitten paperia.
- 20. Kytke liitäntäkaapeli ja virtajohto uudelleen sekä kytke tulostimeen virta.
- 21. Varmista, että lisävaruste on asennettu oikein tulostamalla määritysten tila-arkki. Katso ["Määritysten tila-arkin tulostaminen" sivulla 160](#page-159-0).

#### *Huomautus Windows-käyttäjille:*

*Jos EPSON Status Monitor -apuohjelmaa ei ole asennettu, asetukset on määritettävä manuaalisesti tulostinohjaimessa. Valitse* **Update the Printer Option Info Manually** *Optional Settings -välilehdeltä ja napsauta sitten* **Settings***. Valitse sitten* **Cassette 2***,* **Cassette 3** *ja* **Cassette 4** *Optional Paper Sources -luettelosta, joka on asennettuihin lisävarusteisiin perustuvassa Optional Settings -valintaikkunassa, ja napsauta* **OK***.*

## **Valinnaisen syöttölokeron poistaminen**

Suorita asennustoimenpiteet käänteisessä järjestyksessä.

## **Duplex-yksikkö**

Lisätietoja duplex-yksikön yhteydessä käytettävistä paperityypeistä ja -koista on kohdassa ["Duplex](#page-203-0)[yksikkö" sivulla 204](#page-203-0).

## **Duplex-yksikön asentaminen**

1. Sammuta tulostimen virta ja irrota virtajohto sekä liitäntäkaapeli.

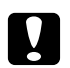

### c *Muistutus:*

*Varmista, että olet irrottanut virtajohdon tulostimesta sähköiskun välttämiseksi.*

2. Avaa kansi B painikkeella B.

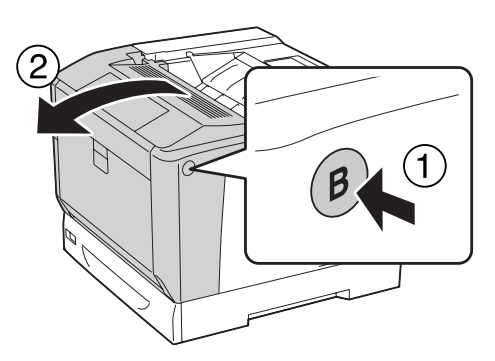

3. Asenna duplex-yksikkö alla kuvatulla tavalla. Varmista, että pohjassa oleva ulokkeet menevät nuolilla merkittyihin uriin.

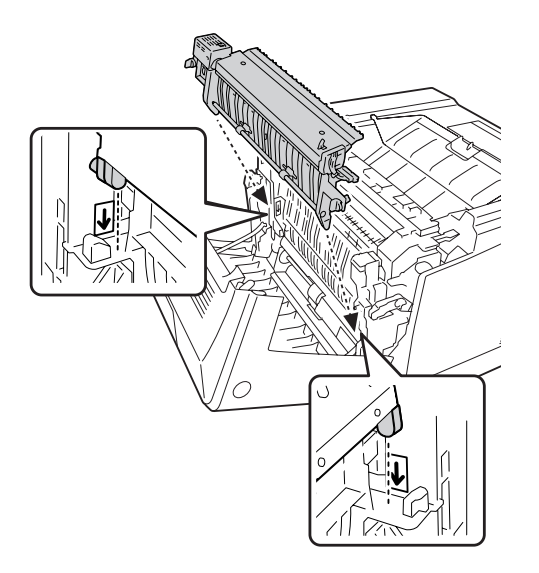

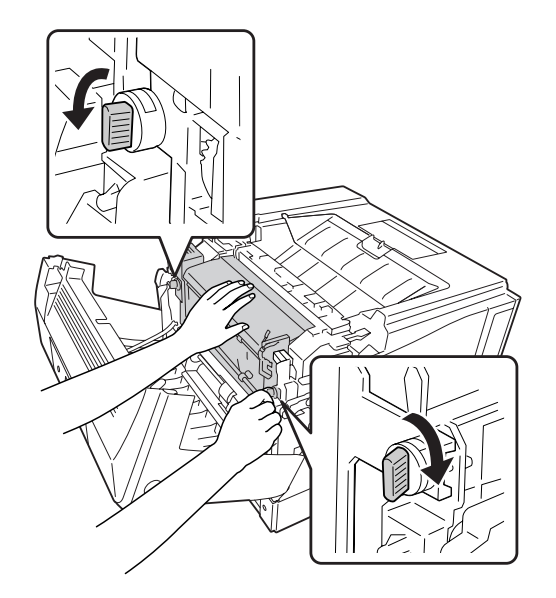

4. Kierrä nuppeja Duplex-yksikön kiinnittämiseksi tulostimeen.

5. Poista liittimen suojakansi.

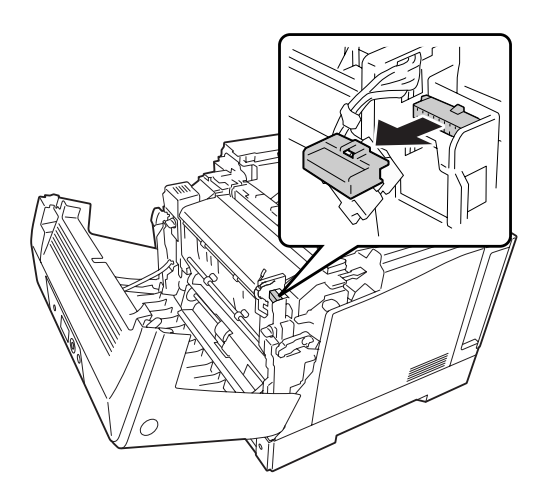

### *Huomautus: Säilytä liittimen suojakansi varmassa paikassa, ettei se katoa.*

6. Liitä Duplex-yksikön liitin tulostimen liitäntään.

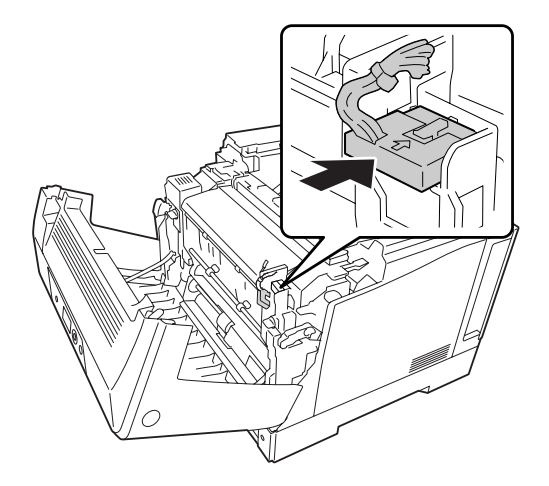

7. Sulje kansi A.

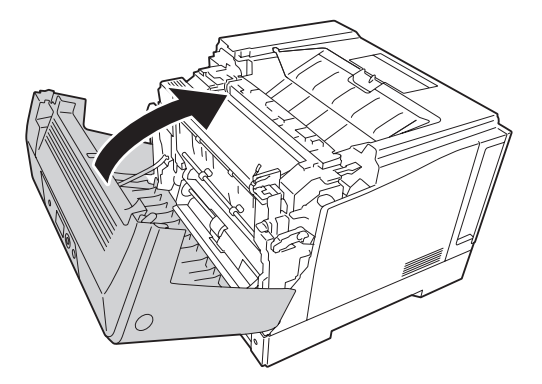

8. Kytke liitäntäkaapeli ja virtajohto uudelleen sekä kytke sitten tulostimeen virta.

Varmista, että lisävaruste on asennettu oikein tulostamalla testisivu. Katso ["Määritysten tila-arkin](#page-159-0) [tulostaminen" sivulla 160](#page-159-0).

#### *Huomautus Windows-käyttäjille:*

*Jos EPSON Status Monitor -apuohjelmaa ei ole asennettu, asetukset on määritettävä manuaalisesti tulostinohjaimessa. Katso ["Valinnaisten asetusten määrittäminen" sivulla 180](#page-179-0).*

## **Duplex-yksikön poistaminen**

Suorita asennustoimenpiteet käänteisessä järjestyksessä.

## <span id="page-129-0"></span>**Muistimoduuli**

Voit laajentaa tulostimen muistin 1024 Mtavuun asentamalla siihen DIMM (Dual In-line Memory Module) -muistimoduuleja. Muistia kannattaa ehkä laajentaa, jos monimutkaisten kuvien tulostamisessa on ongelmia.

## **Muistimoduulin asentaminen**

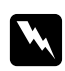

w *Varoitus: Noudata varovaisuutta työskennellessäsi tulostimen sisäosissa. Osa tulostimen osista on teräviä ja ne saattavat aiheuttaa vammoja.*

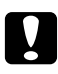

# **C** *Muistutus:*<br>Ennon kuin

*Ennen kuin asennat muistimoduulin, pura kehosi staattinen sähkö koskettamalla jotakin maadoitettua metalliosaa. Muutoin staattinen sähkö saattaa vahingoittaa staattiselle sähkölle herkkiä osia.*

- 1. Sammuta tulostimen virta ja irrota virtajohto sekä liitäntäkaapeli.
- 2. Irrota kaksi ruuvia käyttäen ruuvimeisseliä. Liu'uta sitten takakansi ylös ja poista se.

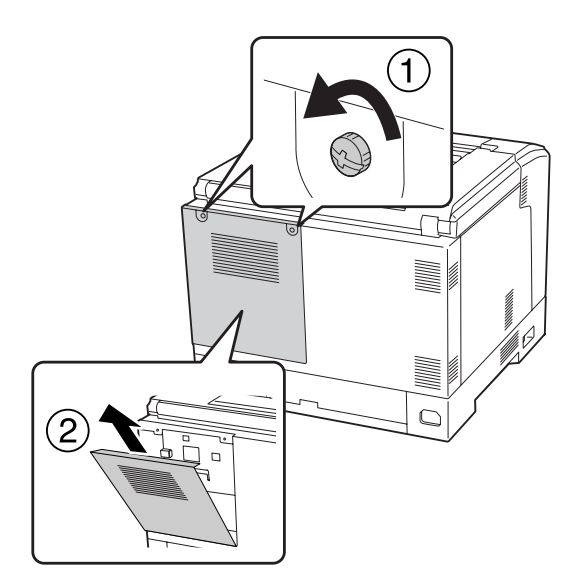

3. Etsi RAM-muistipaikka.

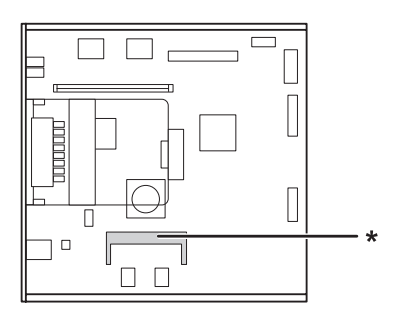

- \* RAM-laajennusmuistipaikka
- 4. Varmista, että laajennusmuistimoduulin lovi sopii liitännän uraan, ja aseta muistimoduulin yläreuna sitten muistipaikan uraan, kunnes se pysähtyy. Paina muistimoduuli sitten molemmilta puolilta alas.

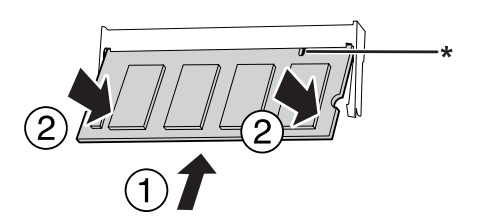

\* lovi

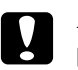

#### c *Muistutus:*

- ❏ *Älä työnnä muistimoduulia muistipaikkaan voimalla.*
- ❏ *Muista asettaa muistimoduuli paikalleen oikein päin.*
- ❏ *Älä irrota mitään moduuleja piirilevystä. Muutoin tulostin ei toimi.*
- 5. Aseta takakansi uudelleen alla kuvatulla tavalla.

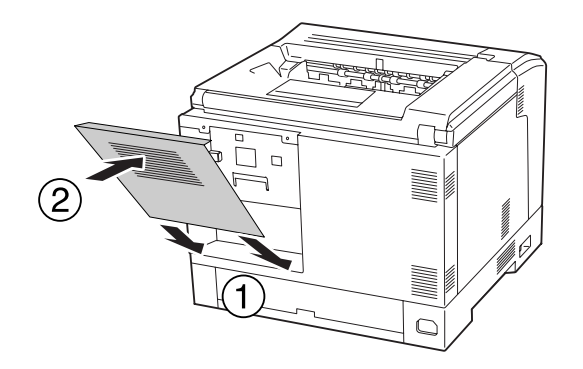

6. Kiinnitä takakansi kahdella ruuvilla.

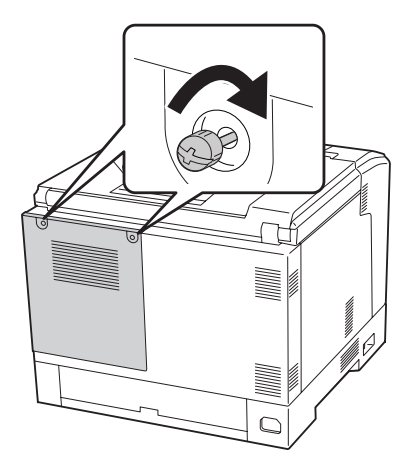

7. Kytke liitäntäkaapeli ja virtajohto uudelleen sekä kytke sitten tulostimeen virta.

Varmista, että lisävaruste on asennettu oikein tulostamalla testisivu. Katso ["Määritysten tila-arkin](#page-159-0) [tulostaminen" sivulla 160](#page-159-0).

#### *Huomautus Windows-käyttäjille:*

*Jos EPSON Status Monitor -apuohjelmaa ei ole asennettu, asetukset on määritettävä manuaalisesti tulostinohjaimessa. Katso ["Valinnaisten asetusten määrittäminen" sivulla 180](#page-179-0).*

## **Muistimoduulin poistaminen**

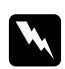

#### w *Varoitus:*

*Noudata varovaisuutta työskennellessäsi tulostimen sisäosissa. Osa tulostimen osista on teräviä ja ne saattavat aiheuttaa vammoja.*

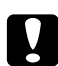

#### c *Muistutus:*

*Ennen kuin poistat muistimoduulin, pura kehosi staattinen sähkö koskettamalla jotakin maadoitettua metalliosaa. Muutoin staattinen sähkö saattaa vahingoittaa staattiselle sähkölle herkkiä osia.*

Suorita asennustoimenpiteet käänteisessä järjestyksessä.

Kun poistat muistimoduulia muistipaikan urasta, levitä muistipaikan uran molemmilla puolilla olevat kiinnikkeet ja liu'uta sitten muistimoduuli ulos.

 $\sqrt{1/1}$ 

## **Liitäntäkortti**

Tulostimessa on tyhjä B-tyypin liitäntäkorttipaikka. Tulostimen liitäntävaihtoehtoja voidaan laajentaa useilla eri liitäntäkorteilla.

## **Liitäntäkortin asentaminen**

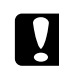

#### c *Muistutus:*

*Ennen kuin asennat liitäntäkortin, pura kehosi staattinen sähkö koskettamalla jotakin maadoitettua metalliosaa. Muutoin staattinen sähkö saattaa vahingoittaa staattiselle sähkölle herkkiä osia.*

- 1. Sammuta tulostimen virta ja irrota virtajohto sekä liitäntäkaapeli.
- 2. Irrota ruuvit ja B-tyypin liitäntäkorttipaikan suojus alla olevan kuvan mukaisesti.

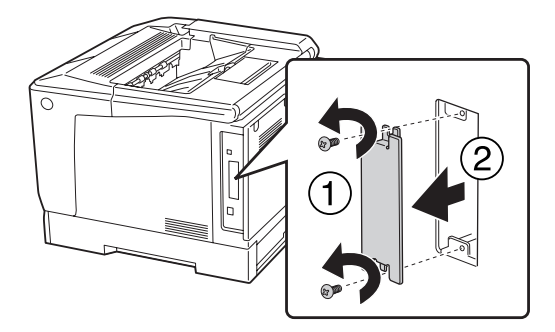

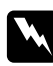

#### w *Varoitus:*

*Muiden kuin seuraavissa ohjeissa kuvattujen ruuvien ja kansien irrottaminen altistaa käyttäjän osille, joissa on suurjännite.*

#### *Huomautus:*

*Säilytä korttipaikan suojus suojatussa paikassa. Jos irrotat liitäntäkortin myöhemmin, kansi tulee kiinnittää takaisin paikoilleen.*

3. Aseta ja työnnä liitäntäkortti tukevasti korttipaikkaan, ja kiinnitä sitten ruuvit alla olevan kuvan mukaisesti.

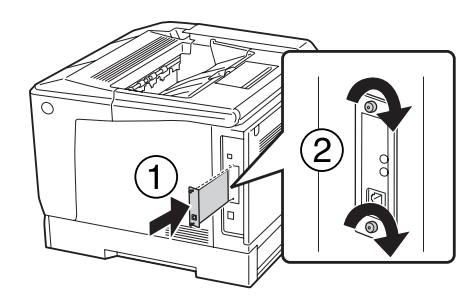

4. Kytke liitäntäkaapeli ja virtajohto uudelleen sekä kytke sitten tulostimeen virta.

Varmista, että lisävaruste on asennettu oikein tulostamalla testisivu. Katso ["Määritysten tila-arkin](#page-159-0) [tulostaminen" sivulla 160](#page-159-0).

## **Liitäntäkortin poistaminen**

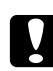

#### c *Muistutus:*

*Ennen kuin poistat liitäntäkortin, pura kehosi staattinen sähkö koskettamalla jotakin maadoitettua metalliosaa. Muutoin staattinen sähkö saattaa vahingoittaa staattiselle sähkölle herkkiä osia.*

Suorita asennustoimenpiteet käänteisessä järjestyksessä.

# **CompactFlash-muisti**

## **CompactFlash-muistin asentaminen**

CompactFlash-muistin avulla voit tallentaa lomaketasoja, käyttää työvaraustoimintoa ja parantaa lajittelutulostusympäristöä.

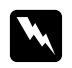

w *Varoitus: Noudata varovaisuutta työskennellessäsi tulostimen sisäosissa. Osa tulostimen osista on teräviä ja ne saattavat aiheuttaa vammoja.*

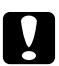

#### c *Muistutus:*

*Ennen kuin asennat CompactFlash-muistin, pura kehosi staattinen sähkö koskettamalla jotakin maadoitettua metalliosaa. Muutoin staattinen sähkö saattaa vahingoittaa staattiselle sähkölle herkkiä osia.*

- 1. Sammuta tulostimen virta ja irrota virtajohto sekä liitäntäkaapeli.
- 2. Irrota kaksi ruuvia käyttäen ruuvimeisseliä. Liu'uta sitten takakansi ylös ja poista se.

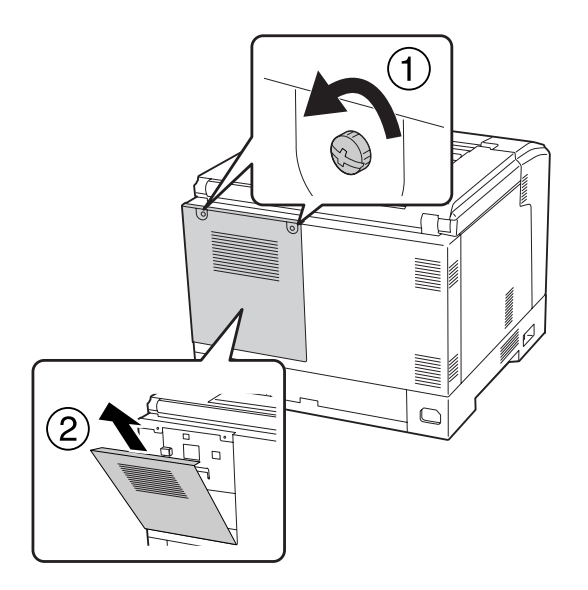

3. Tarkista CompactFlash-muistin asennuskorttipaikka.

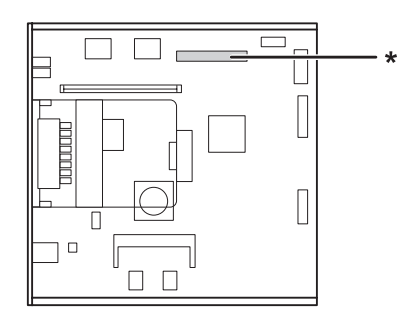

\* CompactFlash-muistin korttipaikka

4. Työnnä CompactFlash-muisti korttipaikkaan.

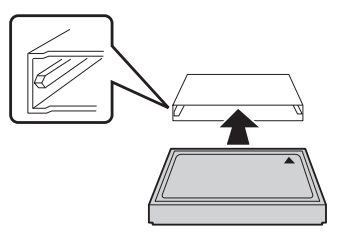

5. Aseta takakansi uudelleen alla kuvatulla tavalla.

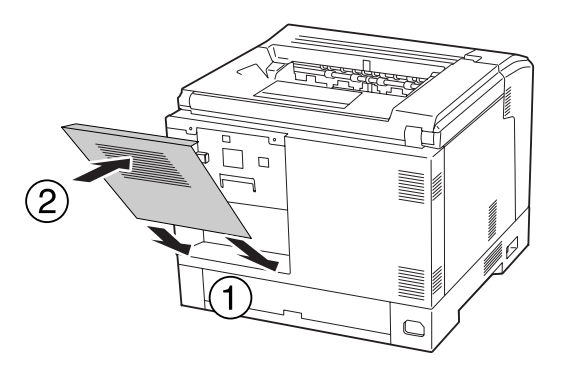

6. Kiinnitä takakansi kahdella ruuvilla.

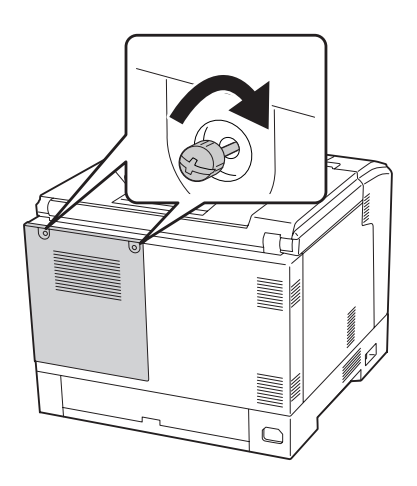

7. Kytke liitäntäkaapeli ja virtajohto uudelleen sekä kytke sitten tulostimeen virta.

Varmista, että lisävaruste on asennettu oikein tulostamalla testisivu. Katso ["Määritysten tila-arkin](#page-159-0) [tulostaminen" sivulla 160](#page-159-0).

#### *Huomautus Windows-käyttäjille:*

*Jos EPSON Status Monitor -apuohjelmaa ei ole asennettu, asetukset on määritettävä manuaalisesti tulostinohjaimessa. Katso ["Valinnaisten asetusten määrittäminen" sivulla 180](#page-179-0).*

## **CompactFlash-muistin poistaminen**

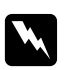

w *Varoitus: Noudata varovaisuutta työskennellessäsi tulostimen sisäosissa. Osa tulostimen osista on teräviä ja ne saattavat aiheuttaa vammoja.*

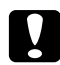

#### c *Muistutus:*

*Ennen kuin poistat CompactFlash-muistin, pura kehosi staattinen sähkö koskettamalla jotakin maadoitettua metalliosaa. Muutoin staattinen sähkö saattaa vahingoittaa staattiselle sähkölle herkkiä osia.*

Suorita asennustoimenpiteet käänteisessä järjestyksessä.

#### *Huomautus:*

- ❏ *Poista kaikki tiedot pysyvästi tai suorita* Delete All CompactFlash Data *-toiminto* Support Menu (TUKI-VALIKKO) *-valikossa ennen kuin annat pois tai hävität CompactFlash-muistin. Katso lisätietoja kohdasta ["Support Menu \(TUKI-VALIKKO\)" sivulla 94.](#page-93-0)*
- ❏ *CompactFlash-muistin tiedostojen poistaminen tai formatointi eivät saata tyhjentää kaikkia tietoja. CompactFlash-muistin fyysinen hävittäminen on myös suositeltua, kun CompactFlash-muisti poistetaan käytöstä.*

## <span id="page-137-0"></span>Luku 5

# **Kulutustarvikkeiden vaihtaminen**

## **Tarvikkeiden vaihtoon liittyvät varotoimenpiteet**

Huomioi aina kulutustarvikkeita vaihtaessasi niiden käsittelyyn liittyvät seuraavat varotoimet.

Katso yksityiskohtaiset tiedot vaihtamisesta kyseisten kulutustarvikkeiden mukana toimitetuista ohjeista.

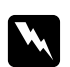

#### w *Varoitus:*

- ❏ *Älä kosketa kiinnitysyksikköä, jossa on merkintä* **CAUTION***, äläkä sitä ympäröivää aluetta. Kiinnitysyksikkö ja sitä ympäröivät alueet saattavat olla erittäin kuumia, jos tulostinta on käytetty äskettäin.*
- ❏ *Älä hävitä käytettyjä kulutustarvikkeita polttamalla, sillä ne saattavat räjähtää. Hävitä ne paikallisten säädösten mukaisesti.*
- ❏ Varmista, että vaihtotoimiin on riittävästi tilaa. Joitakin tulostimen osia (kuten tulostimen kansi) pitää avata tarvikkeiden vaihdon yhteydessä.
- ❏ Älä asenna tulostimeen käytettyjä kulutustarvikkeita.

Katso lisäohjeita käsittelyä koskevista varotoimista kohdasta ["Kulutustarvikkeiden käsittely"](#page-17-0) [sivulla 18](#page-17-0).

## **Vaihtoviestit**

Kun kulutustarvike saavuttaa käyttöikänsä, tulostimen LCD-paneelissa tai EPSON Status Monitor -apuohjelman ikkunassa esitetään seuraavat ilmoitukset.

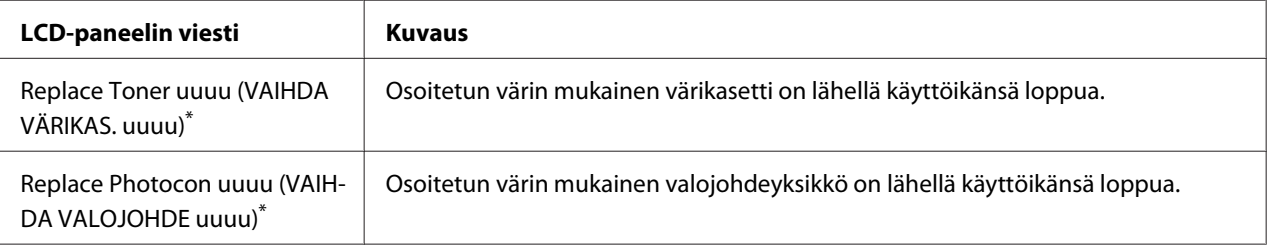

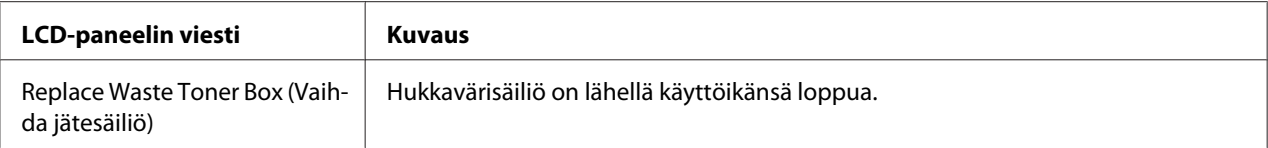

Väri Cyan (Syaani)(C), Magenta(M), Yellow (Keltainen)(Y) tai Black (Musta)(K) ilmestyy tähän paikkaan ilmaisten vaihdettavan värikasetin tai valojohdeyksikön värin. Esimerkiksi ilmoitus Replace Toner Yellow (VAIHDA VÄRIKAS. Keltainen)(Y) tarkoittaa, että keltaisen värikasetin käyttöikä on päättymässä.

Tulostus on mahdollista, vaikka Replace Toner uuuu (VAIHDA VÄRIKAS. uuuu) näkyy, kunnes tulosteet näyttävät haalistuneilta.

Ennen värikasetin vaihtamista on suoritettava seuraavat toimenpiteet värikasetin tyhjentymisen varmistamiseksi.

- 1. Avaa kansi D.
- 2. Varmista, että kaikki kasetit on lukittu.
- 3. Taputtele värikasetin yläosaa sormella noin viisi kertaa.

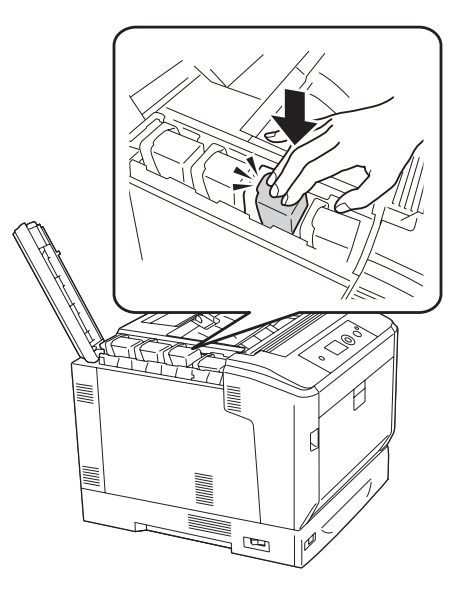

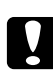

#### c *Muistutus:*

*Älä taputa värikasettia liian voimakkaasti. Jos teet niin, seurauksena voi olla toimintahäiriö tai tulostaminen voi estyä.*

#### *Huomautus:*

*Jos taputat värikasettia tai poistat sen ja heiluttelet sitä edestakaisin lukitusvivun ollessa vapautettuna, väriainetta voi roiskua ulos.*

Jos tuloste näyttää edelleen haalistuneelta, vaihda värikasetti.

#### *Huomautus:*

*Viestit näytetään yhdelle kulutustarvikkeelle kerrallaan. Tarkista muiden kulutustarvikkeiden vaihtoviestit LCD-paneelista tarvikkeen vaihtamisen jälkeen.*

# Luku 6 **Tulostimen puhdistaminen ja kuljettaminen**

## **Tulostimen puhdistaminen**

Tulostin tarvitsee vain vähän puhdistamista. Jos tulostimen kotelo on likainen tai pölyinen, sammuta tulostin ja puhdista se pehmeällä ja puhtaalla mietoon pesuliuokseen kostutetulla liinalla.

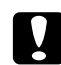

#### c *Muistutus:*

*Älä käytä alkoholia tai ohentimia tulostimen kannen puhdistamiseen. Nämä kemikaalit voivat vioittaa komponentteja ja koteloa. Varo läikyttämästä vettä tulostimen mekaanisten tai sähköisten osien päälle.*

## **Nostotelan puhdistaminen**

Pyyhi MP-lokerossa ja tavallisessa alapaperikasetissa olevien nostotelojen kumiosat varovasti hyvin puristetulla kostealla liinalla.

### **MP-lokero**

1. Avaa kansi B painikkeella B.

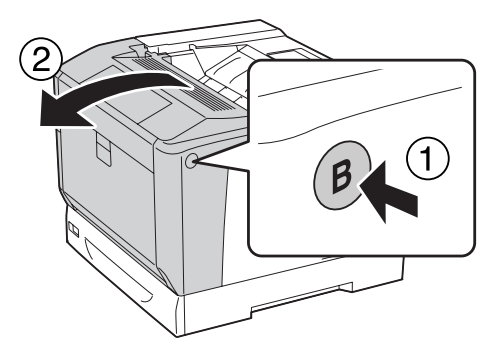

2. Pyyhi nostotelan kumiosat varovasti hyvin puristetulla kostealla liinalla.

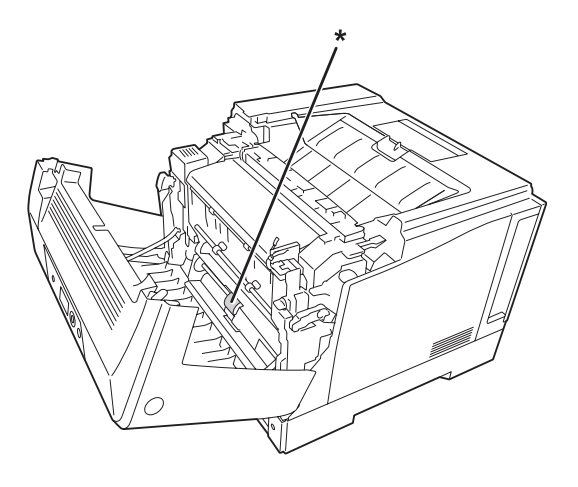

 $^\star$ nostotela

3. Sulje kansi A.

## **Alasyöttölokero**

1. Vedä alasyöttölokero ulos.

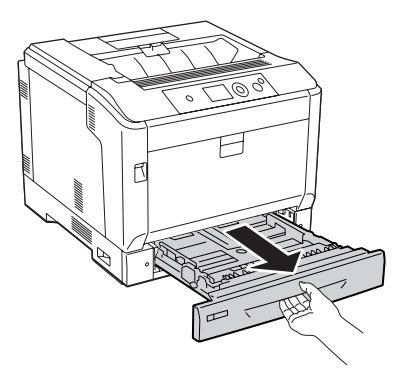

2. Käännä ja pyyhi nostotelojen kumiosat varovasti hyvin puristetulla kostealla liinalla.

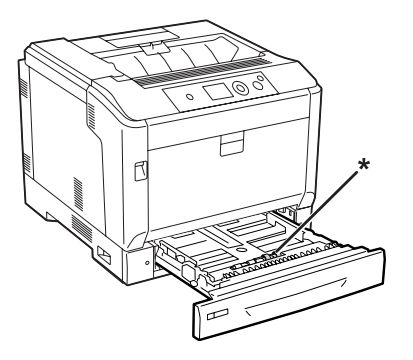

\* nostotela

3. Aseta alasyöttölokero.

## **Valotusikkunan puhdistus**

1. Avaa kansi A vivulla A.

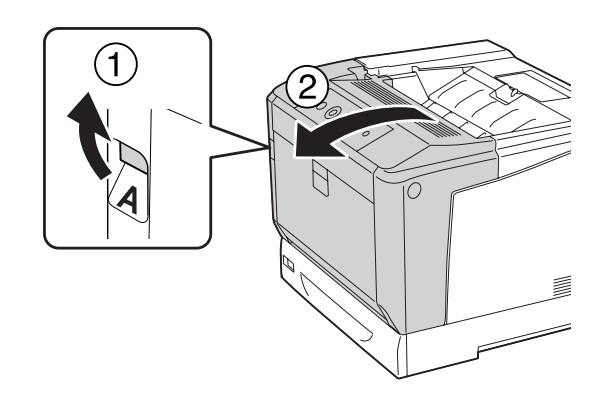

#### *Huomautus:*

*Varmista, että avaat kannen A kokonaan vasteeseen saakka.*

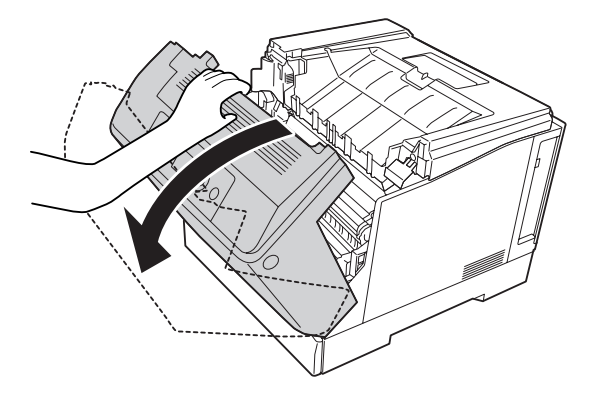

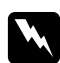

#### w *Varoitus:*

*Älä kosketa kiinnitysyksikköä, jossa on merkintä* **CAUTION***, äläkä sitä ympäröivää aluetta. Kiinnitinyksikkö ja sitä ympäröivät alueet saattavat olla erittäin kuumia, jos tulostinta on käytetty äskettäin. Jos näihin alueisiin on koskettava, odota ensin 40 minuuttia, jotta lämpö ehtii haihtua.*

2. Avaa kansi G.

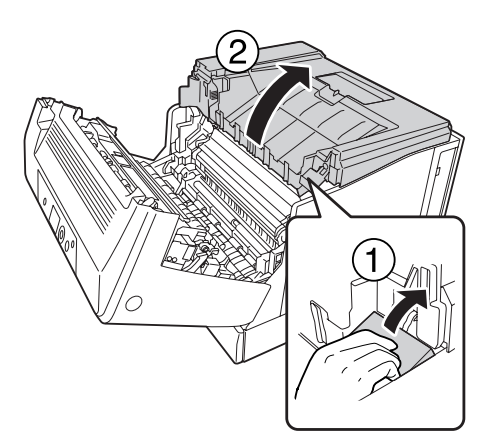
3. Aseta kannen G tuki tulostimessa olevaan aukkoon.

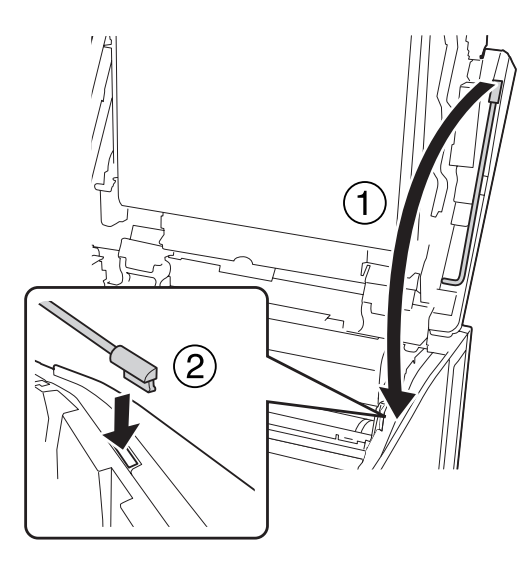

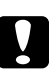

#### c *Muistutus:*

❏ *Älä kosketa siirtohihnaa.*

- ❏ *Älä altista valojohdeyksikköä valolle pidempään kuin kolmen minuutin ajaksi.*
- ❏ *Älä koskaan koske valojohdeyksikön valoherkkään rumpuun; muuten tulostuslaatu saattaa heiketä.*

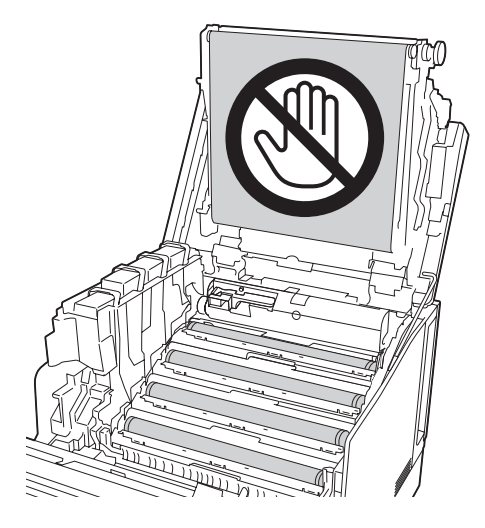

4. Ota valotusikkunan puhdistuspuikko esiin.

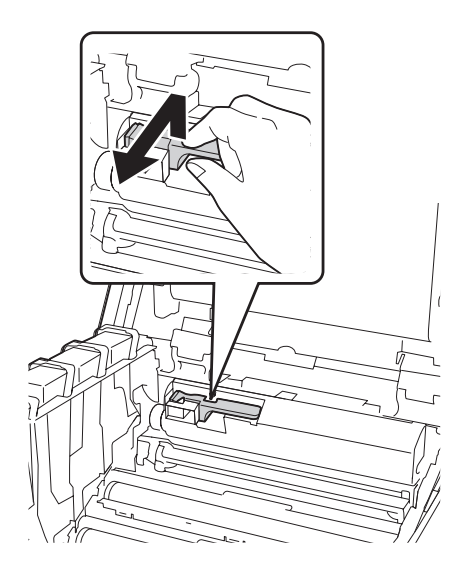

5. Tartu tarrassa esitetyistä kohdista ja poista valojohdeyksikkö tulostimesta.

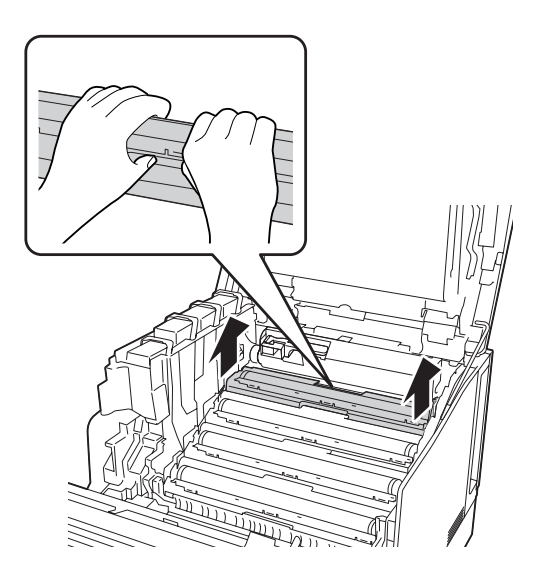

6. Liu'uta puhdistuspuikkoa kerran valotusikkunaa pitkin vasemmalta oikealle.

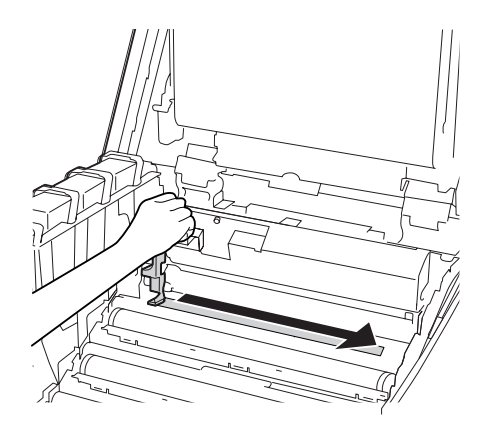

#### *Huomautus:*

*Pitele puhdistuspuikkoa siten, että sen nuolimerkki osoittaa ylöspäin.*

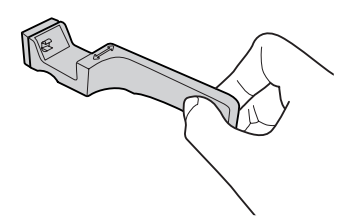

7. Asenna valojohdeyksikkö uudelleen tulostimeen.

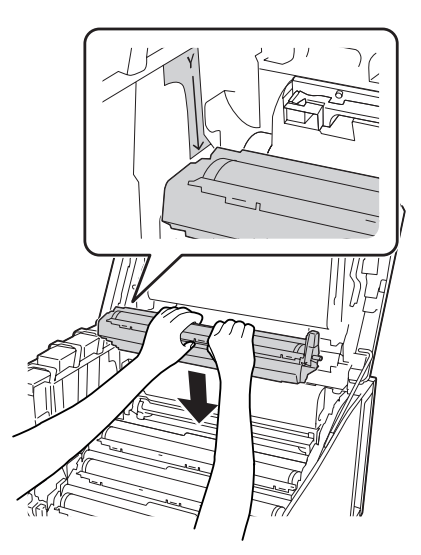

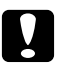

### c *Muistutus:*

*Kun asennat valojohdeyksikköä, varmista, että kannen G sarana on asetettu kuvassa esitetyllä tavalla. Jos näin ei ole, sulje ja avaa kansi G uudelleen.*

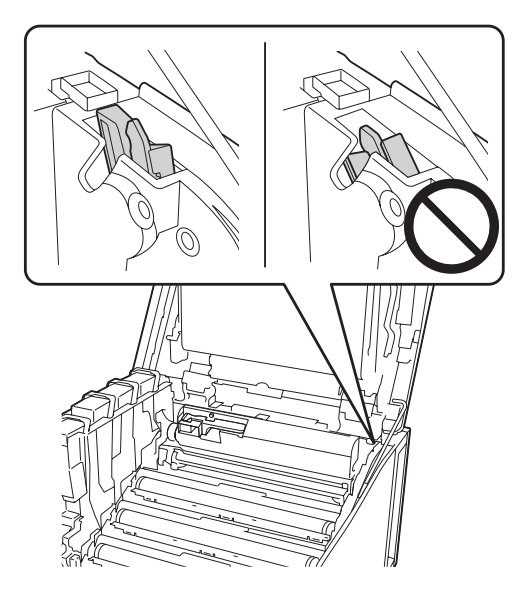

- 8. Toista vaiheet 5 7 muille ikkunoille.
- 9. Aseta valotusikkunan puhdistuspuikko takaisin paikalleen.

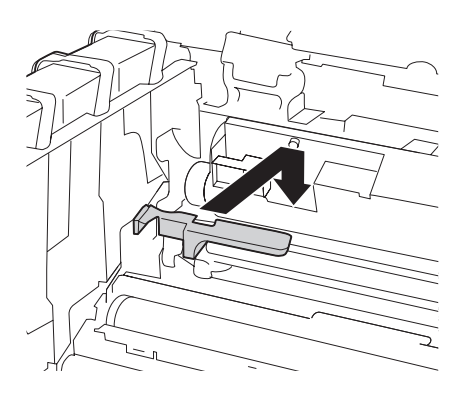

10. Aseta kansi G takaisin paikalleen.

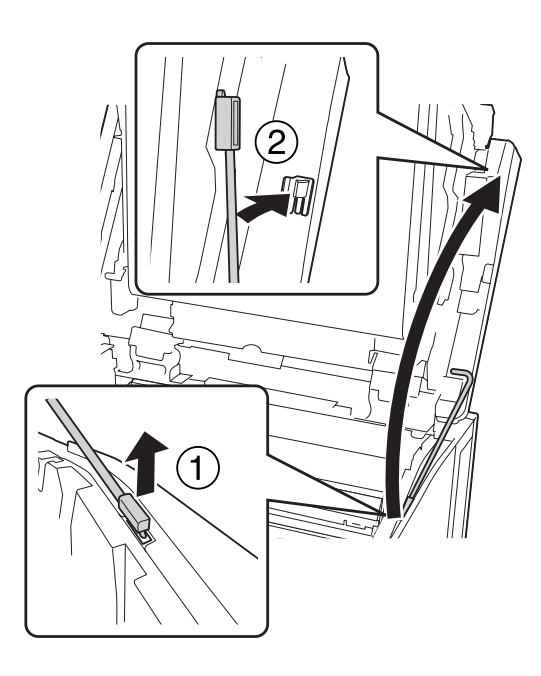

11. Sulje kansi G.

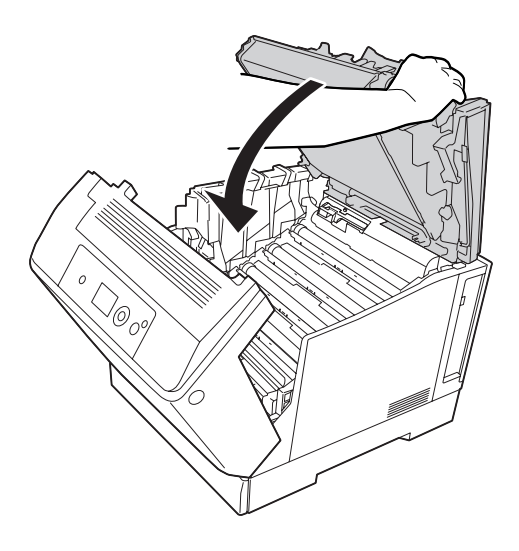

12. Paina tulostelokeron keskikohtaa, kunnes se naksahtaa.

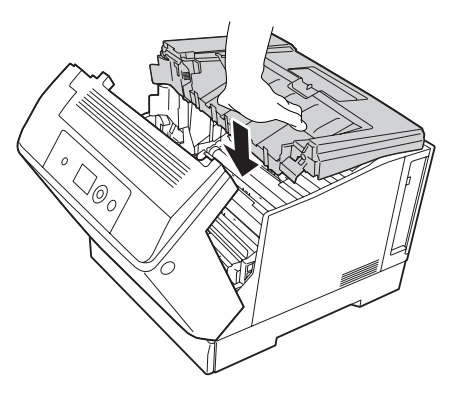

13. Sulje kansi A.

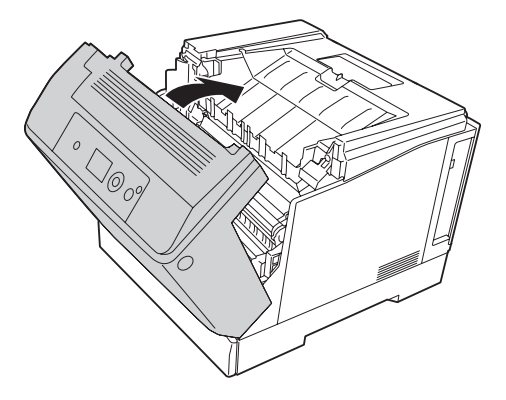

## **Tulostimen kuljettaminen**

### **Pitkät matkat**

Valmistele tulostimelle tarkoitettu paikka ennen tulostimen siirtämistä. Katso ohjeet seuraavista kohdista.

- ❏ ["Tulostimen asennus" sivulla 12](#page-11-0)
- ❏ ["Tulostimen sijoituspaikan valitseminen" sivulla 14](#page-13-0)

#### **Tulostimen pakkaaminen uudelleen**

Jos tulostinta on siirrettävä pitkiä matkoja, pakkaa se varovasti takaisin alkuperäislaatikkoonsa käyttäen alkuperäisiä pakkausmateriaaleja.

- 1. Sammuta tulostin ja irrota siitä seuraavat osat:
	- ❏ Virtajohto
	- ❏ Liitäntäkaapelit
	- ❏ Tulostimessa oleva paperi
	- ❏ Asennetut lisävarusteet
- 2. Kiinnitä suojamateriaalit tulostimeen ja pakkaa laite takaisin alkuperäiseen pakkaukseensa.

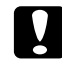

c *Muistutus: Kun siirrät tulostinta, pidä se aina vaakatasossa.*

### **Lyhyet matkat**

Valmistele tulostimelle tarkoitettu paikka ennen tulostimen siirtämistä. Katso ohjeet seuraavista kohdista.

- ❏ ["Tulostimen asennus" sivulla 12](#page-11-0)
- ❏ ["Tulostimen sijoituspaikan valitseminen" sivulla 14](#page-13-0)

Jos siirrät tulostinta, sen kantamiseen tarvitaan kaksi henkilöä.

- 1. Sammuta tulostin ja irrota siitä seuraavat osat:
	- ❏ Virtajohto
	- ❏ Liitäntäkaapelit
	- ❏ Tulostimessa oleva paperi
	- ❏ Asennetut lisävarusteet

2. Nosta tulostin oikeista paikoista alla olevan kuvan osoittamalla tavalla.

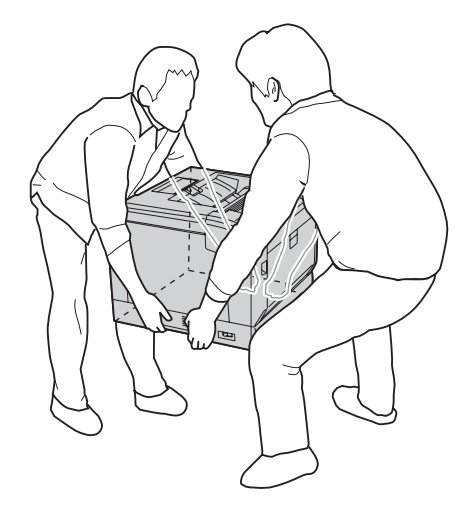

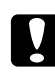

# c *Muistutus: Kun siirrät tulostinta, pidä se aina vaakatasossa.*

Huomioi seuraavat seikat, jos tulostimesi on asennettu valinnaisen tulostimen alustan päälle.

- ❏ Sinun ei tarvitse poistaa tulostinta valinnaisesta tulostimen alustasta.
- ❏ Tulostinta ei tarvitse nostaa.
- ❏ Vapauta valinnaisessa tulostimen alustassa olevat säätimet ennen kuin siirrät tulostinta.
- ❏ Poista kaikki siirtoreitillä mahdollisesti olevat esteet.
- ❏ Lukitse valinnaisessa tulostimen alustassa olevat säätimet siirrettyäsi tulostimen.

### Luku 7

## **Vianmääritys**

## **Paperitukoksen selvittäminen**

Jos paperi juuttuu tulostimeen, tulostimen LCD-paneeli ja EPSON Status Monitor ilmoittavat asiasta hälytysilmoituksilla.

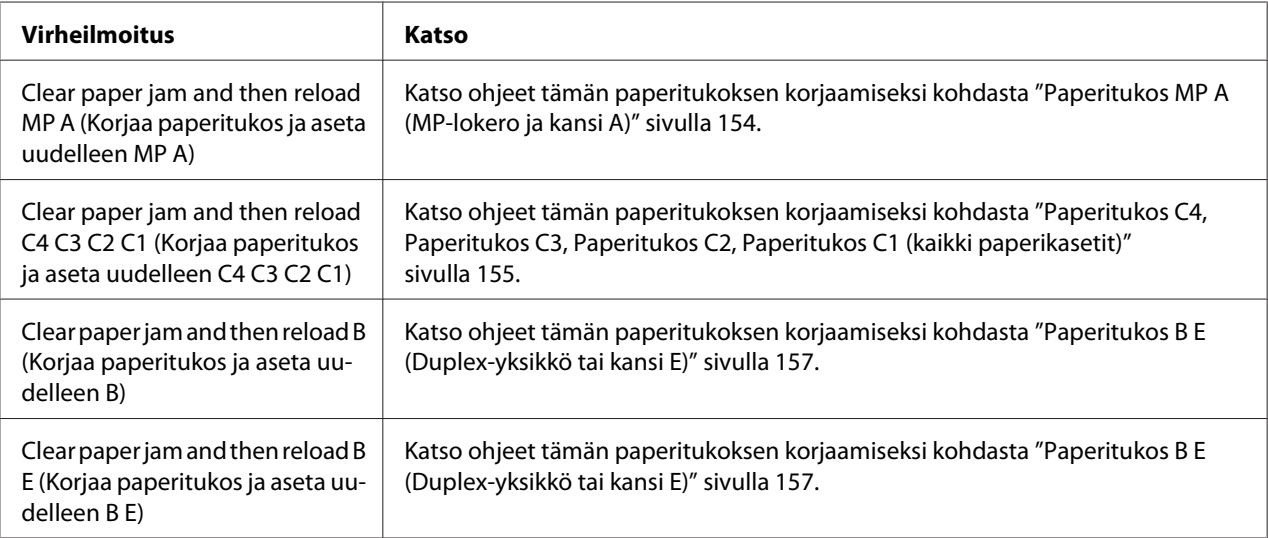

## **Paperitukosten selvittämiseen liittyvät varotoimenpiteet**

Seuraa alla olevia ohjeita tarkasti, kun selvität paperitukoksia.

- ❏ Älä käytä paperitukoksen poistamisessa voimaa. Repeytynyt paperi saattaa olla vaikea poistaa ja se voi aiheuttaa lisää paperitukoksia. Paperia pitää vetää varovasti ja tasaisesti, jottei paperi repeydy eikä käyttäjä kaadu tai vahingoita itseään.
- ❏ Vältä paperin repeytyminen poistamalla juuttunut paperi aina molemmin käsin.
- ❏ Jos juuttunut paperi repeytyy ja jää tulostimeen tai paperitukos sijaitsee paikassa, jota tässä osassa ei ole mainittu, ota yhteys jälleenmyyjään.
- ❏ Tarkista, että tulostimeen lisätyn paperin tyyppi on määritetty tulostinohjaimen Paper Type -asetukseksi.

<span id="page-153-0"></span>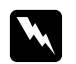

w *Varoitus:* ❏ *Ellei tässä oppaassa neuvota toisin, älä kosketa kiinnitysyksikköä, jossa on merkintä* **CAUTION***, äläkä sitä ympäröivää aluetta. Kiinnitinyksikkö ja sitä ympäröivät alueet saattavat olla erittäin kuumia, jos tulostinta on käytetty äskettäin. Jos kiinnitinyksikköä tai sen ympäristöä on kosketettava, odota ensin 40 minuuttia, jotta kiinnitinyksikkö ja sen ympäristö viilenevät.*

❏ *Älä laita kättä kiinnitysyksikön sisään, sillä se sisältää teräviä osia ja voi aiheuttaa vahinkoja.*

### **Paperitukos MP A (MP-lokero ja kansi A)**

1. Poista paperipino.

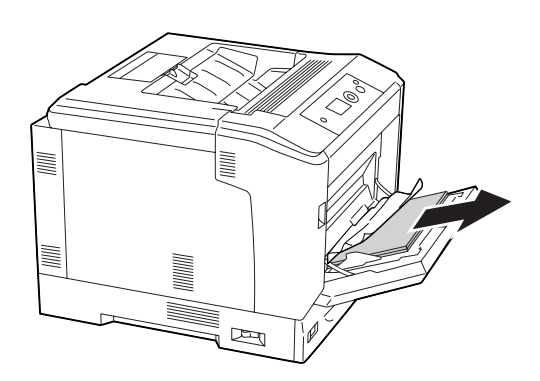

2. Avaa kansi A vivulla A.

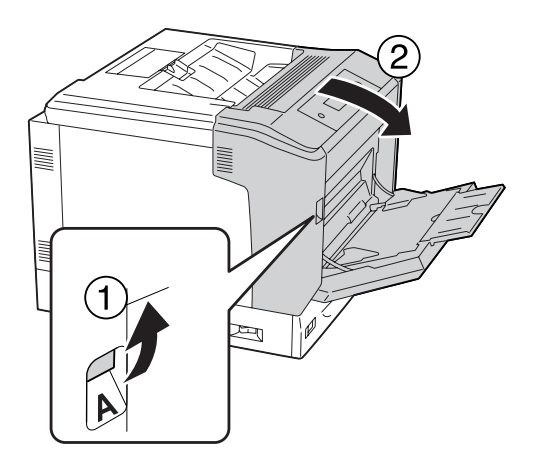

#### *Huomautus: Älä avaa kantta A painikkeella B.*

<span id="page-154-0"></span>3. Poista juuttunut paperi varovasti molemmin käsin. Varo repimästä juuttunutta paperia.

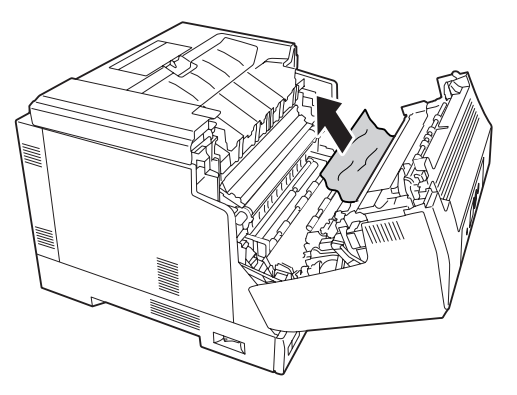

4. Sulje kansi A.

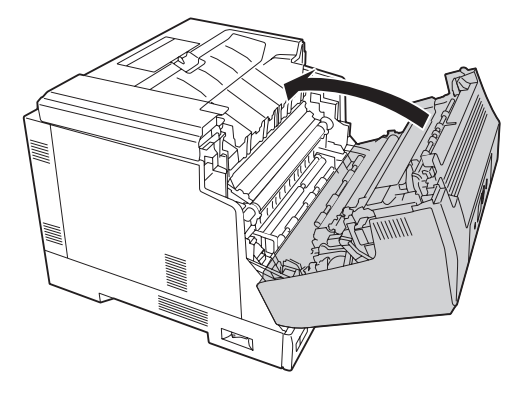

## **Paperitukos C4, Paperitukos C3, Paperitukos C2, Paperitukos C1 (kaikki paperikasetit)**

Ohjeessa käytetään esimerkkinä vakioalasyöttölokeroa C1. Samat ohjeet koskevat myös valinnaisia paperikasetteja C2, C3 ja C4.

1. Vedä paperikasetti ulos tulostimesta.

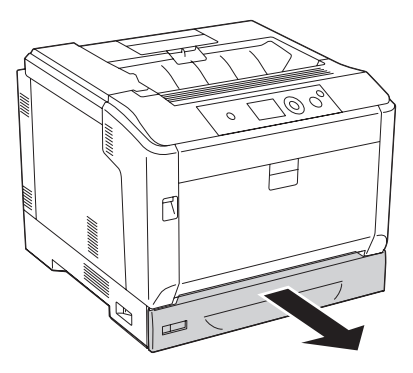

2. Poista juuttunut paperi varovasti molemmin käsin. Varo repimästä juuttunutta paperia.

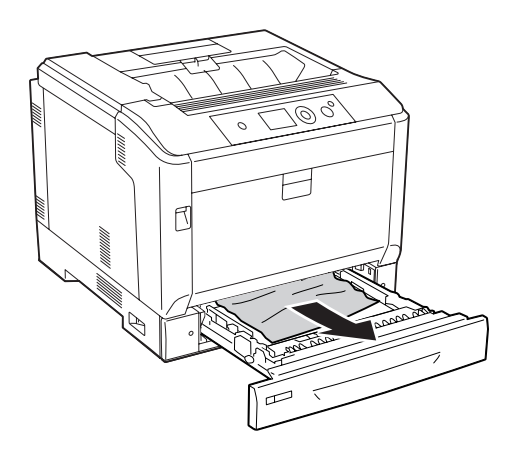

3. Aseta paperikasetti uudelleen.

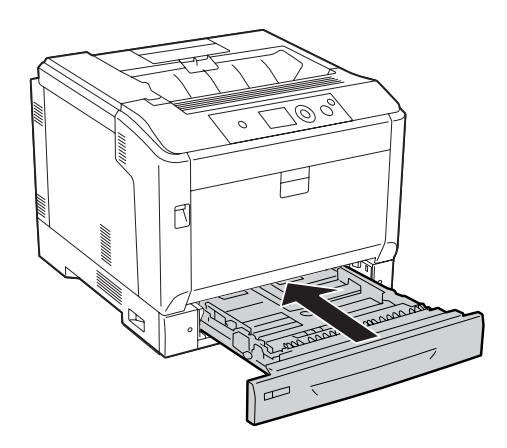

## <span id="page-156-0"></span>**Paperitukos B E (Duplex-yksikkö tai kansi E)**

1. Poista paperipino.

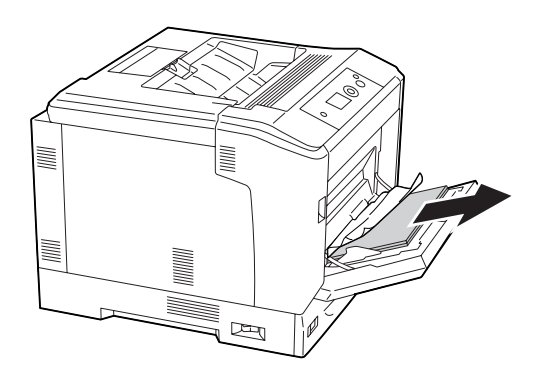

2. Avaa kansi B painikkeella B.

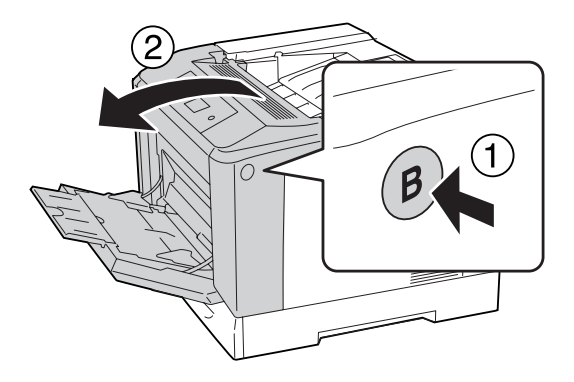

3. Jos sisään on juuttunut paperia, vedä arkin reunasta ja poista se varovasti molemmin käsin. Varo repimästä juuttunutta paperia.

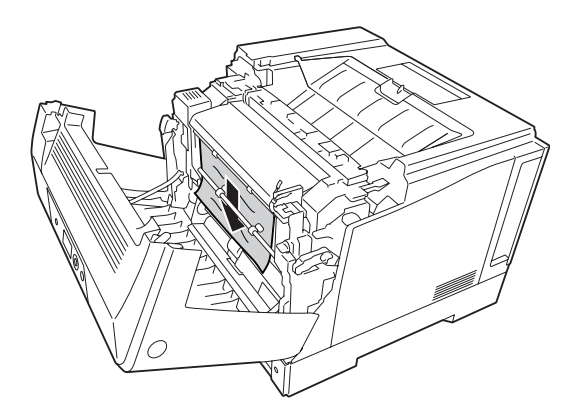

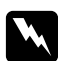

### w *Varoitus:*

*Älä kosketa kiinnitysyksikköä, jossa on merkintä* **CAUTION***, äläkä sitä ympäröivää aluetta. Kiinnitinyksikkö ja sitä ympäröivät alueet saattavat olla erittäin kuumia, jos tulostinta on käytetty äskettäin. Jos näihin alueisiin on koskettava, odota ensin 40 minuuttia, jotta lämpö ehtii haihtua.*

4. Avaa vapautusvivut alla kuvatulla tavalla.

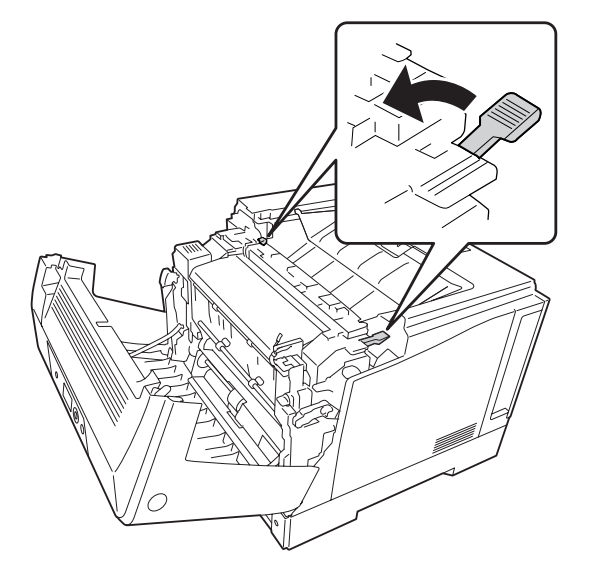

5. Avaa duplex-yksikön kansi vetämällä vipu E alas.

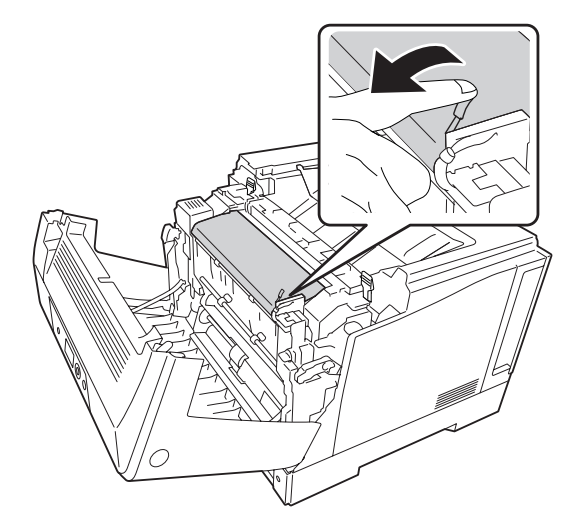

6. Avaa paperinpidike vetämällä vipu E alas ja poista juuttunut paperi sitten varovaisesti. Varo repimästä juuttunutta paperia.

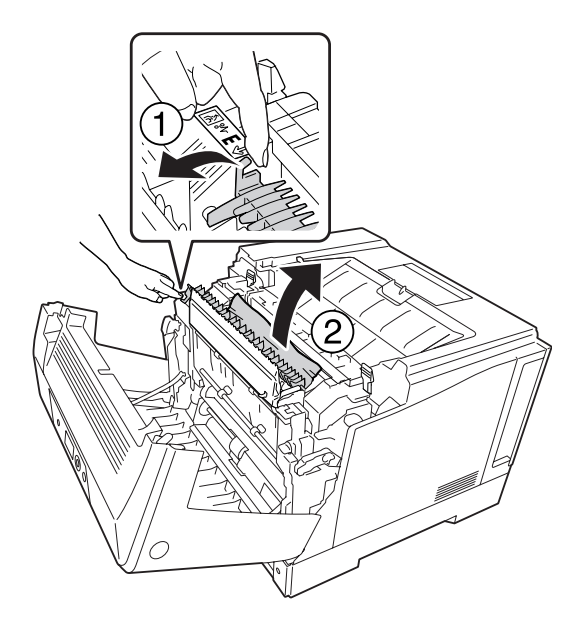

7. Palauta vapautusvivut alla kuvatulla tavalla.

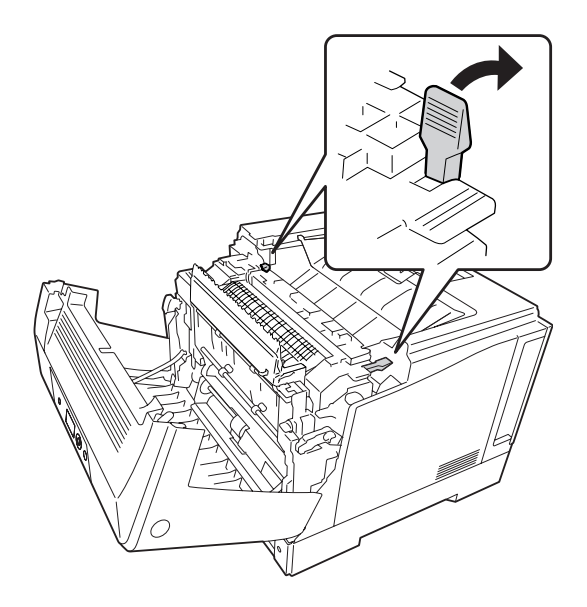

<span id="page-159-0"></span>8. Sulje duplex-yksikön kansi.

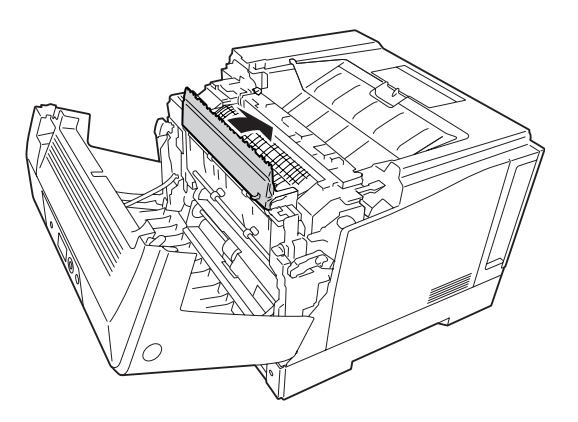

9. Sulje kansi A.

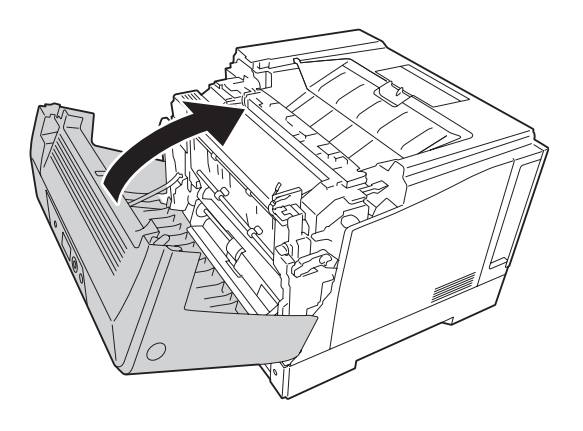

## **Määritysten tila-arkin tulostaminen**

Voit tulostaa tulostimen ohjauspaneelista tai tulostinohjaimesta määritysten tila-arkin, josta näet, mikä on tulostimen nykyinen tila ja onko lisävarusteet asennettu oikein.

Katso tietoja määritysten tila-arkin tulostamisesta tulostimen ohjauspaneelista kohdasta ["Määritysten tila-arkin tulostaminen" sivulla 111](#page-110-0).

Katso tietoja tulostinohjaimen määritysten tila-arkin tulostamisesta Windows-käyttöjärjestelmässä kohdasta ["Määritysten tila-arkin tulostaminen" sivulla 180](#page-179-0).

## **Toimintahäiriöt**

## **Valmiusvalo ei syty**

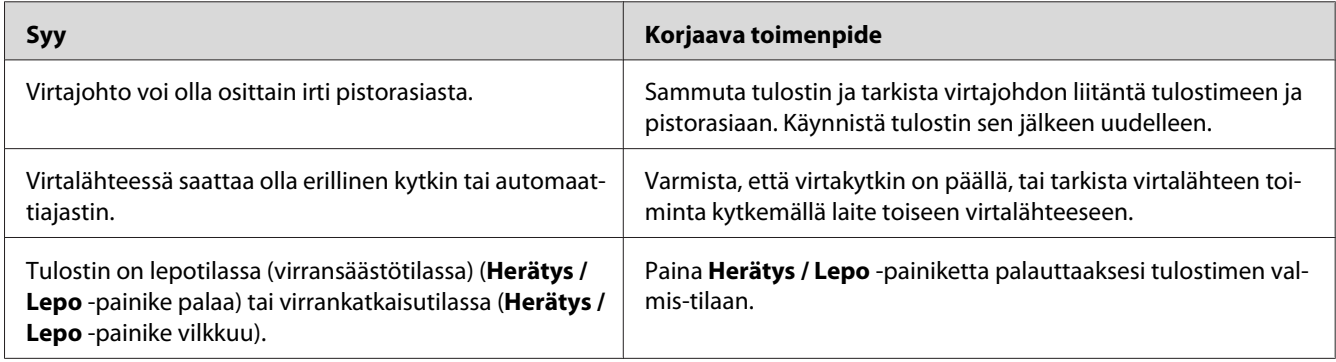

## **Tulostin ei kytkeydy pois päältä**

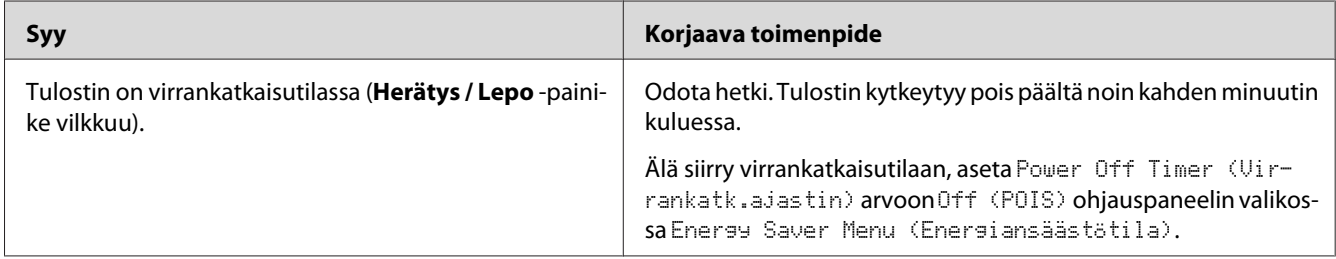

## **Tulostin ei tulosta (valmiusvalo ei pala)**

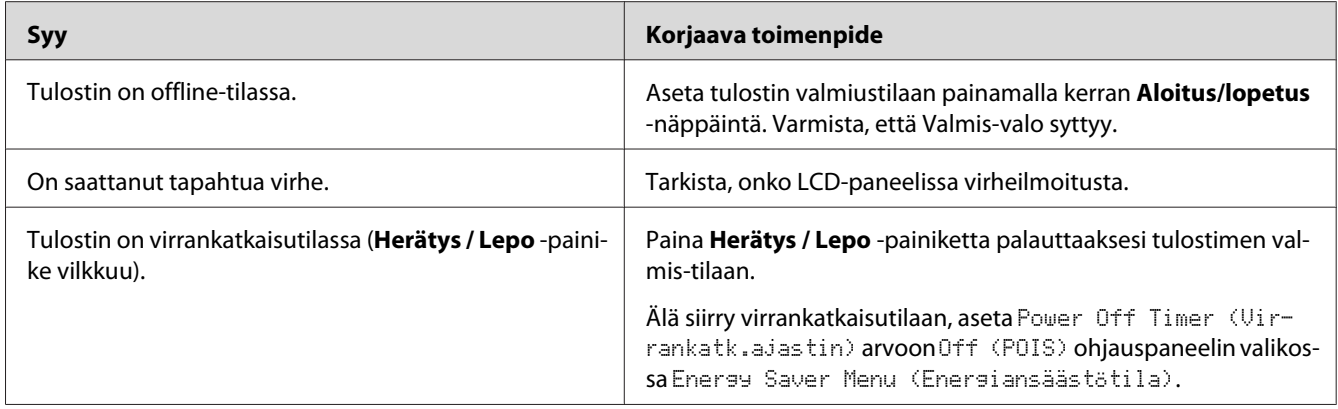

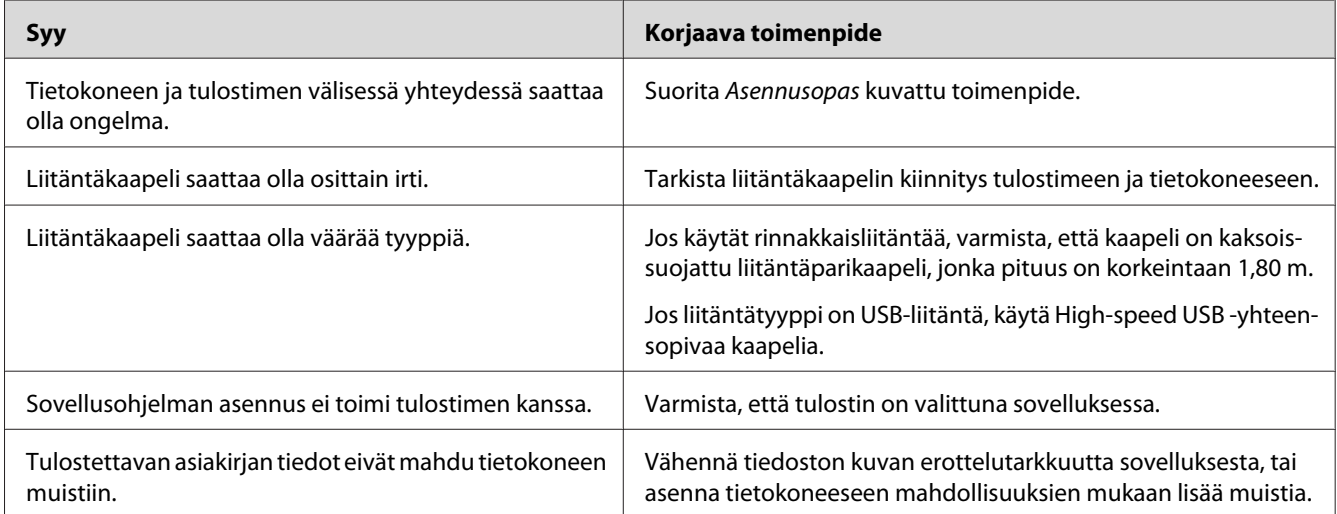

## **Valmiusvalo palaa, mutta mitään ei tulostu**

## **Kulutustarvikkeiden jäljellä olevan käyttöiän tietoja ei ole päivitetty (vain Windows)**

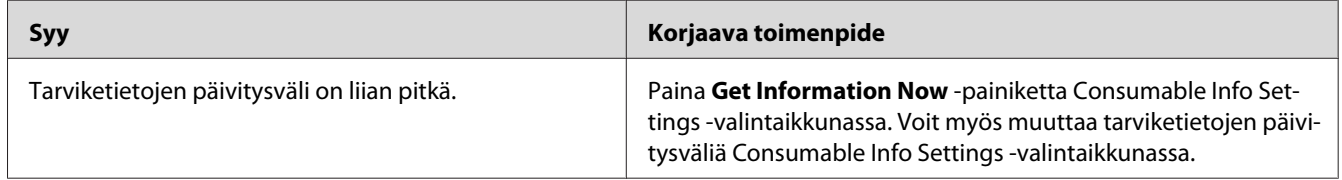

## **Ohjelmien tai ohjaimien asennus ei onnistu**

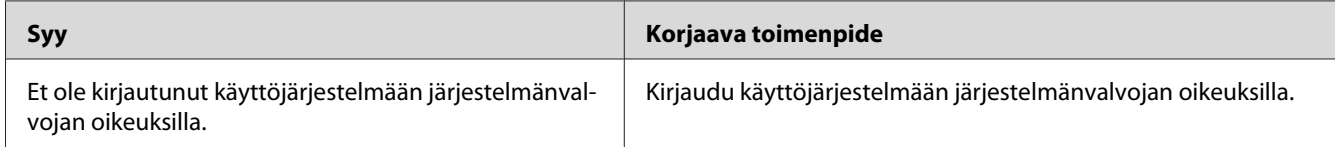

## **Kirjautuminen jaettuun tulostimeen ei onnistu**

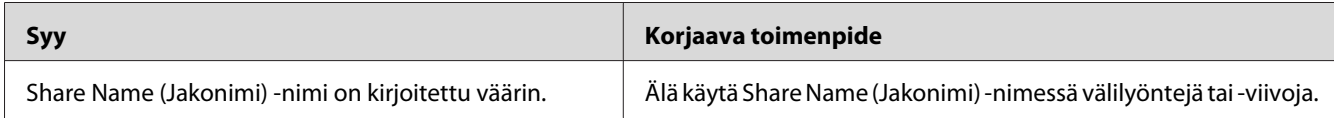

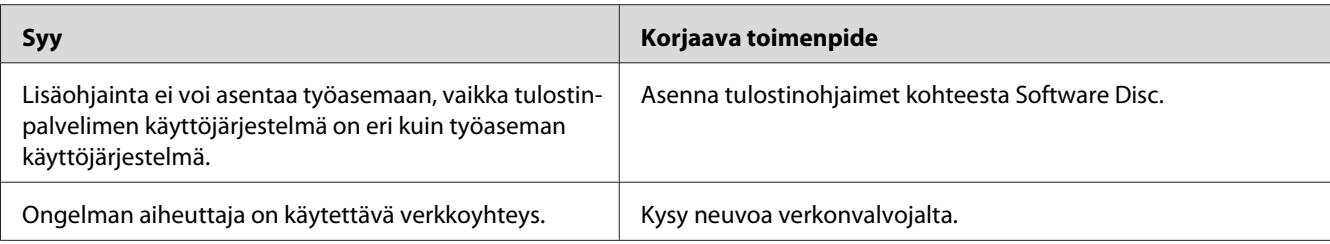

#### *Huomautus:*

*Katso lisätietoja asennettavista lisäohjaimista alla olevasta taulukosta.*

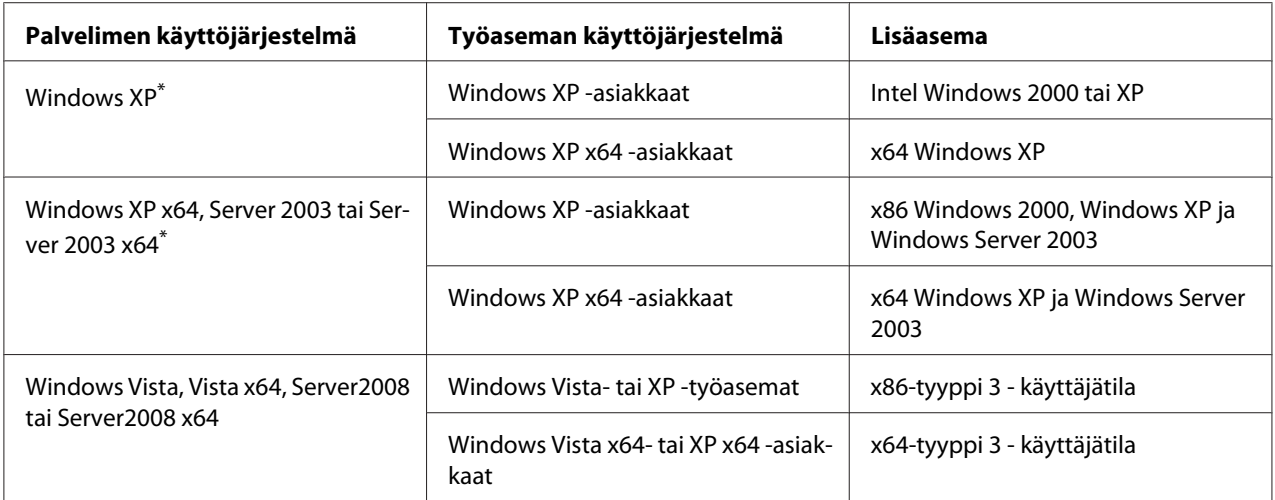

\* Windows XP x64 - ja Server 2003 x64 -käyttöjärjestelmien lisäohjainta voidaan käyttää Windows XP Service Pack 2:n, Windows 2003 Service Pack 1:n tai uudemman kanssa.

## **Tulosteisiin liittyvät ongelmat**

## **Fonttia ei voida tulostaa.**

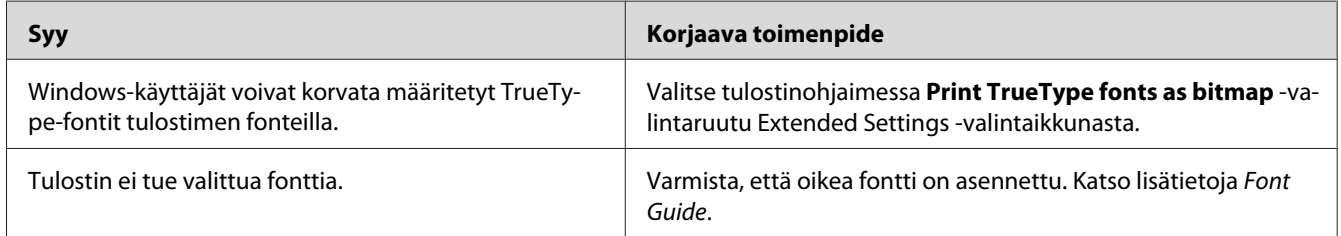

## **Tuloste on lukukelvoton**

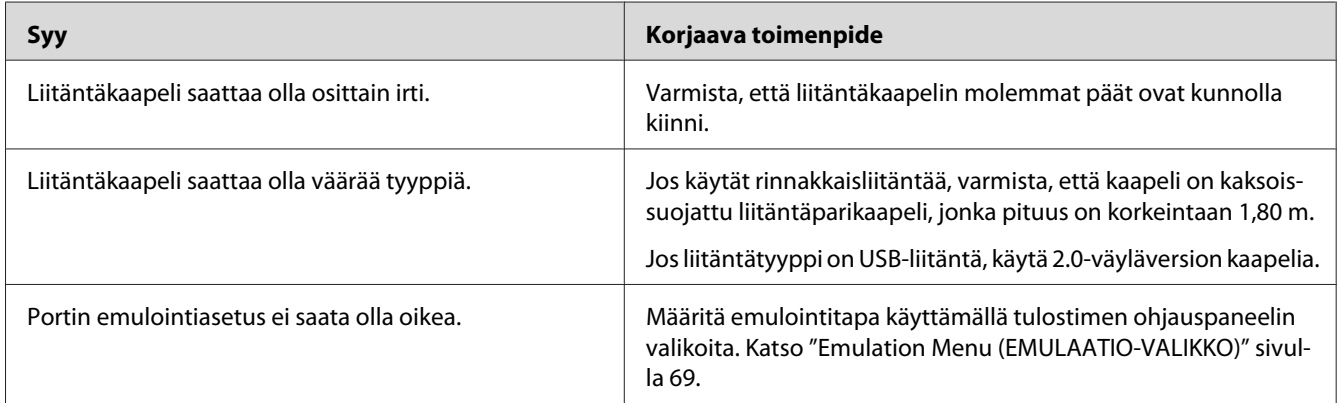

### *Huomautus:*

*Mikäli määritysten tila-arkki ei tulostu oikein, tulostin voi olla vahingoittunut. Ota yhteys jälleenmyyjään tai valtuutettu huoltoteknikkoon.*

## **Tuloste on väärässä paikassa**

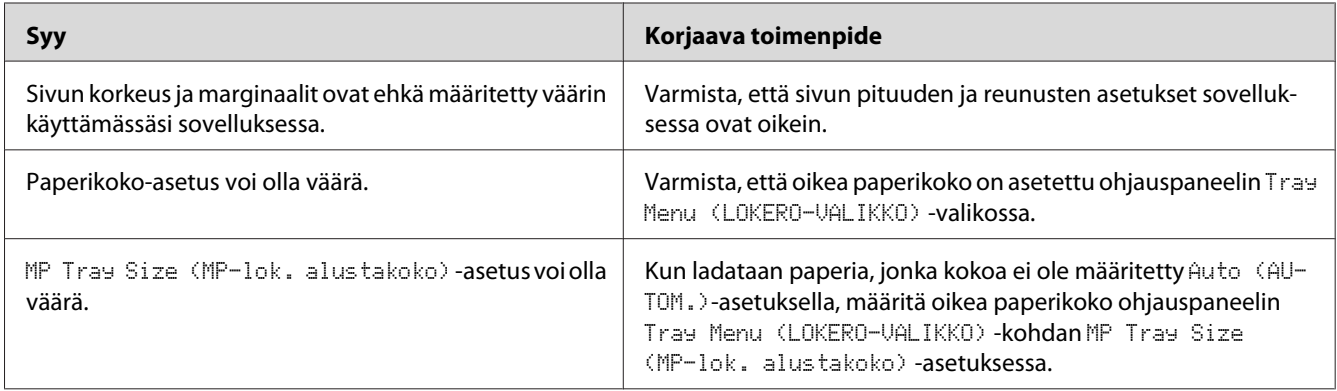

## **Grafiikka tulostuu väärin**

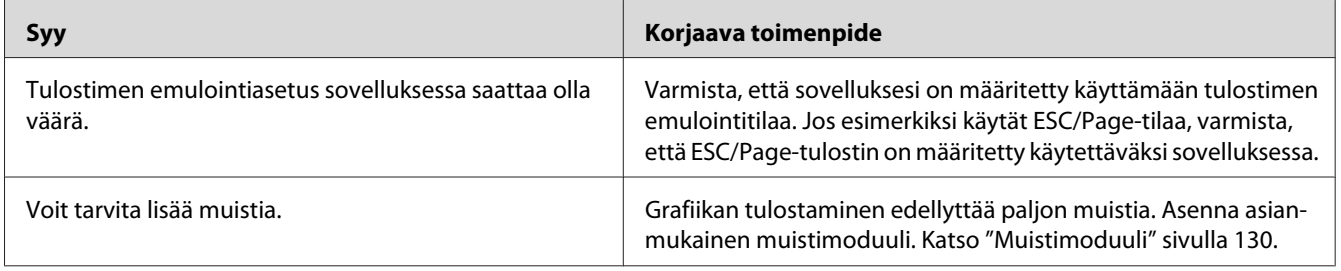

## **Väritulostukseen liittyvät ongelmat**

### **Väritulostus ei ole mahdollista**

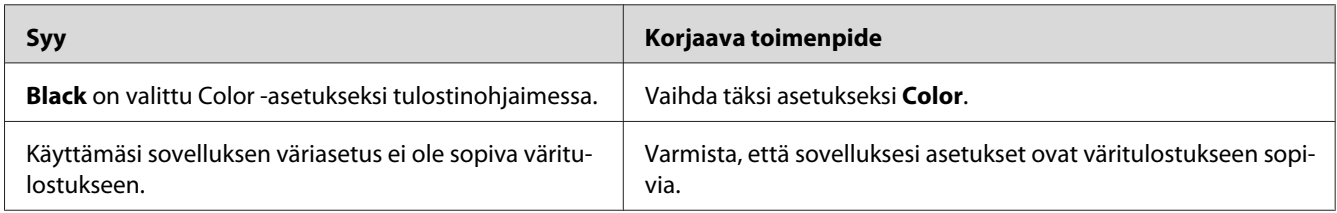

## **Tulosteen väri vaihtelee tulostettaessa eri tulostimilla**

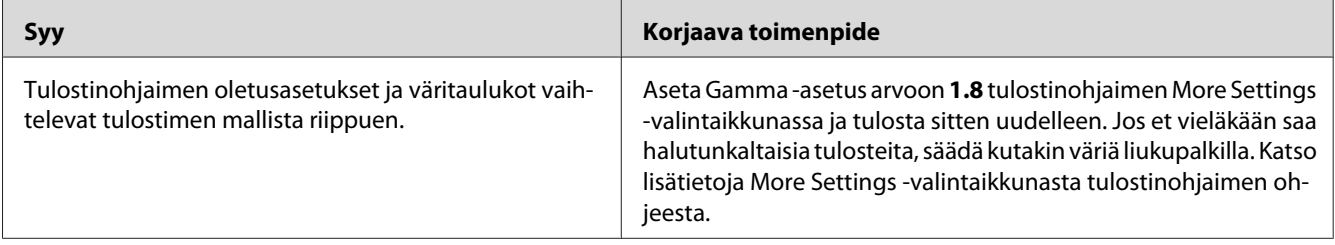

## **Väri näyttää erilaiselta kuin tietokoneen näytöllä**

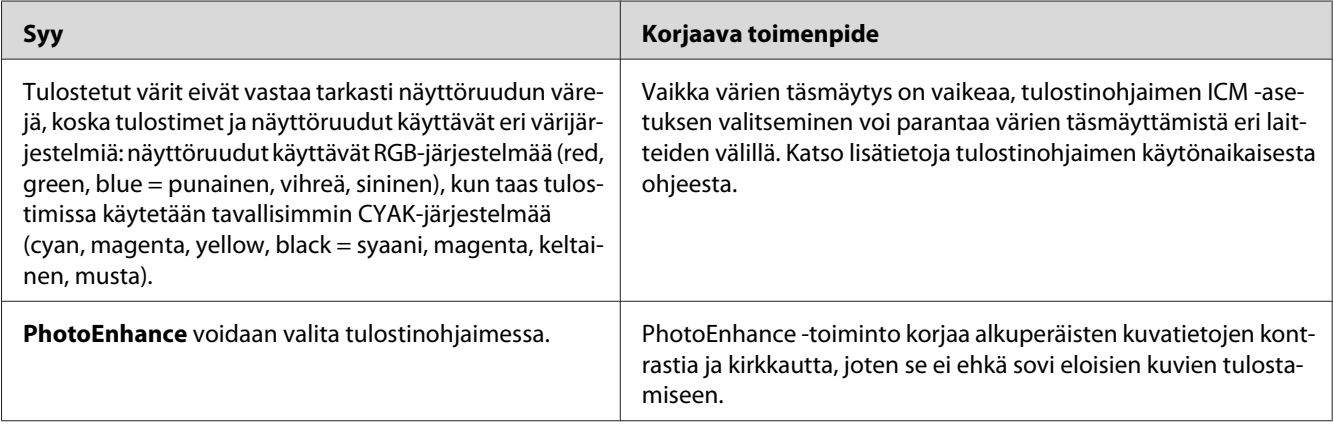

## **Tulostuslaatuun liittyvät ongelmat**

### **Tausta on tumma tai tahriintunut**

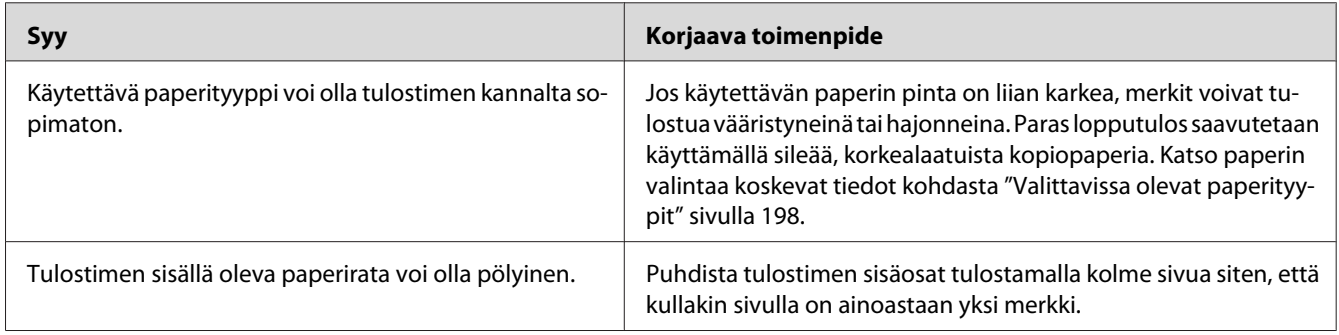

## **Tulosteessa näkyy valkoisia pisteitä**

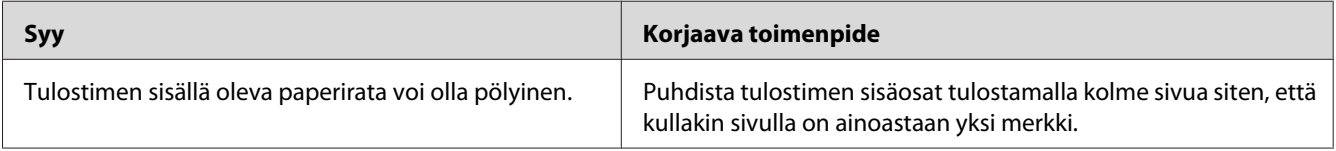

## **Tulosteessa näkyy pystysuuntaisia viivoja**

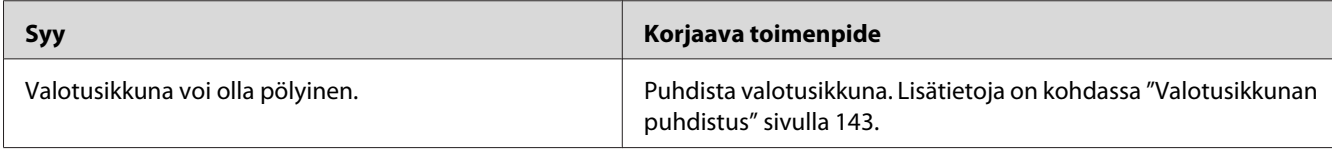

## **Tulostuslaatu tai tulosteen sävy voi olla epätasainen**

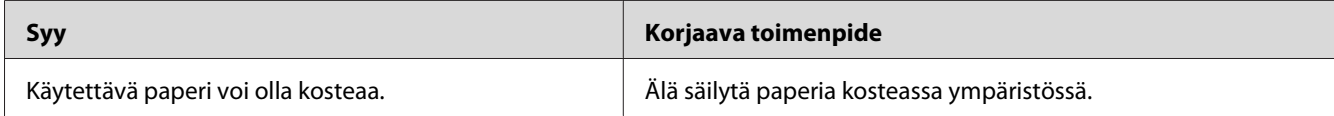

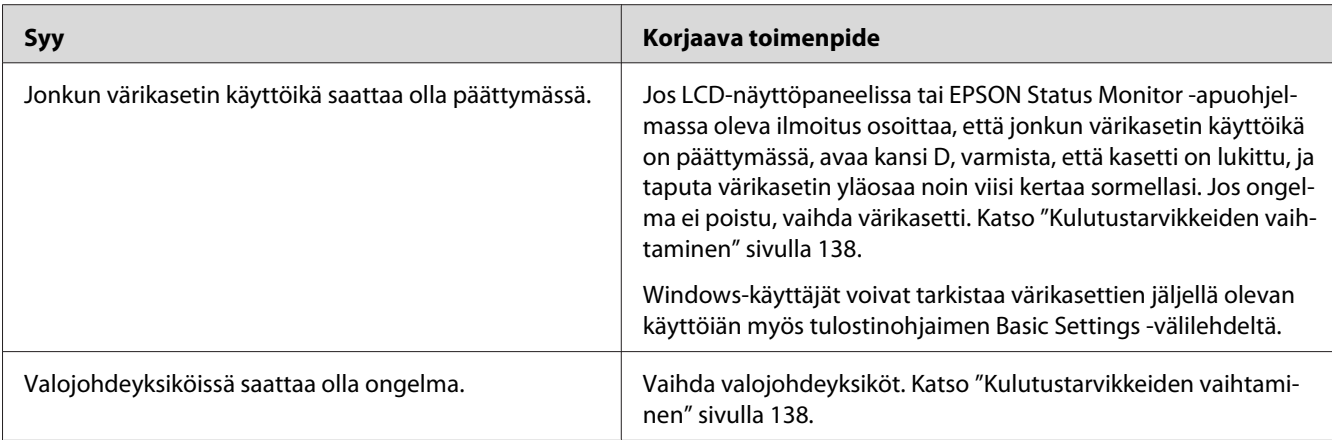

## **Rasterointikuvat tulostuvat epätasaisesti**

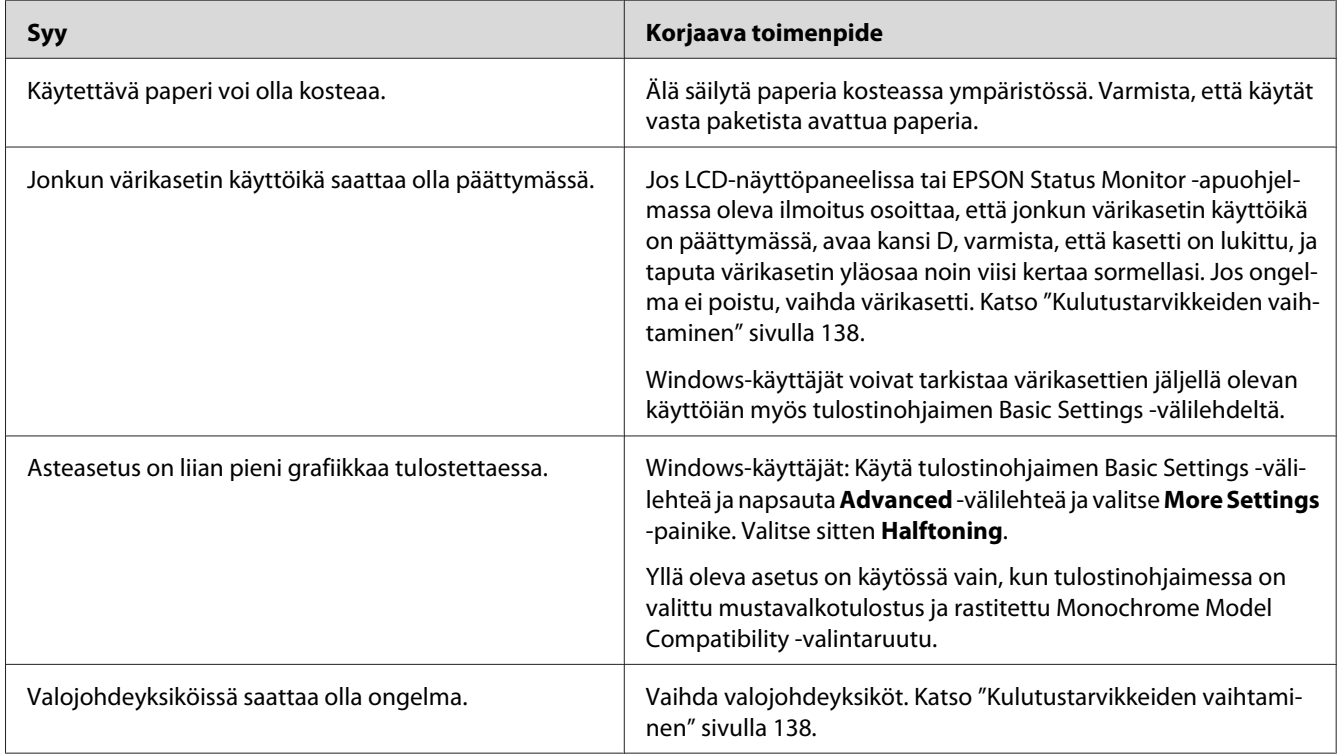

## **Väriaine tahraa**

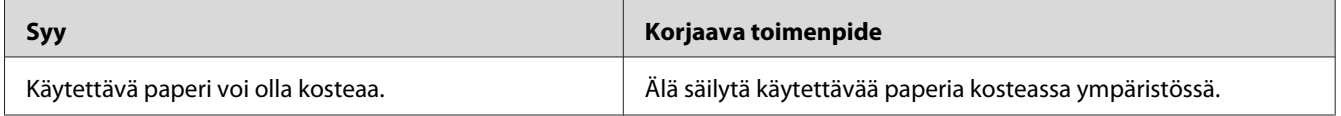

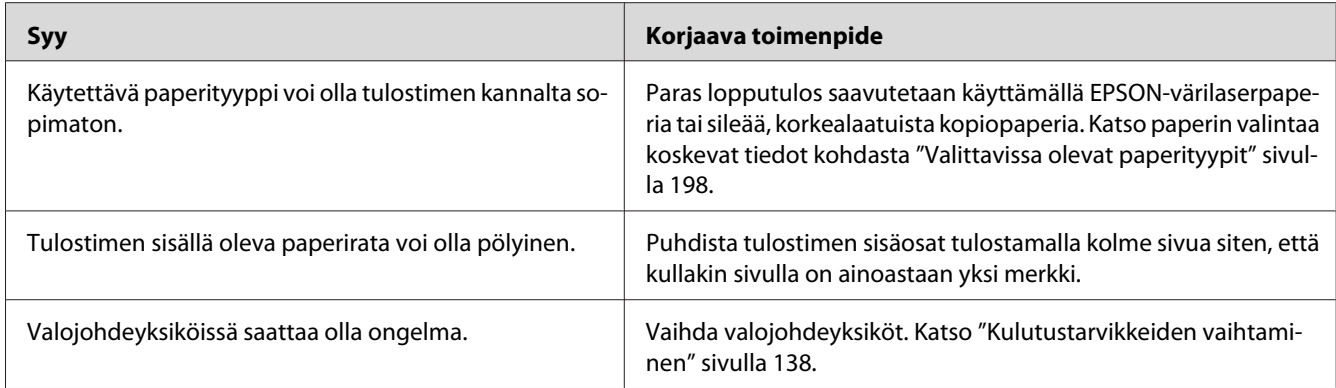

## **Tulostetusta kuvasta puuttuu alueita**

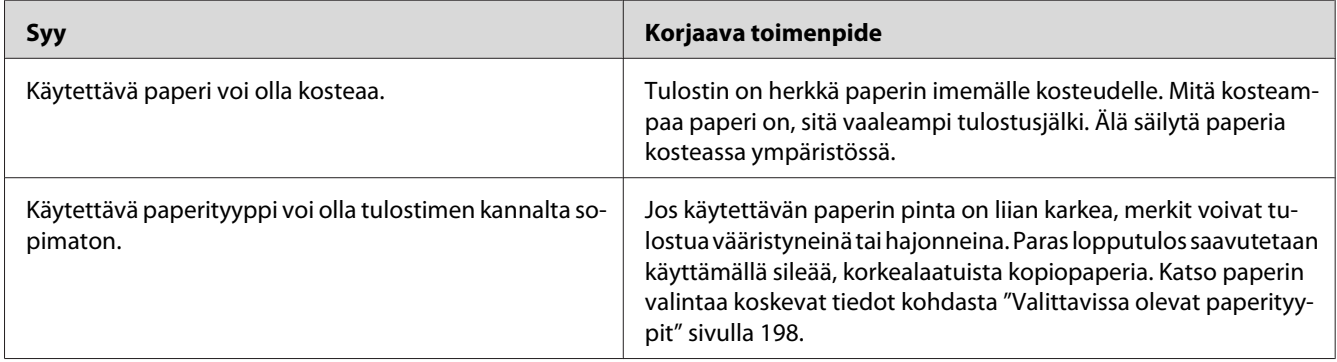

## **Tulosteet ovat täysin tyhjiä**

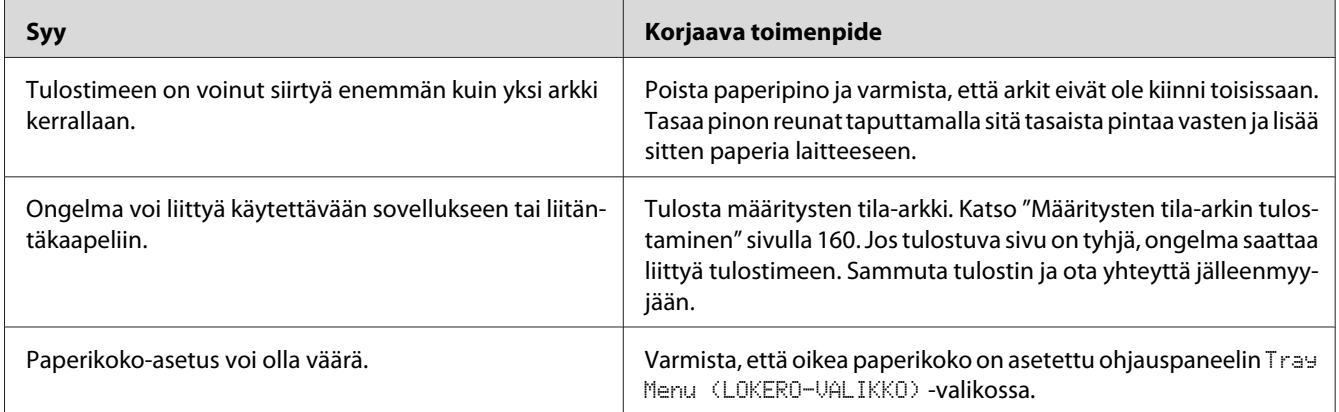

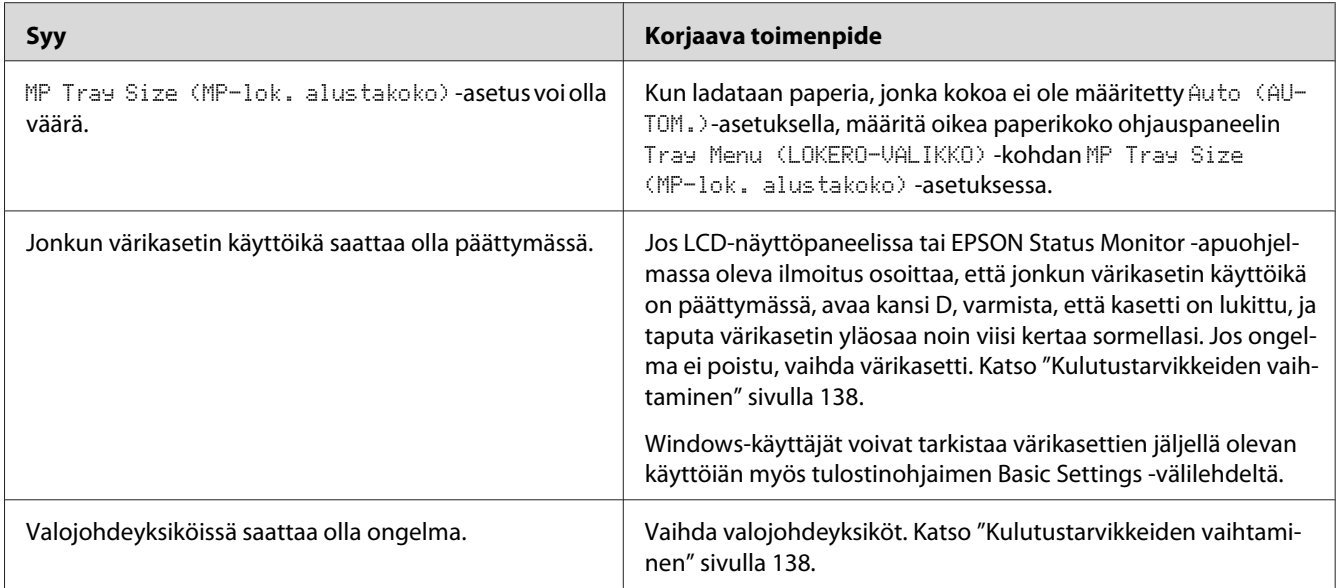

## **Tulostunut kuva on vaalea tai himmeä**

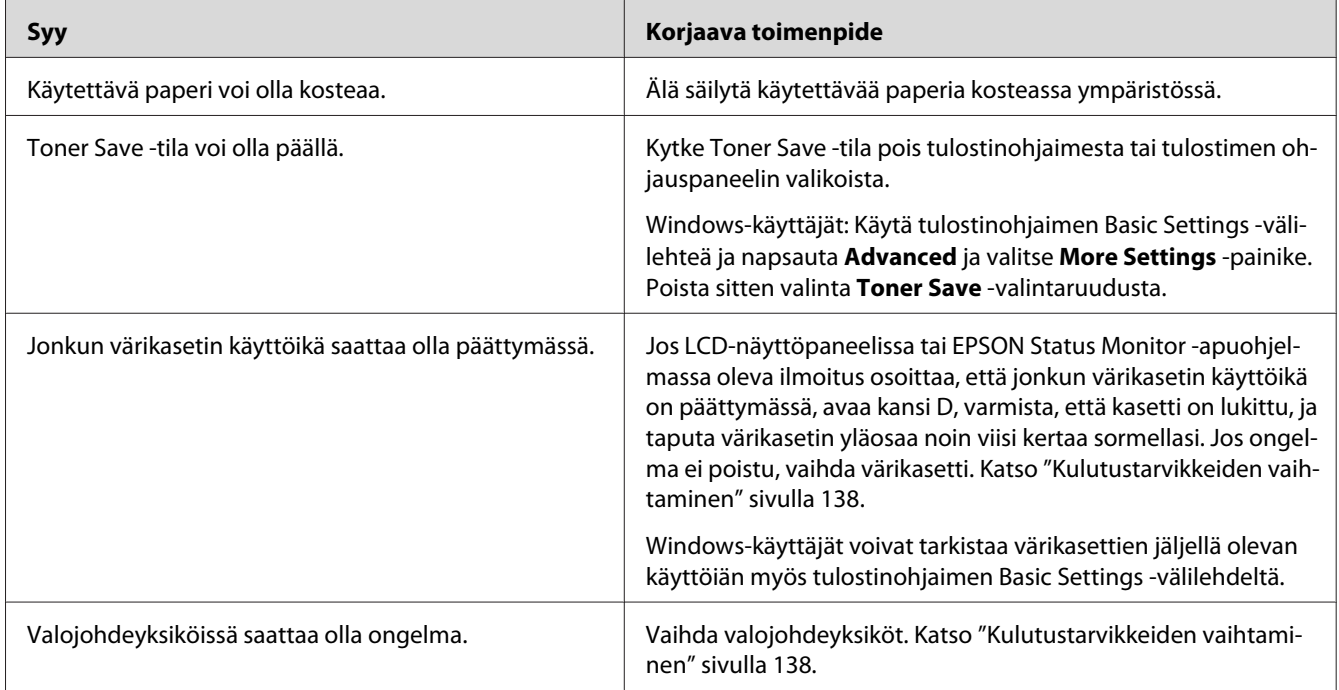

## **Sivun tulostamaton puoli on tahriintunut**

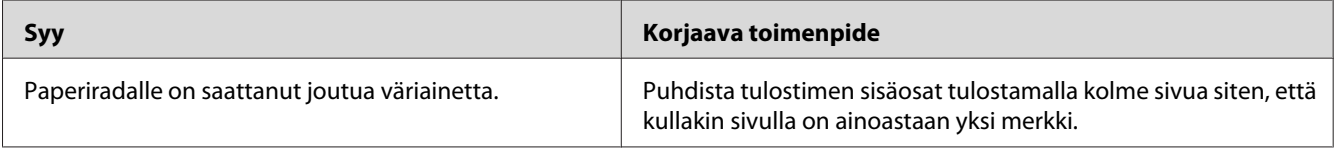

## **Tulostuslaatu heikko**

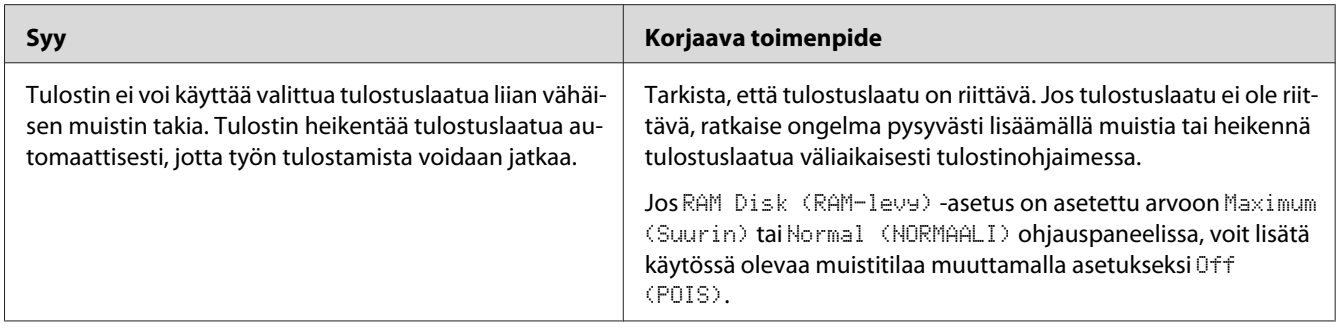

## **Muistiongelmat**

## **Muisti ei riitä nykyisen tehtävän suorittamiseen**

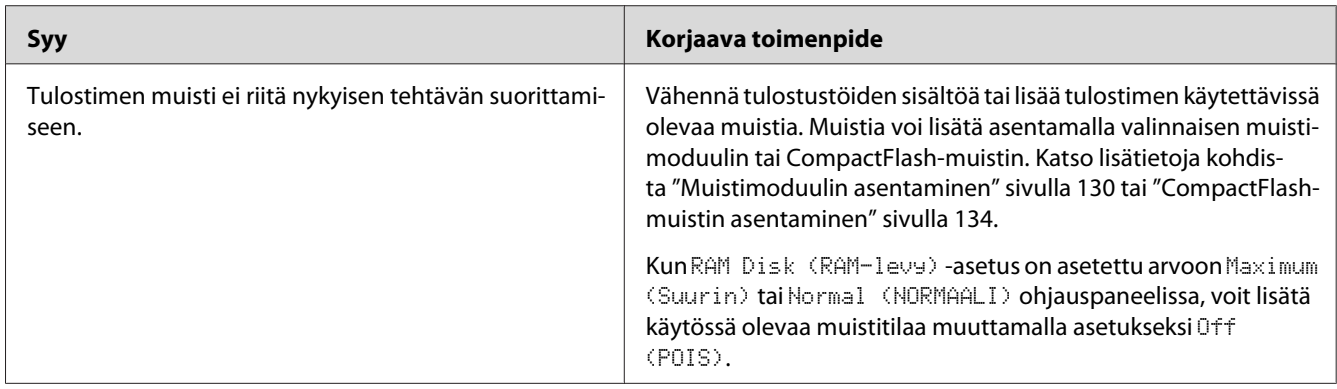

## **Muisti ei riitä kaikkien kopioiden tulostamiseen**

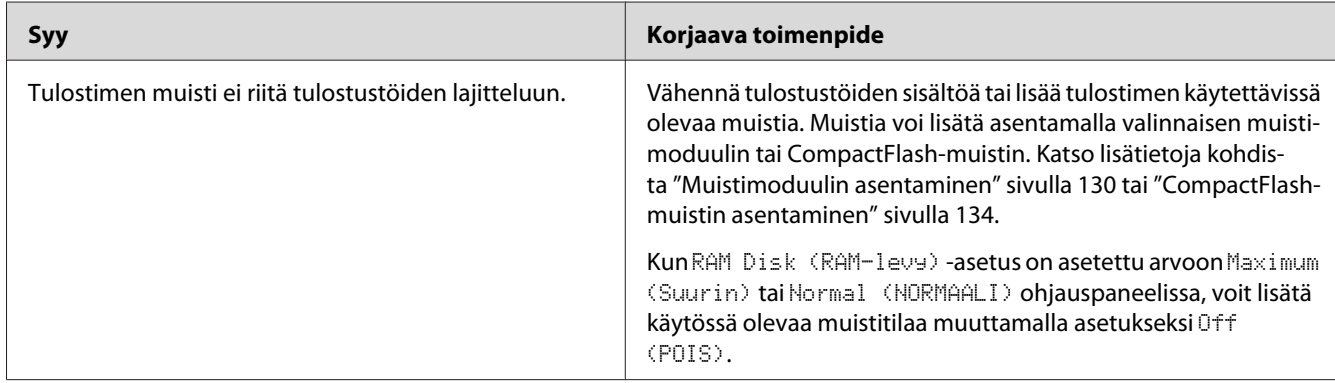

## **Paperinkäsittelyhäiriöt**

## **Häiriö paperinsyötössä**

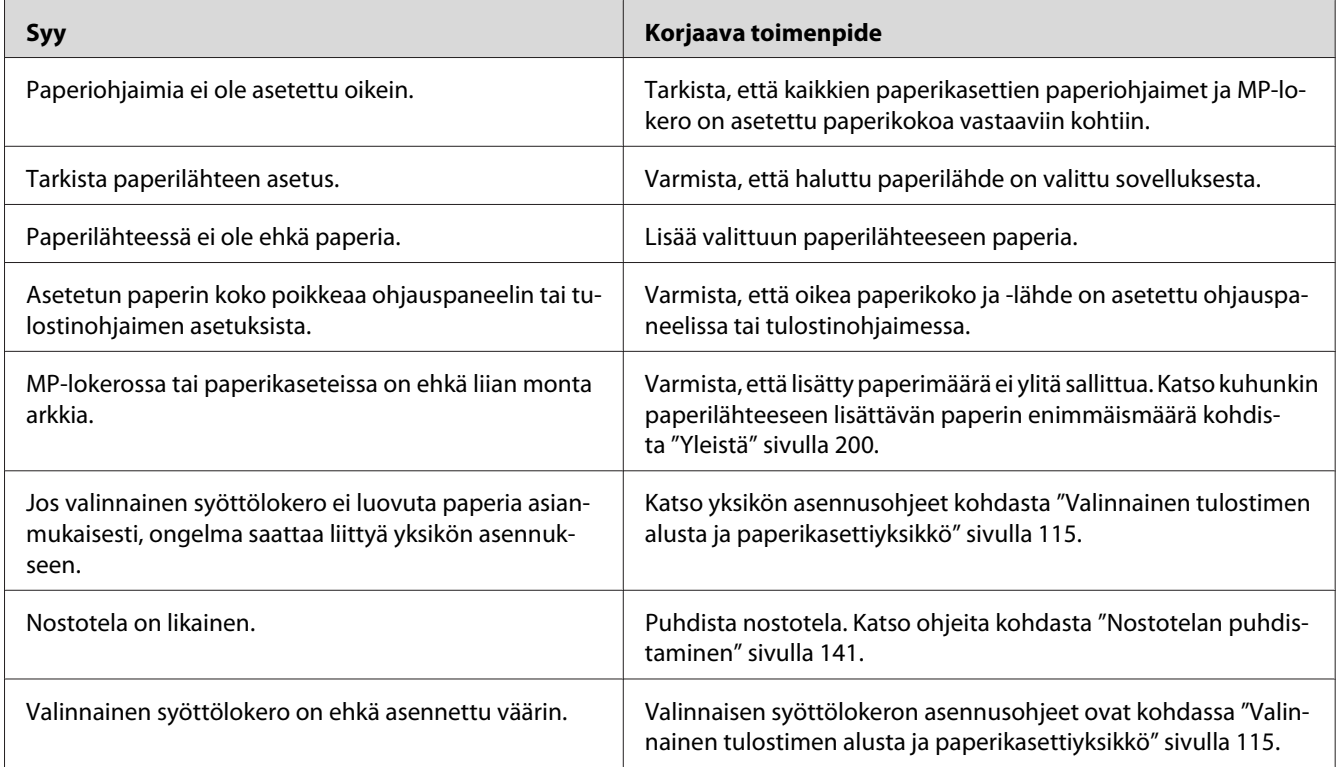

## **Lisävarusteisiin liittyvät ongelmat**

Varmista, että lisävarusteet on asennettu oikein tulostamalla määritysten tila-arkki. Katso lisätietoja kohdasta ["Määritysten tila-arkin tulostaminen" sivulla 160](#page-159-0).

## **LCD-paneeliin tulee Epäkelpo AUX I/F ko. -viesti**

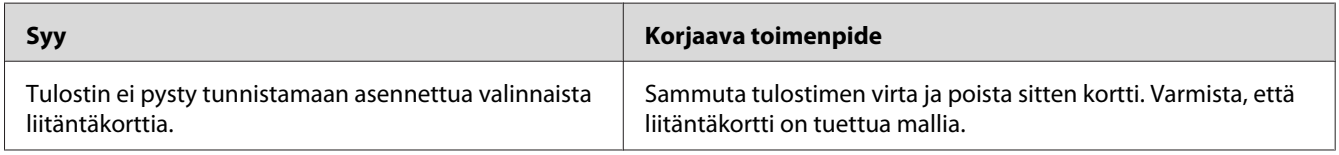

## **Valinnainen paperikasetti ei syötä paperia**

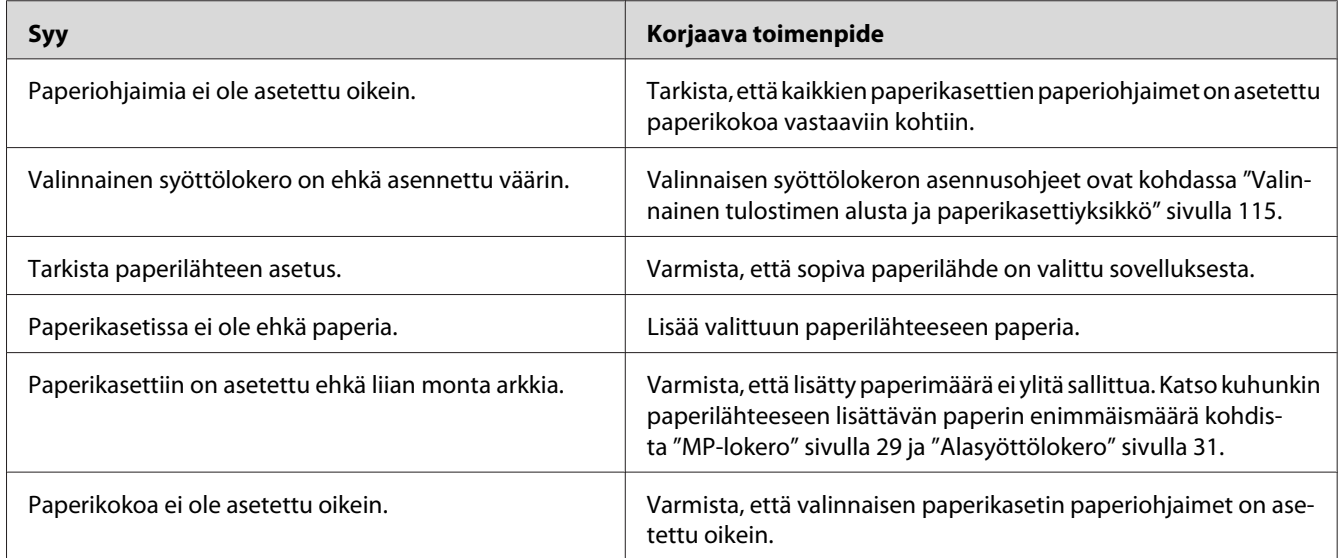

## **Asennettua lisävarustetta ei voi käyttää**

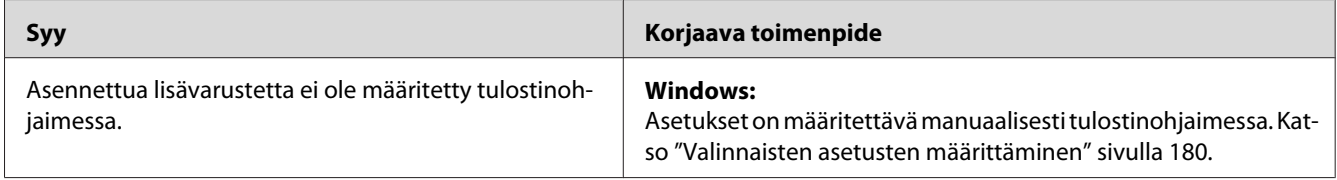

## **Valinnainen lisävaruste ei ole käytettävissä**

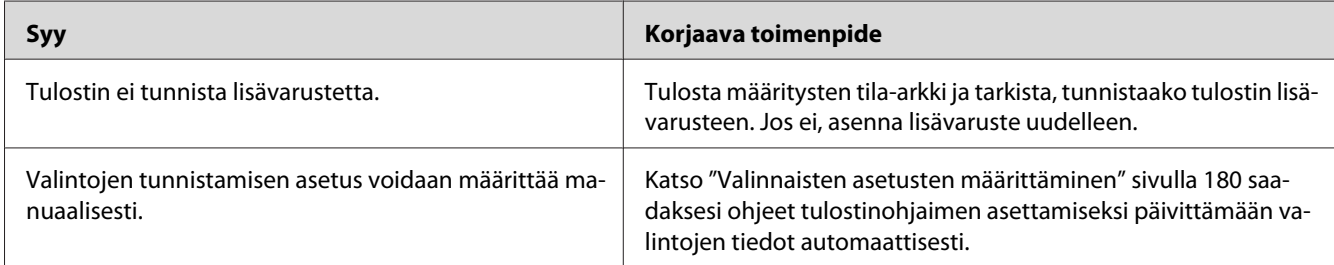

## **USB-ongelmien ratkaiseminen**

Jos tulostimen käytössä ilmenee ongelmia USB-yhteyden kanssa, tarkista, onko ongelma mainittu alla, ja toimi ohjeiden mukaan.

## **USB-liitännät**

USB-kaapelit ja -liitännät voivat toisinaan olla USB-ongelmien syy.

Saavutat parhaan tuloksen kytkemällä tulostimen suoraan tietokoneen USB-porttiin. Jos sinun on käytettävä useita USB-keskittimiä, on suositeltavaa kytkeä tulostin ensimmäiseen keskittimeen.

## **Windows-käyttöjärjestelmä**

Tietokoneessa on oltava esiasennettuna jokin tämän tulostimen tukema käyttöjärjestelmä tai Windows XP, Vista, Server 2003 tai Server 2008 -käyttöjärjestelmän on oltava päivitettynä tämän tulostimen tukemaan versioon. USB-tulostinohjaimen asennus tai käyttö ei välttämättä onnistu tietokoneeseen, joka ei täytä näitä vaatimuksia tai tietokoneeseen, jossa ei ole sisäänrakennettua USB-porttia.

Lisätietoja saat tietokoneen jälleenmyyjältä.

## **Tulostinohjelmiston asentaminen**

Ohjelmiston virheellinen tai epätäydellinen asennus saattaa aiheuttaa USB-ongelmia. Ota seuraavat seikat huomioon ja varmista oikea asennus tekemällä suositellut tarkistukset.

### **Tulostinohjelmiston asennuksen tarkistus**

Jos tietokoneessa on Windows-käyttöjärjestelmä, sinun on asennettava tulostimen ohjelmisto tulostimen mukana toimitetun *Asennusopas* mukaisesti. Muussa tapauksessa järjestelmään saatetaan asentaa Microsoftin yleinen ohjain. Voit tarkistaa seuraavasti, onko tietokoneeseen asennettu yleinen ohjain.

- 1. Avaa **Printers (Tulostimet)** -kansio ja napsauta sitten tulostimen kuvaketta hiiren kakkospainikkeella.
- 2. Valitse pikavalikosta **Printing Preferences (Tulostusmääritykset)** ja napsauta ohjaimen ikkunan jotain kohtaa hiiren kakkospainikkeella.

Jos pikavalikossa on **About (Tietoja)** -vaihtoehto, valitse se. Jos näyttöön tulee "Unidrv Printer Driver (Unidrv-tulostinohjain)" -tekstin sisältävä ilmoitus, sinun on asennettava tulostimen ohjelmisto uudelleen *Asennusopas* kuvatulla tavalla. Jos valikossa ei näy About (Tietoja), tulostinohjelmisto on asennettu oikein.

#### *Huomautus:*

*Windows Vista, Vista x64, XP, XP x64, Server 2003 tai Server 2003 x64: Jos Software Installation (Ohjelmiston asennus) -valintaikkuna tulee näyttöön asennuksen aikana, napsauta* **Continue Anyway (Jatka asennusta)***. Jos valitset tässä valintaikkunassa* **STOP Installation (Keskeytä asennus)***, sinun on asennettava tulostinohjelmisto uudelleen.*

## **Tila- ja virheilmoitukset**

Voit nähdä tulostimen tila- ja virheilmoitukset LCD-paneelissa. Katso lisätietoja kohdasta ["Tila- ja](#page-94-0) [virheilmoitukset" sivulla 95.](#page-94-0)

### **Tulostuksen peruuttaminen**

Paina tulostimen ohjauspaneelin W**Tauko/Peruuta**-painiketta.

Jos haluat peruuttaa tulostustyön ennen kuin se lähetetään tietokoneelta, katso kohtaa ["Tulostustyön](#page-41-0) [peruuttaminen" sivulla 42](#page-41-0).

## **PostScript 3 -tilassa tulostamiseen liittyviä ongelmia**

Tässä osassa on lueteltu ongelmia, joita saattaa ilmetä PostScript-ohjaimella tulostettaessa. Kaikki ohjeet liittyvät PostScript -tulostinohjaimeen.

## **Tulostin ei tulosta oikein PostScript-tilassa**

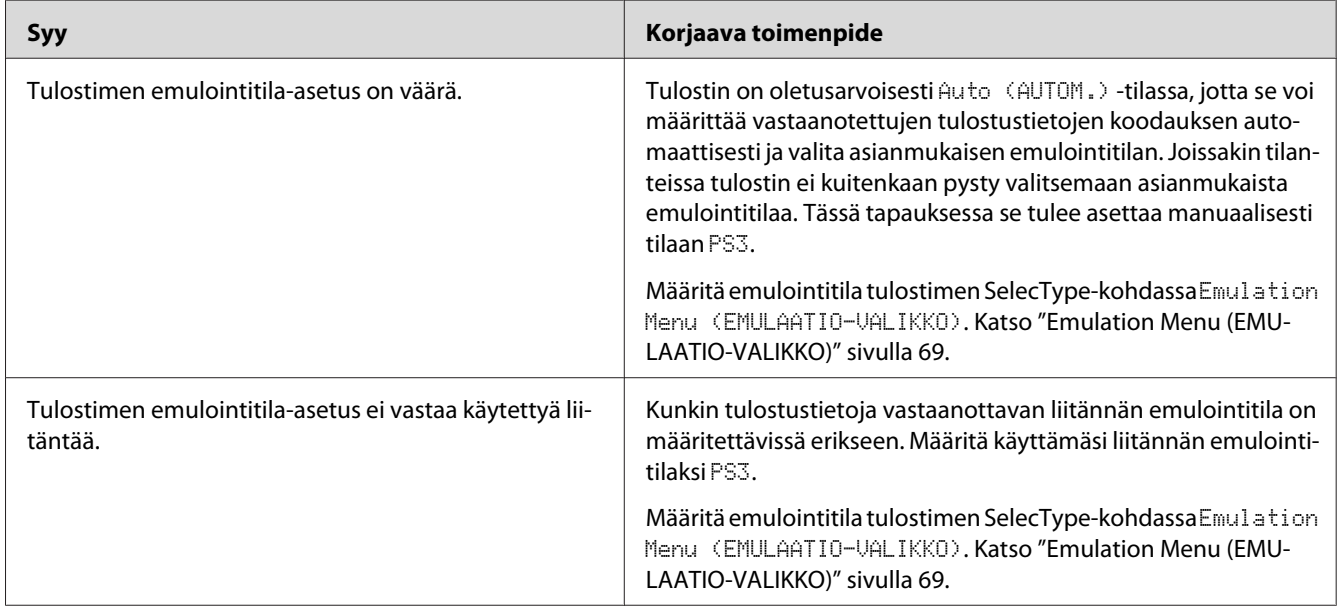

## **Tulostin ei tulosta**

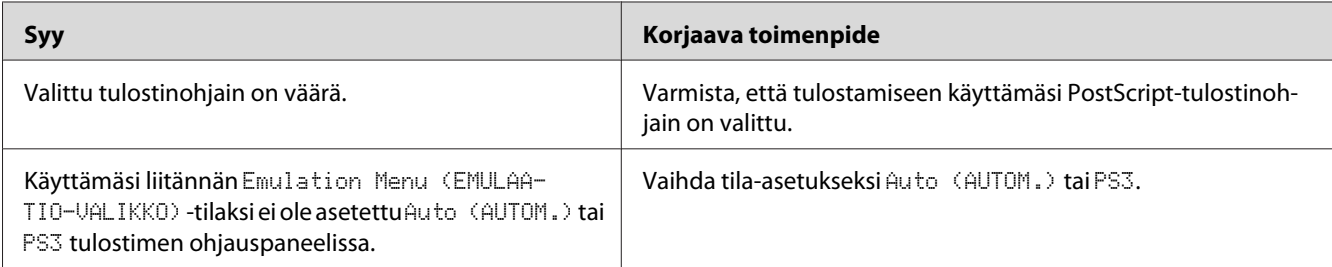

## **Tulostin tai sen ohjain ei näy tulostinmääritysten apuohjelmissa (vain Macintosh)**

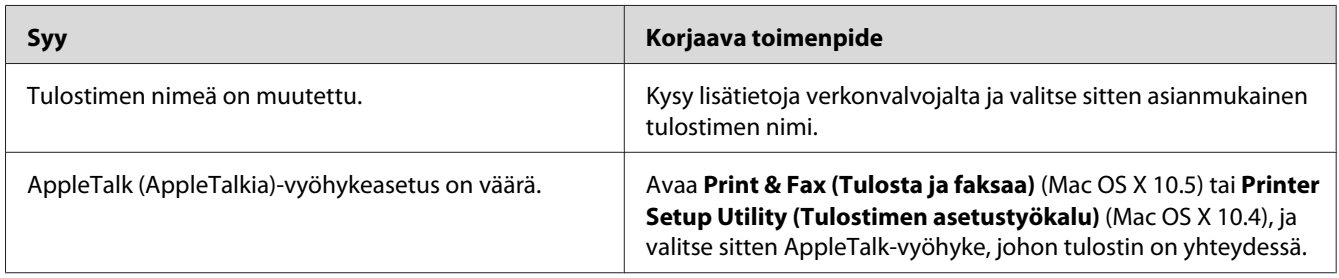

## **Tulosteiden fontti poikkeaa tietokoneen näytön fontista**

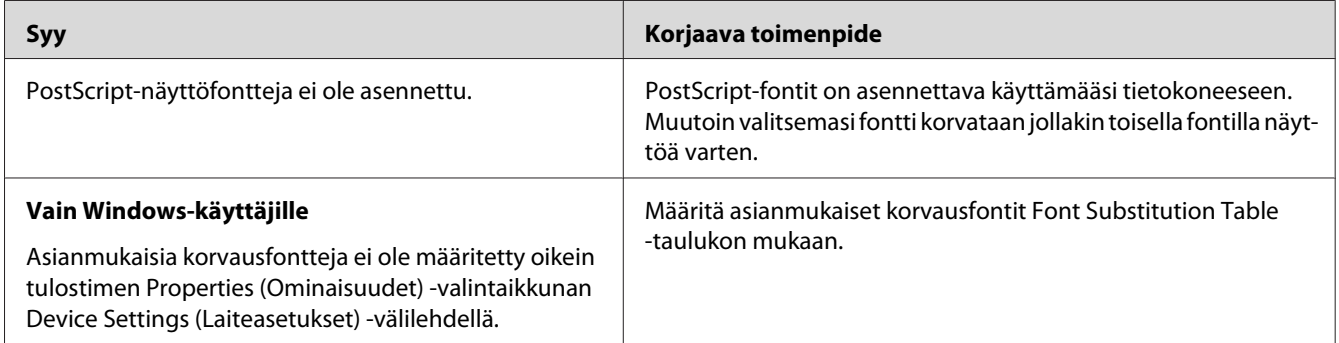

## **Tulostimen fontteja ei voida asentaa**

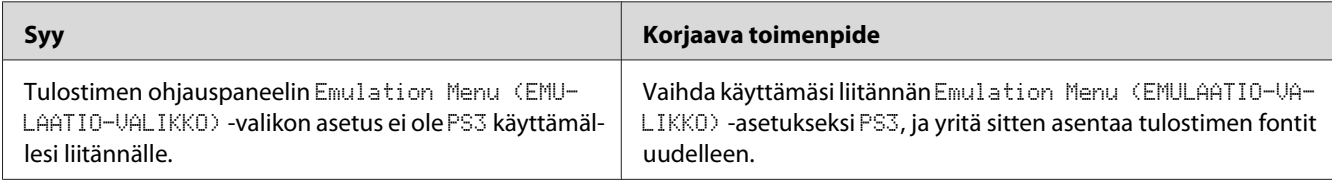

## **Tekstin ja/tai kuvien reunat ovat epätasaiset**

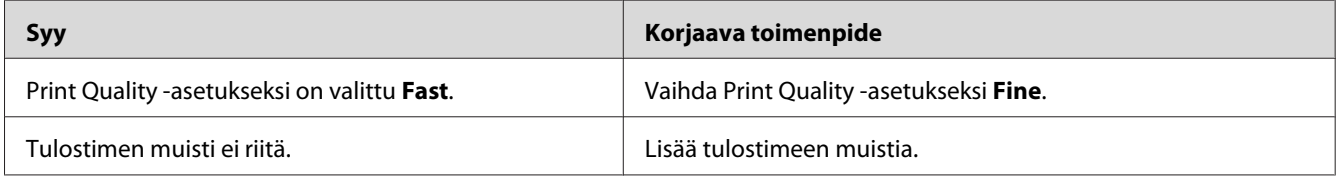

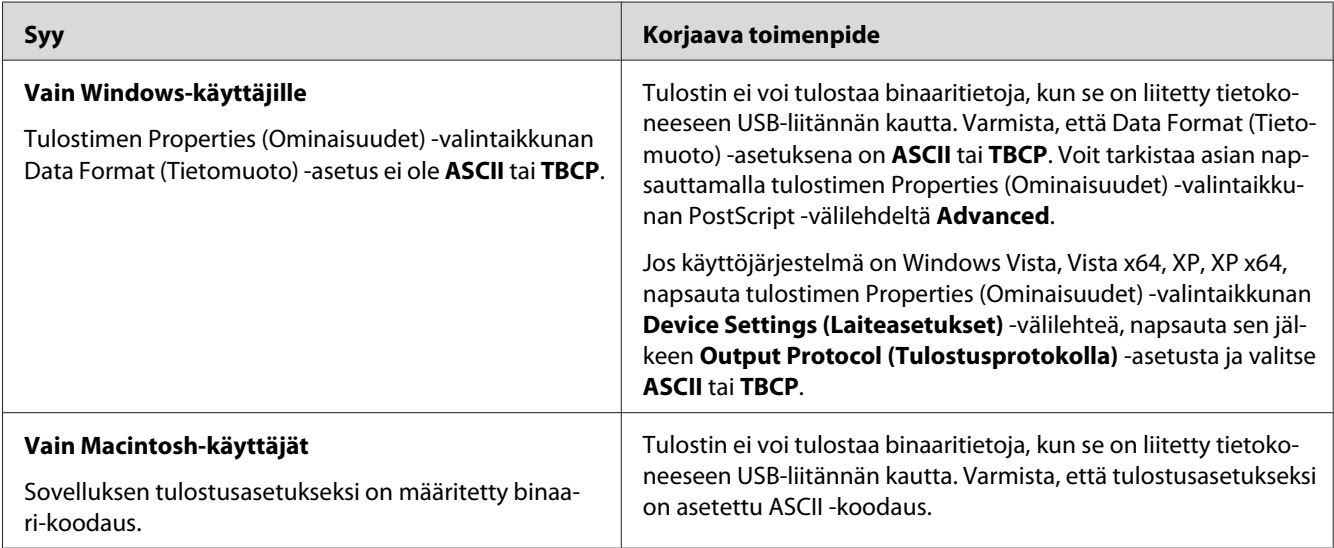

## **Tulostin ei tulosta normaalisti USB-liitännän kautta**

## **Tulostin ei tulosta normaalisti verkkoliitännän kautta**

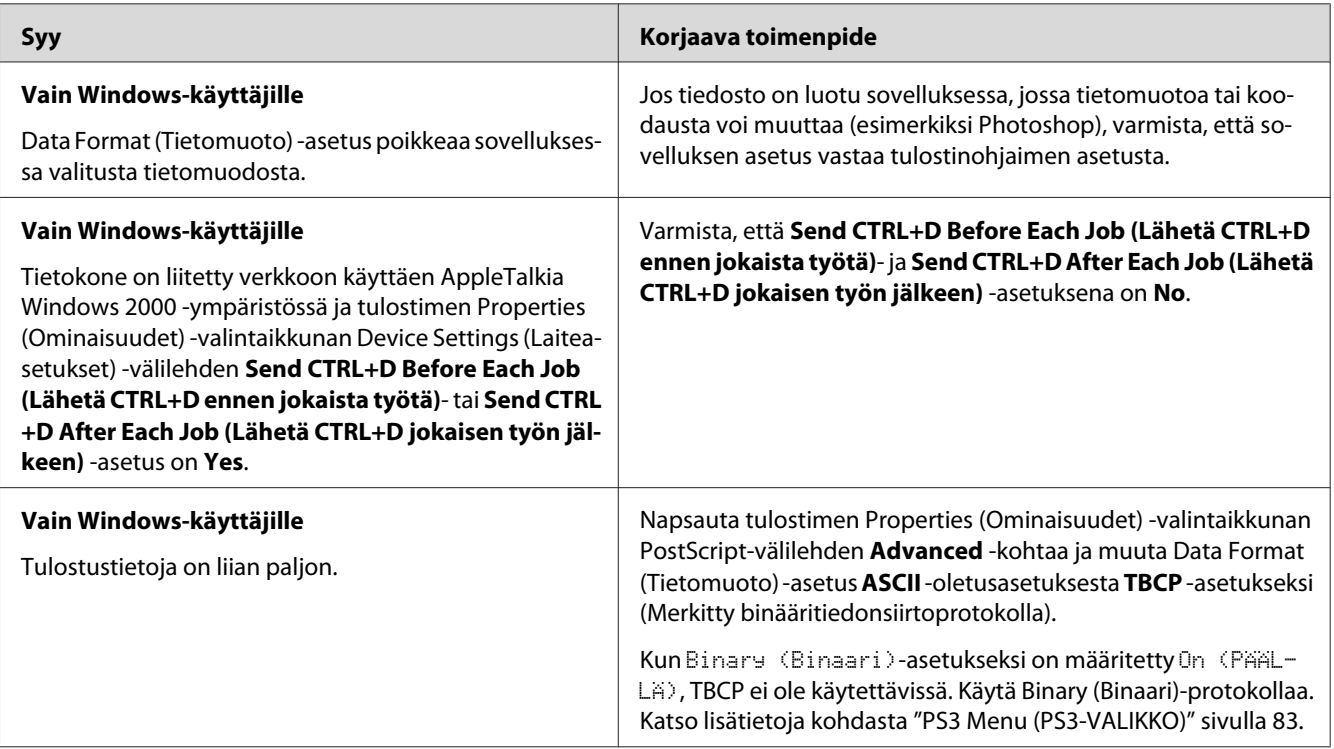

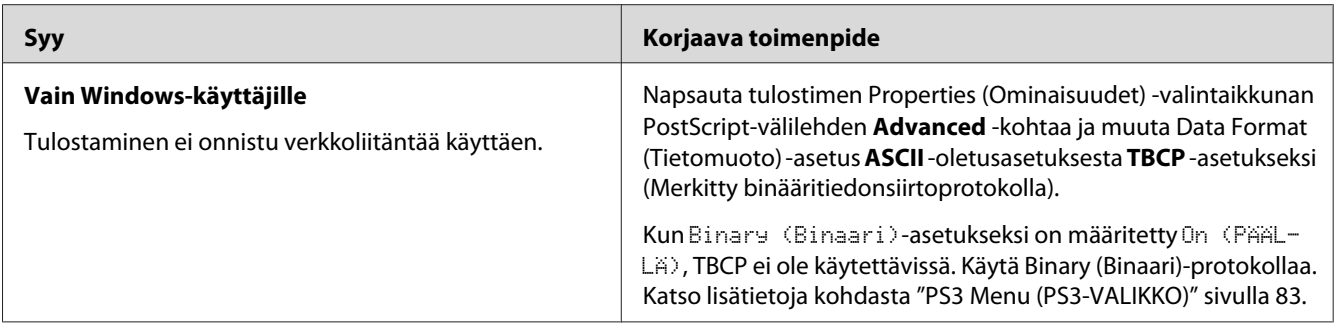

## **Tapahtui määrittelemätön virhe (vain Macintosh)**

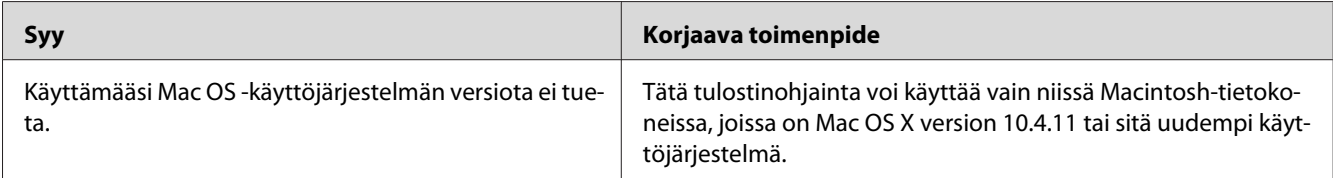

## Luku 8 **Tietoja tulostinohjelmistosta**

## **Tulostinohjelmiston käyttäminen (Windows)**

## **Tulostinohjaimen käyttäminen**

Tulostinohjain on ohjelmisto, jolla tulostimen asetukset voidaan määrittää niin, että tulostuslaatu on paras mahdollinen.

#### *Huomautus:*

*Tulostinohjaimen käytönaikaisessa ohjeessa on tietoa tulostinohjaimen asetuksista.*

#### *Huomautus Windows Vista -käyttäjille:*

*Älä paina tietokoneen virtapainiketta äläkä siirrä tietokonetta valmius- tai lepotilaan tulostamisen aikana.*

### **Tulostinohjaimen käyttäminen**

Voit käyttää tulostinohjainta Windows-käyttöjärjestelmässäsi suoraan mistä tahansa sovelluksesta.

Mistä tahansa Windows-sovelluksesta valitut tulostinasetukset kumoavat käyttöjärjestelmästä tulostinohjaimelle valitut asetukset.

### Sovelluksesta

Napsauta File (Tiedosto) -valikosta **Print (Tulosta)**, **Print Setup (Tulostimen asetukset)** tai **Page Setup (Sivun asetukset)**. Napsauta myös tarvittaessa **Setup (Asennus)**, **Options (Asetukset)**, **Properties (Ominaisuudet)** tai näiden painikkeiden yhdistelmää.

### Windows 7

Valitse Käynnistä ja valitse **Devices and Printers (Laitteet ja tulostimet)**. Napsauta sitten tulostinta hiiren oikealla painikkeella ja valitse **Printing preferences (Tulostusmääritykset)**.

### <span id="page-179-0"></span>Windows Vista-, Server 2008 -käyttäjät

Napsauta **Start (Käynnistä)**, napsauta **Control Panel (Ohjauspaneeli)** ja kaksoisnapsauta sitten **Printers (Tulostimet)**. Napsauta tulostimen kuvaketta hiiren kakkospainikkeella ja napsauta sitten **Printing Preferences (Tulostusmääritykset)**.

#### Windows XP-, Server 2003 -käyttäjät

Napsauta **Start (Käynnistä)**, napsauta **Printers and Faxes (Tulostimet ja faksit)**. Napsauta tulostimen kuvaketta hiiren kakkospainikkeella ja napsauta sitten **Printing Preferences (Tulostusmääritykset)**.

#### **Määritysten tila-arkin tulostaminen**

Voit tarkistaa tulostimen tilan tulostamalla testisivun tulostinohjaimella.

#### *Huomautus:*

*Tulosta määritysten tila-arkki A4-kokoiselle paperille (vaaka).*

- 1. Käynnistä tulostinohjain.
- 2. Napsauta **Optional Settings** -välilehteä ja napsauta sitten **Configuration** kohdassa Print Status Sheets.

#### **Laajennettujen asetusten määrittäminen**

Voit määrittää erilaisia asetuksia Extended Settings -valintaikkunassa. Avaa valintaikkuna napsauttamalla Optional Settings -välilehdeltä **Extended Settings**.

#### **Valinnaisten asetusten määrittäminen**

Tulostinohjain voi päivittää asennetun valinnan tiedot automaattisesti, jos **Update the Printer Option Info Automatically** on valittu.

- 1. Käynnistä tulostinohjain.
- 2. Napsauta **Optional Settings** -välilehteä ja valitse sitten **Update the Printer Option Info Manually**.
- 3. Napsauta **Settings**. Näyttöön tulee Optional Settings -valintaikkuna.
- 4. Määritä kunkin asennetun lisävarusteen asetukset ja napsauta **OK**.
### <span id="page-180-0"></span>**Tarvikkeen tuotetietojen näyttäminen**

Tarvikkeiden jäljellä oleva käyttöikä näkyy Basic Settings -välilehdellä.

### *Huomautus:*

- ❏ *Toiminto on käytössä vain, kun EPSON Status Monitor on asennettu.*
- ❏ *Nämä tiedot saattavat erota EPSON Status Monitor -apuohjelmassa näkyvistä tiedoista. Katso lisätietoja tarvikkeista EPSON Status Monitor -ohjelmasta.*
- ❏ *Jos käytetään muita kuin alkuperäisiä tarvikkeita, tasonilmaisin ja jäljellä olevasta käyttöiästä ilmoittava kuvake eivät näy.*

### **Tarvikkeiden ja varaosien tilaaminen**

Paina **Order Online** -painiketta Basic Settings -välilehdellä. Katso lisätietoja kohdasta ["Order](#page-187-0) [Online" sivulla 188.](#page-187-0)

### *Huomautus:*

*Toiminto on käytössä vain, kun EPSON Status Monitor on asennettu.*

# **EPSON Status Monitor -palvelun käyttö**

EPSON Status Monitor on apuohjelma, joka valvoo tulostinta ja antaa tietoja sen tilasta.

### **Asenna EPSON Status Monitor**

- 1. Varmista, että tulostin on sammutettu ja että tietokoneen käyttöjärjestelmä on Windows.
- 2. Aseta Software Disc CD-ROM-asemaan.

### *Huomautus:*

*Jos Epson Install Navi -näyttö ei tule näkyviin automaattisesti, napsauta* **Start (Käynnistä)***, napsauta sitten* **Computer (Tietokone)** *(Windows 7, Vista tai Server 2008) tai napsauta työpöydällä näkyvää* **My Computer (Oma tietokone)** *-kuvaketta (Windows XP tai Server 2003). Napsauta CD-ROM-aseman kuvaketta hiiren kakkospainikkeella, valitse esiin tulevasta valikosta vaihtoehto* **Open (Avaa)** *ja kaksoisnapsauta* **Epsetup.exe***-kuvaketta.*

<span id="page-181-0"></span>3. Napsauta **Software List (Ohjelmistoluettelo)**.

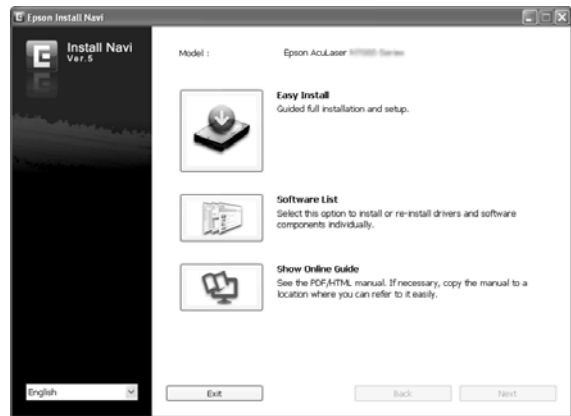

### *Huomautus:*

- ❏ *Katso lisätietoja EPSON Status Monitor -apuohjelman asentamisesta verkkoon Network Guide.*
- ❏ *Jos haluat käyttää tulostinta tulostinpalvelimen kautta, jokaiseen asiakastietokoneeseen pitää asentaa EPSON Status Monitor -apuohjelma kohteesta Software Disc järjestelmänvalvojan oikeuksin.*
- 4. Valitse **Epson Status Monitor** ja napsauta sitten **Next (Seuraava)** -painiketta.
- 5. Lue käyttöoikeussopimus ja napsauta sitten **Accept (Hyväksy)**.
- 6. Napsauta asennuksen päätteeksi **Cancel (Peruuta)**.

### **EPSON Status Monitor -ohjelman käyttäminen**

Napsauta hiiren kakkospainikkeella tehtäväpalkin EPSON Status Monitor -alustan kuvaketta, valitse tulostimen nimi sekä valikko, jonka haluat avata.

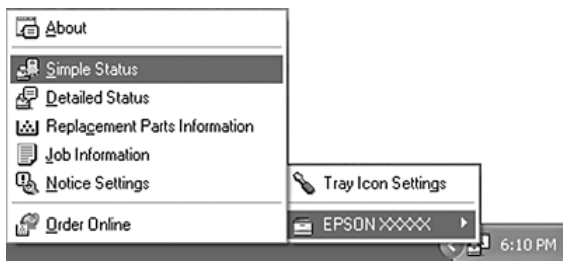

### <span id="page-182-0"></span>*Huomautus:*

- ❏ *Voit myös käyttää EPSON Status Monitor -apuohjelmaa napsauttamalla* **Simple Status** *-painiketta tulostinohjaimen Optional Settings -välilehdellä.*
- ❏ *Order Online -valintaikkuna tulee näyttöön myös napsauttamalla tulostinohjaimen* **Order Online** *-painiketta Basic Settings -välilehdellä.*

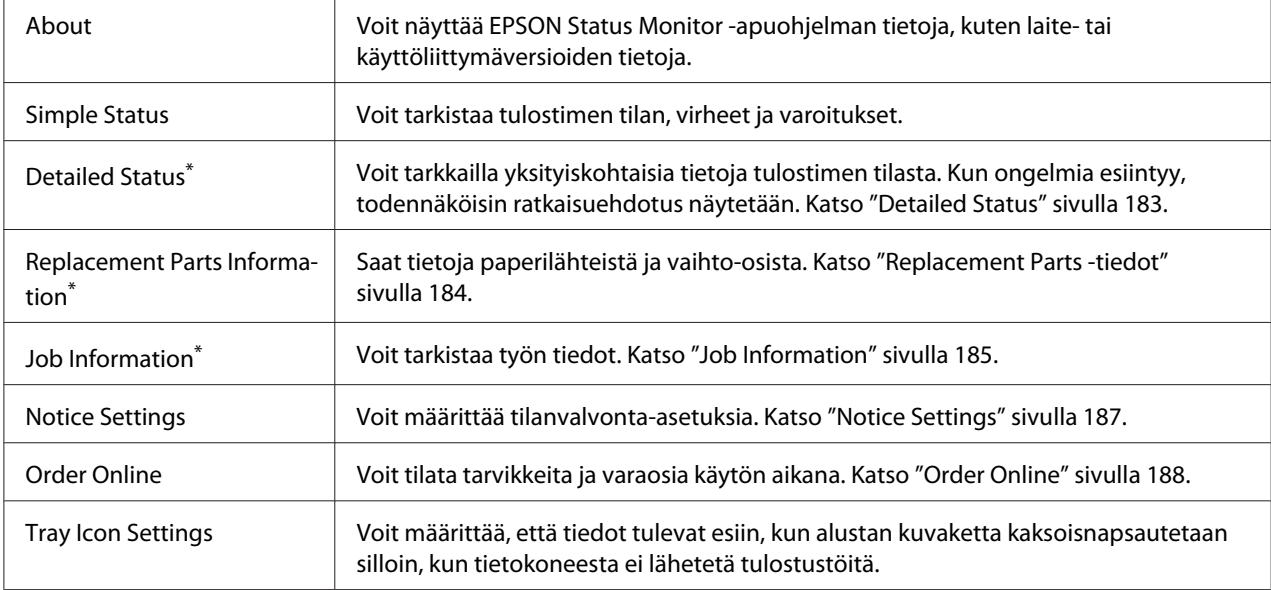

\* Voit myös avata minkä tahansa valikon napsauttamalla asianmukaista välilehteä kussakin tietoikkunassa.

### *Huomautus Windows XP -käyttäjille:*

*EPSON Status Monitor -apuohjelmaa ei voi käyttää tulostettaessa etätyöpöydän kautta.*

### **Detailed Status**

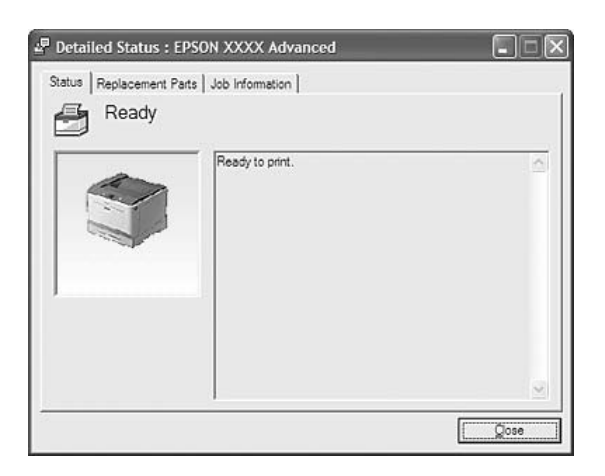

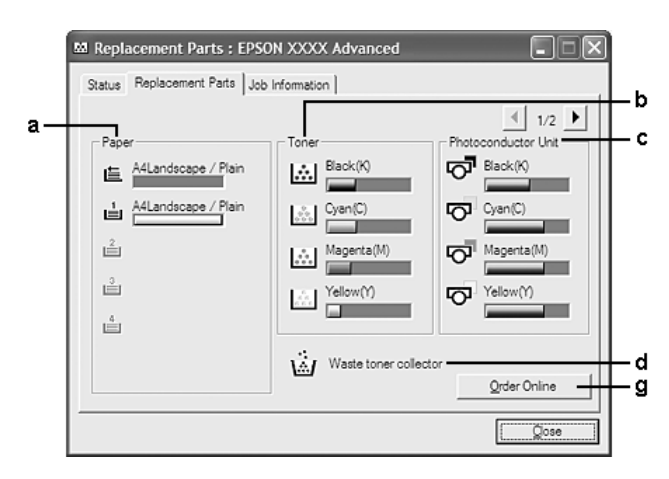

## <span id="page-183-0"></span>**Replacement Parts -tiedot**

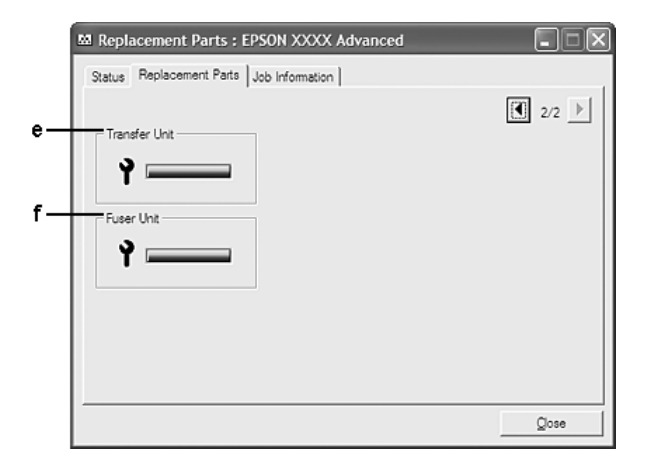

### *Huomautus:*

*Kahden yllä olevan ikkunan muuttamiseksi napsauta* 1 *tai*  $\boxed{1}$ .

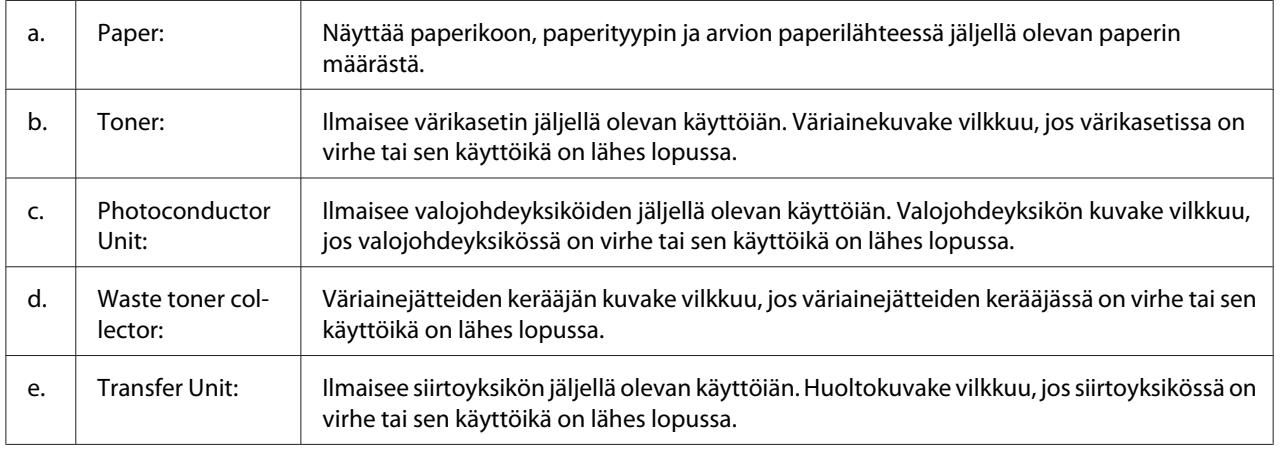

<span id="page-184-0"></span>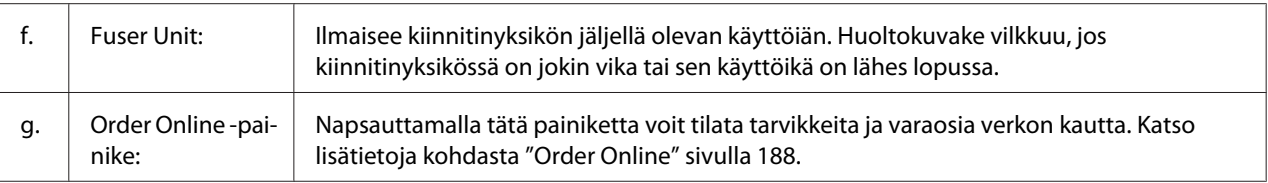

### *Huomautus:*

*Vaihto-osien jäljellä oleva käyttöikä näkyy vain käytettäessä alkuperäisiä Epson-osia.*

## **Job Information**

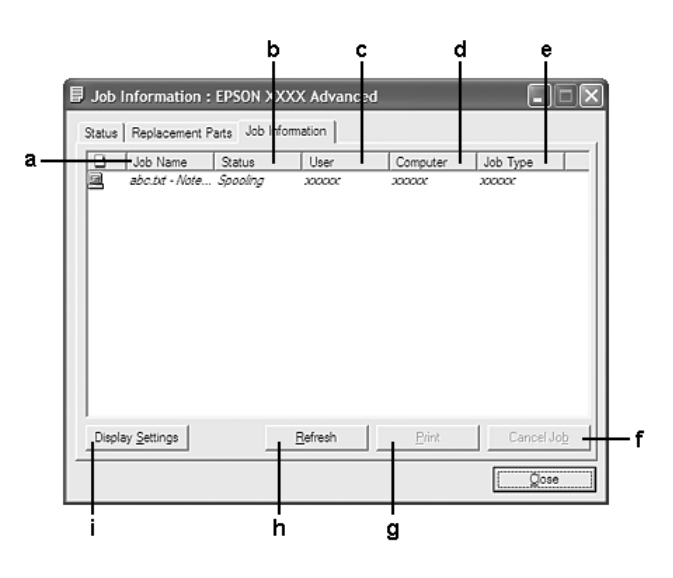

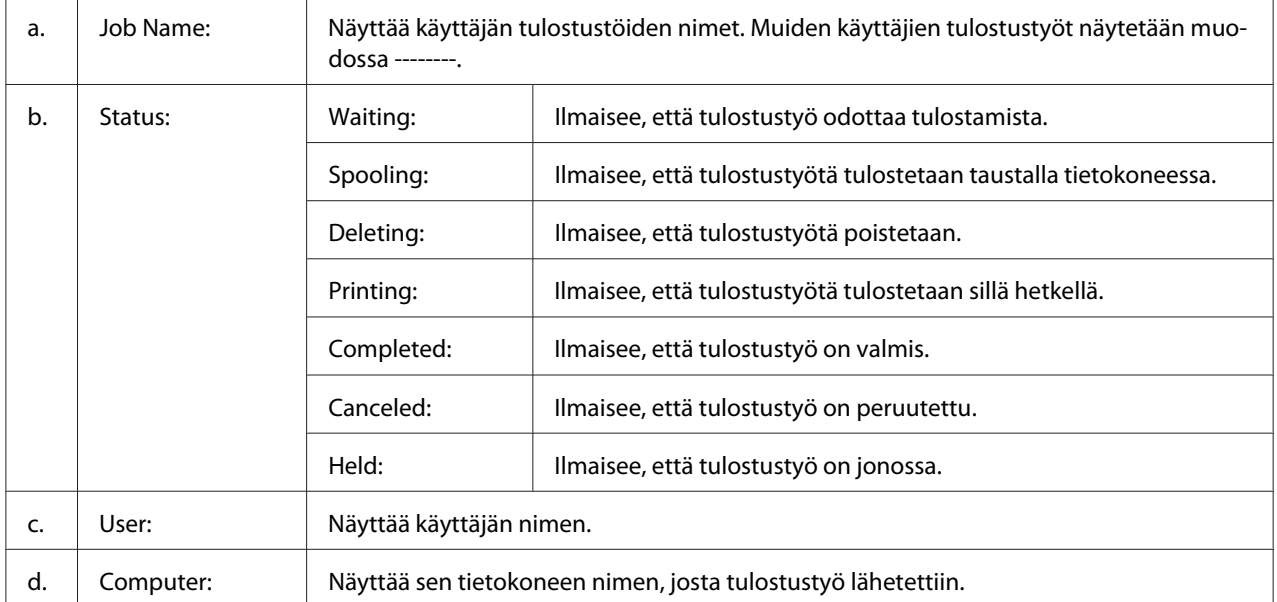

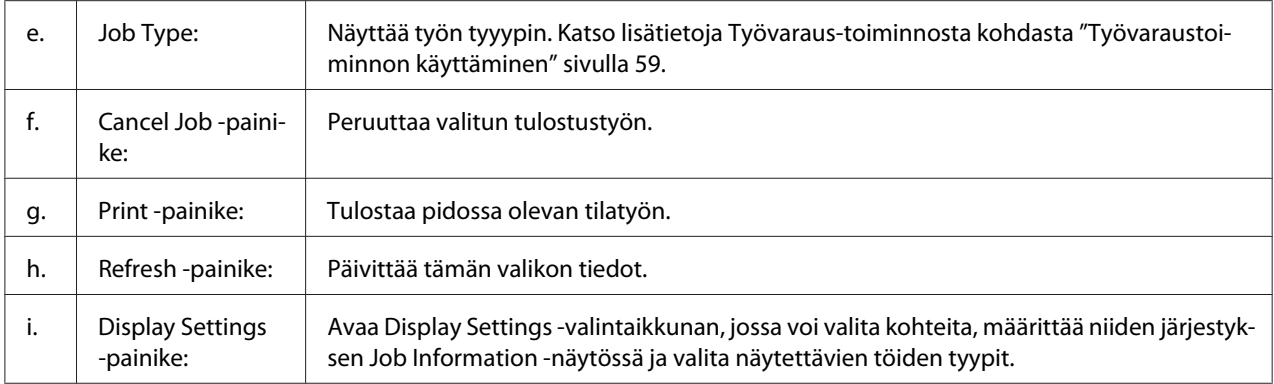

### *Huomautus Windows XP -käyttäjille:*

*Windows XP -käyttöjärjestelmässä Windows-asiakastietokoneeseen luodun jaetun LPR-yhteyden tai jaetun tavallisen TCP/IP-yhteyden kanssa ei voi käyttää Työn hallinta -toimintoa.*

**Job Information** -välilehteä voi käyttää seuraavien yhteyksien kanssa:

#### **Palvelin- ja asiakasympäristöt:**

- ❏ Käytettäessä jaettua Windows Server 2008-, Server 2008 x64-, Server 2003- tai Server 2003 x64 -LPR-liitäntää yhdessä Windows Vista-, Vista x64-, XP- tai XP x64 -työasemien kanssa.
- ❏ Käytettäessä jaettua Windows Vista-, Vista x64-, Server 2008-, Server 2008 x64-, Server 2003- tai Server 2003 x64 Standard TCP/IP -yhteyttä Windows Vistan, Vista x64:n, XP:n tai XP x64:n kanssa.
- ❏ Käytettäessä jaettua Windows Vista-, Vista x64-, Server 2008-, Server 2008 x64-, Server 2003- tai Server 2003 x64 EpsonNet Print TCP/IP -yhteyttä Windows Vistan, Vista x64:n, XP:n tai XP x64:n kanssa.

### **Vain asiakasympäristöt:**

- ❏ Käytettäessä LPR-liitäntää (Windows 7, Vista, Vista x64, XP tai XP x64).
- ❏ Käytettäessä Standard TCP/IP -liitäntää (Windows 7, Vista, Vista x64, XP tai XP x64).
- ❏ Käytettäessä EpsonNet Print TCP/IP -liitäntää (Windows 7, Vista, Vista x64, XP tai XP x64).

#### *Huomautus:*

*Tätä toimintoa ei voi käyttää seuraavissa tilanteissa:*

❏ *Kun käytät valinnaista Ethernet-verkkokorttia, joka ei tue Työn hallinta -toimintoa.*

<span id="page-186-0"></span>❏ *Huomaa, että jos asiakastietokoneeseen on kirjauduttu eri käyttäjänimellä kuin palvelimeen, Työn hallinta -toimintoa ei voi käyttää.*

## **Notice Settings**

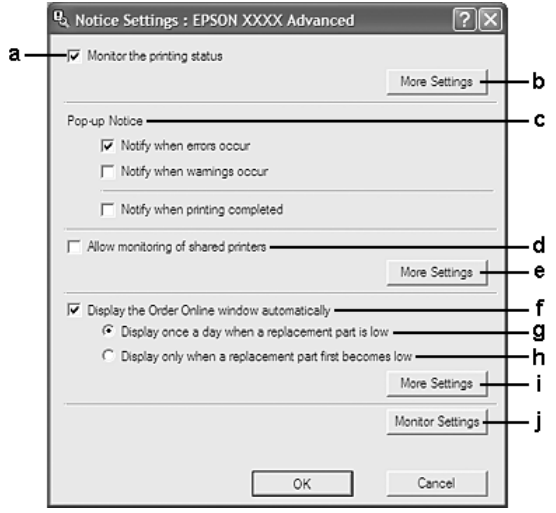

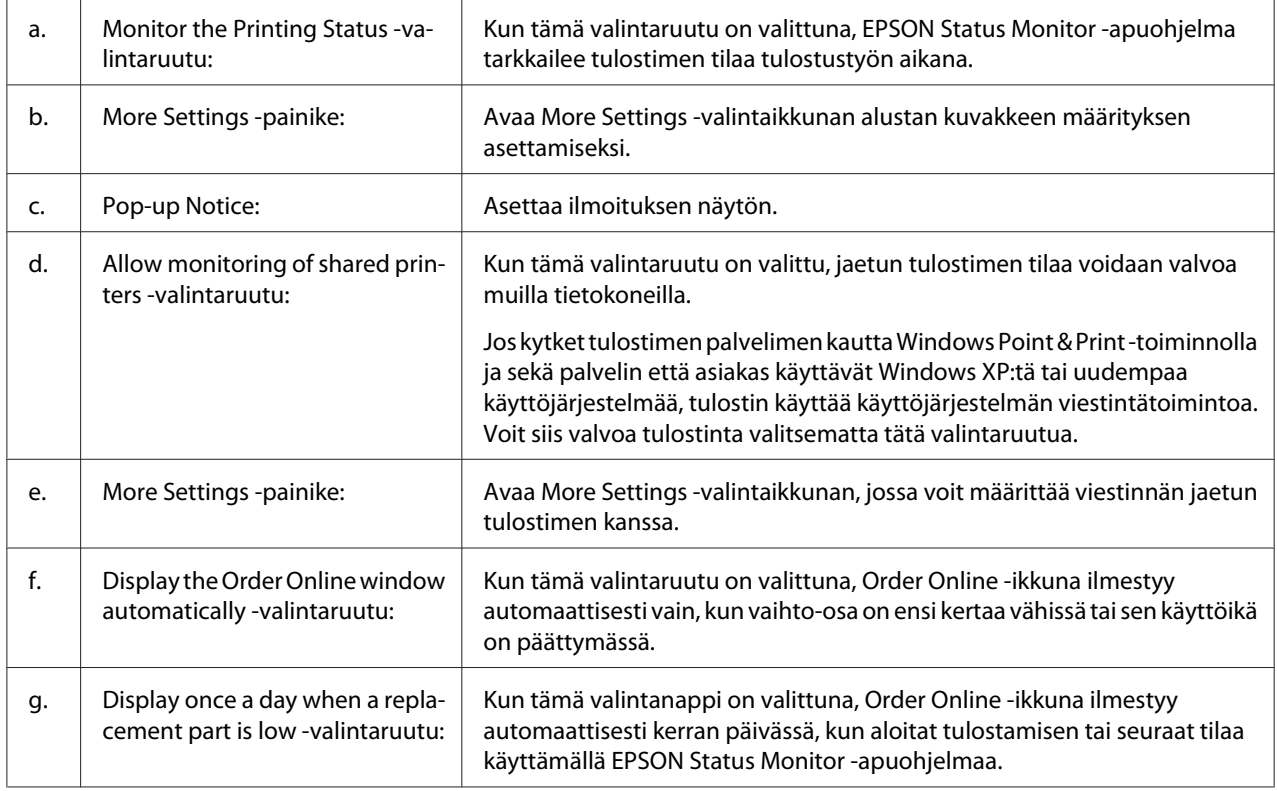

<span id="page-187-0"></span>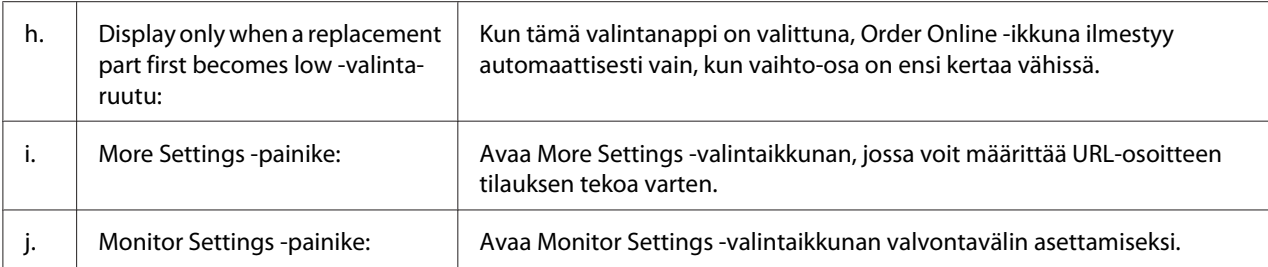

### *Huomautus Windows 7- tai Vista-käyttäjille:*

*Jos* **Allow monitoring of shared printers** *-valintaruutu on valittu, User Account Control (Käyttäjätilien valvonta) -valintaikkuna tulee näkyviin. Voit määrittää asetukset napsauttamalla* **Continue (Jatka)***.*

### *Huomautus:*

*Kun jaat tulostimen, määritä EPSON Status Monitor -apuohjelma niin, että jaettua tulostinta voidaan valvoa tulostuspalvelimella.*

## **Order Online**

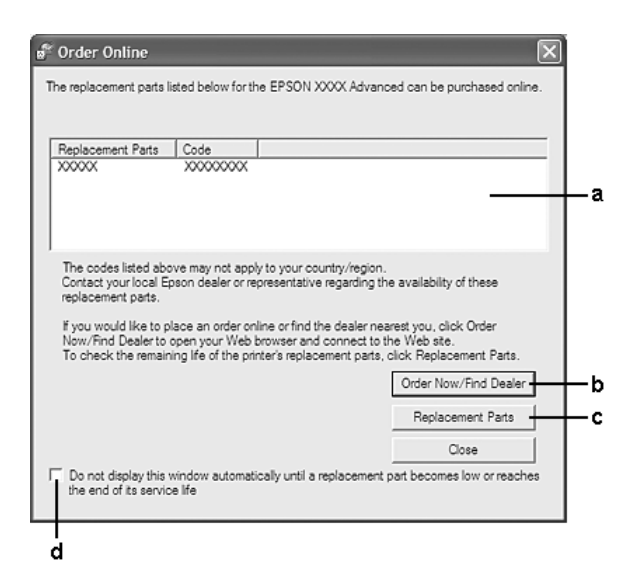

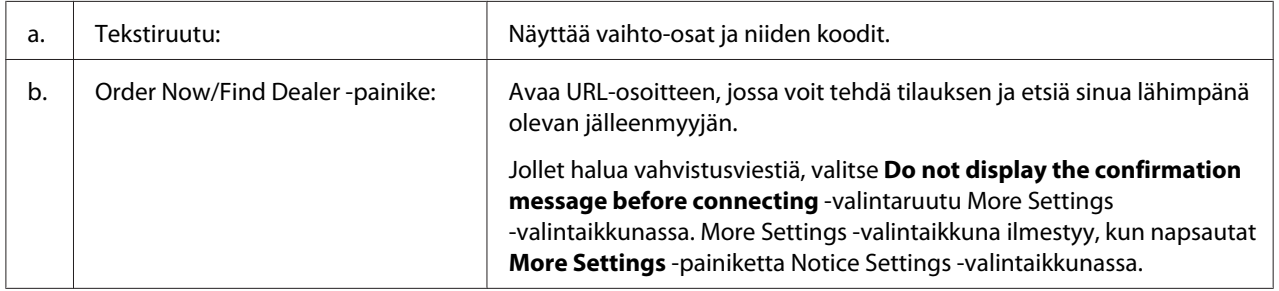

<span id="page-188-0"></span>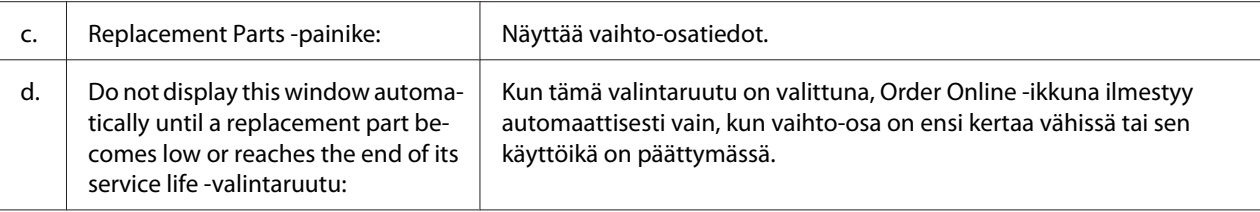

## **Tulostinohjelmiston asennuksen poistaminen**

Kun haluat poistaa tulostinohjelmiston asennuksen, sulje ensin kaikki sovellukset ja poista sitten tulostinohjelmisto seuraavassa Control Panel (Ohjauspaneelin) valikossa.

❏ **Program and Features (Ohjelmat ja ominaisuudet)** (Windows 7, Vista, Server 2008)

❏ **Change or Remove Programs (Muuta tai poista sovellus)** (Windows XP or Server 2003)

Valitse tulostinohjelmisto, jonka asennuksen haluat poistaa, ja napsauta sitten alla olevaa kohtaa.

❏ **Uninstall/Change (Poista tai muuta)** (Windows 7, Vista, Server 2008)

❏ **Change/Remove (Muuta tai poista)** (Windows XP, Server 2003)

### *Huomautus:*

*Voit poistaa EPSON Network Utility -ohjelman asennuksen valitsemalla valikosta EPSON Status Monitor. Jos valvot useampaa kuin yhtä tulostinta verkossa, joka käyttää EPSON Status Monitor -ohjelmistoa, ja haluat poistaa EPSON Network Utility -ohjelmiston asennuksen, et voi näyttää minkään tulostimen tilaa EPSON Status Monitor -ohjelmassa.*

# **PostScript-tulostinohjaimen käyttäminen**

## **Järjestelmävaatimukset**

### **Tulostimen laitteistovaatimukset**

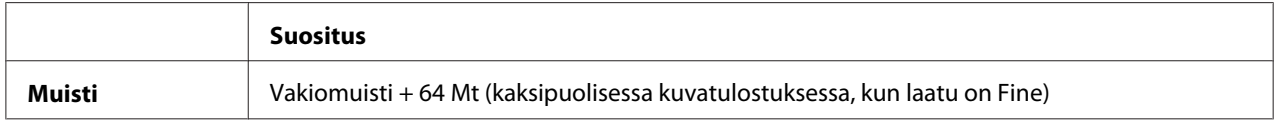

### *Huomautus:*

*Lisää tulostimen muistimoduuleja, jos asennettu muisti ei täytä tulostusvaatimuksiasi.*

## **Tietokoneen järjestelmävaatimukset**

### **Windows**

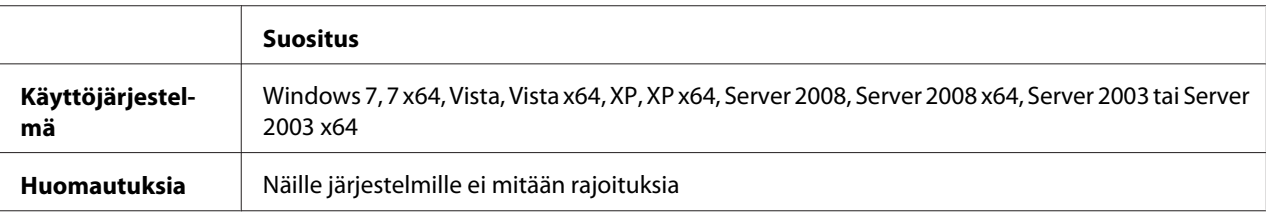

### Mac OS X

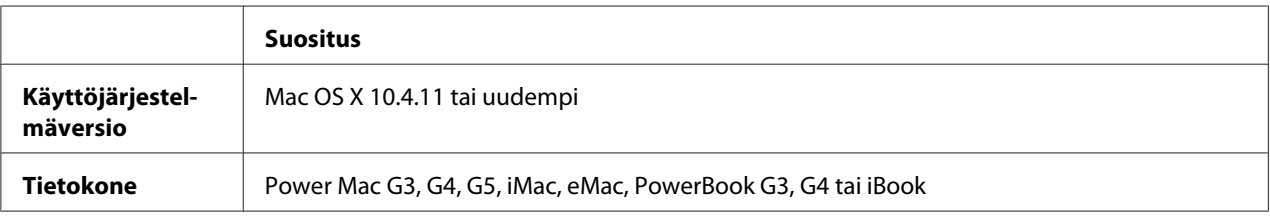

### *Huomautus:*

*Jos haluat käyttää binaaritietoja, Epson suosittelee AppleTalkin käyttöä tulostimen verkkoyhteytenä. Jos käytät jotain muuta kuin AppleTalk-protokollaa verkkoyhteytenä, määritä* Binary (Binaari)*-asetukseksi* On (PÄÄLLÄ) *ohjauspaneelin* PS3 Menu (PS3-VALIKKO) *-valikossa. Katso lisätietoja asetuksista Network Guide. Jos käytät tulostinta paikallisen yhteyden kautta, et voi käyttää binaaritietoja.*

# **PostScript-tulostinohjaimen käyttäminen Windows-käyttöjärjestelmässä**

PostScript-tilassa tulostaminen edellyttää tulostinohjaimen asentamista. Katso tulostusliitännän mukaiset asennusohjeet asianmukaisista kohdista jäljempää.

### **USB-liitännän tai rinnakkaisliitännän PostScript-tulostinohjaimen asentaminen**

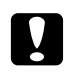

### c *Muistutus:*

*Älä koskaan käytä EPSON Status Monitor -ohjelmaa ja PostScript 3 -ohjainta yhtä aikaa, kun tulostin on kytketty USB-porttiin. Muutoin järjestelmä voi vahingoittua.*

### *Huomautus:*

- ❏ *Tulostinohjelmiston asentamiseen Windows-käyttöjärjestelmään tarvitaan ehkä järjestelmänvalvojan oikeudet. Ongelmatilanteissa kysy lisätietoja järjestelmänvalvojaltasi.*
- ❏ *Poista virustorjuntaohjelmat käytöstä ennen tulostinohjelmiston asentamista.*
- 1. Varmista, että tulostimen virta on katkaistu. Aseta tulostimen Software Disc tietokoneesi CD/ DVD-asemaan.
- 2. Jos tulostin on liitetty USB-liitäntään, yhdistä tietokoneesi tulostimeen USB-johdolla ja kytke sitten tulostin päälle. Jos tulostin on liitetty rinnakkaisliitäntään, siirry vaiheeseen 3.

### *Huomautus Windows Vista -käyttäjille:*

*Jos Windows- tai Adobe PS -ohjain ei ole käytössä, näytössä lukee "Found New Hardware (Uusi laite löytynyt)". Napsauta tässä tapauksessa* **Ask me again later (Kysy myöhemmin uudestaan)***.*

- 3. Kun käytössä on Windows 7 -käyttöjärjestelmä, napsauta Käynnistä-painiketta ja napsauta **Devices and Printers (Laitteet ja tulostimet)** ja napsauta **Add a printer (Lisää tulostin)**. Windows Vista, Vista x64, XP, XP x64, Server 2008 tai Server 2008 x64 -käyttöjärjestelmässä napsauta **Start (Käynnistä)**, valitse **Printer and Faxes (Tulostimet ja faksit)** ja napsauta Printer Tasks (Tulostintehtävät) -valikossa **Add a printer (Lisää tulostin)**. Valitse Windows 2000, Server 2003 tai Server 2003 x64 -käyttöjärjestelmässä: napsauta **Start (Käynnistä)**, valitse sitten **Settings (Asetukset)** ja napsauta **Printers (Tulostimet)**. Kaksoisnapsauta **Add Printer (Lisää tulostin)** -kuvaketta.
- 4. Add Printer Wizard (Ohjattu tulostimen lisääminen) käynnistyy. Napsauta sitten **Next (Seuraava)**.
- 5. Valitse **Local printer (Paikallinen tulostin)** ja napsauta sitten **Next (Seuraava)**.

### *Huomautus:*

*Älä valitse* **Automatically detect and install my Plug and Play printer (Tunnista ja asenna Plug and Play -tulostin automaattisesti)** *-valintaruutua.*

- 6. Jos tulostin on liitetty USB -liitäntään, valitse **USB**, napsauta sitten **Next (Seuraava)**, tai jos tulostin on liitetty rinnakkaisliitäntään, valitse **LPT1** ja napsauta sitten **Next (seuraava)**.
- 7. Napsauta **Have Disk (Levy)** ja määritä kohteelle Software Disc seuraava polku: Jos CD/ DVD-asema on D:, polku on seuraava: D:\ADOBEPS\(tulostimesi nimi)\PS\_SETUP. Napsauta sitten **OK**.

### *Huomautus:*

*Muuta asemakirjain tarvittaessa järjestelmän mukaan.*

- 8. Valitse tulostin ja napsauta **Next (Seuraava)**.
- 9. Suorita asennus loppuun noudattamalla näytölle tulevia ohjeita.

10. Valitse asennuksen päätteeksi **Finish (Valmis)**.

### **Verkkoliitännän PostScript-tulostinohjaimen asentaminen**

### *Huomautus:*

- ❏ *Määritä verkkoasetukset ennen tulostinohjaimen asentamista. Katso lisätietoja tulostimen mukana tulleesta Verkko-oppaasta Network Guide.*
- ❏ *Poista virustorjuntaohjelmat käytöstä ennen tulostinohjelmiston asentamista.*
- 1. Varmista, että tulostimeen on kytketty virta. Aseta tulostimen Software Disc tietokoneesi CD/ DVD-asemaan.
- 2. Kun käytössä on Windows 7 -käyttöjärjestelmä, napsauta Käynnistä-painiketta ja napsauta **Devices and Printers (Laitteet ja tulostimet)** ja napsauta **Add a printer (Lisää tulostin)**. Windows Vista, Vista x64, XP, XP x64, Server 2008 tai Server 2008 x64 -käyttöjärjestelmässä napsauta **Start (Käynnistä)**, valitse **Printer and Faxes (Tulostimet ja faksit)** ja napsauta Printer Tasks (Tulostintehtävät) -valikossa **Add a printer (Lisää tulostin)**. Valitse Windows 2000, Server 2003 tai Server 2003 x64 -käyttöjärjestelmässä: napsauta **Start (Käynnistä)**, valitse sitten **Settings (Asetukset)** ja napsauta **Printers (Tulostimet)**. Kaksoisnapsauta **Add Printer (Lisää tulostin)** -kuvaketta.
- 3. Add Printer Wizard (Ohjattu tulostimen lisääminen) käynnistyy. Napsauta sitten **Next (Seuraava)**.
- 4. Valitse **Local printer (Paikallinen tulostin)** ja napsauta sitten **Next (Seuraava)**.

### *Huomautus:*

*Älä valitse* **Automatically detect and install my Plug and Play printer (Tunnista ja asenna Plug and Play -tulostin automaattisesti)** *-valintaruutua.*

- 5. Valitse luettelosta **Create a new port check box and select Standard TCP/IP Port (Luo uusi portti -valintaruutu ja valitse Normaali TCP/IP-portt)**. Valitse **Next (Seuraava)**.
- 6. Valitse **Next (Seuraava)**.
- 7. Määritä IP-osoite ja portin nimi, valitse sitten **Next (Seuraava)**.
- 8. Napsauta **Finish (Valmis)**.

<span id="page-192-0"></span>9. Napsauta **Have Disk (Levy)** kohdassa Add Printer Wizard (Ohjattu tulostimen lisääminen) ja määritä kohteelle Software Disc seuraava polku. Jos CD/DVD-asema on D:, polku on seuraava: D:\ADOBEPS\(tulostimesi nimi)\PS\_SETUP. Napsauta sitten **OK**.

### *Huomautus:*

*Muuta asemakirjain tarvittaessa järjestelmän mukaan.*

- 10. Valitse tulostin ja napsauta **Next (Seuraava)**.
- 11. Suorita asennus loppuun noudattamalla näytölle tulevia ohjeita.
- 12. Valitse asennuksen päätteeksi **Finish (Valmis)**.

### **PostScript-tulostinohjaimen käyttäminen**

Voit muuttaa PostScript-tulostinohjaimen asetuksia PostScript-tulostinohjaimessa. Katso tulostinohjaimen käyttöohjeet kohdasta ["Tulostinohjaimen käyttäminen" sivulla 179.](#page-178-0)

### **AppleTalkin käyttäminen Windows 2000 -käyttöjärjestelmässä**

Käytä seuraavia asetuksia, jos tietokoneen käyttöjärjestelmä on Windows 2000 ja tulostin on liitetty siihen verkkoliitännällä käyttämällä AppleTalk-protokollaa:

- ❏ Valitse Network (Verkko) -asetukseksi **PS3** tulostimen emulointitilassa. Katso lisätietoja asetuksista Network Guide.
- ❏ Varmista, että tulostimen Properties (Ominaisuudet) -valintaikkunan Device Settings (Laiteasetukset) -välilehden **SEND CTRL-D Before Each Job (Lähetä CTRL-D ennen jokaista työtä)**- ja **SEND CTRL-D After Each Job (Lähetä CTRL-D jokaisen työn jälkeen)** -asetuksena on **No (Ei)**.
- ❏ TBCP (Merkitty binääritiedonsiirtoprotokolla) ei ole käytettävissä Output Protocol (Tulostusprotokolla) -asetukseksi.

## **PostScript-tulostinohjaimen käyttäminen Macintosh-käyttöjärjestelmässä**

### **PostScript-kirjoitinohjaimen asentaminen**

### *Huomautus:*

*Varmista, että mitään ohjelmia ei ole käynnissä, ennen kuin aloitat tulostinohjaimen asennuksen.*

### <span id="page-193-0"></span>Mac OS X

### *Huomautus:*

*Varmista, että* **Print & Fax( Tulostin ja faksi)** *-apuohjelma (Mac OS X 10.5 tai uudempi) tai* **Printer Setup Utility (Tulostimen asetustyökalu)** *-apuohjelma (Mac OS X 10.4) ei ole avattuna.*

- 1. Aseta tulostimen Software Disc tietokoneesi CD/DVD-asemaan.
- 2. Kaksoisnapsauta CD-levyn kuvaketta.
- 3. Kaksoisnapsauta **Adobe PS** ja kaksoisnapsauta sitten **PS Installer**.
- 4. Valitse näyttöön tulevassa Install EPSON PostScript Software -näytössä **Continue (Jatka)** ja seuraa näytön ohjeita.
- 5. Easy Install tulee näytölle. Napsauta **Install (Asenna)**.

### *Huomautus:*

*Jos Mac OS X 10.4 -käyttöjärjestelmässä näyttöön tulee Authenticate (Hyväksy) -ikkuna, anna järjestelmänvalvojan käyttäjätunnus ja salasana.*

6. Valitse asennuksen päätteeksi **Close (Sulje)**.

### **Tulostimen valinta**

Valitse tulostin asennettuasi PostScript 3 -tulostinohjaimen.

### Verkkoympäristössä

### Mac OS X

### *Huomautus:*

- ❏ *Vaikka* **EPSON FireWire** *näkyy liitäntäluettelossa, tulostinta ei voi liittää FireWirella PostScript 3 -tilassa.*
- ❏ *Asennettujen lisävarusteiden asetukset on määritettävä manuaalisesti, kun tulostin on liitetty USB-, IP printing (IP-tulostus)- tai Bonjour -liitännän kautta. Kun tulostin on liitetty käyttämällä AppleTalk (AppleTalkia) tulostinohjelmisto määrittää asetukset automaattisesti.*
- ❏ *Valitse ohjelmassa tietomuodoksi ASCII.*
- 1. Mac OS X 10.5 tai uudemmat: avaa System Preferences (Järjestelmämääritykset) ja kaksoisnapsauta sitten Print & Fax (Tulosta ja faksaa) -kuvaketta. Mac OS X 10.4: avaa **Applications (Sovellukset)** -kansio, avaa **Utilities (Apuohjelmat)** -kansio ja kaksoisnapsauta sitten kohtaa **Printer Setup Utility (Tulostimen asetustyökalu)**. Näyttöön tulee Printer List (Tulostinluettelo) -ikkuna.
- 2. Napsauta Printer List (Tulostinluettelo) -ikkunassa **Add (Lisää)**.
- 3. Valitse luettelosta käyttämäsi protokolla tai liitäntä.

### *Huomautus AppleTalk-käyttäjille:*

*Valitse* **AppleTalk (AppleTalkia)***. Älä valitse* **EPSON AppleTalk** *-sovellusta, koska sitä ei voi käyttää PostScript 3 -kirjoitinohjaimen kanssa.*

### *Huomautus IP Printing (IP-tulostus) -käyttäjille:*

- ❏ *Valitse* **IP Printing (IP-tulostus)***. Älä valitse* **EPSON TCP/IP** *-sovellusta, koska sitä ei voi käyttää PostScript 3 -kirjoitinohjaimen kanssa.*
- ❏ *Kun* **IP Printing (IP-tulostus)** *on valittu, anna IP-osoite kirjoittimelle ja varmista, että* **Use default queue on server (Käytä palvelimen oletusjonoa)** *-valintaruutu on valittu.*

### *Huomautus USB-käyttäjille:*

*Valitse* **USB***. Älä valitse* **EPSON USB** *-sovellusta, koska sitä ei voi käyttää PostScript 3 -kirjoitinohjaimen kanssa.*

4. Valitse kirjoittimesi alla olevien ohjeiden asianmukaisten kohtien mukaan.

### **AppleTalk**

Valitse tulostin Name (Nimi) -luettelosta, valitse sitten **Auto Select (Valitse automaattisesti)** Printer Model (Tulostinmalli) -luettelosta.

### **IP-tulostus**

Valitse **Epson** Name (Nimi) -luettelosta, valitse sitten tulostin Printer Model (Tulostinmalli) -luettelosta.

### **USB**

Valitse tulostin Name (Nimi)- ja Printer Model (Tulostinmalli) -luetteloista.

### *Huomautus Mac OS X 10.4 -käyttäjille:*

*Jos ESC/Page-ohjainta ei ole asennettu, tulostinmalli valitaan automaattisesti Printer Model (Tulostinmalli) -luettelosta, kun valitset tulostimen Name (Nimi) -luettelosta tulostimen ollessa käynnissä.*

### <span id="page-195-0"></span>**Bonjour**

Valitse tulostin Name (Nimi) -luettelosta; tulostimen nimen jälkeen lukee (**PostScript**). Tulostinmalli valitaan automaattisesti Printer Model (Tulostinmalli) -luettelosta.

### *Huomautus Bonjour-käyttäjille:*

*Jos tulostinmallia ei valita automaattisesti Printer Model (Tulostinmalli) -luettelosta, asenna PostScript-tulostinohjain uudelleen. Katso ["PostScript-kirjoitinohjaimen asentaminen"](#page-192-0) [sivulla 193.](#page-192-0)*

5. Napsauta **Add (Lisää)**.

*Huomautus IP Printing (IP-tulostus) -, USB- ja Bonjour-käyttäjille: Valitse tulostin Printer (Tulostin) -luettelosta ja sen jälkeen Printers (Tulostimet) -valikosta* **Show Info (Näytä tietoja)***. Printer Info (Tulostimen tiedot) -valintaikkuna tulee näyttöön. Valitse luettelosta* **Installable Options (Asennettavat lisävarusteet)** *ja tee tarvittavat asetukset.*

6. Varmista, että tulostimen nimi on lisätty Printer (Tulostin) -luetteloon. Lopeta sitten **Print & Fax (Tulostin ja faksi)** -apuohjelma (Mac OS X 10.5 tai uudempi) tai **Printer Setup Utility (Tulostusasetusten apuohjelma)** (Mac OS X 10.4).

### **PostScript-tulostinohjaimen käyttäminen**

Voit muuttaa PostScript-tulostinohjaimen asetuksia PostScript-tulostinohjaimessa.

### Tulostimen kokoonpanoasetusten muuttaminen

Voit muuttaa tai päivittää tulostimen kokoonpanoasetuksia tulostimeen asennettujen lisävarusteiden mukaan.

### Mac OS X

- 1. Käynnistä tulostinohjain. Näyttöön tulee Printer List (Tulostinluettelo) -ikkuna.
- 2. Valitse tulostin luettelosta.
- 3. Valitse Printers (Tulostimet) -valikosta **Show Info (Näytä tietoja)**. Printer Info (Tulostimen tiedot) -valintaikkuna tulee näyttöön.
- 4. Tee tarvittavat muutokset ja sulje sitten valintaikkuna.
- 5. Lopeta **Print & Fax (Tulostin ja faksi)** -apuohjelma (Mac OS X 10.5 tai uudempi) tai **Printer Setup Utility (Tulostusasetusten apuohjelma)** (Mac OS X 10.4).

# **PCL6 -tulostinohjaimen käyttäminen**

PCL-tilassa tulostaminen edellyttää tulostinohjaimen asentamista. Ota yhteys paikalliseen tuotetukeen tulostinohjaimen saatavuuteen ja järjestelmävaatimuksiin, kuten tuettuihin käyttöjärjestelmäversioihin, liittyvissä kysymyksissä.

# <span id="page-197-0"></span>Liite A **Tekniset tiedot**

# **Paperi**

Koska paperinvalmistaja voi muuttaa tietynmerkkisen tai -tyyppisen paperin laatua, Epson ei voi taata paperimerkkien tai -tyyppien laatua. Testaa paperin sopivuus ennen suurten erien ostoa tai suuria tulostustöitä.

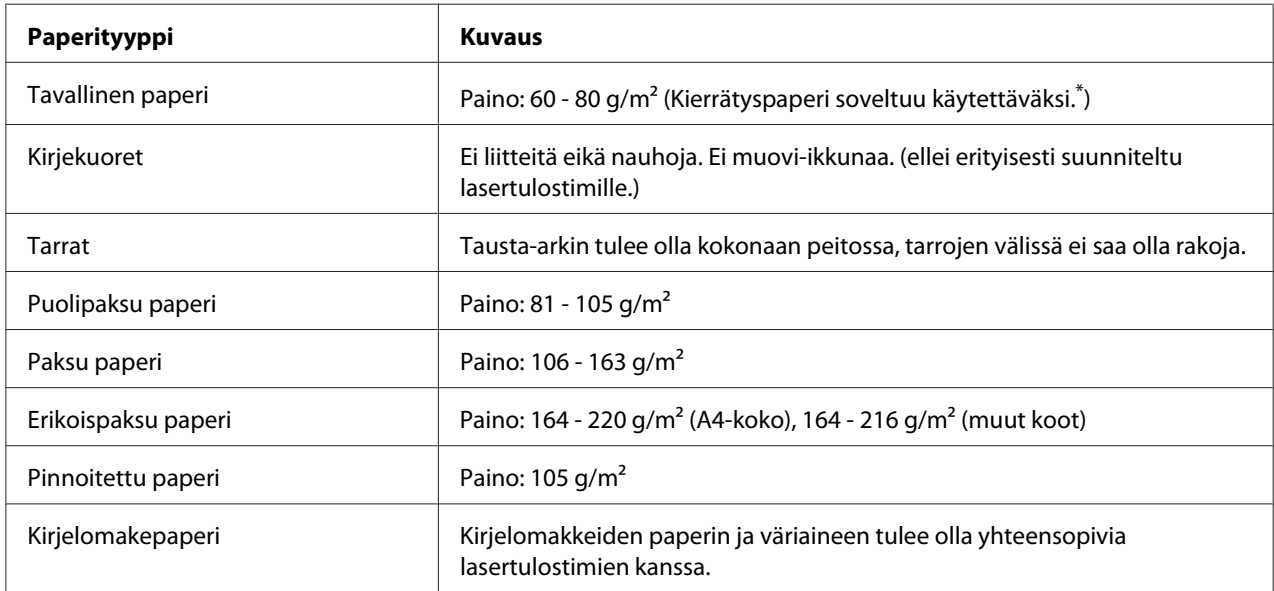

# **Valittavissa olevat paperityypit**

Käytä kierrätyspaperia vain olosuhteissa, joissa lämpötila ja ilmankosteus ovat normaalit. Huonolaatuinen paperi voi huonontaa tulostuslaatua sekä aiheuttaa paperitukoksia ja muita ongelmia.

# **Paperit, joiden käyttöä on syytä välttää**

Tässä tulostimessa ei voi käyttää seuraavia paperityyppejä. Niiden käyttö saattaa vahingoittaa tulostinta, aiheuttaa paperitukoksia ja heikentää tulostuslaatua:

❏ Muille värilasertulostimille, mustavalkolasertulostimille, värikopiokoneille, mustavalkokopiokoneille tai mustesuihkutulostimelle tarkoitettu tulostusmateriaali

- <span id="page-198-0"></span>❏ Millä tahansa muilla värilasertulostimilla, mustavalkolasertulostimilla, värikopiokoneilla, mustavalkokopiokoneilla, mustesuihkutulostimilla tai lämpötulostimilla aikaisemmin tulostettu paperi
- ❏ Hiilipaperi, jäljentävä paperi, lämpöherkkä paperi, paineherkkä paperi, hapan paperi tai paperi, jonka kanssa käytetään korkeille lämpötiloille herkkää mustetta (noin 175 ˚C)
- ❏ Helposti arkista irtoavat tarrat tai tarrat, jotka eivät peitä tausta-arkkia kokonaan
- ❏ Päällystetty erikoispaperi tai pintavärjätty erikoispaperi
- ❏ Mappia tai repäisyä varten rei'itetty paperi
- ❏ Paperi, jossa on liimaa, niittejä, paperiliittimiä tai teippiä
- ❏ Hankaussähköä keräävä paperi
- ❏ Kostea paperi
- ❏ Paksuudeltaan epätasainen paperi
- ❏ Liian paksu tai ohut paperi
- ❏ Liian sileä tai karkea paperi
- ❏ Paperi, jonka etu- ja taustapuoli ovat erilaiset
- ❏ Taitettu, käpristynyt, poimuttunut tai revennyt paperi
- ❏ Epäsäännöllisen muotoinen paperi tai paperi, jonka kulmat eivät ole suorakulmaiset

# **Tulostusalue**

Taattu tulostusalue on 4 mm kaikilta sivuilta.

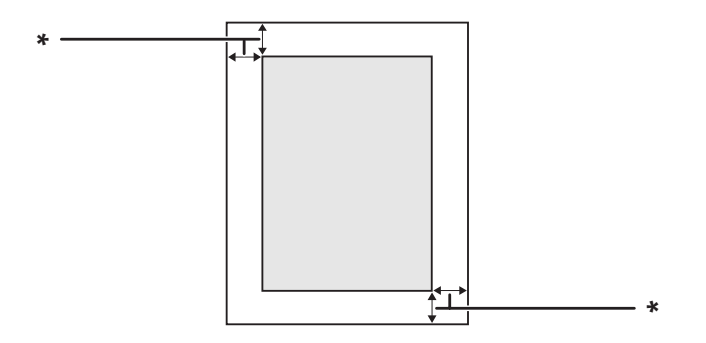

 $*$  4 mm

## <span id="page-199-0"></span>*Huomautus:*

*Tulostusalue saattaa olla pienempi riippuen sovelluksesta.*

# **Tulostin**

# **Yleistä**

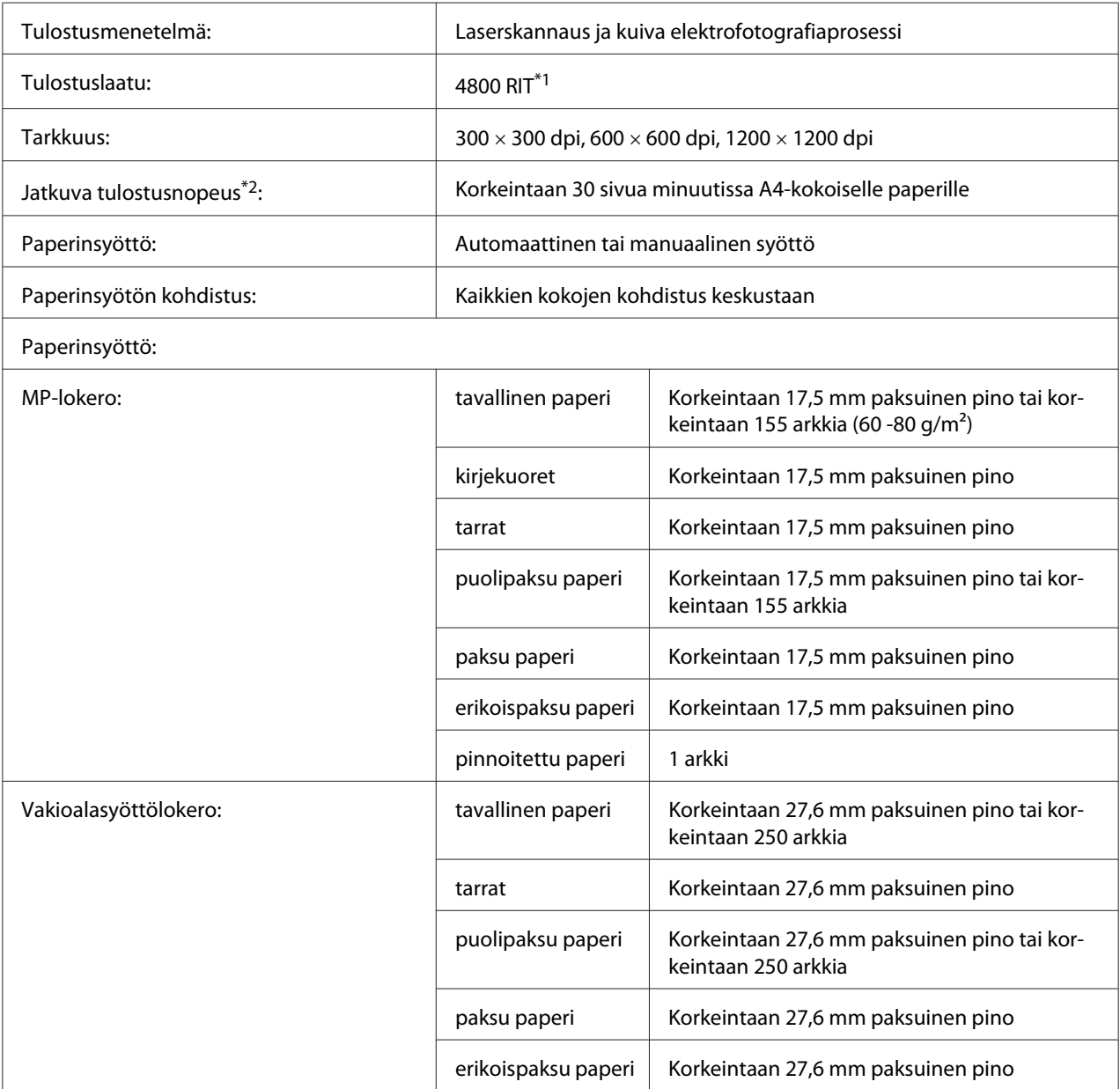

<span id="page-200-0"></span>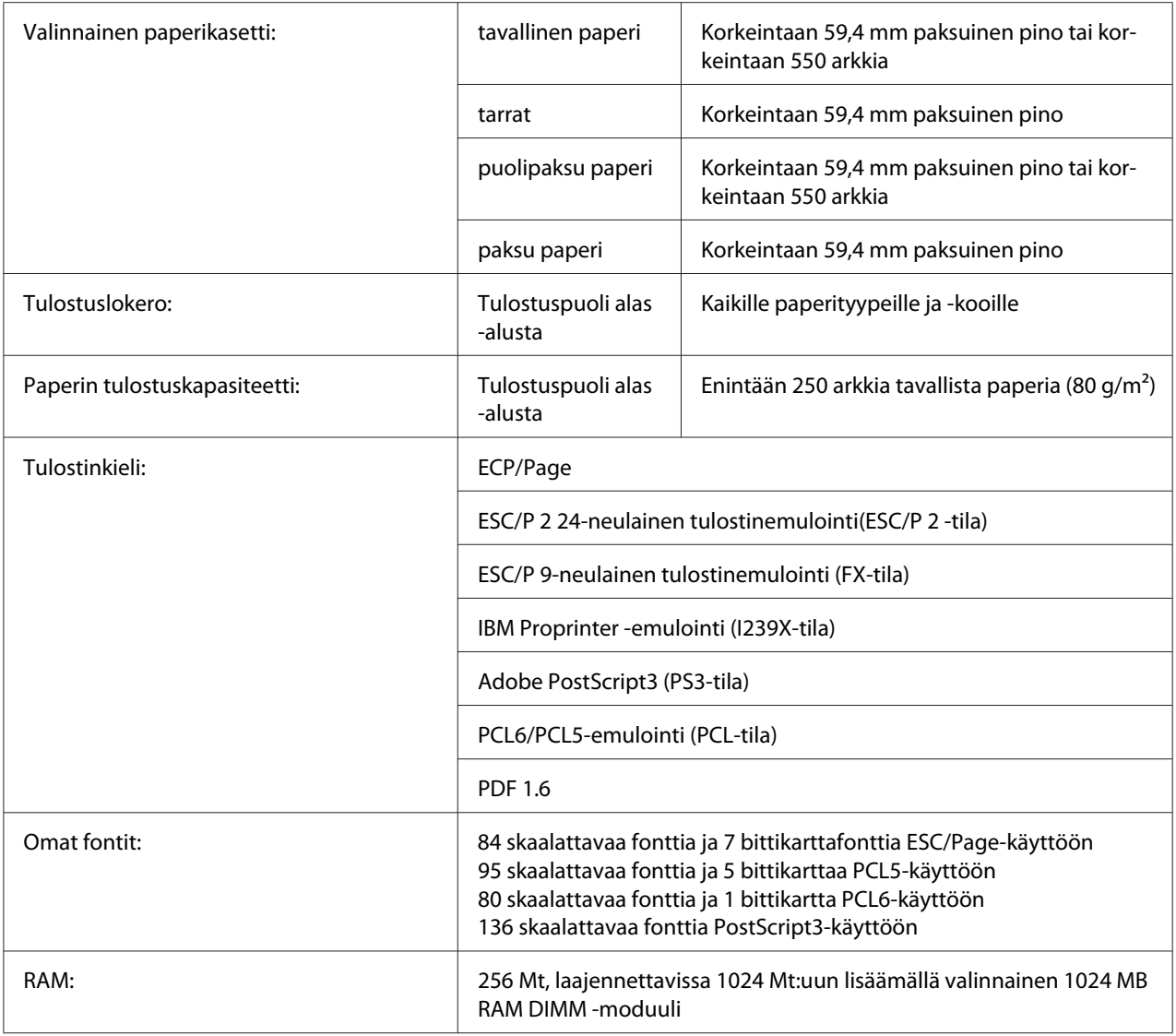

\*1 Epson AcuLaser Resolution Improvement Technology (resoluution parannustekniikka)

 $*$ <sup>2</sup> Tulostusnopeus vaihtelee paperityypin tai muiden olosuhteiden mukaan.

# **Ympäristö**

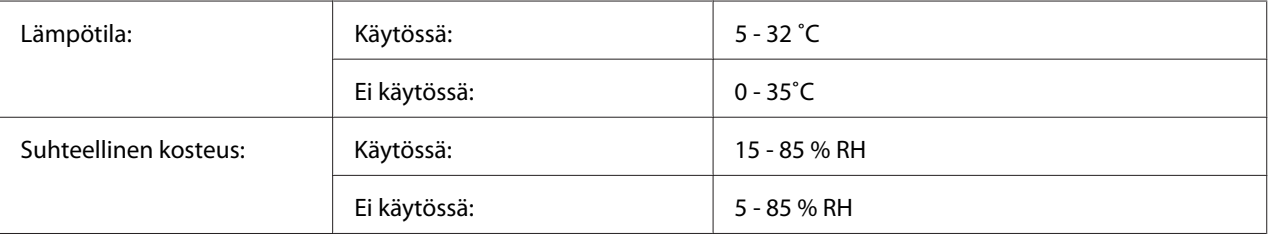

<span id="page-201-0"></span>Korkeus merenpinnasta: Enintään 3100 metriä

# **Mekaaniset ominaisuudet**

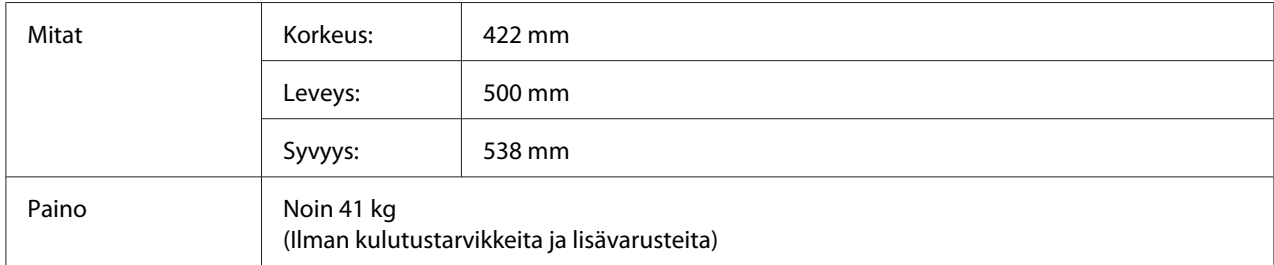

# **Sähköominaisuudet**

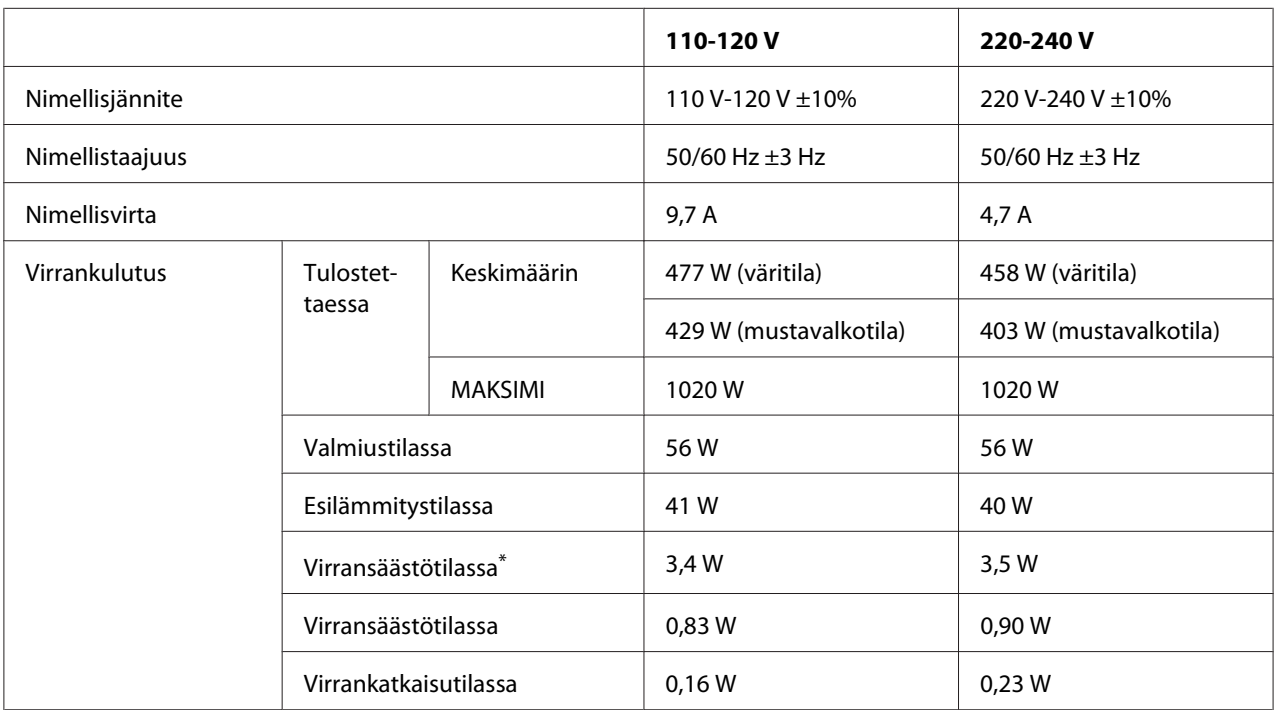

\* Arvot ilmaisevat virrankulutuksen, kun kaikki toiminnot on keskeytetty. Virrankulutus vaihtelee käyttöolosuhteiden sekä sen mukaan, onko B-tyypin liitäntäkortti asennettu tai USB-muisti asetettu.

# **Standardit ja hyväksynnät**

Euroopan malli:

<span id="page-202-0"></span>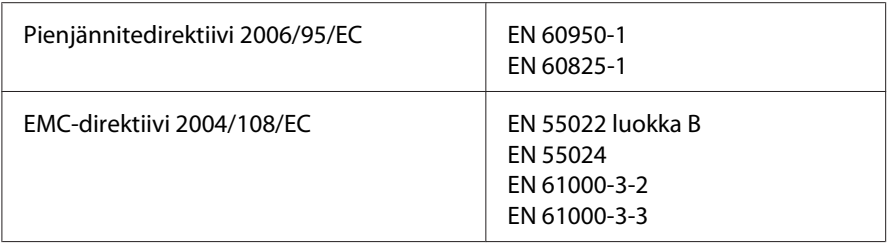

# **Liitännät**

# **USB-liitäntä**

Hi-Speed USB - USB 2.0 -yhteensopiva

### *Huomautus:*

- ❏ *Tietokoneesi on tuettava Hi-Speed USB tai USB-liitäntää, jotta voisit käyttää Hi-Speed USB- tai USB-liitäntää tietokoneesi yhdistämiseksi tulostimeen.*
- ❏ *Koska Hi-Speed USB on täysin yhteensopiva USB:n kanssa, USB:tä voidaan käyttää liitäntänä.*

# **Ethernet-liitäntä**

Voit käyttää IEEE 802.3 1000Base-T/100BASE-TX/10 BASE-T suojattua, kierrettyä parikaapelia RJ-45-liittimellä.

# **Lisävarusteet ja kulutustarvikkeet**

## **Valinnainen paperikasettiyksikkö**

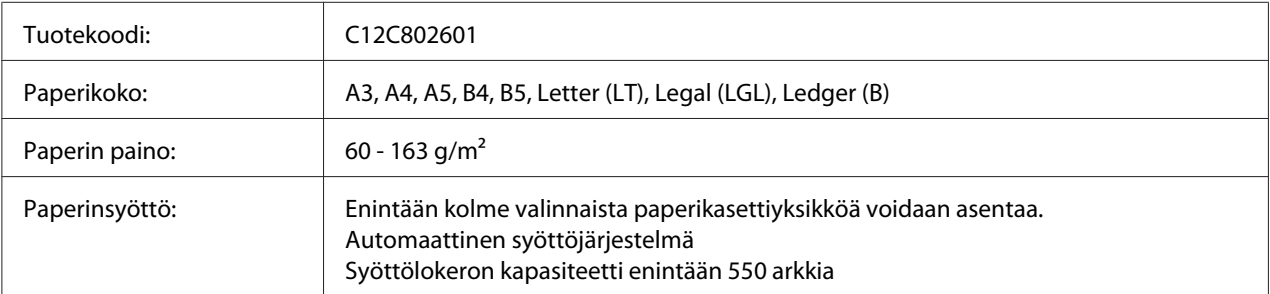

<span id="page-203-0"></span>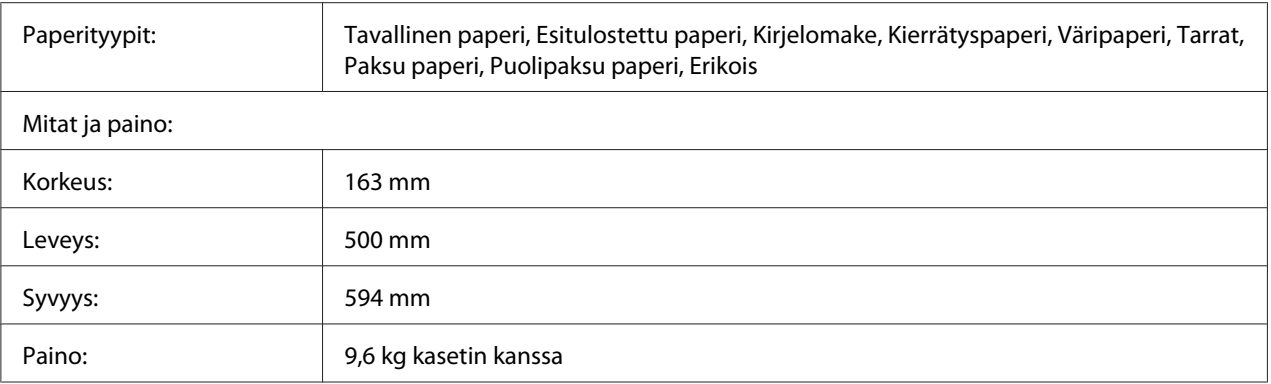

### *Huomautus:*

*Tämä tuote täyttää CE-merkinnän EU-direktiivin 2004/108/EU mukaiset vaatimukset.*

# **Duplex-yksikkö**

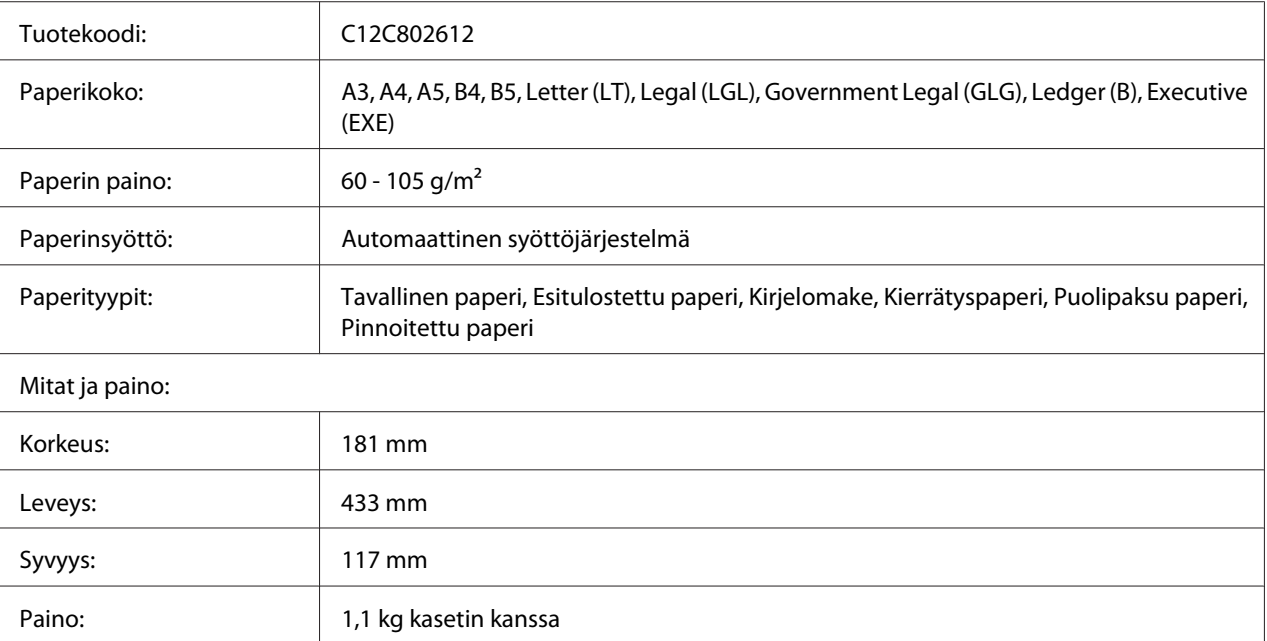

### *Huomautus:*

*Tämä tuote täyttää CE-merkinnän EU-direktiivin 2004/108/EU mukaiset vaatimukset.*

# **Tulostimen alusta**

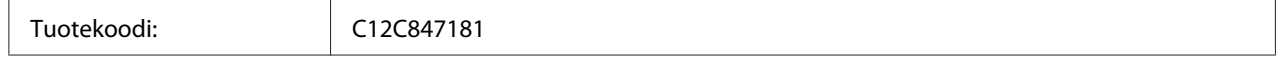

<span id="page-204-0"></span>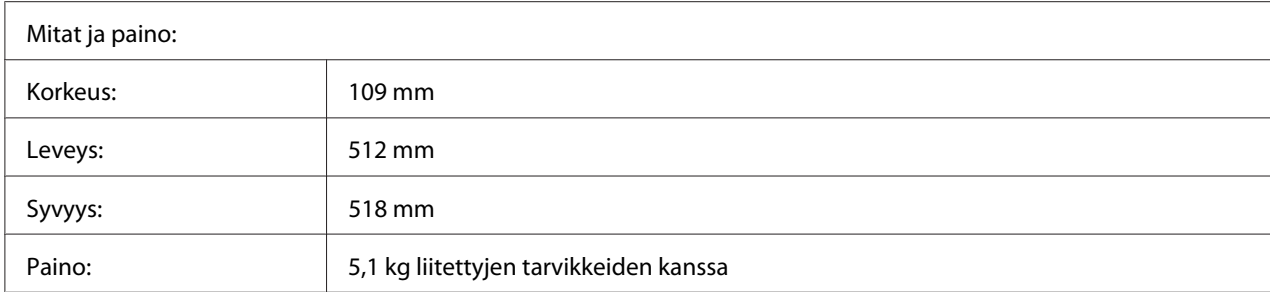

## **Muistimoduulit**

Varmista, että ostamasi DIMM-muisti on yhteensopiva Epson-tuotteiden kanssa. Kysy lisätietoja tulostimen myyjältä tai Epson-myyntiedustajalta.

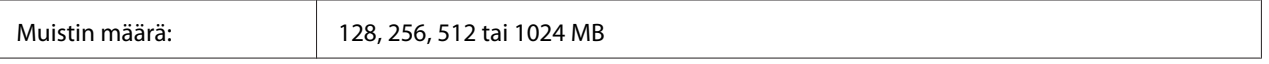

# **Rinnakkaisliitäntäkortti**

Tämä lisävaruste mahdollistaa rinnakkaisliitännän. Aseta rinnakkaisliitäntäkortti B-tyypin liitäntäkorttipaikkaan.

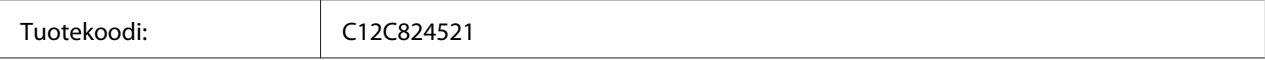

# **CompactFlash-muisti**

Kysy tarkempia tietoja Epson-jälleenmyyjältä.

# <span id="page-205-0"></span>**Värikasetti**

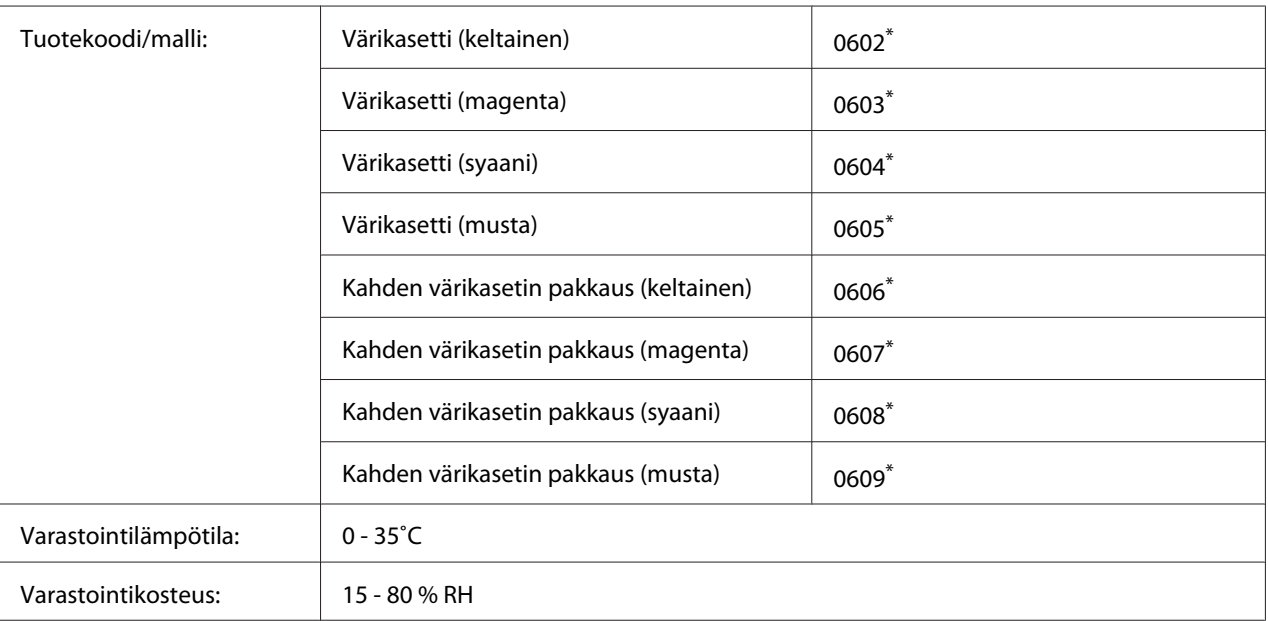

Tämä tuote täyttää CE-merkinnän EMC-direktiivin 2004/108/EC mukaiset vaatimukset.

# **Valojohdeyksikkö**

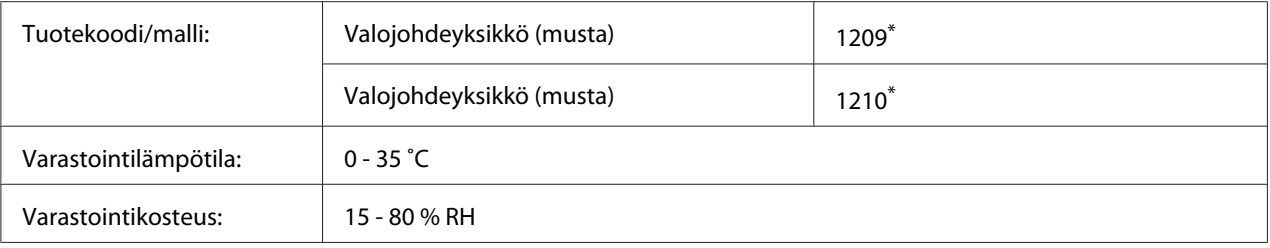

\* Tämä tuote täyttää CE-merkinnän EMC-direktiivin 2004/108/EC mukaiset vaatimukset.

# **Väriainejätteiden kerääjä**

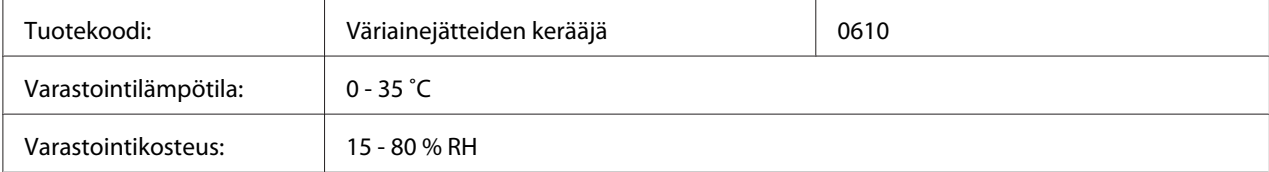

# <span id="page-206-0"></span>Liite B **Asiakaspalvelu**

# **Yhteyden ottaminen tuotetukeen**

# **Ennen kuin otat yhteyttä Epsoniin**

Jos Epson-tuote ei toimi oikein etkä pysty ratkaisemaan ongelmaa tuotteen mukana tulevien vianmääritysohjeiden avulla, pyydä tuotetuesta lisätietoja. Jos et löydä luettelosta tuotetukea alueeltasi, ota yhteys jälleenmyyjään, jolta hankit tuotteen.

Tuotetuki pystyy ratkaisemaan ongelmasi nopeammin, jos annat seuraavat tiedot:

- ❏ Tuotteen sarjanumero (Sarjanumerotarra on yleensä tuotteen takana.)
- ❏ Tuotteen malli
- ❏ Tuotteen ohjelmistoversio (Napsauta **About (Tietoja)**, **Version Info (Versiotiedot)** tai muu samankaltainen painike tuotteen ohjelmistossa.)
- ❏ Tietokoneesi merkki ja malli
- ❏ Tietokoneesi käyttöjärjestelmän nimi ja versio
- ❏ Laitteen yhteydessä yleensä käytettävien ohjelmien nimet ja versiot

## **Eurooppa**

Lisätietoja yhteyden ottamisesta Epson-tuotetukeen on **Pan-European Warranty Document (Euroopan takuuasiakirja)** -asiakirjassa.

## **Singapore**

Epson Singaporen tietolähteet, tuki ja palvelut:

### **World Wide Web (<http://www.epson.com.sg>)**

Tuotteiden tekniset tiedot, ladattavat ohjaimet, usein kysytyt kysymykset (FAQ), myyntitiedustelut ja tekninen tuki sähköpostitse.

### **Epsonin tekninen tuki (puhelin: (65) 6586 3111)**

Tekninen tukemme voi auttaa seuraavissa puhelimitse:

- ❏ Myyntitiedustelut ja tuotetiedot
- ❏ Tuotteen käyttöön liittyvät kysymykset tai ongelmat
- ❏ Korjauspalvelu- ja takuukysymykset

## **Thaimaa**

Yhteystiedot tietoa, tukea ja palveluita varten:

### **World Wide Web ([http://www.epson.co.th\)](http://www.epson.co.th)**

Tuotteiden tekniset tiedot, ladattavat ohjaimet ja usein kysytyt kysymykset (FAQ) sähköpostitse.

### **Epson Hotline (puhelin: (66)2685-9899)**

Tekninen tukemme voi auttaa seuraavissa puhelimitse:

- ❏ Myyntitiedustelut ja tuotetiedot
- ❏ Tuotteen käyttöön liittyvät kysymykset tai ongelmat
- ❏ Korjauspalvelu- ja takuukysymykset

## **Vietnam**

Yhteystiedot tietoa, tukea ja palveluita varten:

Epson Hotline (puhelin): 84-8-823-9239

Palvelukeskus: 80 Truong Dinh Street, District 1, Hochiminh City Vietnam

# **Indonesia**

Yhteystiedot tietoa, tukea ja palveluita varten:

### **World Wide Web ([http://www.epson.co.id\)](http://www.epson.co.id)**

- ❏ Tuotteiden tekniset tiedot, ladattavat ohjaimet
- ❏ Usein kysytyt kysymykset (FAQ), myyntitiedustelut, kysymykset sähköpostitse

### **Epson Hotline**

- ❏ Myyntitiedustelut ja tuotetiedot
- ❏ Tekninen tuki

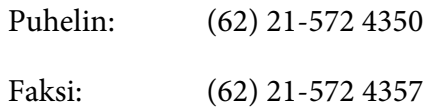

## **Epson-palvelukeskus**

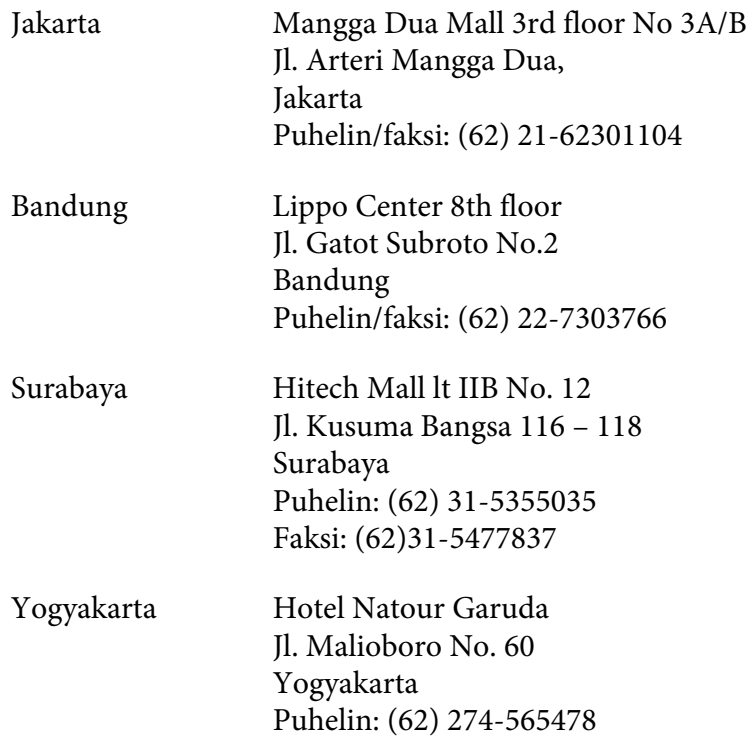

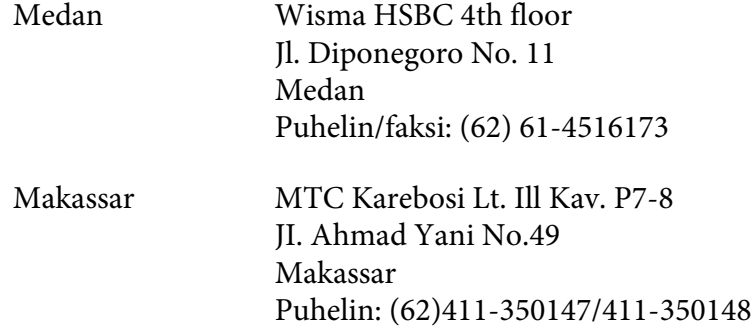

# **Hong Kong**

Teknistä tukea ja muita palveluita saa ottamalla yhteyttä Epson Hong Kong Limitediin.

### **Internet-osoite**

Epson Hong Kongilla on sekä kiinan- että englanninkielinen Internet-sivusto, joista löytyy tietoa seuraavista:

❏ Tuotetiedot

❏ Vastaukset usein kysyttyihin kysymyksiin (FAQ)

❏ Uusimmat Epson-tuoteohjainversiot

Internet-osoite:

<http://www.epson.com.hk>

## **Teknisen tuen Hotline**

Tavoitat teknisen tuen henkilökunnan seuraavista numeroista:

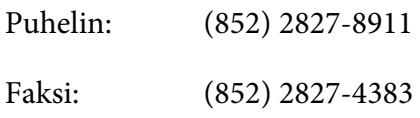

# **Malesia**

Yhteystiedot tietoa, tukea ja palveluita varten:

### **World Wide Web (<http://www.epson.com.my>)**

- ❏ Tuotteiden tekniset tiedot, ladattavat ohjaimet
- ❏ Usein kysytyt kysymykset (FAQ), myyntitiedustelut, kysymykset sähköpostitse

### **Epson Trading (M) Sdn. Bhd.**

Head Office.

Puhelin: 603-56288288

Faksi: 603-56288388/399

### Epsonin tekninen tuki

❏ Myyntitiedustelut ja tuotetiedot (Infoline)

Puhelin: 603-56288222

❏ Korjaus- ja takuukyselyt, tuotteen käyttö ja tekninen tuki (Techline)

Puhelin: 603-56288333

## **Intia**

Yhteystiedot tietoa, tukea ja palveluita varten:

### **World Wide Web ([http://www.epson.co.in\)](http://www.epson.co.in)**

Tuotteiden tekniset tiedot, ladattavat ohjaimet ja tuotetiedustelut.

### **Epson Indian pääkonttori - Bangalore**

Puhelin: 080-30515000

Faksi: 30515005

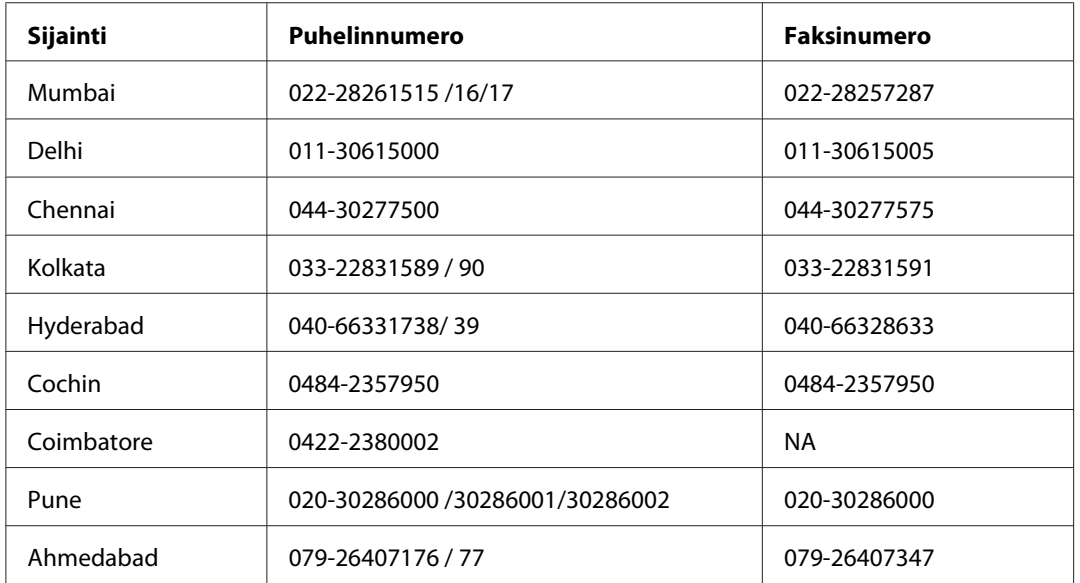

## **Epson Indian aluekonttorit:**

### **Opastus**

Huolto, tuotetiedot ja väriainekasettien tilaaminen - 18004250011 (kello 9:00 - 21:00), maksuton numero.

Huolto (CDMA- ja matkapuhelinkäyttäjät) - 3900 1600 (9:00 - 18:00), etuliitteeksi paikallinen STD-koodi

# **Filippiinit**

Teknistä tukea ja muita hankinnan jälkeisiä palveluita saat ottamalla yhteyttä Epson Philippines Corporationiin puhelimella, faksilla tai sähköpostilla:

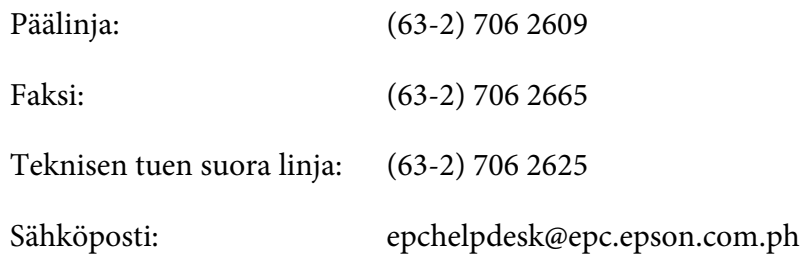

**World Wide Web** [\(http://www.epson.com.ph](http://www.epson.com.ph))

Tuotteiden tekniset tiedot, ladattavat ohjaimet, usein kysytyt kysymykset (FAQ) ja sähköpostitiedustelut.

### **Maksuton numero 1800-1069-EPSON(37766)**

Tekninen tukemme voi auttaa seuraavissa puhelimitse:

- ❏ Myyntitiedustelut ja tuotetiedot
- ❏ Tuotteen käyttöön liittyvät kysymykset tai ongelmat
- ❏ Korjauspalvelu- ja takuukysymykset

# **Hakemisto**

# **A**

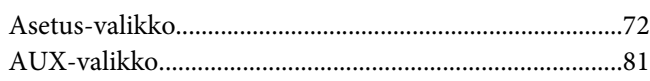

# **C**

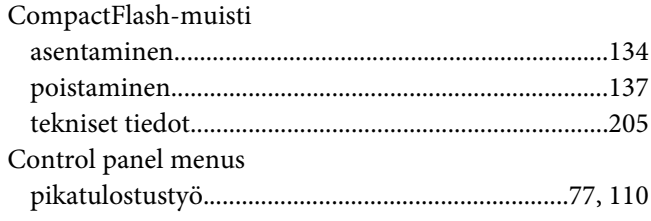

# **D**

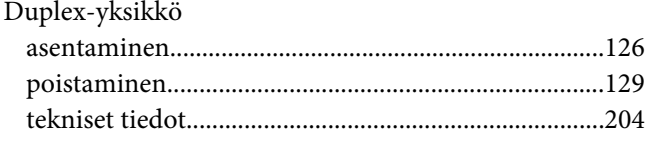

# **E**

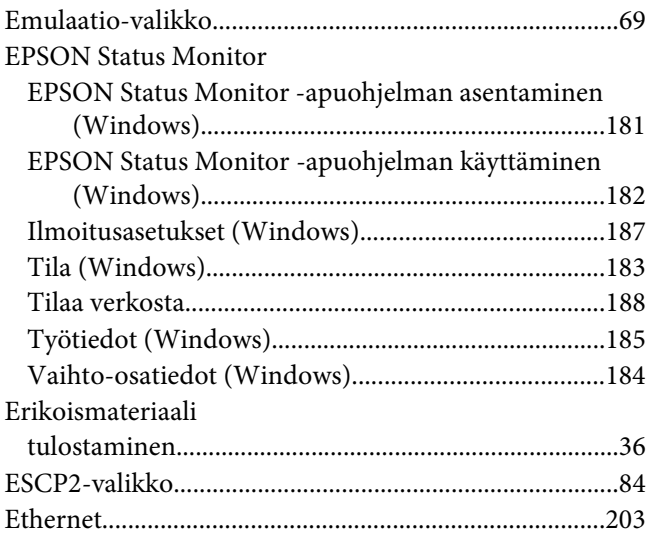

## **F**

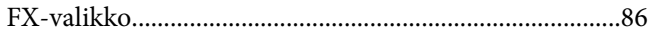

# **H**

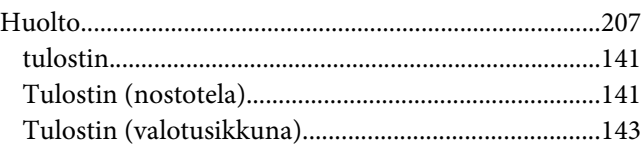

# **I**

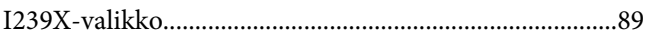

# **J**

```
Järjestelmätiedot-valikko....................................................67
```
## **K**

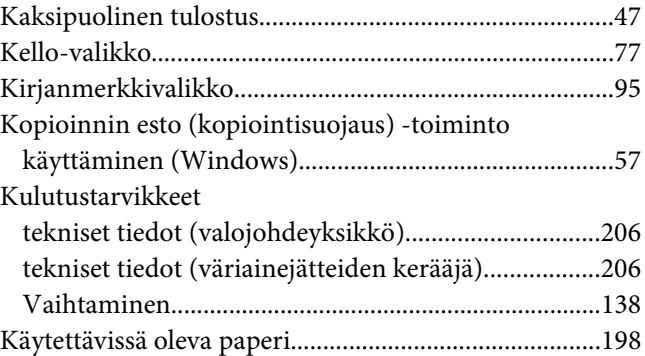

# **L**

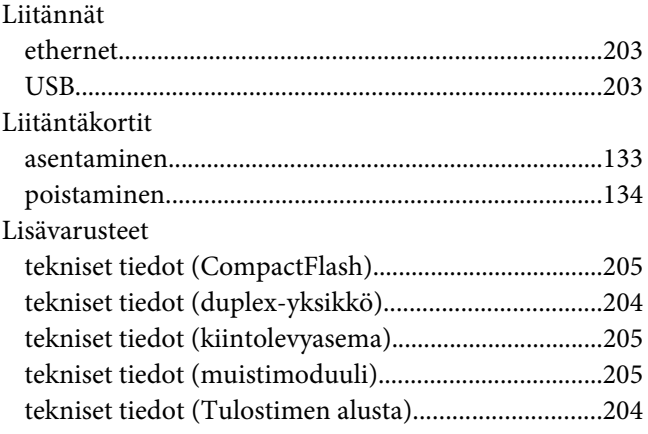

tekniset tiedot (valinnainen paperikasettiyksikkö)...203 Lisävarusteiden asentaminen

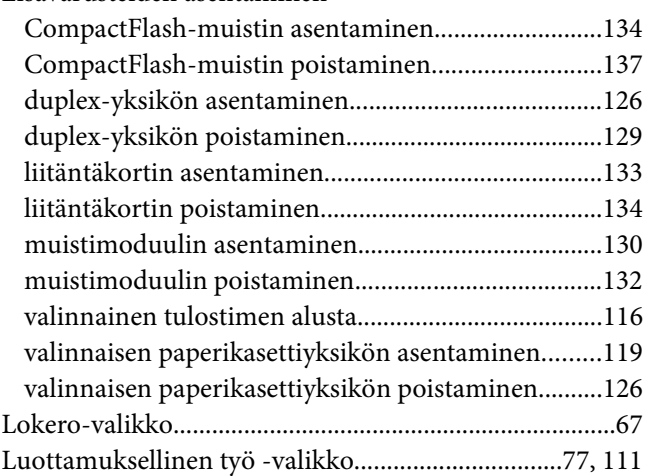

## $\boldsymbol{M}$

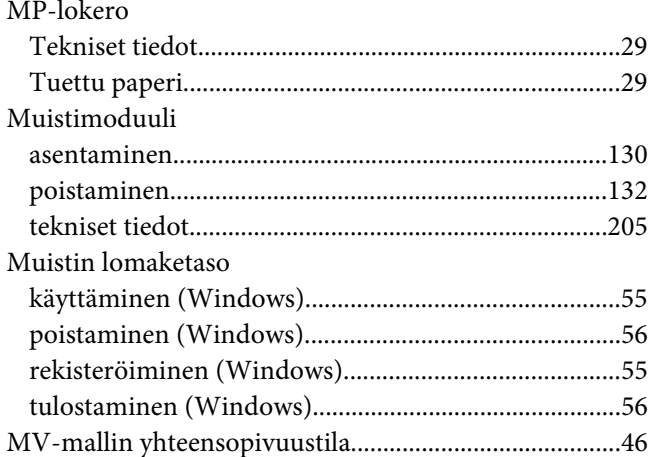

## $\overline{N}$

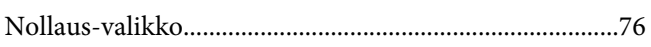

## $\boldsymbol{o}$

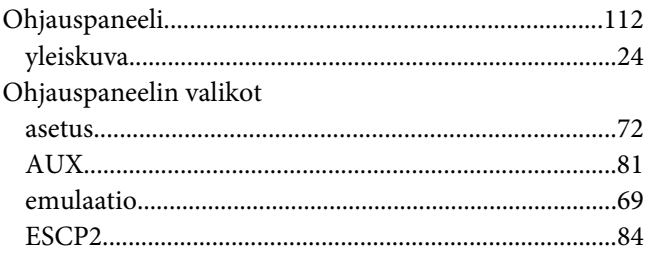

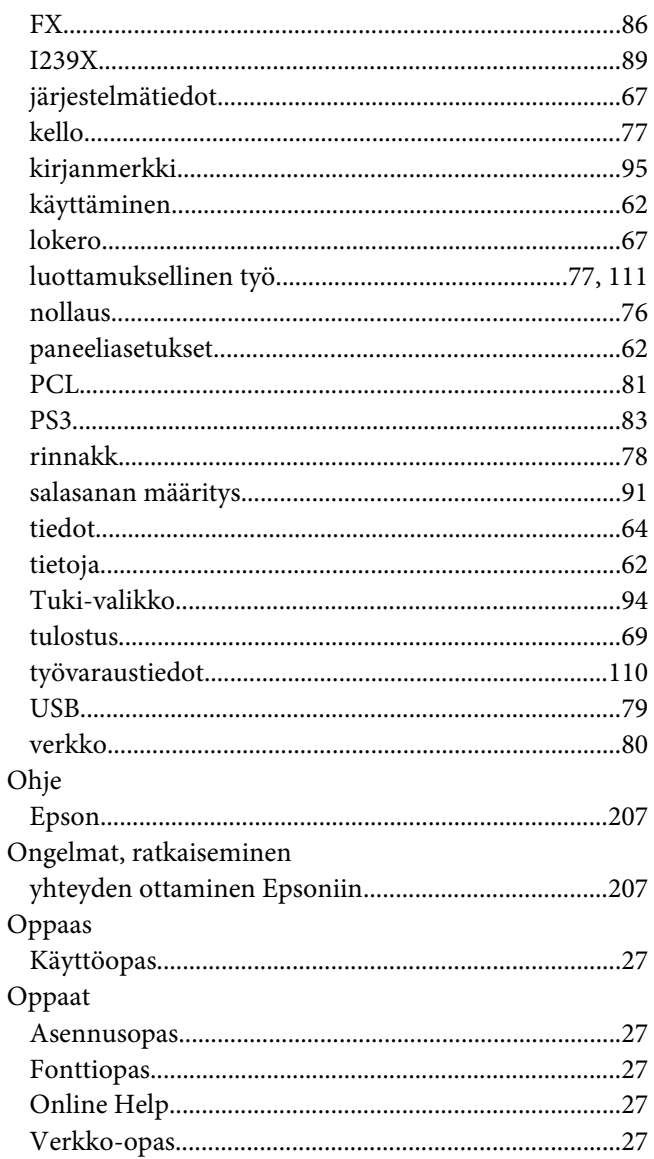

## $\mathbf{P}$

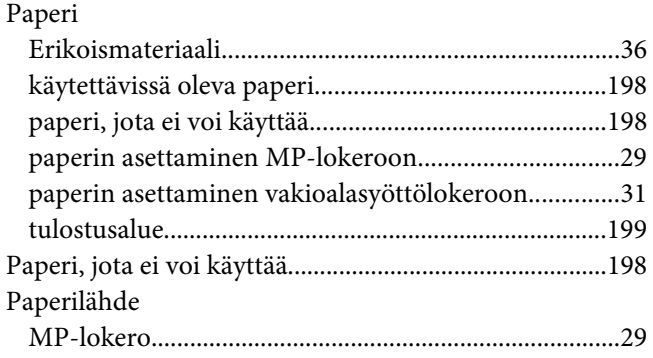

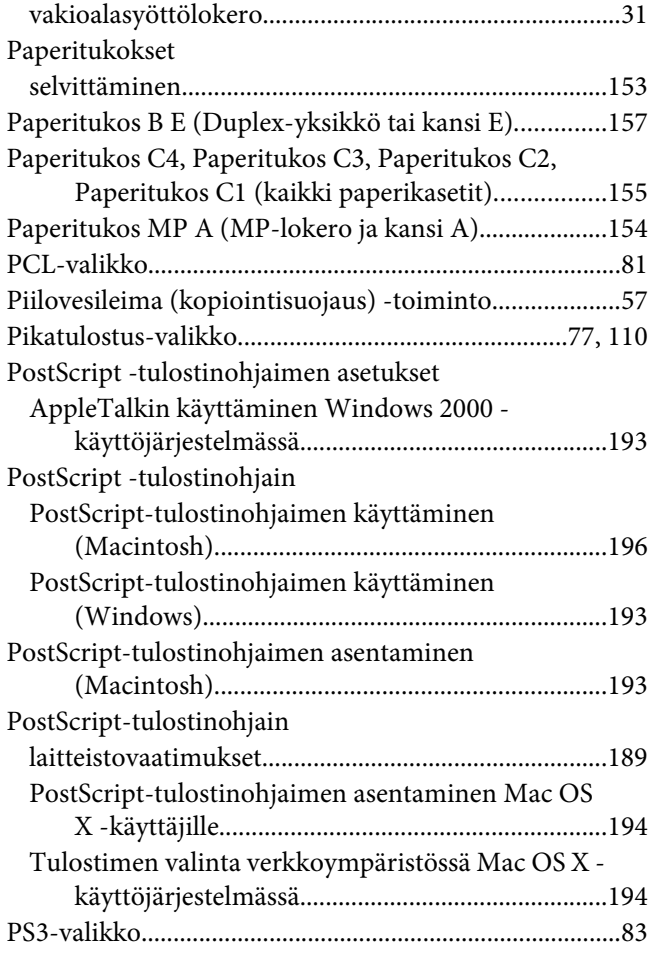

# **R**

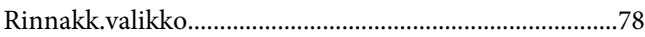

# **S**

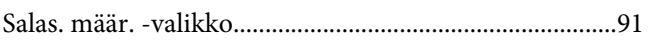

# **T**

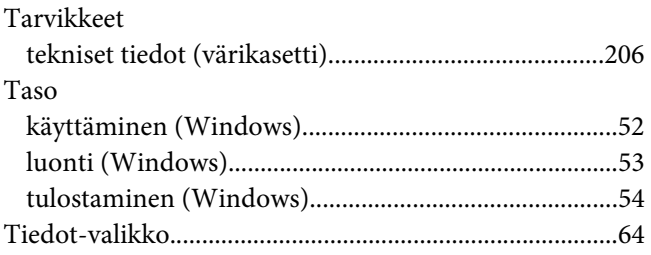

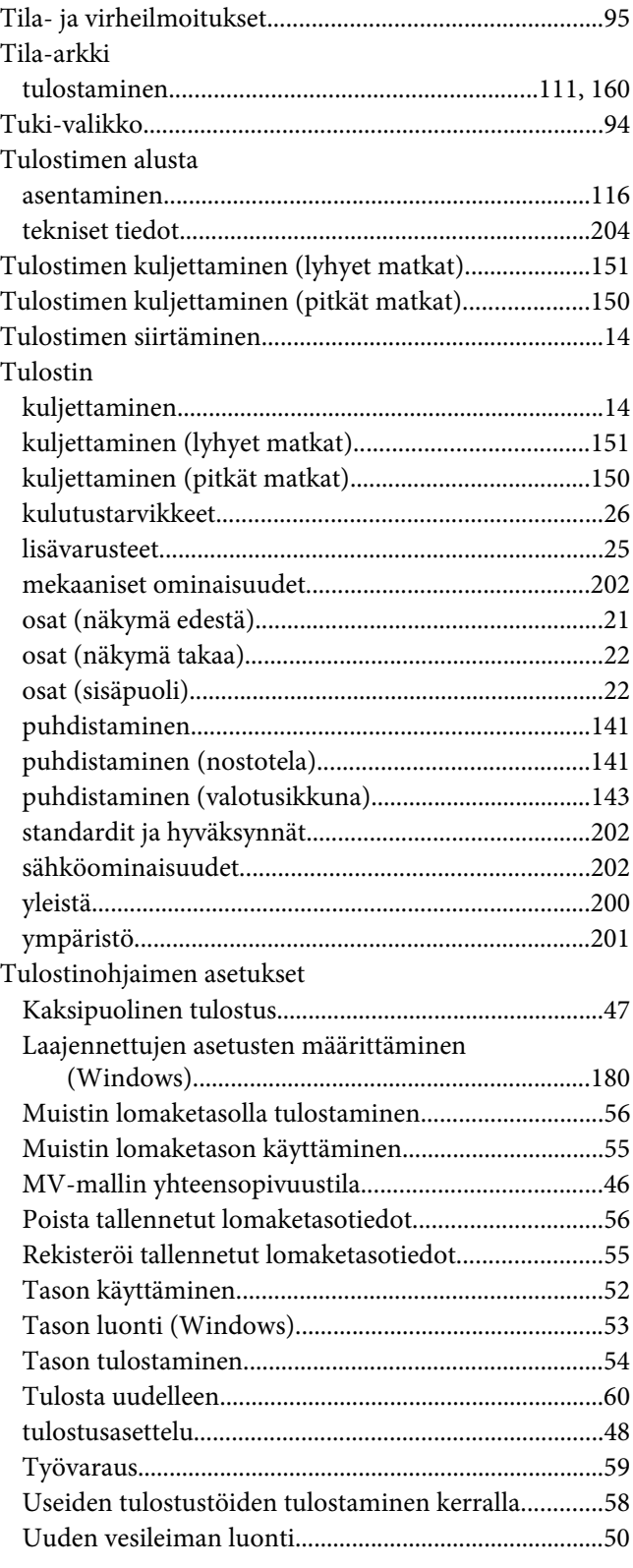
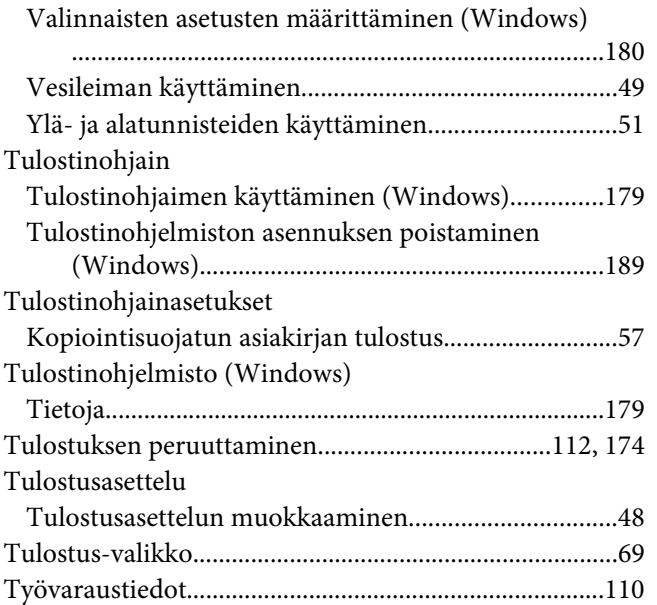

## **U**

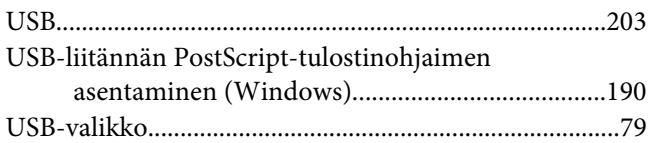

## **V**

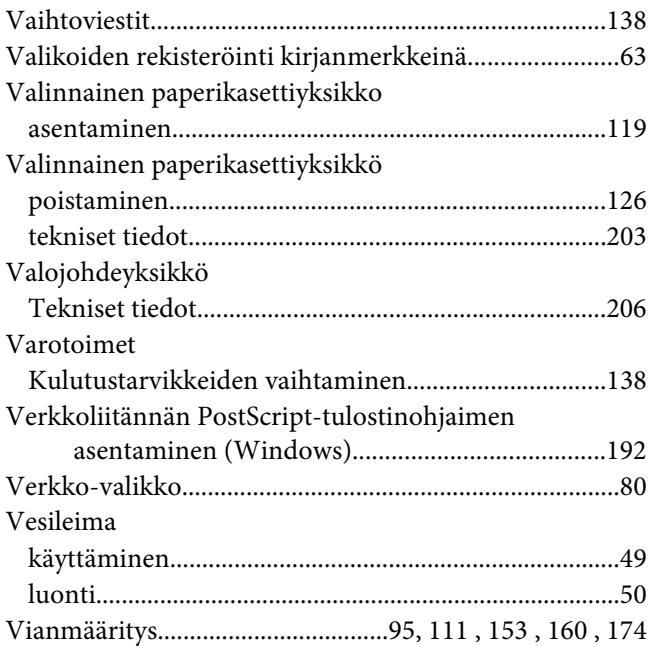

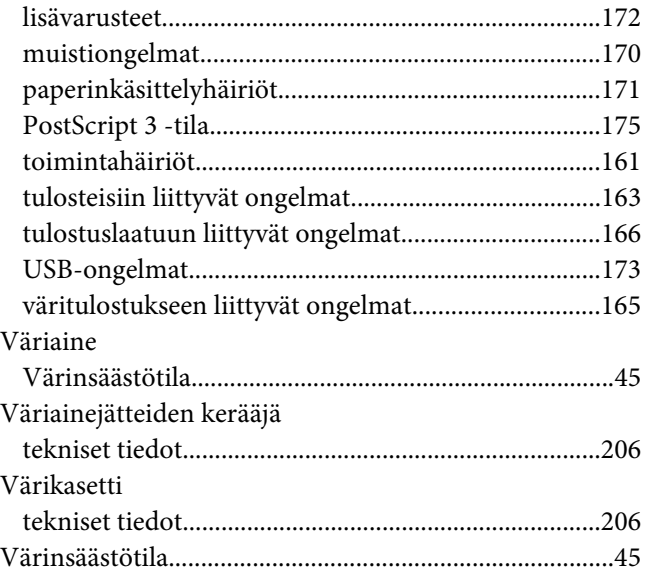

## **Y**

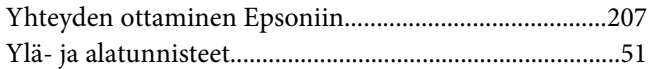